+
 +
 +
 +
 +
 +
 +
 +
 +
 +
 +
 +
 +
 +
 +
 +
 +
 +
 +
 +
 +
 +
 +
 +
 +
 +
 +
 +
 +
 +
 +
 +
 +
 +
 +
 +
 +
 +
 +
 +
 +
 +
 +
 +
 +
 +
 +
 +
 +
 +
 +
 +
 +
 +
 +
 +
 +
 +
 +
 +
 +
 +
 +
 +
 +
 +
 +
 +
 +
 +
 +
 +
 +
 +
 +
 +
 +
 +
 +
 +
 +
 +
 +
 +
 +
 +
 +
 +
 +
 +
 +
 +
 +
 +
 +
 +
 +
 +
 +
 +
 +
 +
 +
 +
 +
 +
 +
 +
 +
 +
 +
 +
 +
 +
 +
 +
 +
 +
 +

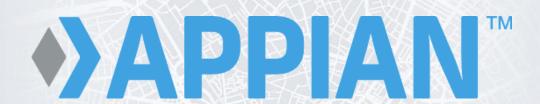

DirectRoute™ User Guide 2020.3

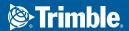

MAPS | Maps & Applications for Professional Solutions

## SAFE HARBOR NOTICE

The information presented is for informational purposes only and should not be relied upon in making a purchasing decision. Trimble is under no legal obligation to deliver any future products, features, or functions within any specified time frame, if at all. Release dates and content are subject to change at Trimble's sole discretion.

The software described in this manual is furnished under a license agreement and may be used or copied only in accordance with the terms of the agreement.

Proprietary and confidential. © 2020 Trimble, all rights reserved.

For assistance, contact Trimble MAPS Support at Phone: (800) 663-0626, Option 6 then Option 7, Monday – Friday 7:00 AM – 5:00 PM CST, or email to *support@trimblemaps.com*.

maps.trimble.com | Trimble MAPS Journey

(Modified Date: 10/15/2020)

# **TABLE OF CONTENTS**

| Safe Harbor Notice                            | i  |
|-----------------------------------------------|----|
| Table of Contents                             | ii |
| 1 Introduction                                | 1  |
| 1.1 Quick Reference                           | 1  |
| 1.2 DirectRoute Installation                  | 2  |
| 1.2.1 DirectRoute Updates                     | 2  |
| 1.3 System Requirements                       | 2  |
| 2 DirectRoute Components                      |    |
| 2.1 DirectRoute Menu                          | 4  |
| 2.1.1 File Menu                               |    |
| 2.1.2 Edit Menu                               |    |
| 2.1.3 ResourcePro Menu                        | 7  |
| 2.1.4 Analysis Menu                           |    |
| 2.1.5 DRTrack Menu                            |    |
| 2.1.6 Window Menu                             | 8  |
| 2.1.7 Help Menu                               | 10 |
| 2.2 Map Menu and Map Tools                    | 11 |
| 2.2.1 Default Map                             | 11 |
| 2.2.2 Point Field Displayed                   | 13 |
| 2.2.3 Map Tools                               | 13 |
| 2.2.4 Zoom                                    | 13 |
| 2.2.5 Additional Assorted Map Features        | 16 |
| 2.3 Map Symbols and Color Chart               | 17 |
| 2.3.1 Color Chart                             | 18 |
| 2.3.2 Display/Edit Stop Info on the Map       | 19 |
| 2.4 Toolbar and Icons                         | 20 |
| 2.5 Mouse Pointer Symbols                     | 22 |
| 3 Routing Overview                            | 24 |
| 3.1 Routing Data                              | 24 |
| 3.2 Types of Routes                           | 25 |
| 3.3 Routing Preferences                       | 26 |
| 3.3.1 Routing Preferences and Options Table   | 26 |
| 3.3.2 Lambda and Lambda Values                | 45 |
| 3.3.3 Box Expand and Box Expand Values        | 47 |
| 4 Route Files                                 | 48 |
| 4.1 Creating Route files                      | 48 |
| 4.2 The Stop File                             | 48 |
| 4.2.1 Create a New Stop File                  | 49 |
| 4.2.2 Stop File Fields and Descriptions Table | 50 |
| 4.2.3 Time Windows                            | 56 |
| 4.3 Account Master File                       | 56 |
| 4.3.1 Import/Extract an Account Master        | 58 |
| 4.3.2 Extract a Daily Order File              | 59 |
| 4.3.3 Extract to Create a New Stop File       | 59 |
| 4.4 Truck File                                | 61 |

|   | 4.4.1 Create a New Truck File                     | 61  |
|---|---------------------------------------------------|-----|
|   | 4.4.2 Truck File Fields and Descriptions Table    | 62  |
|   | 4.5 Distance File                                 | 67  |
|   | 4.5.1 Get Distance Entries from Database (Db)     | 68  |
|   | 4.5.2 Distance File Settings Table                | 68  |
|   | 4.5.3 Generate a Distance File                    | 71  |
|   | 4.5.4 Add New Entries to a Distance File          |     |
|   | 4.5.5 View, Edit, Save, or Export a Distance File |     |
|   | 4.6 Refuel Points (Replenishment)                 |     |
|   | 4.6.1 Refuel Point Locations                      | 74  |
| 5 | Geocoding Records                                 | 76  |
|   | 5.1 Address Cleanup                               | 76  |
|   | 5.1.1 Color Coding and Symbols                    | 78  |
|   | 5.2 Geocode Options                               | 78  |
|   | 5.2.1 Geocode by Address                          | 80  |
|   | 5.3 Geocode Results                               | 82  |
|   | 5.3.1 Validate Coordinates                        | 83  |
|   | 5.4 Custom Geocode File                           | 83  |
|   | 5.4.1 Creating a Custom Geocode File              |     |
|   | 5.4.2 Preparations for Using Custom Geocode File  |     |
|   | 5.5 Geocoding with Google Maps API                | 85  |
|   | 5.5.1 Create a Google Maps API Key                |     |
|   | 5.5.2 Google Geocode Settings                     |     |
|   | 5.5.3 Google Geocoding Results                    |     |
|   | 5.6 Geocoding with PC*MILER Web Services          |     |
| 6 | Building Routes                                   | 88  |
|   | 6.1 Create a New Route                            | 88  |
|   | 6.2 Inbound Routes                                | 89  |
|   | 6.2.1 Set up Inbound Routes                       | 89  |
|   | 6.3 Manual Route Building Tool                    | 90  |
|   | 6.4 Optimization Options                          | 90  |
|   | 6.4.1 Optimize Trucks After Loading               |     |
|   | 6.4.2 Optimize Stops After Loading                | 91  |
|   | 6.4.3 Optimize Within Routes                      |     |
|   | 6.4.4 Optimize Between Routes                     |     |
|   | 6.5 Optimization Settings                         |     |
|   | 6.5.1 Box Expand and Values                       |     |
|   | 6.6 Priority Routing Tool                         |     |
|   | 6.6.1 Priority Routing File Selection             |     |
|   | 6.6.2 Import Records From DRTrack                 |     |
|   | 6.6.3 Preview Selected Stop Records               |     |
|   | 6.7 Priority Routing – New Routes                 |     |
|   | 6.8 Priority Routing Results                      |     |
|   | 6.9 Selective Routing Tool                        |     |
|   | 6.9.1 Selective Routing File Selection            |     |
|   | 6.9.2 Selecting Stops                             |     |
|   | 6.9.3 Loading Trucks                              |     |
|   | 6.9.4 Using the Lasso to Select Stops             |     |
|   | 6.9.5 Selective Routing Results                   | 108 |

| 6    | 5.10 Apply Minimum Time Between Stops After Directions | 108 |
|------|--------------------------------------------------------|-----|
| 7 Th | ne Route Book                                          | 111 |
| -    | 7.1 Route Book Tools                                   | 111 |
|      | 7.1.1 Show Gauges                                      | 113 |
|      | 7.1.2 Show or Hide Details, Directions                 | 114 |
| 7    | 7.2 Route Book Reports                                 | 114 |
|      | 7.2.1 Summary Report                                   | 115 |
|      | 7.2.2 Detail Report                                    | 115 |
|      | 7.2.3 Header Report                                    | 116 |
|      | 7.2.4 Miles by State Report                            | 116 |
|      | 7.2.5 Solution Statistics                              | 118 |
| 7    | 7.3 Customizing Reports                                | 118 |
|      | 7.3.1 Header Report Customization                      | 119 |
|      | 7.3.2 Multiple Report Formats                          | 119 |
| 7    | 7.4 Route Book Info Boxes                              | 120 |
| -    | 7.5 Selecting Records for Display and Edit             | 122 |
| 7    | 7.6 View Route Violations                              | 123 |
| -    | 7.7 Generate Directions                                | 123 |
|      | 7.7.1 Driving Directions Options                       | 124 |
|      | 7.7.2 PC*MILER Direct Driving Directions Options       | 125 |
| 8 R  | oute Modifications                                     | 127 |
| 8    | B.1 Route Book Modify Menu                             | 127 |
| •    | 8.1.2 Undo/Redo                                        |     |
|      | 8.1.3 Optimize Routes                                  |     |
|      | 8.1.4 Add, Delete, Move Stops                          |     |
|      | 8.1.5 Reload or Load Unloaded Stops                    |     |
|      | 8.1.6 Edit Leg/Invert Route                            |     |
|      | 8.1.7 Lock Routes                                      |     |
|      | 8.1.8 Switch Routes/Trucks, Set Route Start Time       |     |
| 8    | 8.2 Change Stop Sequence                               |     |
|      | 8.3 Add Stops from the Map                             |     |
|      | 3.4 Working with Unloaded Stops                        |     |
|      | 8.4.1 Sort Unloaded Stops                              |     |
|      | 8.4.2 Sort from the View Reason Dialog Box             |     |
|      | 8.4.3 Load Unloaded Stops                              |     |
| 8    | 8.5 Scenario Manager                                   |     |
|      | 8.5.1 Using Scenario Manager                           |     |
|      | 8.5.2 Scenario Manager Time Windows/Buffers            |     |
|      | 8.5.3 Scenario Manager Results                         |     |
| 9 A  | dvanced Routingdvanced Routing                         |     |
|      | 9.1 Special Equipment Codes                            |     |
|      | 9.1.2 Equipment Codes (Eq)                             |     |
|      | 9.1.3 Back Hauls (BH)                                  |     |
|      | 9.1.4 Priority Codes                                   |     |
|      | 9.1.5 Sequence Codes                                   |     |
|      | 9.1.6 Sequence Preference Code                         |     |
|      | 9.1.7 Territory Codes                                  |     |
|      | 9.1.8 Exclusion Codes                                  |     |
|      | 9.1.9 Origin-Destination (OD) Pairs                    |     |
|      | フ.1.フ O   Igii   - レピン ( I   I ati O     T ali         | 14/ |

| 9.2 Cd                                                                                                    | onsolidating Stops                                                                                                    | 148               |
|----------------------------------------------------------------------------------------------------|----------------------------------------------------------------------------------------------------|-------------------|
| 9.2.                                                                                                    | 1 Consolidate by ID1/ID2                                                                                                    | 149               |
| 9.2.                                                                                                    | 2 Consolidate by Address                                                                                                    | 149               |
| 9.3 Re                                                                                                    | edispatch                                                                                                    | 149               |
| 9.4 Sp                                                                                                    | plitting Stops                                                                                                    | 150               |
| 9.4.                                                                                                    | 1 Dynamic Splitting                                                                                                    | 151               |
| 9.4.                                                                                                    | 2 Stops That Should Not Be Split                                                                                                    | 152               |
| 9.5 Us                                                                                                    | sing the Lasso Tool                                                                                                    | 153               |
| 9.6 Bı                                                                                                    | uild Manual Routes on the Map                                                                                                    | 154               |
| 9.7 M                                                                                                    | love, Delete, or Add Stops                                                                                                    | 155               |
| 9.8 In                                                                                                    | bound Routes                                                                                                    | 156               |
| 9.9 Ro                                                                                                    | outing Dense Stops                                                                                                    | 156               |
| 9.10 F                                                                                                    | Refuel Points for Replenishment                                                                                                    | 157               |
|                                                                                                    | Relay Routes                                                                                                    |                   |
| 9.11                                                                                                    | 1.1 Creating a Relay Route                                                                                                    | 158               |
|                                                                                                    | 1.2 Relay by Destination                                                                                                    |                   |
| 9.11                                                                                                    | 1.3 Relay by Truck                                                                                                    | 159               |
| 9.12 7                                                                                                    | Tanker Assignments                                                                                                    | 160               |
| 9.12                                                                                                    | 2.1 Tanker Algorithm Settings                                                                                                    | 160               |
| 9.12                                                                                                    | 2.2 Product Ratio File                                                                                                    | 162               |
| 9.12                                                                                                    | 2.3 Tote File                                                                                                    | 163               |
| 9.12                                                                                                    | 2.4 Tanker Route Results                                                                                                    | 163               |
| 9.13 E                                                                                                    | External Utilities (Merge Utility)                                                                                                    | 164               |
|                                                                                                    | 3.1 Using the Merge Utility                                                                                                    |                   |
|                                                                                                    | ings and Boundaries                                                                                                    |                   |
|                                                                                                    |                                                                                                    |                   |
|                                                                                                    | _                                                                                                    | 166               |
| 10.1 7                                                                                                    | Text Tool                                                                                                    |                   |
| 10.1 T<br>10.2 L                                                                                                    | Text ToolLine Tools                                                                                                    | 167               |
| 10.1 T<br>10.2 L<br>10.2                                                                                                    | Text ToolLine Tools                                                                                                    | 167<br>167        |
| 10.1 1<br>10.2 L<br>10.2<br>10.2                                                                                                    | Text Tool                                                                                                    | 167<br>167<br>168 |
| 10.1 T<br>10.2 L<br>10.2<br>10.2<br>10.2                                                                                                    | Text Tool                                                                                                    |                   |
| 10.1 T<br>10.2 L<br>10.2<br>10.2<br>10.2<br>10.3 E                                                                                                    | Text Tool. Line Tools 2.1 Polyline Tool. 2.2 Line Tool. 2.3 Arrow Tool Boundary Tools                                                                                                    |                   |
| 10.1 T<br>10.2 L<br>10.2<br>10.2<br>10.2<br>10.3 E<br>10.4 F                                                                                                    | Text Tool. Line Tools 2.1 Polyline Tool. 2.2 Line Tool. 2.3 Arrow Tool Boundary Tools                                                                                                    |                   |
| 10.1 T<br>10.2 L<br>10.2<br>10.2<br>10.3<br>10.4 F<br>10.4                                                                                                    | Text Tool                                                                                                    |                   |
| 10.1 T<br>10.2 L<br>10.2<br>10.2<br>10.3 E<br>10.4 F<br>10.4<br>10.4                                                                                                    | Text Tool. Line Tools 2.1 Polyline Tool. 2.2 Line Tool. 2.3 Arrow Tool Boundary Tools Polygon. 4.1 Circle Tool                                                                                                    |                   |
| 10.1 T<br>10.2 L<br>10.2<br>10.2<br>10.3 E<br>10.4 F<br>10.4<br>10.4                                                                                                    | Text Tool. Line Tools 2.1 Polyline Tool. 2.2 Line Tool. 2.3 Arrow Tool Boundary Tools Polygon. 4.1 Circle Tool 4.2 Rectangle Tool. 4.2 Lock Tool                                                                                                    |                   |
| 10.1 T<br>10.2 L<br>10.2<br>10.2<br>10.3 E<br>10.4 F<br>10.4<br>10.4<br>10.4                                                                                              | Text Tool. Line Tools 2.1 Polyline Tool. 2.2 Line Tool. 2.3 Arrow Tool Boundary Tools. Polygon. 4.1 Circle Tool 4.2 Rectangle Tool. 4.2 Hook Tool. 4.3 Hide Labels                                                                                                    |                   |
| 10.1 T<br>10.2 L<br>10.2<br>10.2<br>10.3 E<br>10.4 F<br>10.4<br>10.4<br>10.4<br>10.4                                                                                      | Text Tool                                                                                                    |                   |
| 10.1 T<br>10.2 L<br>10.2 L<br>10.2<br>10.3 E<br>10.4 F<br>10.4<br>10.4<br>10.4<br>10.5 L<br>10.5 L                                                                        | Text Tool. Line Tools 2.1 Polyline Tool. 2.2 Line Tool. 2.3 Arrow Tool Boundary Tools Polygon. 4.1 Circle Tool 4.2 Rectangle Tool. 4.2 Rectangle Tool. 4.3 Hide Labels Using Boundaries 5.1 Overlay Template                                                                                                    |                   |
| 10.1 T<br>10.2 L<br>10.2 L<br>10.2 L<br>10.3 E<br>10.4 F<br>10.4 L<br>10.4 L<br>10.4 L<br>10.5 L<br>10.5 L                                                                | Text Tool. Line Tools 2.1 Polyline Tool. 2.2 Line Tool. 2.3 Arrow Tool. Boundary Tools. Polygon. 4.1 Circle Tool. 4.2 Rectangle Tool. 4.2 Lock Tool. 4.3 Hide Labels. Using Boundaries 5.1 Overlay Template 5.2 Statistics Inside a Boundary.                                                                                |                   |
| 10.1 T<br>10.2 L<br>10.2 L<br>10.2<br>10.3 E<br>10.4 F<br>10.4<br>10.4<br>10.4<br>10.5 L<br>10.5<br>10.6 E                                                                | Text Tool. Line Tools 2.1 Polyline Tool. 2.2 Line Tool. 2.3 Arrow Tool Boundary Tools. Polygon. 4.1 Circle Tool 4.2 Rectangle Tool. 4.2 Lock Tool 4.3 Hide Labels. Using Boundaries 5.1 Overlay Template 5.2 Statistics Inside a Boundary. Build to Value                                                                    |                   |
| 10.1 T<br>10.2 L<br>10.2 L<br>10.2<br>10.3 E<br>10.4 F<br>10.4<br>10.4<br>10.4<br>10.5<br>10.5<br>10.5<br>10.6 E                                                          | Text Tool. Line Tools 2.1 Polyline Tool. 2.2 Line Tool. 2.3 Arrow Tool Boundary Tools Polygon. 4.1 Circle Tool 4.2 Rectangle Tool. 4.2 Rectangle Tool. 4.3 Hide Labels Using Boundaries 5.1 Overlay Template 5.2 Statistics Inside a Boundary Build to Value Ling Upload Files (Export Process)                              |                   |
| 10.1 T<br>10.2 L<br>10.2 L<br>10.2 L<br>10.3 E<br>10.4 F<br>10.4 L<br>10.4 L<br>10.5 L<br>10.5 L<br>10.5 E<br>11 Creati                                                   | Text Tool. Line Tools 2.1 Polyline Tool. 2.2 Line Tool. 2.3 Arrow Tool. Boundary Tools. Polygon. 4.1 Circle Tool. 4.2 Rectangle Tool. 4.2 Lock Tool. 4.3 Hide Labels. Using Boundaries 5.1 Overlay Template 5.2 Statistics Inside a Boundary. Build to Value Ling Upload Files (Export Process). Create An *XML Upload File. |                   |
| 10.1 T<br>10.2 L<br>10.2 L<br>10.2 L<br>10.3 E<br>10.4 F<br>10.4 L<br>10.5 L<br>10.5 L<br>10.5 L<br>10.5 L<br>10.6 E<br>11 Creati                                         | Text Tool Line Tools                                                                                                    |                   |
| 10.1 T<br>10.2 L<br>10.2 L<br>10.2 L<br>10.3 E<br>10.4 F<br>10.4 L<br>10.4 L<br>10.5 L<br>10.5 L<br>10.5 E<br>11 Creati<br>11.1 C<br>11.2 C<br>11.3 C                     | Text Tool                                                                                                    |                   |
| 10.1 T<br>10.2 L<br>10.2 L<br>10.2 L<br>10.3 E<br>10.4 F<br>10.4 L<br>10.4 L<br>10.5 L<br>10.5 L<br>10.5 E<br>11 Creati<br>11.1 C<br>11.2 C<br>11.3 C                     | Text Tool Line Tools                                                                                                    |                   |
| 10.1 T<br>10.2 L<br>10.2 L<br>10.2 L<br>10.3 E<br>10.4 F<br>10.4 L<br>10.4 L<br>10.5 L<br>10.5 L<br>10.6 E<br>11 Creati<br>11.1 C<br>11.3 C<br>11.3 C                     | Text Tool                                                                                                    |                   |
| 10.1 T<br>10.2 L<br>10.2 L<br>10.2 L<br>10.3 E<br>10.4 F<br>10.4 L<br>10.5 L<br>10.5 L<br>10.5 L<br>10.5 L<br>11.1 C<br>11.2 C<br>11.3 C<br>11.3 C                        | Text Tool                                                                                                    |                   |
| 10.1 T<br>10.2 L<br>10.2 L<br>10.2 L<br>10.3 E<br>10.4 F<br>10.4 F<br>10.4 L<br>10.5 L<br>10.5 L<br>10.5 L<br>10.6 E<br>11 Creati<br>11.1 C<br>11.3 C<br>11.3 C<br>11.3 C | Text Tool                                                                                                    |                   |

|    | 13.2.1 Scheduling Parameters                             |     |
|----|----------------------------------------------------------|-----|
|    | 13.3 Gantt Charts                                        |     |
|    | 13.3.3 Info Display Box                                  |     |
|    | 13.4 Reassign Resources                                  |     |
|    | 13.4.1 Dragging Routes                                   |     |
|    | 13.4.2 Lasso Routes                                      |     |
|    | 13.5 Reviewing and Resolving Violations                  |     |
|    | 13.6 Initialize a ResourcePro Problem                    |     |
| _  | 13.7 Export ResourcePro Statistics                       |     |
| 14 | Transportation Modeler Module                            |     |
|    | 14.1 Transportation Modeler Menu Items and Tools         |     |
|    | 14.1.1 Rate Orders Tool                                  |     |
|    | 14.1.2 When to Use Transportation Modeler                |     |
|    | 14.1.3 Transportation Modeler vs. DirectRoute            |     |
|    | 14.2 Create a New Transportation Modeler Project         |     |
|    | 14.3 Step 1 – Update/Set Mode Selection Settings         |     |
|    | 14.3.1 Mode Selection Settings Table                     |     |
|    | 14.4 Step 2 – Create/Update Transportation Modeler Files |     |
|    | 14.4.1 The Shipment File                                 |     |
|    | 14.4.2 Shipment File Fields Table                        |     |
|    | 14.4.3 The Transportation Modeler Truck File             |     |
|    | 14.4.4 Transportation Modeler Truck File Fields Table    |     |
|    | 14.4.5 Transportation Modeler Distance File              |     |
|    | 14.4.6 The Rate File                                     |     |
|    | 14.4.7 Rate File Fields Table                            |     |
|    | 14.5 Step 3 – Rate Shipments                             |     |
|    | 14.6 Step 4 – Build a Shipment Solution                  |     |
|    | 14.7 Shipment Solution Results                           |     |
|    | 14.8 TourPro                                             |     |
|    | 14.8.1 Tour Objectives                                   |     |
|    | 14.8.2 TourPro Parameters                                |     |
|    | 14.8.3 Merging TourPro Results                           | 222 |
| 15 | SchedulePro Module                                       | 223 |
|    | 15.1 Create a New SchedulePro Project                    | 223 |
|    | 15.2 Step 1 – Review Preference Settings                 | 223 |
|    | 15.3 Step 2 – Create/Update SchedulePro Files            | 224 |
|    | 15.3.1 SchedulePro Stop File                             |     |
|    | 15.3.2 SchedulePro Stop File Fields Table                |     |
|    | 15.3.3 SchedulePro Truck File                            |     |
|    | 15.3.4 SchedulePro Truck File Fields Table               |     |
|    | 15.3.5 SchedulePro Pattern File (.txt)                   | 228 |
|    | 15.4 Step 3 – Build a Schedule                           |     |
|    | 15.5 Step 4 –Review and Build Routes                     |     |
|    | 15.5.1 Map Results                                       | 231 |
|    | 15.5.2 All Stops Results                                 | 232 |
|    | 15.5.3 Unassigned Stops Results                          |     |
|    | 15.5.4 Volume Allocation Results                         |     |
|    | 15.5.5 Allocation Statistics Results                     | 233 |
|    | 15.6 SchedulePro Project Results                         | 235 |

| 16 TerritoryPro Module                         | 237 |
|------------------------------------------------|-----|
| 16.1 Create a New TerritoryPro Project         | 238 |
| 16.2 Step 1 – Review Preference Settings       |     |
| 16.3 Step 2 – Create/Update TerritoryPro Files | 239 |
| 16.3.1 TerritoryPro Stop File                  | 240 |
| 16.3.2 TerritoryPro Stop File Fields           | 240 |
| 16.3.3 TerritoryPro Truck File                 | 242 |
| 16.3.4 TerritoryPro Truck File Fields Table    | 242 |
| 16.3.5 TerritoryPro Distance File              | 244 |
| 16.4 Step 3 – Build New Territories            | 244 |
| 16.4.1 Build Parameters                        | 245 |
| 16.5 Step 4 – Build Days                       | 247 |
| 16.6 Step 5 – Review and Modify Results        | 249 |
| 16.6.1 TerritoryPro Summary File               | 249 |
| 16.6.1 Territory/Day Colors                    | 250 |
| 16.6.2 View Territories or Days                | 251 |
| 16.6.3 Redistribute Territories                | 253 |
| 16.6.4 Add Days to Territories                 | 253 |
| 16.6.5 Move Stops to Another Territory         | 255 |
| 16.6.6 Optimize Territory Stop Sequence        | 256 |
| 16.6.7 Swap Territories or Days                | 256 |
| Appendix A – DOT Hours of Service              | 257 |
| Hours of Service of Drivers Final Rule         | 258 |
| Summary of HOS Regulations                     | 258 |
| Appendix B – Working With Spreadsheets         | 260 |
| Spreadsheet Queries                            | 260 |
| Spreadsheet Statistics                         | 262 |
| Appendix C – DirectRoute Shortcuts             | 264 |
| Keyboard Shortcuts                             | 264 |
| Mouse Enabled Shortcuts Table                  |     |
| Appendix D – Printing From DirectRoute         | 267 |
| Printing Route Book Pages (Route Files)        | 267 |
| Print Options and Layout Tabs                  |     |
| Printing Maps                                  |     |
| Printing Spreadsheet Records                   |     |
| Appendix E – What's New!                       |     |
| Table of Figures                               |     |
| Index                                          |     |

### 1 Introduction

DirectRoute<sup>™</sup> is an automated fleet routing program with intuitive design, powerful mapping insight and drag-and-drop functionality. DirectRoute easily interfaces with most existing accounting or ERP software and allows the user to build fixed or dynamic daily routes. Capabilities include single or multi-day routes, one-way deliveries or backhaul pickups, multi-depot planning, financial analysis of routes and fleet operations, customizable reporting, interface to real-time vehicle tracking, street level turn-by-turn driving directions, and more.

This file serves as a reference to help with the necessary steps involved in building optimal routes and the more common processes involved. While working in the DirectRoute program, the DirectRoute User Guide Help File can be accessed using the F1 key or select *Help→Contents* from the DirectRoute menu. For assistance, contact Trimble MAPS Support, <u>support@trimblemaps.com</u>, Phone: (800) 663-0626, Option 6 then Option 7, Monday − Friday 7:00 AM − 5:00 PM CST.

# 1.1 Quick Reference

Below is a list of the commonly referenced subjects in this guide. Select the one that best fits your needs and refer to the indicated section.

| SUBJECT                             | NEED TO KNOW                                                      | SECTION    |
|-------------------------------------|-------------------------------------------------------------------|------------|
| Menus and Toolbars                  | The DirectRoute menu, toolbar, and shortcut icons                 | <u>2</u>   |
| Maps                                | Map tools, features, defaults, and preferences                    | <u>2</u>   |
| Settings and routing preferences    | Preference options and effects                                    | <u>3</u>   |
| Routing Data, Importing data        | Data and file requirements                                        | <u>4</u>   |
| Geocoding Records                   | Locating coordinates, address updates                             | <u>5</u>   |
| Route Building                      | Route building tools and requirements                             | <u>6</u>   |
| Priority Routing, Selective Routing | Routing scenarios, manual options                                 | <u>6</u>   |
| Route modifications                 | Editing stops and routes                                          | <u>8</u>   |
| Advanced routing                    | Special codes, redispatch and relays, driving                     | <u>9</u>   |
|                                     | directions, backhauls, etc.                                       |            |
| Drawing Files, Boundaries           | Drawing tools and uses                                            | <u>10</u>  |
| PC*MILER road edits                 | Avoiding roads, setting road edits                                | <u>12</u>  |
| ResourcePro*                        | Using the ResourcePro module                                      | <u>13</u>  |
| Transportation Modeler*             | Using the Transportation Modeler Module                           | <u>14</u>  |
| SchedulePro*                        | Using the SchedulePro Module                                      | <u>15</u>  |
| TerritoryPro*                       | Using the TerritoryPro Module                                     | 16         |
| DOT Hours of Service Rules          | Summary of U.S. Department of Transportation                      | Appendix A |
|                                     | Hours of Service (HOS) Regulations                                |            |
| Spreadsheets                        | Functions, shortcuts, statistics                                  | Appendix B |
| Shortcuts                           | DirectRoute Keyboard and Mouse shortcuts                          | Appendix C |
| Printing options                    | Printing routes and reports                                       | Appendix D |
| What's new in DirectRoute           | Highlights of changes in the most recent software update releases | Appendix E |

Figure 1 – Routing Topics Quick Reference Table

Note: \*Requires additional licensing.

#### 1.2 DirectRoute Installation

For local machine installation, the DirectRoute install files, and any subsequent update files, are generally downloaded by licensed users from the <u>Trimble ClientCenter</u>.

In addition to DirectRoute, licensing and access for additional Appian software modules (if purchased) will be included in the installation download. If the user system or network prevents the download and/or installation, a request should be made to provide an alternate installation method. Alternate methods may include mailing a copy of the installation (certified, registered mail) or onsite installation by an assigned Appian Implementation and Training Consultant.

Each licensed customer (primary contact) will receive an email with specific instructions on how to access the download, installation instructions, and the product code/license number.

It is important to note that the install cannot be done remotely, and one must have administrative rights on the machine to perform the DirectRoute installation.

The download file generally includes the DirectRoute program and component files, including:

- .NET 4.5
- Crystal reports
- PC\*MILER embedded Map/Mileage System
- Address Cleanup File
- Zip9 Data File
- Help File
- ResourcePro Module\*
- SchedulePro Module\*
- TerritoryPro Module\*
- Transportation Modeler Module\*

**Note:** \*Additional Appian software modules, if licensed for use.

Assistance during the download and/or installation is available, if needed, by contacting Trimble MAPS Support, *support@trimblemaps.com*, Phone: (800) 663-0626, Option 6 then Option 7.

#### 1.2.1 DirectRoute Updates

DirectRoute software updates, or releases, are issued to update or add/delete new, improved, or corrected features and functions. These updates usually occur a few times each year.

When updates are released, customers will be notified via email with a brief description of what is included in the updated release and instructions on how to retrieve and install the update. Each release update will also include an updated Help File.

# 1.3 System Requirements

System requirements may vary dependent on which software modules have been licensed for use, the number of licensed users, and the types of operating systems being used.

The following table lists the standard requirements for operating DirectRoute from various platforms. Separate requirements are listed for PC standalone connections and server connections.

| PC STANDALONE SYSTEM |                                                                    |                                                                    |
|----------------------|--------------------------------------------------------------------|--------------------------------------------------------------------|
|                      | Min Requirements                                                   | Recommended                                                        |
| Operating System     | Windows 7 w/ MS .NET 4.5                                           | Windows 7 w/ MS .NET 4.5 or newer                                  |
| Processor            | Quad core 2.8 GHz or higher                                        | Quad core 2.8 GHz or higher                                        |
| Memory               | 4 GB                                                               | 8 GB+                                                              |
| Hard Disk            | 125 GB                                                             | 125 GB+                                                            |
| Network Card         | 1 GB                                                               | 1 GB                                                               |
| User Permissions     | Full control of Appian/DirectRoute File Folder and all sub-folders | Full control of Appian/DirectRoute File Folder and all sub-folders |
| Web Browser          | Internet Explorer (IE) 9 or newer                                  | IE 11 or Microsoft Edge                                            |

|           | SERVER                      |                             |                             |  |
|-----------|-----------------------------|-----------------------------|-----------------------------|--|
|           | 1 – 5 Users                 | 6 – 15 Users                | 16+ Users                   |  |
| Operating | Windows 2008 Server R2      | Windows 2008 Server R2      | Windows 2008 Server R2      |  |
| System    | w/MS .NET 4.5 or newer      | w/MS .NET 4.5 or newer      | w/MS .NET 4.5 or newer      |  |
| Processor | Quad core 2.8 GHz or higher | Quad Core 2.8 GHz or higher | Quad Core 2.8 GHz or higher |  |
| Memory    | 4 GB                        | 8 GB+                       | 16 GB+                      |  |
| Hard Disk | 80 GB                       | 160 GB+                     | 220 GB+                     |  |
| Network   | 1 GB dedicated NIC for      | 1 GB dedicated NIC for      | 1 GB dedicated NIC for      |  |
| Card      | Terminal Services           | Terminal Services           | Terminal Services           |  |

Figure 2 – Systems Requirements Table

#### **2 DIRECTROUTE COMPONENTS**

This section will help to familiarize you with the basic components of DirectRoute, including window tabs, map functions, customizations, menus and toolbars, and mouse pointers.

#### 2.1 DirectRoute Menu

The DirectRoute menu contains numerous sub-menu items that, when chosen, present a dropdown lists of action-based options. These items include:

- File Menu
- Edit Menu
- Map Menu
- ResourcePro Menu
- Analysis Menu
- DRTrack Menu
- Window Menu
- Help Menu

And on the far-right side of the DirectRoute menu is the *Module Menu*, a drop-down list of add-on software modules available for use with DirectRoute, if licensed.

Directly below the menu is the toolbar, containing various icons used to perform specific functions, each of which is explained later in this section.

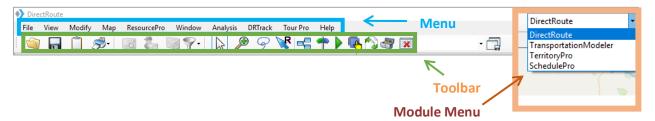

Figure 3 - DirectRoute Menu

Tip: If a menu or toolbar option is gray/faded rather than colored/clear, it is not accessible at that time. You may need to have specific files open and/or be in the routing mode to access certain functions, or it may be accessible only if licensed for additional Appian software modules (ResourcePro, TerritoryPro, etc.).

### 2.1.1 File Menu

The File Menu (ALT+F) contains commands for opening, closing and saving files in DirectRoute, as well as creating Upload and Extract Files, and generating Distance Files.

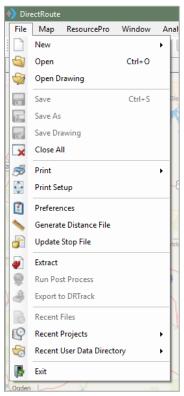

Figure 4 – File Menu

**New** (ALT+F+N) – Open and create new files. Choose Route File, Stop File, Truck File, or Distance File. When using modules other than DirectRoute, additional options may be present (i.e. Schedule, Shipment File, Solution, Pool Point File, etc.).

**Open** (CTRL+O) – Open any existing or previously saved DirectRoute file. The file type, directory location, and file name can be chosen from the dialog box that appears.

**Open Drawing** – Open any drawing files that were previously created and saved in DirectRoute.

Save/Save As (CTRL+S) – Save any open file. To save as a new file or assign a new name, select Save As.

**Save Drawing** – Map drawings can be created to assist in routing, setting boundaries, territories, or assigning drivers, etc. Save the drawings for later use with specific routes; they can be edited and used in the routing process. Files are assigned. DRW extension.

**Close All** – Close all open files with one action.

**Print** (CTRL+P) – Print the Route Book, Map, Stop File, or Truck File. Select the file using the expanded menu (arrow).

**Print Setup** – Set up a printer/directory (print to file) to use with DirectRoute, change settings. **Preferences** – Change program settings/configuration of data files. See *Routing Preferences* for additional information.

**Generate Distance File** – Without a Distance File, the software will use a straight-line distance and scale factor to calculate distances between stops. When a Distance File is generated, the miles calculated from the available mileage system will be used instead. See <u>Generate a New Distance File</u> for additional information.

Update Stop File – Update the Stop File with data from another Stop File.

**Extract** – Create a Stop File with an extract from an order management system.

**Upload** – When the routes have been finalized, create an Upload File that can be sent back to the order entry system for processing. See <u>Creating Upload Files</u> for additional information and instructions.

**Upload to PeopleNet** – Send stop, vehicle, and route information to the internet for use with an active PeopleNet license.

**Export to DRTrack** – Send route information to the internet for tracking of vehicles and routes through the DRTrack module (additional license required).

**Recent Files/Recent Projects** – Select recently viewed files and/or projects.

**Recent User Data Directory** – Quickly switch to and use another data directory that has been used recently, instead of switching via *File*→*Preferences*→*File Names/Paths*.

**Exit** (ALT+F4) – Exit and close the program.

#### 2.1.2 Edit Menu

The **Edit Menu** (ALT+E) is only displayed and available when one or more spreadsheet files (Stop or Truck File) are open. The options included in this menu are used to manipulate and edit the spreadsheet files, and for plotting (Geocoding) records on the map.

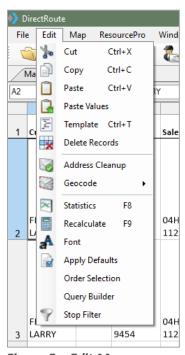

Figure 5 – Edit Menu

**Cut** (CTRL+X) – Move cells or cell content to another cell or spreadsheet; places cut data in the clipboard until it is pasted into another cell or discarded.

**Copy** (CTRL+C) – Copy cells or portions of cells from a spreadsheet to another cell or spreadsheet. Paste/Paste Values (CTRL+V) – Paste cut or copied content into cells; use *Paste Values* to paste formula results (sums).

**Template** – Paste values or formulas into multiple cells within a spreadsheet; enables set up of *Apply Defaults* (enter changes in the sample spreadsheet, select *Apply Defaults*, then enter *To Row* and *From Row* to apply the new data).

Delete Records – Delete data from cells or rows.

**Address Cleanup** – Correct addresses and/or locate 9-digit Zip Codes; prepares records for Geocoding. **Geocode** – Shortcut to the Geocode process; uses the address fields to locate Lat/Long coordinates of each record.

**Statistics** – Calculates summary statistics for records within the spreadsheet, or to records within drawings on the map.

**Recalculate** – Recalculate statistics. Use after changes have been made to valued cells.

**Font** – Select font style and size.

**Apply Defaults** – Sets default status for *Time Windows, EqCodes, Unload Rates, Fixed Time,* and *Zone* to a range of records on a Stop File.

Order Selection – Select and apply priority routing/delivery to records within the Stop File.

**Query Builder** – Build and save queried searches for records in the Stop File spreadsheet based on content values in the selected Stop Fields.

**Stop Filter** – Apply a temporary or permanent mass update to a selected *Stop Field* column on records found by a saved query.

#### 2.1.3 ResourcePro Menu

The **ResourcePro Menu** provides access to functions using the ResourcePro Module (ref: <u>ResourcePro Module</u>) (additional license may be required).

### 2.1.4 Analysis Menu

The **Analysis Menu** launches the <u>Scenario Manager</u> tool when used for route modeling in conjunction with <u>Transportation Modeler</u> (additional license may be required).

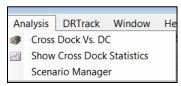

Figure 6 - Analysis

#### 2.1.5 DRTrack Menu

DRTrack is an optional Appian web-based GPS tracking program. If you have a DRTrack site, the **DRTrack Menu** provides several options to upload and download information from DirectRoute.

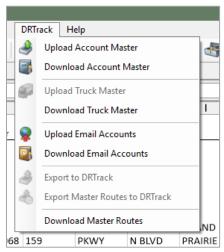

Figure 7 – DRTrack Menu

Upload/Download Account Master – Upload or download an *Account Master File* to/from DRTrack. **Upload/Download Truck Master** – Upload or download a *Truck Master File* to/from DRTrack. **Upload/Download Email Accounts** – Upload or download email accounts to/from DRTrack (If *Email Manager* is configured in DRTrack).

**Export/Export Master Routes to DRTrack** – Export *Master Routes* to DRTrack.

**Download Master Routes** – Download *Master Routes* from DRTrack.

Note: See Import and Extract Records and Routing Preferences and Options Table for more info.

#### 2.1.6 Window Menu

The **Window Menu** (ALT+W) enables switching between open files. A check mark identifies the current window view; select a window number to switch to another open window or use the shortcut CTRL+F6.

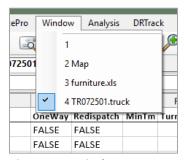

Figure 8 – Window

DirectRoute allows single or multiple files to be opened at any one time. Each open file will produce a labeled window tab. When multiple files are open, the active window will appear layered over the inactive windows.

To view one of the inactive window tabs, simply select the tab to bring it forward.

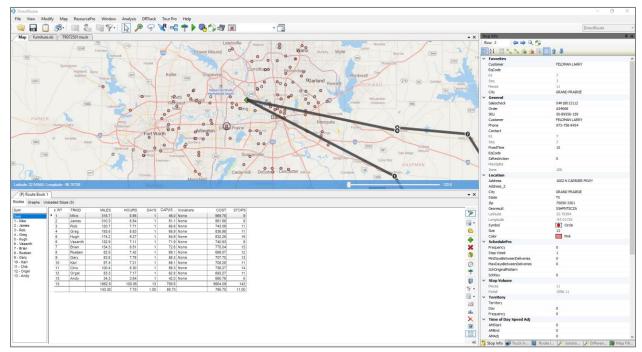

Figure 9 - DirectRoute Map Screen View

The software also enables alternate positioning of multiple windows/files when more than one is opened. As an example, when in the routing mode, with the Route Book, Stop File, and Truck File all

open at the same time, you can position the various window tabs to enable viewing three or more files on the screen together.

Alternate positioning is simple to do; just grab the tab (with the mouse) of the window you want to move and drag it into the desired location.

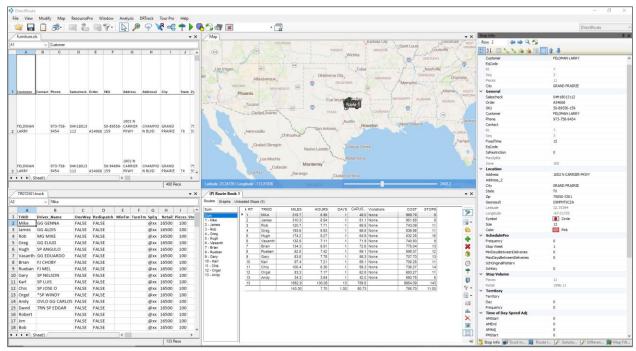

Figure 10 – Alternate Positioning of Open Windows

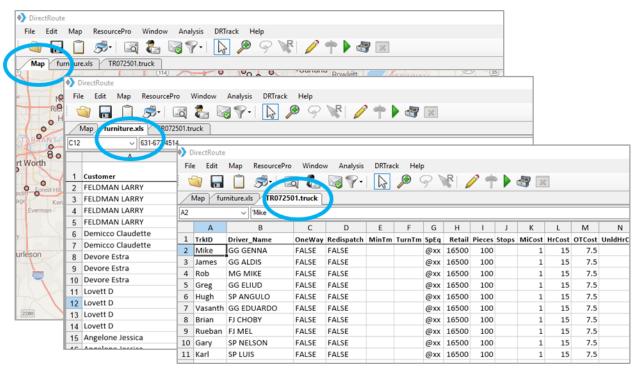

Figure 11 - DirectRoute Multiple Window View

Tip: Use CTRL+F6 shortcut to move between windows.

### 2.1.7 Help Menu

The **Help Menu** (ALT+H) can be accessed at any time, from any screen, while using the software. Options listed provide valuable access to guidance and instructions, and important information concerning the software program and system in use.

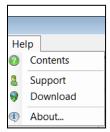

Figure 12 - Help Menu

**Contents** – Access the HTML Help File, for guidance and instructions on using DirectRoute.

**Support** – Contact information for Trimble MAPS Support, <u>support@trimblemaps.com</u>.

**About** – Identifies the DirectRoute (software) license #, version # and date, and primary application path in use by the operating system.

**Tip:** During Customer Support calls, user's may be asked for the license# and version# installed on system, to emulate operating environment and/or enabler faster, more accurate resolution of issues.

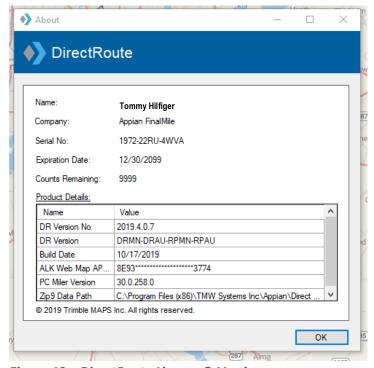

Figure 13 – DirectRoute License & Version

# 2.2 Map Menu and Map Tools

Trimble maps provided by PC\*MILER Web Services replace the older PC\*MILER maps. These maps are provided via an active internet connection each time a new DirectRoute session is started. DirectRoute calls the web service to locate and retrieve the most current maps.

If an active internet connection is not available, DirectRoute will display a gray screen with no map, as it will not be able to retrieve any map data. However, all routing functions remain available without the maps or an internet connection, if the mileage system selected for routing is set to PC\*MILER Direct (Preferences -> Other -> Mileage System -> PC \*MILER Direct).

DirectRoute does not cache maps, except those used during a working session. If the internet connection is lost during a session, the maps in use at that time will be cached and remain available for use if the session itself is not terminated. If the internet connection is restored before the session ends, the maps will refresh automatically; if the session ends/is restarted before an internet connection is restored, a gray screen will appear in place of the maps, since any cached maps were deleted when the original session ended.

The *Map Menu* (ALT+M) contains linked actions that can be performed while working in the map window. Additional functions within the map menu allow for customizing the map view and certain map zoom functions.

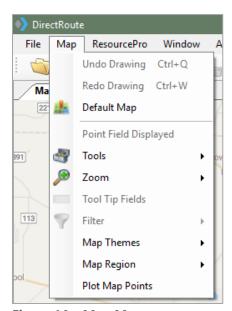

Figure 14 - Map Menu

### 2.2.1 Default Map

Select a custom *Default Map* (area and zoom level) to be displayed each time a DirectRoute session is started. The installed default view is set to show the entire United States.

Example: If you work mostly with the eastern half of the USA, and most routes only span part of this area, then set zoom in to the specific area and set the default map to this area.

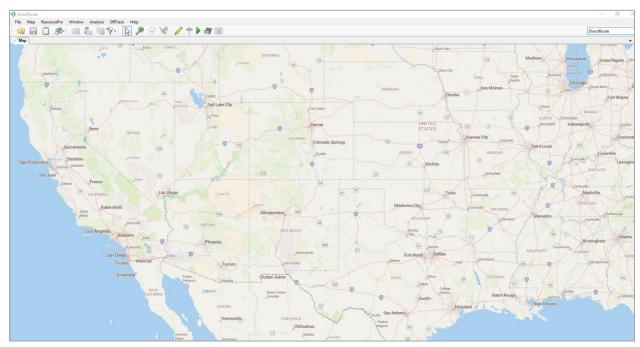

Figure 15 - Default Map View

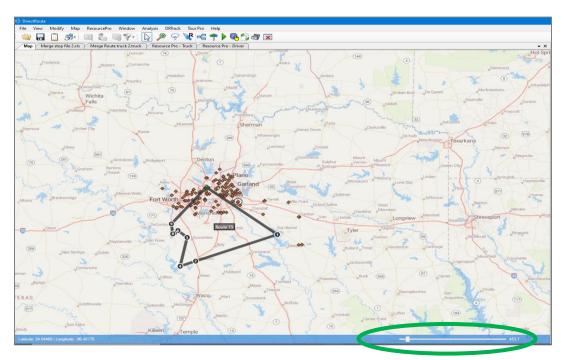

Figure 16 – Customized Default View

To reset the default view to a new area or region:

- Zoom to the desired location/zoom level (closer in, farther out)
- Select *Map→Default Map* from the menu bar

After moving about the map, and/or while zooming in/out of locations, use  $Map \rightarrow Zoom \rightarrow Restore$ , or CTR+R, to return the screen to the default map.

You can also use the zoom control bar in the bottom right corner of the map to control your zoom level. Simply grab the bar with your mouse and slide it left or right to zoom in/out.

### 2.2.2 Point Field Displayed

Set and/or change the information displayed on the map for each stop that is geocoded when the zoom level is 100 miles or closer. Any record column heading from the Stop File can be selected to display on the map. Includes option to choose which records are displayed (i.e. Display all, Display routed stops only, etc.).

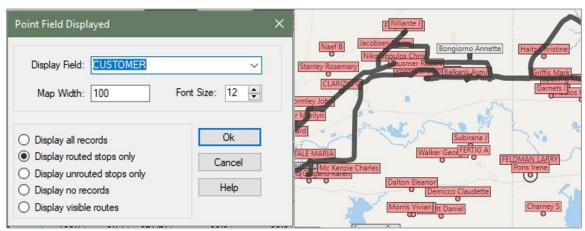

Figure 17 - Point Field Displayed

### 2.2.3 Map Tools

**Map Tools** include functions for analyzing and displaying data, Drawing Tools to define boundaries or territories, and filter actions to search for specific records and streets.

- Build to Value Color-code locations based upon geographical area and a volume criterion
   (i.e. build a route based on area and volume). DirectRoute will apply a color and symbol to
   locations that fall within the criteria chosen. The software searches in concentric circles
   from the starting point.
- **Draw/Clear Drawings** Used to enable the Drawing Tools, which are used to place objects, boundaries, and text boxes on the map; use Clear Drawings to erase drawings from the map.
- **Find Streets/Clear Streets** Use Find Streets to search for or locate a street name on the map; use Clear Streets to remove the search results from view.
- Unique Value Assign a different color symbol to each unique value within a spreadsheet column. Quickly color code records based upon unique criteria (TerritoryID, Driver Name, etc.)
- **Select** Select specific records from the Stop File to plot on the map.

Tip: Drawing Tools can also be activated by using the Drawing Tools icon on the toolbar.

#### 2.2.4 Zoom

DirectRoute offers predefined zoom options as well as the ability to customize the zoom function. Select one of the predefined areas listed to set as the default zoom range, or customize with by changing the Settings.

- USA
- Region
- City
- 5 Digit Zip
- Settings to control quick zoom features
  - Zoom Percent Control zoom level (Zoom In %, Zoom Out %) applied when the (+plus) and (- minus) keyboard keys are used
  - **Zoom To** Set a specific map width to zoom to when you left click the mouse
  - Double Click Select the type of action that occurs when you double left click the mouse

Tip: Select Restore (CTRL+R) to return to the default map view

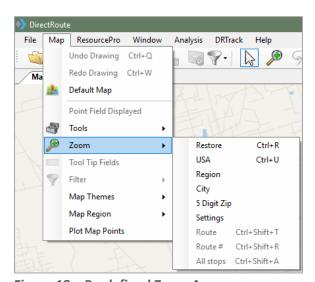

Figure 18 – Predefined Zoom Areas

**Tip:** Availability of cities is limited only by the types of maps installed on your system. If you do not have maps of other countries installed, this will not work for any city listed in those countries.

**Tool Tip Fields** – Map Tool Tip (Stop Info Box) provides color coded results for quick identification. Detailed info related to each stop can be seen in the Stop Info box that appears on the screen when the mouse cursor is positioned/hovers over the stop. Any data column from the Stop File spreadsheet can be chosen to display on the screen in an info box that appears above the stop point on the map as the mouse cursor rolls over it.

**Filter** – Use a map filter to isolate specific stops on the map. Filters can be identified using any Stop File field from the spreadsheet.

- Select Map→Filter→Show Filter; use the Saved Queries drop down menu to select the saved filter
- Stop Filters applied and saved in the primary Route Book will also be available for use in any additionally opened Route Books (Route Book 2, Route Book 3, etc.)
- Any saved filter can be accessed from any open file, as well as from the map

**Map Themes** – Map Themes provide options for the type of map to use/display. Several options are provided, including *Transportation*, *Datalight*, *Datadark*, *Terrain*, and *Satellite*.

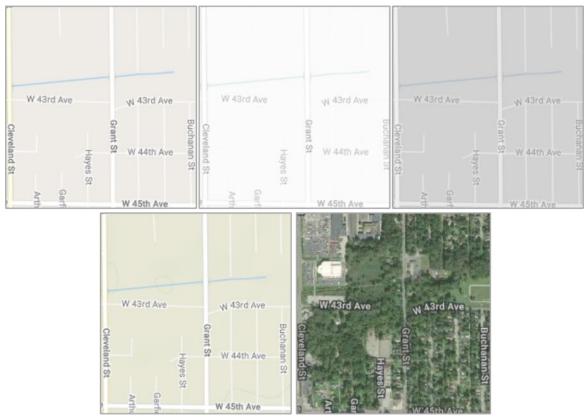

Figure 19 - Map Themes

**Map Region** – Select from 9 specific map regions. When a region is selected/changed from the available drop-down menu, DR will display the most current map data for that selected region

- A related setting in Preferences Trimble Maps Data Version, enables selecting the map data version; when the region is selected in this setting, DR will automatically call web services (requires internet connection) to retrieve the most current map data available for the selected region
- The 9 new options available from which to select include
  - PCM\_NA = North America
  - PCM\_EU = Europe
  - PCM OC = Oceanic
  - PCM\_SA = South America
  - PCM ME = Middle East
  - PCM AS = Australia
  - PCM\_AF = Africa
  - PCM WW = Worldwide
  - PCM\_GT = GeoTrack/Energy (oil site roads, mostly dirt roads)

**Note:** GeoTrack/Energy maps are not regularly available on normal versions of mapping data.

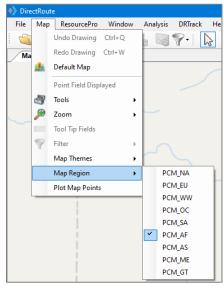

Figure 20 - Map Region

**Plot Map Points** – Opens a control box in which a specific address can be input to geocode, or just enter the Lat/Long coordinates to plot that point on the map. From the main Menu, select  $Map \rightarrow Plot Map$  Points.

- Add New Point Add additional lines to the info box to enter additional addresses
- Clear All Clear all the stops from the map and from the list of stops
- Zoom to All Stops Zoom the map to all the stops
- Close Close the Map Point info box
- **Geocode** Geocode the address entered in the control
- Add Stop Add the stop(s) to the map

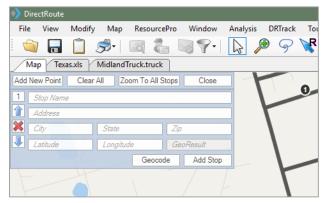

Figure 21 - Map Region

## 2.2.5 Additional Assorted Map Features

Unlike other programs that have rigid zoom settings, DirectRoute's map features assorted tools to enhance or define the map viewing area. In addition to the Map Menu options, the following map tools are also available.

**Map Scroll Bar** – Located on the bottom of the map, the scroll bar can be used to zoom in or out on the map. Grab the cursor with the mouse and manually move it left (zoom in) or right (zoom out). Or left click and hold on the scroll arrows (on either side of the cursor) to zoom.

**Zoom to Selected Spreadsheet Record** – left click once on a stop record in the spreadsheet to select it, then right click once and select **Zoom To**; the screen will switch to the map window, zoomed in to the stop.

**Note:** If a stop is not geocoded, this function will zoom to the selected record's Zip Code, instead. If no Zip Code is listed for the record, the Zoom To function will not work.

Map Zoom Icon — Located on the DirectRoute Toolbar, use the Zoom icon to zoom in closer on a selected area. Select the icon from the toolbar, then left click and hold the mouse button and drag the mouse outward to encapsulate the desired area. When the mouse button is released, the screen will jump to the area that was selected.

**Zoom Using Mouse Double Click** – Double left click the mouse over any area to zoom in or out (percentage setting defined in  $Map \rightarrow Zoom \rightarrow Settings$ ).

**Cursor Panning** – To pan the map left, right, up or down, left click and hold the mouse, moving the cursor to the location you want to view, then release.

Locate Latitude/Longitude — Lat/Long coordinates are always displayed in the bottom left corner of the map. As you move about the map with the cursor, the coordinates change and will display the coordinates at which the cursor is located. To search for coordinates without a specific address, zoom to a level that enables viewing the point of interest, then glide the cursor into position to display the coordinates for that location.

# 2.3 Map Symbols and Color Chart

Symbols and colors are chosen and saved in the Stop File to represent stops as they are displayed on the map with the Stop File open. There are several ways to use symbols and colors to quickly identify types of stops. Use colors and/or symbols to identify customers who receive deliveries on specific days of the week (red for Mondays, yellow for Tuesdays, etc.) or a circle for convenience store deliveries and a square for grocery store deliveries. With 30+ symbols and 40+ colors to choose from, numerous combinations can be used to customize the map display.

**Symbols** – Symbols are used to represent each stop (or Truck) displayed on the map when the Stop File (Truck File) is open. The symbols are chosen from within the file during the edit process.

To change or add a symbol type for any record:

- Double click on any cell or column within the Stop File to open the Stop Dialog box
- On the right side of the Stop Dialog box under Location, locate the Symbol box and use the drop-down arrow to select from the options listed

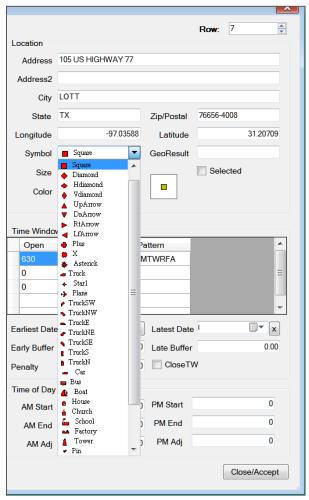

Figure 22 – Symbol Chart

#### 2.3.1 Color Chart

The map symbol color chart lists the various colors available to assign to each symbol chosen for display on the map. To choose or change the symbol color:

- Double click any cell on the line of the record to be edited to open the Stop Dialog box
- On the right-hand side of the dialog box under Location, locate the Color box and use the drop-down arrow to select from the options listed

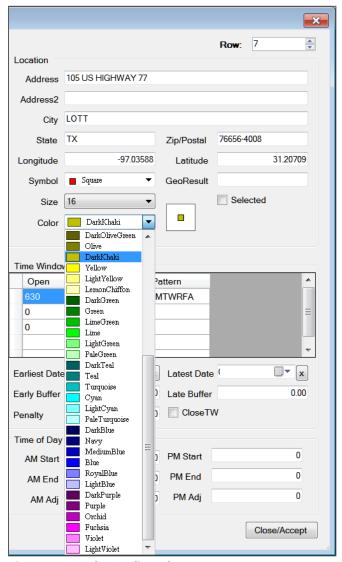

Figure 23 - Color Coding Chart

### 2.3.2 Display/Edit Stop Info on the Map

DirectRoute allows you to display and edit the spreadsheet data for a symbol that you point to on the map. The Stop Info box displays the spreadsheet row and focuses the corresponding symbol on the map.

Detailed info related to each stop can be seen in the Stop Info Box that appears on the screen when the mouse cursor is positioned/hovers over the stop (hold the CTRL key down and left click the mouse). Info in the center of the box (custom user defined fields) will always be white text on black background. Header color indicates a stop's status.

- Yellow = unloaded stop prior to routing; no footer
- Red = unloaded stop in routing mode; footer reads Unloaded
- Blue = loaded stop in the routing mode; footer message reads Route, Leg, and Sequence #

When stops (routing mode) are tightly grouped on the map, all stop info is displayed in one box; footer lists the number of stops loaded vs. total stops displayed.

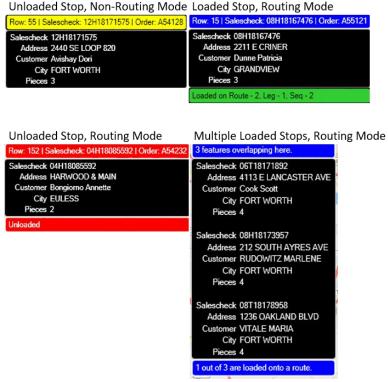

Figure 24 – Display Stop Info on the Map

**Tip:** While we use the Stop File as our example in this section, the same can be applied to the Truck File and/or Route File (Truck Info box, Route Info box), as this option is available for any spreadsheet record.

#### 2.4 Toolbar and Icons

The DirectRoute toolbar contains shortcut icons for performing frequent or critical tasks. Some of the icons will not be active or cannot be used unless specific files are open, certain actions have already been completed, or one of the additional software modules has been installed and is in use.

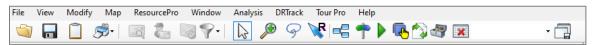

Figure 25 - DirectRoute Toolbar

**Tip:** If a menu or toolbar option is gray/faded rather than colored/clear, it is not accessible at that time. You may need to have specific files open and/or be in the routing mode to access certain functions, or it may be accessible only if licensed for additional Appian software modules (ResourcePro, TerritoryPro, etc.).

**File Open** – Use File Open to open a spreadsheet, data, or Route File. The file type, directory location, and file name can be chosen from the dialog box that appears.

File Save — Use File Save to save an active spreadsheet and/or route.

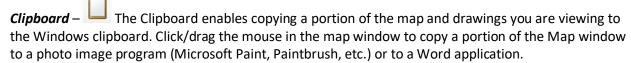

**Print** – Print the map (active), records from your spreadsheets, or routes.

**Geocode by Zip** – Geocode by Zip locates the Lat/Long of records within the Stop File and Truck File, and updates the records according to their 5-digit Zip Code centroid.

**Geocode by Address** – The Geocode by Address icon is a shortcut to geocoding, which locates the Lat/Long of records within the Stop File and Truck File according to their exact address and ZIP+4.

**Address Cleanup** — Address Cleanup provides a quick and easy means for correcting address information and attaching the 4-digit extension (ZIP+4) to the Zip Code. Address Cleanup should be used prior to Geocoding records.

Stop Filter — The Stop Filter enables selection and separation of unique records from the Stop File to display on the map alone (without all others). The clear function allows the filter to be cleared when done. When filters are used and saved in the Primary (P) Route Book, the filter becomes available for use in each additional Route Book, as well as in any other open file, and from the map. To access a saved filter:

- While viewing the map, select Map→Filter→Show Filter; select the saved filter from the drop-down menu
- While in the Stop File and/or Truck File, select *View → Stop Filter*; select the saved filter from the drop-down menu

Additionally, Stop Filters can be applied and used in the Preprocess function (route selected records only, versus all records in the entire Stop File). See <u>Routing Preferences and Options Table</u> for additional information on how to use a Stop Filter in the Preprocess function.

**Normal Cursor** – The Normal Cursor is used to cancel a DirectRoute action. For instance, to end a drawing tool action such as the circle-drawing tool, select the normal cursor icon on the toolbar.

**Tip:** Can also be used to cancel the Zoom or Pan Map function.

**Map Zoom** – Use to zoom in closer on a selected area.

• Select the icon from the toolbar, then left click and hold the mouse button and drag the mouse outward to encapsulate the desired area; when the mouse button is released, the screen will jump to the selected area.

Lasso – Use the Lasso tool to encircle (select) a group of stops on the map. Can be used to select and edit stops, load or unload stops, move stops to additional routes, etc. See <u>Using the Lasso Tool</u> for additional information.

**Manual Routing** — Manual Routing selects specific stops to route.

**Drawing Tools** – Drawing Tools activates the tool bar, enabling the drawing of shapes, selection of records, and placement of text boxes on the map.

**Get Directions** — Generate Directions will provide turn by turn directions for each selected route, while in the routing mode.

Generate Route Directions on Route Edit — Generate Route Directions on Route Edit will regenerate new directions, if routes are edited after directions were initially produced. When Generate Route Direction on Route Edit is selected on the DirectRoute menu, the button will be outlined in black ink. When a stop is on any route is edited or modified, as soon as that action occurs, the Generating Route Directions info box should appear in the lower left side of the screen, indicating new directions are being generated.

**Priority Routing** – The Priority Routing icon is used to activate Priority Routing, a tool used to build routes manually.

**Selective Routing** – Selective Routing is used to reopen the Truck and Stop Grids when working with routes created with Selective Routing.

**Sync Map** – Sync map route display with other windows. When in the routing mode, use this after editing any data to sync all open windows.

**External Utilities** – External Utilities provides additional configuration utilities for some users. Options are defined in the utils.config file.

Minimize All Info Grids — Minimize All Information Grids will minimize all info panels that are open in the Route Book and create a tab to each on the left side of the screen.

**Rate Orders** – Used with Transportation Modeler to apply rates from a designated Rate File to a Shipment File (this icon is normally only visible when using the TM module).

# 2.5 Mouse Pointer Symbols

The Mouse Pointer assumes different shapes and sizes to let you know what functions are currently being performed.

Unlike your PC's theme options, the Mouse Pointer symbols in DirectRoute are not interchangeable or customizable. In other words, you cannot select which pointer you would like to use while working in DirectRoute. The types of pointers available while working in DirectRoute are dependent on the module and/or process that are currently activated.

Arrow Pointer – When pointing at the toolbar, menus, scroll bars, mini-map, spreadsheet, or status bar.

**Map Pointer** — While working in the Map window. Lat/Long coordinates, in relation to the pointer's location, is displayed in the bottom left corner of the status bar; also used to point at individual symbols displayed on the map.

**Spreadsheet Pointer** – When pointing at spreadsheet cells, the mouse pointer assumes this shape. Left click on any cell or use the keyboard arrow keys to move between cells.

Frame Hand Pointer — Indicates that the Pan Map icon is active. To cancel, select the normal cursor icon.

**Hourglass Pointer** − While DirectRoute is performing a task.

*Magnifying Glass Pointer* − While the Zoom on Area icon is active. To cancel, select the normal cursor icon.

**I-Beam Pointer** –  $\Box$  When the mouse is positioned over a selected cell or when the mouse is over the formula bar (just below the toolbar, when a spreadsheet file is active.)

Four-Headed Arrow Pointer – When moving a drawing or text box.

**Clipboard Pointer** – When the Clipboard icon is active.

**Manual Routing Pointer** – When the Manual Routing icon is active.

### 3 ROUTING OVERVIEW

DirectRoute's routing technology provides one of the fastest optimal route planning algorithms now available in routing solutions on the market today. Utilizing DirectRoute to plan and develop routes can improve efficient workflows in every step of the logistical arena, from planning and analysis to dispatch, tracking and reporting.

- Improve capacity usage
- Reduce empty miles
- Less manual routing through advanced algorithms
- Save time planning/routing
- Build various routing scenarios with the Scenario Manager tool
- Automate load and optimization of routes
- Download order and customer files
- Route modifications from the map screen
- Route modifications from the Route Book

As each stop is loaded, DirectRoute uses the routing parameters defined in each project to determine truck departure and arrival times, and distances between stops and depot. As the routes are built, key statistical data pertaining to each route is summarized and provided with each routing solution, including:

- The total miles driven on each route and time required to complete
- Total volume (i.e. weight, cube, etc.) and cost
- Combined totals (all the above) of all routes and averages

Once routes have been established, DirectRoute provides several options that allow routes to be immediately viewed, modified, printed, and saved. Additional options include:

- Maintain key route statistics (total drive time, work time, miles driven, capacity utilization, costs, etc.
- Display and print detailed delivery schedules with arrival/departure time
- Upload routes to an Order Management System, GPS tracking system, or other
- Download orders from an Order Management System to update or build additional routes

DirectRoute utilizes a few primary components to develop an effective routing solution.

- Routing data provided in the form of Routing Files determines the 'who', 'what', 'when' and 'where' of routing
- Types of routes, or the type of results expected, in the routing solution (fixed, skeletal, zone based, or dynamic)
- Routing Parameters, or Routing Preferences, help DirectRoute determine the 'how' to route, or routing environment, which may include various constraints (work rules, travel restrictions, delivery windows, available equipment, etc.) that must be followed

## 3.1 Routing Data

Before DirectRoute can assist in developing routes, it must know something about your routing environment and the deliveries to be made (routing data). This routing data (fleet and customer delivery information) is provided within routing files (Stop File, Truck File, Distance File, etc.). The more you understand the way DirectRoute uses the data you provide, the more effective you will be in using DirectRoute.

Some of the data fields in the Stop File relate to data fields in other files, and vice versa. For instance, the Truck File contains a data field that relays vehicle capacity information to DirectRoute for use during the routing process.

**Example:** Assume that each truck has a capacity of 45,000lbs. For DirectRoute to know when the truck is full, it must also know the delivery quantity (weight) assigned on each Stop Record. Therefore, the Stop File must include a data field that indicates the quantity (weight) of each delivery.

The Quantity Fields in DirectRoute can be used for any Quantity Value (weight, cube, pallets, etc.).

- Users assign the type(s) of Quantity Fields that will be used (<u>Routing Preferences</u>, next section)
- More than one (additional) Quantity Fields can be used together (weight, cube, pallets, etc.)
- Remember to use the same Quantity Value in both the Truck and Stop Files

# 3.2 Types of Routes

Typically, the most common types of routes used are Fixed, Dynamic, Skeletal, and Zoned. The type of routing you perform will depend largely on your type of operation and may include more than one these, or a combination of these, to get the optimal results for your business.

- Fixed Routes Fixed Routes are performed when all customers are pre-assigned to a route
  and the number of routes ran each day is pre-determined; the customer base is very static,
  and order patterns are very predictable with only occasional fluctuations. Fixed Routes are
  also used when drivers also perform sales functions or a two-step delivery process with
  merchandisers following the delivery route.
- **Skeletal Routes** Skeletal Routes are performed when primary customers are pre-assigned routes and typically have very tight delivery times so routes can only be ran a certain way, and the number of routes ran each day is pre-determined. Skeletal Routes are used to keep primary customer deliveries very consistent and non-primary customers will be routed within their time window, but not always at the same time. This type of routing requires a core set of customers, generally 80%, all with very predictable order patterns.
- Zone Based Routes Zone Based Routes are performed when routing is based on geographically set areas, or zones, and driver assignment is by zone/area. Areas can be defined as small as one truck or larger, with multiple trucks assigned, and user set rules and constraints are set to enforce assignments (hard or soft time windows, length of workday, etc.). This encourages driver familiarity with route and clients, and aides in focusing on managing cost and customer service. While similar to Dynamic Routing, it facilitates a first shift picking before final order cutoff, and can be used for jobsite type deliveries while still keeping drivers in zones Depending on how the zones are created, there is opportunity to reduce the number of routes required.
- Dynamic Routes Dynamic Routes are performed when routes vary from day to day, with
  ability to adapt to a very dynamically changing customer base with the greatest customer
  flexibility. Routes are built based on the lowest overall cost without violating any delivery
  rules associated with customer requirements. This type of routing can offer improved
  customer service through flexibility, offers the highest reduction in transportation costs, and
  works best when used in conjunction with DRTrack for schedule visibility and re-time
  tracking.

# 3.3 Routing Preferences

Routing Preferences, or parameters, help DirectRoute determine the 'how' to route, or routing environment, which may include various constraints (work rules, travel restrictions, delivery windows, available equipment, etc.) that must be followed.

Routing Preferences are used to supply the software with necessary information about your routing environment and the type of results expected in the routing solution. These settings help DirectRoute identify specific data fields, volume types, and delivery windows used in the Truck File and Stop File, and direct specific actions, behaviors, or special considerations that the software should perform or consider when building routes.

**Tip:** Upon initial installation of the DirectRoute software program, the assigned Appian Implementation and Training Consultant will help identify and update all settings that best fit your specific routing environment.

The <u>Routing Preference and Option Table</u> identifies and explains each setting and available options more completely. To access and update Routing Preferences in DirectRoute, select *File→Preferences* from the main menu.

While all the preference settings are important to each routing solution, some settings are more critical than others, and dependent on your routing environment, some settings may not be used at all. Preference settings are divided into multiple sections, as briefly identified below.

- Configuration Settings specific to the Truck and Stop Files
- Defaults Default options applied during the extract process
- DRTrack For DRTrack users; identify URL path and IDs for uploading routes
- ETS Provider For users of TMW ETS or TMW Innovative services
- Extract Extract settings for use with an Order Management/Host system
- File Names/Paths Identifies location paths of key files used in the routing process
- **Geocode Options** Select a Secondary Geocode processes and options (ex. Google)
- Import Settings used to import XML Files from integrated TMW Systems software
- Mode Selection Options used in conjunction with Transportation Modeler software
- Other Identify mileage system and custom Geocode Files or special Map Files to use
- PC\*MILER Routing and vehicle options for use WITH a PC\*MILER license
- PC\*MILER Direct Routing and vehicle options for use WITHOUT a PC\*MILER license
- PostProcess Accelerates after-routing processes when Upload Files is used
- Preprocess Accelerates routing process with selected automatic actions
- Routing Options used in the automatic load building and optimization processes
- Tanker Load building options for compartments, used with the Tanker Algorithm
- Trimble Maps Route and Distance File options for use with PC\*MILER Web Services
- Update Stop File Select Stop Fields to update automatically during the Upload process
- Upload Upload settings for export to an Order Management/Host system

### 3.3.1 Routing Preferences and Options Table

| FIELD         | SAMPLE ENTRY | EXPLANATION                |
|---------------|--------------|----------------------------|
| CONFIGURATION |              | Config settings applied to |
|               |              | the Stop and Truck Files   |

| FIELD                  | SAMPLE ENTRY                                         | EXPLANATION                     |
|------------------------|------------------------------------------------------|---------------------------------|
| ID1                    | Acct#                                                | A unique field to identify a    |
|                        |                                                      | stop (customer#, account#,      |
|                        |                                                      | invoice#, etc).                 |
| ID2                    | Order#                                               | Optional secondary field        |
|                        |                                                      | identifying a stop (order#,     |
|                        |                                                      | SKU#, etc.)                     |
| ID3                    | ID3                                                  | Optional tertiary field         |
|                        |                                                      | (item#, etc.)                   |
| Name                   | Name                                                 | Customer name, Account#,        |
|                        |                                                      | etc.                            |
| Address 2              | Addr2                                                | Optional secondary address      |
|                        |                                                      | info (bldg#, dock#, door#,      |
|                        |                                                      | etc.)                           |
| Contact                | Tom Jones                                            | Contact info for delivery       |
| Phone                  | 516-222-1234                                         | Contact info for delivery       |
| Volumes                | (Collection)                                         | Volume type used in the         |
|                        | (weight, cases, pallets, units, etc.)                | Stop File                       |
| Stop User Fields       | (Collection)                                         | Optional additional fields to   |
|                        |                                                      | list in the Stop File; use to   |
|                        | Ex: Comments, Style, Descript, Order Status, etc.    | collect info for reports,       |
|                        |                                                      | display in Route File, etc.     |
| Truck User Fields      | (Collection)                                         | Optional additional fields to   |
|                        |                                                      | display in the Truck File; use  |
|                        | Ex: Driver, Shift, Maint. Cat, etc.                  | to collect info for reports,    |
|                        |                                                      | display in Route File, etc.     |
| Number of Time Windows | 2                                                    | Number of delivery time         |
|                        |                                                      | windows (1 thru 10)             |
| DEFAULTS               |                                                      | Applied to all stops            |
| Time Window            | (Collection)                                         | Default delivery time           |
|                        |                                                      | window applied to ALL stops     |
| Fixed Time             | 15                                                   | Standard fixed time             |
|                        |                                                      | (minutes) applied to ALL        |
|                        |                                                      | vehicles at each delivery       |
| EQ Code                | LG-BH-002                                            | Special identifier for vehicles |
|                        |                                                      | and/or requirements (lift       |
|                        | Ex: 1 to 3 characters per code; multiple codes       | gate, backhauls, priority       |
|                        | separated by a dash (–)                              | codes, OD Pairs, etc.)          |
| Unload Rates           | (Collection)                                         | Standard number of Volume       |
|                        | (weight, #cases, #pallets, etc.)                     | quantity unloaded per hour      |
| Zone                   | 100                                                  | Default = 100; used to          |
|                        |                                                      | increase or decrease drive      |
|                        | Note: Increase or decrease applied as percentage     | time (speed) within a pickup    |
|                        | to drive time to affect speed of vehicle             | or delivery area; applied       |
|                        | 5 440 . in annual 1 1 1 1 1 1 1 1.                   | within 8 mile radius of         |
|                        | Ex: 110 = increase drive time by 10%, decreases      | depot, or applied to stops      |
|                        | speed; 90 = reduce drive time by 10%, increases      | located within 8 miles of       |
| Faultant Data          | speed                                                | another stop                    |
| Earliest Date          | 1 Jan 2016                                           | Earliest date of delivery       |
| Latest Date            | 3 Jan 2016                                           | Latest date of delivery         |
| Early Buffer           | .25                                                  | Time before actual delivery     |
|                        | Ex: 1.00 = 1 hour, 0.25 = 15 min, 0.5 = 30 min, 0.75 | window allowed for early        |
|                        | = 45 min                                             | delivery without penalty        |

| FIELD                     | SAMPLE ENTRY                                         | EXPLANATION                   |
|---------------------------|------------------------------------------------------|-------------------------------|
| Late Buffer               | .25                                                  | Time after actual delivery    |
|                           | Ex: 1.00 = 1 hour, 0.25 = 15 min, 0.5 = 30 min, 0.75 | window allowed for late       |
|                           | = 45 min                                             | delivery without penalty      |
| Penalty Cost              | 50                                                   | Fee (\$) assessed when        |
|                           | (50 = \$50)                                          | delivery Time Window is       |
|                           |                                                      | violated                      |
| Max Splits                | 2                                                    | Maximum # of times any        |
|                           | Note: When Apply Defaults is set to TRUE, then       | stop (volume) can be split    |
|                           | Max Splits value is applied to each stop             |                               |
| DR TRACK                  |                                                      | Use with DRTrack license      |
| DRTrack URL               | http://companyname.routetracking.com/Login.as        | URL to DRTrack site; used     |
|                           | рх                                                   | for uploading data/files      |
| Company Name              | Johnson Tile                                         | Used for importing and        |
|                           |                                                      | exporting                     |
| DRTrack Username          |                                                      | Username for DRTrack          |
| DRTrack Password          | Enter DRTrack password                               | Password for DRTrack          |
| DRTrack Proxy Server      | (If used to filter internet traffic)                 | Name of the proxy server      |
| DRTrack Proxy Port        |                                                      | Port for proxy server         |
| DRTrack Proxy Username    |                                                      | Proxy Username                |
| DRTrack Proxy Password    |                                                      | Proxy password                |
| DRTrack Timeout           | 10                                                   | System time-out value, in     |
|                           |                                                      | minutes                       |
| Branch                    | (Collection)                                         | Branch names, if used         |
| Default Branch            |                                                      | Default branch name           |
| Profiles                  | (Collection)                                         | Truck profiles, if used for   |
|                           |                                                      | different routing days        |
| Route Upload Version      | 5                                                    | Upload version#               |
| Master Profiles           |                                                      | Master Profile names. More    |
|                           |                                                      | than one can be recorded      |
|                           |                                                      | and used                      |
| Shift                     | (Collection)                                         | Enter Time Shifts when        |
|                           | (Shift name, From time, To time, Truck Profile)      | routing occurs (if used)      |
| Account Master Upload     | 1                                                    | Upload version#, if more      |
| Version                   |                                                      | than one is used              |
| Use LoadID From Stop File | TRUE (FALSE)                                         | Default is FALSE              |
| Compression Method        | None (Zip)                                           | File compression method       |
| Manage Master Profile     |                                                      | Set the start and end dates   |
| Routes                    |                                                      | for each Master Profile       |
| ETSPROVIDER               |                                                      | Interface settings for        |
|                           |                                                      | additional TMW software       |
|                           |                                                      | modules                       |
| TMW ETS                   | Truckmate                                            | Select product family for     |
| <b>7.</b> 4.47 (8.18.1.2  |                                                      | interface                     |
| TMW INNOVATIVE LOGIN      | Username                                             | Login credentials (requires   |
|                           |                                                      | additional license)           |
|                           | Password                                             | Enter Password                |
|                           | SCAC code                                            | Enter SCAC code               |
| EVED A CT                 | Service Version                                      | Version 1                     |
| EXTRACT                   |                                                      | Use with OMS to extract       |
| A A                       |                                                      | data for Route Files          |
| Account Master File       | Master.XLS                                           | Master File name              |
| Append New Accounts to    | TRUE (FALSE)                                         | Set to TRUE, will append      |
| Account Master            |                                                      | (add to) the Master File with |

| FIELD                    | SAMPLE ENTRY                                        | EXPLANATION                   |
|--------------------------|-----------------------------------------------------|-------------------------------|
|                          |                                                     | new account data found in     |
|                          |                                                     | the Extract File.             |
| Extract Option           | CreateStopFile                                      | Creates a Stop File from the  |
|                          |                                                     | Master File with all account  |
|                          |                                                     | information, or Update        |
|                          |                                                     | Account Master File           |
| Get Address from Account | TRUE (FALSE)                                        | Gets address information      |
| Master                   |                                                     | from the Master File          |
| Overwrite Address in     | TRUE (FALSE)                                        | Overwrites address in the     |
| Account Master           |                                                     | Master File with address      |
|                          |                                                     | from Extract File             |
| Primary Identifier       | ID1                                                 | ID1 from Configuration        |
| -                        |                                                     | setting                       |
| Secondary Identifier     | None                                                | ID2, if used                  |
| Tertiary Identifier      | None                                                | ID3, if used                  |
| Update Blank Account     | TRUE (FALSE)                                        | If TRUE, will update blank    |
| Master Fields            |                                                     | fields (existing customers    |
|                          |                                                     | only) in the Master File with |
|                          |                                                     | data from the Extract File.   |
| Use Defaults for New     | TRUE (FALSE)                                        | If TRUE, will populate the    |
| Accounts                 |                                                     | default field settings (Time  |
|                          |                                                     | Windows, Unload Rates,        |
|                          |                                                     | etc.) to any new accounts in  |
|                          |                                                     | the Master File.              |
| Zero Coordinates if      | TRUE (FALSE)                                        | If TRUE, will clear the       |
| Address doesn't match    |                                                     | Lat/Long from the Stop File   |
|                          |                                                     | if the address in both the    |
|                          |                                                     | Master File and Extract File  |
|                          |                                                     | does not match                |
| Populate LoadID in Truck | TRUE (FALSE)                                        | If TRUE, copies LoadID from   |
| File                     | ,                                                   | Extract File to Truck File    |
|                          | Note: Applies when an Extract is performed with     | when routes are initialized   |
|                          | a new Route Build, and LoadID columns are           |                               |
|                          | populated                                           |                               |
| LoadID Column Name       |                                                     | Column that contains          |
|                          |                                                     | LoadID in Extract File        |
| Interface                |                                                     | Interface                     |
| FILE NAMES AND PATHS     |                                                     | Identifies location of files  |
|                          |                                                     | used in the routing process   |
| User Data Directory      | C:\Program Files\Appian\DirectRoute\Data            | Location of the User or       |
|                          |                                                     | project DirectRoute Data      |
|                          | Note: Should be in the DirectRoute folder that      | Folder                        |
|                          | was created during the installation process.        |                               |
|                          |                                                     |                               |
|                          | Note: DirectRoute will display a message on the     |                               |
|                          | screen when the user doesn't have access            |                               |
|                          | (authorized API key) to the selected Directory, and |                               |
|                          | the info box will be restored to the original User  |                               |
|                          | Data Directory path.                                |                               |
| 9-Digit Zip Directory    | C:\Program Files\Appian\DirectRoute\                | Name and location of the      |
|                          | ZIP9 Data                                           | ZIP9 Data File                |
|                          |                                                     |                               |

| FIELD                     | SAMPLE ENTRY                                                    | EXPLANATION                           |
|---------------------------|-----------------------------------------------------------------|---------------------------------------|
|                           | Note: Should be in the DirectRoute folder that                  |                                       |
|                           | was created during the installation process                     |                                       |
| Account Master File       | C:\Program Files\Appian\DirectRoute\Data\Acct                   | Location and name of the              |
|                           | Master File.XLS                                                 | Account Master File                   |
| Base Map Directory        | C:\Program Files\Appian\DirectRoute\                            | Location of the Map File              |
|                           | Base Maps                                                       |                                       |
|                           |                                                                 |                                       |
|                           | Note: Should be in the DirectRoute Data Folder                  |                                       |
| C                         | that was created during the installation process                |                                       |
| Cross Dock File Path      | C:\Program Files\Appian\Direct Route\Data\Cross Dock.XLS        | Location and name of Cross  Dock File |
| Custom Geocode File Path  | C:\Program Files\Appian\Direct Route\Data\Geo                   | The path to the Custom                |
| custom deocode rile ratii | File.XLS                                                        | Geocode File                          |
| Drawing File Name         | C:\Program Files\Appian\Direct Route\Data\                      | The path of the Drawing File          |
| Drawing the Name          | Drawing File.drw                                                | The path of the Brawing the           |
| Geoset                    | C:\Program Files\Appian\Direct                                  | The location of the .gst File         |
|                           | Route\BASEMAPS\USA\USA.GST                                      | The resulting of the iBernine         |
| OBC Folder Path           |                                                                 | OBC upload output folder              |
|                           |                                                                 | path                                  |
| Product Family File Path  | C:\Program Files\Appian\DirectRoute\PFFP                        | Select Product Family File            |
| (*.XLS)                   | File.XLS                                                        | for Tanker Algorithm                  |
|                           |                                                                 |                                       |
|                           | Note: File should contain populated                             |                                       |
|                           | ProductFamilyName column {mapped with                           |                                       |
|                           | TankSpEq column in Truck File} and populated ProductName column |                                       |
| Relay File Path           | C:\Program Files\Appian\DirectRoute\Data\Relay                  | Enter the path name to the            |
| Nelay i lie Fatti         | File                                                            | Relay Truck File                      |
| Upload File Name          | Upload File                                                     | Enter the name of the                 |
| opioda i ne i tame        |                                                                 | Upload File                           |
| Upload File Path          | C:\Program Files\Appian\DirectRoute\Data\                       | Enter the path to the Upload          |
|                           | Upload File                                                     | File                                  |
| Upload Format File (*urp) |                                                                 | URP File name and location;           |
|                           |                                                                 | input here will remove                |
|                           |                                                                 | prompt during every upload            |
|                           |                                                                 | session                               |
| Z1 Path                   | C:\Program Files\Appian\ DirectRoute\Address                    | Name and location of the Z1           |
|                           | Cleanup\Z1.DAT                                                  | File                                  |
|                           | Note: Should be in DirectRoute\Address Cleanup                  |                                       |
|                           | folder                                                          |                                       |
| Z8 Path                   | C:\Program Files\Appian\ DirectRoute\Address                    | Name and location of the Z8           |
|                           | Cleanup\Z8.DAT                                                  | File                                  |
|                           |                                                                 |                                       |
|                           | Note: Should be in DirectRoute\Address Cleanup                  |                                       |
|                           | folder                                                          |                                       |
| GEOCODE OPTIONS           |                                                                 | Used to find and validate             |
|                           |                                                                 | location coordinates                  |
| Secondary Geocoder        | None, Google                                                    | Use Google to validate                |
| ,                         | , ,                                                             | geocode results, or to obtain         |
|                           |                                                                 | geocode results, or to obtain         |
|                           | Note: Limited to 2,500 requests per 24hr period,                | Canada or Australia geocode           |

| FIELD                            | SAMPLE ENTRY                                                                                        | EXPLANATION                                   |
|----------------------------------|----------------------------------------------------------------------------------------------------|-----------------------------------------------|
| Fallback to secondary            | Always, Never, Level 1, Level 2                                                                     | Default is Always                             |
| geocoding after                  | Level 1: Recheck if result = other than Level 1                                                     |                                               |
|                                  | Level 2: Recheck if result = other than Level 1 or 2                                                |                                               |
|                                  | Never: Never recheck addresses                                                                      |                                               |
|                                  | Always: Always recheck addresses                                                                    |                                               |
| GOOGLE SETTINGS                  |                                                                                                    | Required when Google is<br>Secondary Geocoder |
| Google API Key                   | 800900700601                                                                                        | Google API address                            |
|                                  | (12-digit # issued when User initiates a Google Maps account)                                       |                                               |
| Google Geocode Accuracy<br>Level | Rooftop                                                                                             | Default is Rooftop                            |
| Level                            | Rooftop – (High Accuracy) Precise down to street                                                    |                                               |
|                                  | address precision                                                                                   |                                               |
|                                  | RangeInterpolated – (Same Street) Reflects an                                                       |                                               |
|                                  | approximation (usually on a road) interpolated                                                      |                                               |
|                                  | between two precise points (such as intersections);                                                 |                                               |
|                                  | · ·                                                                                                 |                                               |
|                                  | Geometric Center – (Same Region) Result is the geometric center of a result such as a polyline (ex. |                                               |
|                                  | a street) or polygon (region);                                                                      |                                               |
|                                  | Approximate – (Approximate) Indicates the result                                                    |                                               |
|                                  | is approximate                                                                                      |                                               |
| IMPORT                           |                                                                                                    | Use with Integrated TMW                       |
|                                  |                                                                                                    | Systems to Import files                       |
| Enable Order Selection           | TRUE (FALSE)                                                                                        | Set to TRUE if downloading                    |
|                                  |                                                                                                    | orders for next dispatch                      |
|                                  |                                                                                                    | date + additional days                        |
| Overwrite Quantity Fields        | TRUE (FALSE)                                                                                        | Set to TRUE if not passing required fields    |
| Overwrite User Fields            | TRUE (FALSE)                                                                                        | Set to TRUE if not passing                    |
| Overwine oser rielus             | THOSE (TAESE)                                                                                       | User Fields                                   |
| Ignore Trucks passed in          | TRUE (FALSE)                                                                                        | If FALSE, will prompt the                     |
| XML                              |                                                                                                    | user to pick a Truck File                     |
| Enable Preprocess                | TRUE (FALSE)                                                                                        | If set to TRUE, enables                       |
| ,                                |                                                                                                    | Preprocess to run when                        |
|                                  |                                                                                                    | importing from an XML File                    |
| MODE SELECTION                   |                                                                                                    | For use with Transportation                   |
|                                  |                                                                                                    | Modeler, identifies mode                      |
|                                  |                                                                                                    | types available, files, costs,                |
|                                  |                                                                                                    | and limitations                               |
| MaxRoutesPerShipment             | 3                                                                                                   | Max# of routes per                            |
|                                  |                                                                                                    | shipment; default is 3                        |
| Rate File                        | C:\Program Files\Appian\DirectRoute\Data\Rate Table                                                 | Path to Rate File                             |
| Distance File                    | C:\Program Files\Appian\DirectRoute\Data\                                                           | Distance File name/path;                      |
|                                  | Data.dist                                                                                           | usually the DirectRoute Data<br>Folder        |
| Default TLRate                   | 1.5                                                                                                 | Default truckload rate                        |
| Weight (Primary Qty Field)       | Weight                                                                                              | Primary Qty field used                        |
| Volume (Secondary Qty            | Cube                                                                                                | Volume field used                             |
| Field)                           |                                                                                                    |                                               |

| FIELD                            | SAMPLE ENTRY                                           | EXPLANATION                              |
|----------------------------------|--------------------------------------------------------|------------------------------------------|
| Count (Trichiary Qty Field)      | Skids                                                  | Quantity count (WT, Cube,                |
| , , , , ,                        |                                                        | Skids, etc.)                             |
| SECURITY CREDENTIALS             | USER CREDENTIALS                                       | Use with Rateware, UPS                   |
| FEDEXCONFIGURATION               | SERVICE TYPE                                           | Use with FEDEX service                   |
| Wait cost in LTL shipments       | 150.5                                                  | Wait cost in LTL shipments               |
| Border crossing delay            | 90                                                     | Border crossing delay                    |
| ,                                |                                                        | (minutes)                                |
| Max Allowed Work Hours           | 0                                                      | Max allowed work time on                 |
| in DOT Cycle                     |                                                        | multi-day route (ex. 60 hrs)             |
| Team Rate Premium                | 890                                                    | Team Rate Premium                        |
| Aggregate LTLCost on Consolidate | TRUE (FALSE)                                           | Default is FALSE                         |
| LTL Consolidation Type           | Costs or Miles                                         | Consolidation type for LTL               |
|                                  |                                                        | Shipments                                |
| LTL COST ADJUSTMENT              |                                                        | Cost adjustments (LTL Rate)              |
| Quantity Name                    | Weight                                                 | Volume type                              |
| Quantity Over                    | 0                                                      | Threshold after which LTL                |
|                                  |                                                        | Cost Adjustment is added                 |
| Additional Cost                  | 0                                                      | Additional cost when                     |
|                                  |                                                        | threshold is reached                     |
| OTHER                            |                                                        | Mileage System and Map                   |
|                                  |                                                        | Files                                    |
| Mileage System                   | Trimble Maps                                           | Name of the Mileage System               |
|                                  | (PC*MILER Direct, PC*MILER, MapInfo,                   | to be used with the software             |
|                                  | MapInfoCV, or None)                                    |                                          |
| Date Format                      |                                                        | MM/dd/yyyy, dd/MM/yyyy,                  |
|                                  |                                                        | MMMM dd yyyy, or yyyy-<br>MM-dd          |
| Time Format                      |                                                        | Time format used when                    |
|                                  |                                                        | passed to primary business               |
|                                  |                                                        | system using an Upload File              |
| Custom Geocode File Path         | C:\Program Files\Appian\DirectRoute\Data\ Geo File.XLS | Location of custom Geocode File, if used |
| Geocode File Col Identifier      | CTY                                                    | Name of the column in                    |
|                                  |                                                        | custom Geocode File, to be               |
|                                  |                                                        | examined when applying                   |
|                                  |                                                        | custom geocoding                         |
| Distance Options                 | Miles                                                  | Miles or Kilometers, used in             |
|                                  |                                                        | map bar display                          |
| Coordinate Option                | Decimal Degrees                                        | Decimal degrees,                         |
|                                  |                                                        | (Degree:Minute:Seconds)                  |
|                                  |                                                        | used in the map status bar               |
|                                  |                                                        |                                          |
| Convert STP/XLS File             | TRUE (FALSE)                                           | If TRUE, converts .STP and               |
| -                                |                                                        | older .XLS Files to newer                |
|                                  |                                                        | format                                   |
| FIND STREET LAYER                |                                                        | Designation of street level              |
|                                  |                                                        | GST layer used in Find Street            |
|                                  |                                                        | utility                                  |
| Major Road                       | Main Street                                            | Name of the road                         |
| Street 1                         | Usa_dap                                                |                                          |
| Street 2                         |                                                        |                                          |

| FIELD                                       | SAMPLE ENTRY                                       | EXPLANATION                                         |
|---------------------------------------------|----------------------------------------------------|-----------------------------------------------------|
| Country                                     | En-AU (English) Australia                          | For use with Google Maps                            |
|                                             |                                                    | API Geocoding, select                               |
|                                             |                                                    | applicable country code, if                         |
|                                             |                                                    | needed                                              |
| Company Name                                | Parks                                              | Name                                                |
| Auto-save solution after                    | TRUE (FALSE)                                       | If TRUE, saves solution after                       |
| generating directions  Auto-save Route Book | TOUE (EALCE)                                       | direction generation  If TRUE, saves Route Book     |
| layout files                                | TRUE (FALSE)                                       | layout (F8 key) when the                            |
| layout files                                |                                                    | Route Book is closed                                |
| Clone Stop and Truck File                   | TRUE (FALSE)                                       | If TRUE, saves and copies                           |
| while saving Route File                     |                                                    | Stop, Truck, and Route File,                        |
| with Save As option                         |                                                    | when using Save As option                           |
|                                             |                                                    | to close files; copied files are                    |
|                                             |                                                    | assigned a new (same) name                          |
|                                             |                                                    | as the Route File, while                            |
|                                             |                                                    | original Routing Files are left                     |
| Chanadistana antoisais                      | Eil-                                               | intact and unchanged                                |
| Store distance entries in:                  | File                                               | Select File or Database (PC*MILER route type)       |
|                                             | Note: If entries are stored in Database {Db}, use  | (FC WILLK Toute type)                               |
|                                             | the following app settings in the exe.config File: |                                                     |
|                                             | Use Database for DistanceEntries =TRUE             |                                                     |
|                                             | ConnectionStringName = Name of the string          |                                                     |
|                                             | configured (Connection Strings section)            |                                                     |
|                                             | CompanyID =1 {default})                            |                                                     |
| ORDER CRITERIA                              |                                                    | Enables Order Selection                             |
|                                             |                                                    | Filter for DRTrack download,                        |
| Ouen, by Hear Field                         | Status                                             | and Selective Routing                               |
| Query by User Field                         | Status                                             | Enter each Stop User Field (Configuration→Stop User |
|                                             |                                                    | Fields) to enable use as a                          |
|                                             |                                                    | filter for stop selection                           |
| Query by Values                             | Ready / Not Ready                                  | Enter all Values separately,                        |
|                                             |                                                    | as found in the selected                            |
|                                             | Ex: Stop User Field chosen is Status.              | Stop User Field                                     |
|                                             | Values found in the Stop File (in this field) are  |                                                     |
|                                             | Ready and Not Ready                                |                                                     |
| Stop Selection Color                        | Choose color for stop selection                    | Blue                                                |
| Auto open Stop Grid on                      | TRUE (FALSE)                                       | When set to TRUE,                                   |
| Routing                                     |                                                    | automatically opens the Stop Grip in a routing      |
|                                             |                                                    | solution                                            |
| Replenishment Point                         | Default                                            | Choose refuel point name to                         |
| Name                                        | TruckID                                            | be displayed                                        |
| PC*MILER                                    | Use with a PC*MILER license                        | PC*MILER routing options                            |
| Route across borders                        | TRUE (FALSE)                                       | If TRUE, will allow routes to                       |
|                                             |                                                    | cross international borders;                        |
|                                             |                                                    | default is FALSE                                    |
| Route Type                                  | Practical                                          | Practical, Shortest or Air                          |
| Deute Tura                                  | Default                                            | (straight line)                                     |
| Route Type option                           | Default                                            | Default, National, Avoid Toll,                      |
|                                             |                                                    | or Fifty Three                                      |

| FIELD                       | SAMPLE ENTRY                                                                                       | EXPLANATION                                                                                                    |
|-----------------------------|----------------------------------------------------------------------------------------------------|----------------------------------------------------------------------------------------------------|
| Hazardous option            | None                                                                                               | None, General, Explosive,<br>Inhalant, Radioactive,<br>Corrosive, or Flammable                                                                  |
| Thread                      | Single                                                                                             | For use when generating Distance File, for multi-core CPU, set threading to Multiple; otherwise set to Single                                   |
| PC*MILER DIRECT             | Use without a PC*MILER license                                                                     | PC*MILER routing options                                                                                                    |
| Route across borders        | TRUE (FALSE)                                                                                       | If TRUE, will allow routes to cross international borders; default is FALSE                                                                     |
| Route Type                  | Practical                                                                                          | Practical, Shortest or Air (straight line)                                                                                                    |
| Avoid Toll                  | TRUE (FALSE)                                                                                       | If TRUE, will avoid toll roads when possible during the routing process; default is FALSE                                                       |
| Hazardous option            | None                                                                                               | None, General, Explosive,<br>Inhalant, Radioactive,<br>Corrosive, or Flammable                                                                  |
| Thread Count                | 0                                                                                                  | Preset; not editable                                                                                                    |
| Distance Generation Mode    | Pair                                                                                               | Option to change how PC*MILER generates distance entries. Default is Pair                                                                       |
| Vehicle Profiles            | (Collection)  Profile allows edit of vehicle height, length, width,                                | Add/Enter all vehicle profiles used in the Truck File. Only those profiles entered will be available for selection in                           |
|                             | weight limit, and # of axles (no less than 2).  Ex: Light Assets, Full Sized Van, Double Trailers, | as a Default Vehicle Profile.                                                                                                    |
|                             | Straight Truck, 48' Semi Trailer, 53' Semi Trailer, or                                             |                                                                                                    |
|                             | Custom (PC*MILER Direct/Vehicle Profiles). Add additional if necessary, under 'Custom'.            |                                                                                                    |
| Default Vehicle Profile     | Only vehicles entered in Vehicle Profiles will be available for selection.                         | Select the default vehicle profile to use during the route building process.                                                                    |
| Map Region                  | Default Map Region                                                                                 | N/A (not used at this time)                                                                                                    |
| Use Historical Traffic Data | Requires additional Appian licensing.                                                              | If TRUE, generates drive times and distances based                                                                                              |
|                             | When not used, system will default to DirectRoute Drive Time (or other installed Mileage System).  | on historic traffic time<br>estimates and collected real-<br>time traffic data, instead of<br>DirectRoute's calculated<br>drive time/distances. |
| POSTPROCESS                 |                                                                                                    | Use to accelerate additional processes after routing                                                                                            |
| Upload                      | TRUE (FALSE)                                                                                       | If TRUE, will pass orders/routes in an upload file (UPL) after routing                                                                          |

| FIELD                      | SAMPLE ENTRY                                 | EXPLANATION                   |
|----------------------------|----------------------------------------------|-------------------------------|
| Upload DRTrack             | TRUE (FALSE)                                 | Set to TRUE, will pass        |
| •                          | ,                                            | orders/routes to DRTrack      |
|                            |                                              | after routing                 |
| Print Route Book           | TRUE (FALSE)                                 | If TRUE, will automatically   |
|                            | ,                                            | print the Route Book upon     |
|                            |                                              | completion of the routing     |
|                            |                                              | process                       |
| PREPROCESS                 |                                              | Use to accelerate the         |
|                            |                                              | routing process               |
| GENERATE DISTANCE FILE     |                                              |                               |
| Generate Distance File     | TRUE (FALSE)                                 | If TRUE, generates Distance   |
|                            |                                              | File during Preprocess        |
| Minimum Distance           | 0                                            | Minimum distance the          |
| Between Stops              |                                              | software will compute         |
|                            |                                              | distance between stops        |
| Maximum Distance           | 800                                          | Maximum distance the          |
| Between Stops              |                                              | software will compute         |
|                            |                                              | distance between stops        |
| Speed Adjustment           | 100                                          | Adjust drive time by this     |
| -                          |                                              | factor (100 is baseline, 120  |
|                            |                                              | increases drive time by 20%,  |
|                            |                                              | etc.)                         |
| Maximum Speed              | 60                                           | Maximum allowable speed       |
|                            |                                              | by vehicle on a route         |
| Generate 2-way entries for | 5                                            | Add a return distance,        |
| stops less than (x miles)  |                                              | between two stops within X    |
|                            |                                              | miles of each other           |
| Generate 2-way distance    | TRUE (FALSE)                                 | If TRUE, will calculate       |
| entries                    |                                              | distances To and From stops   |
| Stem Distances Only        | TRUE (FALSE)                                 | If TRUE, will calculate       |
|                            |                                              | distance between the          |
|                            |                                              | Terminal and City where the   |
|                            |                                              | stop is located (not the stop |
|                            |                                              | itself)                       |
| In Cone                    | TRUE (FALSE)                                 | If TRUE, only stops within    |
|                            |                                              | the Angle or Radius may be    |
|                            | (Angle and radius created from the terminal, | added to the selected route   |
|                            | defaulting to 57º)                           |                               |
| Overwriting Existing       | TRUE (FALSE)                                 | If TRUE, will overwrite any   |
| Entries                    |                                              | Distance File in the          |
|                            |                                              | DirectRoute Data Folder       |
| Within Territories         | TRUE (FALSE)                                 | Set to TRUE, will generate a  |
|                            |                                              | Distance File with distances  |
|                            |                                              | listed between EqCodes of     |
|                            |                                              | the same type                 |
| Route Across National      | TRUE (FALSE)                                 | If TRUE, will allow route to  |
| Border                     |                                              | cross Canada and/or Mexico    |
|                            |                                              | borders; if FALSE, will       |
|                            |                                              | prevent routes from           |
|                            |                                              | crossing borders (may result  |
|                            |                                              | in more miles)                |

| FIELD                                | SAMPLE ENTRY  | EXPLANATION                                             |
|--------------------------------------|---------------|---------------------------------------------------------|
| Commercial Restrictions              | TRUE (FALSE)  | Option for Prophesy to use                              |
|                                      |               | only roads permitted for                                |
|                                      |               | commercial vehicles                                     |
| Avoid Toll Roads                     | TRUE (FALSE)  | If TRUE, keeps trucks from                              |
|                                      |               | using toll roads                                        |
| Use DirectRoute Drive                | TRUE (FALSE)  | If TRUE, will generate                                  |
| Time                                 |               | distances and drive times                               |
|                                      |               | using DirectRoute                                       |
|                                      |               | calculations (instead of any                            |
|                                      |               | optionally installed Mileage                            |
|                                      |               | System or Historic Traffic                              |
|                                      |               | Data.                                                   |
| Threading                            | Single Thread | For use when generating                                 |
|                                      |               | Distance File, multi-core                               |
|                                      |               | CPU = set threading to                                  |
|                                      |               | Multiple, otherwise set to                              |
|                                      |               | Single                                                  |
| Distance File                        |               | Location to save Distance                               |
|                                      |               | File, generated during pre-                             |
|                                      | TDUS (541.65) | process                                                 |
| Use Mileage System Drv               | TRUE (FALSE)  | If TRUE and an optional                                 |
| Time if it is > DirectRoute Dry Time |               | Mileage System is installed,                            |
| Drv Time                             |               | will use the optional Mileage System's drive times when |
|                                      |               | generating the Distance File                            |
|                                      |               | if those drive times are                                |
|                                      |               | greater than DirectRoute's                              |
|                                      |               | calculated drive times.                                 |
| GEOCODING                            |               |                                                         |
| Geocode Stops                        | TRUE (FALSE)  | If TRUE, will Geocode Stop                              |
|                                      |               | File before routing                                     |
| Clean Address                        | TRUE (FALSE)  | If TRUE, calls the Address                              |
|                                      |               | Clean up module to clean                                |
|                                      |               | the records prior to                                    |
|                                      |               | Geocoding                                               |
| Skip Geocoded Records                | TRUE (FALSE)  | If TRUE, will skip any records                          |
|                                      |               | that have been previously                               |
|                                      |               | Geocoded                                                |
| Color Code Stops                     | TRUE (FALSE)  | If TRUE, color codes stops                              |
| Update Address, City, and            | TRUE (FALSE)  | If TRUE, updates corrected                              |
| Zip APPLY BOUNDARY                   |               | Address, City and Zip                                   |
| Apply EqCodes to stops               | TRUE (FALSE)  | If TRUE, applies EqCodes to                             |
| Apply Equodes to stops               | THOE (TALSE)  | stops                                                   |
| Drawing File Name                    |               | Name of the Drawing File (if                            |
|                                      |               | used)                                                   |
| Overwrite Existing                   | TRUE (FALSE)  | If TRUE, overwrites existing                            |
| EqCodes                              | . ,           | EqCodes                                                 |
| APPLY DEFAULTS                       |               |                                                         |
| Apply Defaults                       | TRUE (FALSE)  | If TRUE, enables the Stop                               |
|                                      |               | Filter selection during the                             |
|                                      |               | routing process (actives the                            |
|                                      |               | Stop Filter Pop-up menu).                               |

| FIELD                                         | SAMPLE ENTRY                                                                                                    | EXPLANATION                                                                                                    |
|-----------------------------------------------|----------------------------------------------------------------------------------------------------|----------------------------------------------------------------------------------------------------|
| Overwrite Existing Entries                    | TRUE (FALSE)                                                                                                    | If TRUE, overwrites existing                                                                                               |
|                                               |                                                                                                    | entries in Stop File                                                                                                    |
| FIXED ROUTE                                   |                                                                                                    |                                                                                                    |
| Run Fixed Routes                              | TRUE (FALSE)                                                                                                    | If TRUE, stops are matched to trucks based on the fields selected to get route assignments                                 |
| Truck File Matching Field                     | Trk ID                                                                                                    | Select a field from the Truck File                                                                                         |
| Stop File Primary Matching Field              | Trk ID                                                                                                    | Select field in the Stop File<br>that corresponds to the field<br>in the Truck File                                        |
| Stop File Secondary<br>Matching Field         | Driver                                                                                                    | Select the field in the Stop<br>File that corresponds to the<br>field in the Truck File                                    |
| Copy Sequence                                 | TRUE (FALSE)                                                                                                    | If TRUE, sequence number will be copied from the selected field to the SEQ field                                           |
| Stop File Sequence Field                      |                                                                                                    | Select the field that has the sequence number                                                                              |
| Get DOW Sequence Code<br>Based Upon Pattern 1 | TRUE (FALSE)                                                                                                    | For fuel-specific functions                                                                                                |
| Overwrite Route and                           | TRUE (FALSE)                                                                                                    | If TRUE, will overwrite                                                                                                    |
| Sequence                                      |                                                                                                    | existing Route and<br>Sequence, if any, already in<br>the Stop File                                                        |
| Generate Route Directions                     | TRUE (FALSE)                                                                                                    | If TRUE, will generate route directions after routes are built                                                             |
| Enable Stop Filter                            | TRUE (FALSE) (Applies to selected records only, versus all records in the Stop File)                                                                                                    | If TRUE, will enable the Stop<br>Filter during the route<br>building process                                               |
| ROUTING                                       |                                                                                                    | Options for Automatic Load Building and Optimization                                                                       |
| ALGORITHM SETTINGS                            |                                                                                                    |                                                                                                    |
| Add Turn Time                                 | TRUE (FALSE)                                                                                                    | If TRUE, and redispatch is selected in the Truck File, DirectRoute will add the specified turn time to the route work time |
| Algorithm                                     | REGULAR – Normal two-way routes DOW – Day of Week, for fuel specific functions INBOUND TO – Route from stops back to depot, similar to a one-way inverted route FARTHESTIN – Two-way routes from the farthest stop back to the depot OUTBOUND – Farthest stop is the last stop, with return to the depot | Select the desired Algorithm type to use                                                                                   |
| Box Expand                                    | Note: When optimizing, the software constructs the smallest box that will contain all the stops on a route; parameter affects the optimization process.                                                                                                    | Number of miles (size of box around stops); default is 1                                                                   |

| FIELD                     | SAMPLE ENTRY                                          | EXPLANATION                                                       |
|---------------------------|-------------------------------------------------------|-------------------------------------------------------------------|
| Check In Cone             | TRUE (FALSE)                                          | If TRUE, forces the software                                      |
|                           |                                                       | to select and group stops in                                      |
|                           | (Not recommended for One-way routing)                 | a geographical direction                                          |
| Cone Angle                | 55                                                    | Angle of cone, with depot at                                      |
|                           |                                                       | center; default is 55                                             |
| Depot Radius              | 10                                                    | Radius around depot (miles)                                       |
|                           |                                                       | to which stops can be                                             |
|                           |                                                       | loaded on same route out of                                       |
|                           |                                                       | cone; default is 10                                               |
| Lambda                    | 2                                                     | Used by Algorithm when                                            |
|                           |                                                       | deciding which stop to load                                       |
|                           | (Determines how much weight to give cone              | on a route next; less than 2,                                     |
|                           | expansion vs. distance from depot)                    | will build tighter routes                                         |
| Lambda Increments         | 0.2                                                   | Incremental value added to                                        |
|                           |                                                       | LAMBDA for each iteration,                                        |
|                           | Ex: If Lambda is = .6, increments = .2, and           | when constructing routes                                          |
|                           | iterations = 4, the software will construct routes    |                                                                   |
|                           | four times (iterations) in increments of .2, starting |                                                                   |
|                           | at .6 (ex .8, 1, 1.2)                                 |                                                                   |
| Lambda Iterations         | 1                                                     | The number of times the                                           |
|                           | (To find which value yields the lowest cost           | software will build routes                                        |
|                           | solution, run several routes using 1 thru 4)          | using the Lambda Values                                           |
| Max Redispatch Iterations | 4                                                     | If set to 4, the software                                         |
|                           | (Harrish a caferiana datamaina a tha faccibility of   | creates up to 4 load passes                                       |
|                           | (How the software determines the feasibility of       | to determine the best scenario                                    |
| Max Wait Time             | redispatching a route) 1000                           | Maximum amount of time a                                          |
| iviax vvait Time          | 1000                                                  | vehicle will be allowed to                                        |
|                           |                                                       | stay at a stop                                                    |
| Max Dist Between Stops    | 8000                                                  | Prevents stops that are                                           |
| wax bist between stops    | 8000                                                  | more than X miles apart                                           |
|                           |                                                       | from loading on the same                                          |
|                           |                                                       | route                                                             |
| Max Work Time LO          | 0                                                     | Maximum work time before                                          |
|                           |                                                       | a layover is required                                             |
| Optimize Stops After      | TRUE (FALSE)                                          | If TRUE, moves stops                                              |
| Loading                   | , ,                                                   | between and within routes                                         |
|                           |                                                       | to minimize cost                                                  |
| Optimize Trucks After     | TRUE (FALSE)                                          | If TRUE, moves loads from                                         |
| Loading                   |                                                       | bigger to smaller trucks to                                       |
|                           |                                                       | minimize cost; if using                                           |
|                           |                                                       | various vehicle sizes in the                                      |
|                           |                                                       | Truck File, set to TRUE                                           |
| TW Gap For Buffers        | 1.75                                                  | If early and late buffer                                          |
|                           |                                                       | overlaps the gap between                                          |
|                           |                                                       | time windows, then they are                                       |
|                           |                                                       | adjusted to have the                                              |
|                           |                                                       | specified amount as gap                                           |
|                           |                                                       |                                                                   |
|                           |                                                       | between time windows                                              |
| Load Backhaul Stop on     | TRUE (FALSE)                                          | between time windows If TRUE, loads backhaul stop                 |
| Empty Truck               |                                                       | between time windows If TRUE, loads backhaul stop on empty trucks |
|                           | TRUE (FALSE) 1000                                     | between time windows If TRUE, loads backhaul stop                 |

| FIELD                       | SAMPLE ENTRY                                          | EXPLANATION                                                |
|-----------------------------|-------------------------------------------------------|------------------------------------------------------------|
|                             |                                                       | farther than this, it will not                             |
|                             |                                                       | be considered for backhaul                                 |
| Max Percent Out of Route    | 50                                                    | Set max percentage of route                                |
| Miles for Backhaul          |                                                       | miles, instead of distance, to                             |
|                             |                                                       | consider for backhaul                                      |
| Max Closest Stops           | 200                                                   | Maximum closest stop                                       |
| Refuel Algorithm            | Original, Distance Based                              | Select which algorithm to                                  |
|                             |                                                       | apply during routing.                                      |
|                             | Original - Default option, works using the existing   |                                                            |
|                             | algorithm; will insert refuel points based on         |                                                            |
|                             | location, in reference to stop locations.             |                                                            |
|                             | Distance Based - Will keep track of route capacity    |                                                            |
|                             | and adds refuel points only when capacity is          |                                                            |
|                             | available and still 30% of work time left in a route. |                                                            |
|                             | This option will also remove refuel points when       |                                                            |
|                             | not needed.                                           | W/I TRUE 11 B /B :                                         |
| Add Pre-Post time on        | TRUE                                                  | When TRUE, adds Pre/Post                                   |
| redispatch                  |                                                       | time on all legs. When                                     |
|                             |                                                       | FALSE, adds only for the                                   |
|                             |                                                       | starting and ending terminal                               |
| Has Tamminal as Definal     | TOUE                                                  | on the whole route.                                        |
| Use Terminal as Refuel      | TRUE                                                  | When TRUE, considers the                                   |
| Point                       |                                                       | terminal as a refuel point. If false, DR does not consider |
|                             |                                                       | the terminal as a refuel                                   |
|                             |                                                       | point.                                                     |
| Max Routes Per ID1          | -1                                                    | Max number of routes to                                    |
| Max Noutes Fel ID1          | -1                                                    | allocate per ID1. Less than 1                              |
|                             |                                                       | will disable this feature.                                 |
| GENERAL                     |                                                       | Will disable this reactive.                                |
| Enable Start Time Column    | TRUE (FALSE)                                          | When TRUE and Start Time                                   |
|                             |                                                       | column is added to the Stop                                |
|                             | Using this function removes the necessity to edit     | File, DirectRoute will use the                             |
|                             | individual routes each time a change is needed to     | Start Time listed in the Stop                              |
|                             | the actual route start time.                          | File as a route dispatch time                              |
|                             |                                                       | when initializing routes.                                  |
| Allowing Logging            | TRUE (FALSE)                                          | If TRUE, sets tracking                                     |
|                             |                                                       | mechanism for algorithm                                    |
|                             |                                                       | xml                                                        |
| Display Build Route File    | TRUE (FALSE)                                          | Show/Hide Build Route File                                 |
| tab option                  | (For DRTrack users)                                   | tab on New Route dialogue                                  |
|                             |                                                       | box                                                        |
| Distance Cache              | 1000000                                               | Max size of cache used for                                 |
|                             |                                                       | Distance File records                                      |
| Drop Count                  | 0                                                     | Subtracts a drop cost from                                 |
|                             |                                                       | equal number of stops                                      |
| Field used in Distance File | Lat/Lon                                               | Field other than city                                      |
|                             |                                                       | (account, zip, etc) to use in                              |
|                             |                                                       | Distance File                                              |
| Lock on Init and Load       |                                                       | If TRUE, locks trucks already                              |
|                             |                                                       | routed from being                                          |
|                             |                                                       | considered when routing                                    |
|                             |                                                       | new stops.                                                 |

| FIELD                      | SAMPLE ENTRY                                          | EXPLANATION                   |
|----------------------------|-------------------------------------------------------|-------------------------------|
| Make Empty Trucks          | TRUE (FALSE)                                          | If FALSE, allows empty        |
| Unavailable after loading  |                                                       | trucks to be loaded during    |
|                            |                                                       | the Modify Load process       |
| Maximum Stops Per Route    | 50                                                    | Set max number of stops per   |
|                            |                                                       | route                         |
| Mileage Adjustment         | 100                                                   | Percentage to adjust          |
|                            |                                                       | calculated mileages; default  |
|                            |                                                       | is baseline 100. Ignored if   |
|                            |                                                       | distance entries are used.    |
| Minimum Time Between       | 0                                                     | Minimum time between          |
| stops (minutes)            |                                                       | stops; overrides drive time   |
|                            |                                                       | calculations if calculated    |
|                            |                                                       | time is less than this number |
| Apply Min Time Between     | TRUE (FALSE)                                          | If TRUE, will automatically   |
| Stops after directions     | THOE (TAESE)                                          | apply the Min Time Between    |
| Stops after an ections     |                                                       | Stops (Min)                   |
| Route Colors               | (Collection)                                          | Define colors for each route  |
| Route Line Width           | (conection)                                           | Use the dropdown menu to      |
| Route Line Width           |                                                       | select the width of the line  |
|                            |                                                       |                               |
|                            |                                                       | displayed on the map          |
| C. I. E. I. NA'I           |                                                       | (planned routes on the map)   |
| Color Empty Miles          |                                                       | Use the dropdown menu to      |
|                            |                                                       | select a color to apply on    |
|                            |                                                       | the map to portions of a      |
|                            |                                                       | route performed by an         |
|                            |                                                       | empty vehicle                 |
| Scale Factor               | 0                                                     | Used to increase miles on a   |
|                            |                                                       | route using percentages. Ex:  |
|                            |                                                       | 1.1 = 110%                    |
| Secondary Route Identifier | TrkID                                                 | Secondary Identifier for a    |
|                            |                                                       | Route                         |
| Speed                      | 50                                                    | Sets an average speed on a    |
|                            | (50 =50 mph)                                          | route, in miles per hour      |
| Speed Adjustment           | 95                                                    | % to increase or decrease     |
| (Drive Time)               |                                                       | Drive Time; default is 100.   |
|                            | Increase drive time = decreases vehicle speed         | 10% increase = 110            |
|                            | Decrease drive time = increases vehicle speed         | 10% decrease = 90             |
|                            | Ex: 95 = Decreases drive time 5% by increasing        |                               |
|                            | vehicle speed by 5%                                   |                               |
| Use DirectRoute Drive      | TRUE (FALSE)                                          | If TRUE, used DirectRoute     |
| Time                       |                                                       | drive times instead of other  |
|                            |                                                       | installed Mileage System      |
| Rush Hour Distance         | 0                                                     | Distance in which adjusted    |
|                            |                                                       | speed is implemented to       |
|                            | Ex: If Rush Hour distance is set to 30 miles, it will | account for traffic delays;   |
|                            | apply to the truck for a 30mile radius from the       | used in conjunction with      |
|                            | depot. If set in the Stop File, it will apply to the  | Speed Adjustment and          |
|                            | truck for a 30mile radius from the customer.          | AM/PM Adj fields in the       |
|                            |                                                       | Stop File and/or Truck File.  |
| Dispatch Date Offset       | 1                                                     | Number of days out from       |
| Dispatch Date Offset       | -                                                     | the date routes are run, to   |
|                            |                                                       | begin dispatch/delivery       |
|                            |                                                       | pegin dispatch/delivery       |

| FIELD                            | SAMPLE ENTRY                                                                                                    | EXPLANATION                                                                                                    |
|----------------------------------|----------------------------------------------------------------------------------------------------|----------------------------------------------------------------------------------------------------|
| CONSOLIDATE SETTINGS             | Note: Consolidation settings are validated each time the settings are updated                                                                                                    | If TRUE, consolidates stops<br>with same settings<br>(Time Windows, EqCodes,<br>Lat/Long, Size Restrictions,<br>etc.)                                       |
| Consolidate by ID1               | TRUE (FALSE)                                                                                                    | If TRUE, consolidates stops by value in ID1                                                                                                    |
| Consolidate by ID2               | TRUE (FALSE)  Note: An error message will be generated if Consolidate by ID2 is set to TRUE and both Consolidate by ID1 & Consolidate by Address is set to FALSE; this setting must be corrected to save/close the dialog box, or select Cancel to exit without saving the erroneous setting changes) | If TRUE, consolidates stops<br>by value in ID2; set to FALSE<br>if Consolidate by ID1 and<br>Consolidate by Address are<br>both set to FALSE                |
| Consolidate by Address           | TRUE (FALSE)                                                                                                    | If TRUE, consolidate stops by address                                                                                                    |
| Consolidate (Sum) Fixed<br>Times | TRUE (FALSE)                                                                                                    | If TRUE, will consolidate all<br>stops to the Fixed Time of<br>first stop in the group                                                                      |
| Consolidate on Initialize        | TRUE (FALSE)                                                                                                    | If TRUE, consolidates routes upon initialization                                                                                                    |
| STATIC SPLITTING                 |                                                                                                    | Restrictions for Split Loads                                                                                                    |
| Split Size                       | 0                                                                                                    | Set minimum size of load to<br>split. Generally, set with<br>split stops 'TRUE' and split<br>orders 'FALSE'                                                 |
| Split Stops                      | TRUE (FALSE)                                                                                                    | If TRUE, allows splitting a stop between routes                                                                                                    |
| Split Orders                     | TRUE (FALSE)                                                                                                    | If TRUE, allows splitting an order (by line item) between stops                                                                                             |
| Split Line Items                 | TRUE (FALSE)                                                                                                    | If TRUE, allows splitting of line items between stops                                                                                                    |
| Quantity Field To Split          | None                                                                                                    | Qty field used to calculate splits (i.e. weight, cube, Pallets, etc.)                                                                                       |
| DYNAMIC SPLITTING                |                                                                                                    | Restrictions for Routes with low stop counts                                                                                                    |
| Split Stops While Loading        | TRUE (FALSE)                                                                                                    | If TRUE, will split the load to<br>ensure delivery of the<br>product; if FALSE, the<br>remaining parameters for<br>Dynamic Splitting are<br>inconsequential |
| Split Orders                     | TRUE (FALSE)                                                                                                    | If TRUE, software will consider splitting an order by line item, between routes; if FALSE, will only split stops by full orders                             |
| Split Line Items                 | TRUE (FALSE)                                                                                                    | If TRUE, software will consider splitting stops at the line item level; only valid                                                                          |

| FIELD                       | SAMPLE ENTRY                   | EXPLANATION                           |
|-----------------------------|--------------------------------|---------------------------------------|
|                             |                                | for stops that have just one          |
|                             |                                | order with one Line Item              |
| Evaluate All Splitting      | TRUE (FALSE)                   | Evaluates splitting options           |
| Options                     |                                | during optimization process           |
| Max Splits Per Stop         | 0                              | Max number of splits per              |
| ·                           | (generally, just 1 or 2 times) | stop                                  |
| Min Split Size              | 0                              | Minimum size (Quantity 1              |
| •                           |                                | field) for a split order              |
| Splits-Truck Full           | 0                              | Used in conjunction with              |
| •                           |                                | Min Split Size; determines            |
|                             |                                | vehicle capacity percentage           |
|                             |                                | used for split loads                  |
| GRAPH                       |                                | Fields from the Truck File, to        |
|                             |                                | appear on the Graph Chart             |
|                             |                                | in the Route Book                     |
| Route Identifier 1          | None                           | Route identifier, from the            |
| Noute Identifier 1          | None                           | Stop File                             |
| Route Identifier 2          | None                           | Route identifier, from the            |
| Noute Identifier 2          | None                           | Stop File                             |
| Route Identifier 3          | None                           | Route identifier, from the            |
| Route Identifier 5          | None                           | Stop File                             |
| Route Identifier 4          | None                           | Route identifier, from the            |
| Route identifier 4          | None                           | Stop File                             |
| Route Identifier 5          | None                           | Route identifier, from the            |
| Route identifier 5          | None                           | Stop File                             |
| Route Identifier 6          | None                           |                                       |
| Route identifier 6          | None                           | Route identifier, from the Stop File  |
| STOP CAPACITY               |                                | Allows lowered vehicle                |
| ADJUSTMENT                  |                                |                                       |
| ADJUSTIVIENT                |                                | capacity based on the number of stops |
| Capacity Field              | None                           | Qty field to use for stop             |
| Capacity Field              | Notie                          | capacity adjustment                   |
| Chair Adimeter and          | 0                              |                                       |
| Stop Adjustment             | U                              | Amount of Qty to reduce               |
| CDOSC DOCK/DELAY            |                                | capacity                              |
| CROSS DOCK/RELAY            |                                | Use with Relay and Cross              |
| ROUTES                      |                                | Dock Files                            |
| Cross Dock Col Identifier   |                                | Column heading in Cross               |
|                             |                                | Dock File to identify cross           |
| Constant Deadle File Deadle |                                | dock location                         |
| Cross Dock File Path        |                                | Location of the Cross Dock            |
| Delevicite Cell II 199      |                                | File                                  |
| Relay File Col Identifier   |                                | Column heading in the Truck           |
|                             |                                | File that identifies a Relay          |
| Delevielle D. H. 1946       |                                | Route                                 |
| Relay File Path (.XLS,      |                                | Location of the Relay Truck           |
| *.XLSX)                     |                                | File Provide a state of the Posttine  |
| PASSWORD PROTECTION         |                                | Pswd protection for Routing           |
|                             |                                | Category                              |
| Enable                      | TRUE (FALSE)                   | Default is FALSE                      |
| Password                    | TRUE (FALSE)                   | Add/Edit password                     |
| TANKER                      |                                | Used for load building                |
|                             |                                | compartmentalized vehicles            |
|                             |                                |                                       |

| FIELD                                          | SAMPLE ENTRY                                        | EXPLANATION                                                                                                    |
|------------------------------------------------|-----------------------------------------------------|----------------------------------------------------------------------------------------------------|
| Weight                                         |                                                     | Choose from Volume fields                                                                                                    |
| Volume                                         |                                                     | Choose from Volume fields                                                                                                    |
| Count                                          |                                                     | Choose from Volume fields                                                                                                    |
| Tote File Name                                 | C:\Program Files\Appian\ DirectRoute\Data\ Tote.XLS | Name and path of the Tote<br>File, typically found in the<br>DirectRoute Data Folder                                                                                                  |
| Product Ratio File Name                        | C:\Program Files\Appian\DirectRoute\Data\ Ratio.XLS | Name and path of the Ratio<br>File, typically found in the<br>DirectRoute Data Folder                                                                                                 |
| Use Tanker Algorithm for<br>Product Assignment | TRUE (FALSE)                                        | If TRUE, uses tanker algorithm to ensure products loaded on trucks are placed in designated compartments                                                                              |
| Max Number of Totes Per<br>Order               | 10                                                  | Max number of totes allowed on each order                                                                                                    |
| Split Orders to Totes                          | TRUE (FALSE)                                        | If TRUE, allow splitting of orders into totes; if FALSE, attempts to split the order will only be done on tanks                                                                       |
| Split unloaded stops and try loading           | FALSE                                               | Split unloaded stops and try loading                                                                                                    |
| Trimble Maps                                   |                                                     | - U                                                                                                    |
| Thread Count                                   | 30000                                               | Sets the number of threads to use during the distance generation process. Max threads = 8. Enter 0 to use all threads possible. This can slow down your computer during processing.   |
| Elevation                                      | 30000                                               | Sets the elevation limit. The unit of measure is based on Other->Distance Options. If Distance Option is set to Miles, set elevation to miles. If set to KM, set elevation to Meters. |
| Route Across National<br>Border                | TRUE (FALSE)                                        | If TRUE, will allow route to cross Canada and/or Mexico borders; if FALSE, will prevent routes from crossing borders (may result in more miles)                                       |
| Route Type                                     | Practical, Shortest                                 | Sets the routing type when getting directions                                                                                                    |
| Avoid Toll                                     | FALSE (TRUE)                                        | -                                                                                                    |
| Hazardous Option                               | None                                                | Indicates the directions hazard options                                                                                                    |
| Vehicle Profiles                               | (Collection)                                        | Vehicle profiles (sizes)                                                                                                    |
| Distance Generation Mode                       | Pair (Matrix)                                       | Option to change how Trimble MAPS generates distance entries                                                                                                    |

| FIELD                       | SAMPLE ENTRY                                  | EXPLANATION                                           |
|-----------------------------|-----------------------------------------------|-------------------------------------------------------|
| Default Vehicle Profile     | Select one from Vehicle Profiles (above)      | Default vehicle profile to use                        |
| Use Historical Traffic Data | FALSE (TRUE)                                  | Use historical traffic data                           |
| Highway Only                | FALSE (TRUE)                                  | Indicated if the route should                         |
|                             |                                               | travel on highways and/or                             |
|                             |                                               | primary roads only.                                   |
| Data Version                | PCM_NA = North America                        | Target map data from                                  |
|                             | PCM_EU = Europe                               | different regions or access                           |
|                             | PCM_OC = Oceanic                              | the World Wide data. May                              |
|                             | PCM_SA = South America                        | require additional licensing.                         |
|                             | PCM_ME = Middle East PCM AS = Australia       |                                                       |
|                             | PCM_AS = Australia PCM_AF = Africa            |                                                       |
|                             | PCM_AI = AITICa<br>PCM_WW = Worldwide         |                                                       |
|                             | PCM_GT = GeoTrack/Energy (oil site roads,     |                                                       |
|                             | mostly dirt roads)                            |                                                       |
|                             | Note: GeoTrack/Energy maps aren't usually     |                                                       |
|                             | available on normal versions of mapping data. |                                                       |
|                             |                                               |                                                       |
| UPDATE STOP FILE            |                                               |                                                       |
|                             |                                               |                                                       |
| Primary Identifier          | ID1                                           | Primary Stop File field                               |
| Secondary Identifier        | ID2                                           | Secondary Stop File field                             |
| Third Identifier            | ID3                                           | Tertiary Stop File field                              |
| Convert TW                  | TRUE (FALSE)                                  | Convert old style time                                |
|                             |                                               | windows to new                                        |
| UPLOAD                      |                                               | Options for uploading Route                           |
|                             |                                               | Files to OBCs, terminal                               |
|                             |                                               | systems, etc.                                         |
| Upload Consolidated         | TRUE (FALSE)                                  | If TRUE, consolidated orders                          |
|                             |                                               | will be uploaded in                                   |
|                             |                                               | consolidated format                                   |
| Upload Displayed Only       | TRUE (FALSE)                                  | If TRUE, will write (to the                           |
|                             |                                               | Upload File) only those                               |
|                             |                                               | routes that are locked and                            |
|                             |                                               | displayed on the map; if FALSE, will write ALL routes |
| Upload Header Record        | TRUE (FALSE)                                  | If TRUE, adds Header row at                           |
| opioau ricauei necolu       | INOL (I ALSL)                                 | top of the Upload File                                |
| Upload Starting Terminal    | TRUE (FALSE)                                  | If TRUE, adds the beginning                           |
| opioud starting reminar     | 11102 (171202)                                | terminal/distribution center                          |
|                             |                                               | to the Upload File                                    |
| Upload Ending Terminal      | TRUE (FALSE)                                  | If TRUE, adds the ending                              |
| _                           |                                               | terminal/distribution center                          |
|                             |                                               | to the Upload File                                    |
| Upload Date Format          | MM/DD/YYYY                                    | Choose date format                                    |
| Upload Format File (*urp)   |                                               | Enter path and file name of                           |
|                             |                                               | URP File; If used, system will                        |
|                             |                                               | not prompt for the info                               |
|                             |                                               | during upload process                                 |
| Upload File Name            | RTUPLOAD                                      | Default name for the file it                          |
|                             |                                               | can be changed later in the                           |
|                             |                                               | Data Folder)                                          |

| FIELD                     | SAMPLE ENTRY    | EXPLANATION                   |
|---------------------------|-----------------|-------------------------------|
| Upload File Path          | (Blank)         | Location of the Upload File,  |
|                           |                 | if different than current     |
|                           |                 | Data Folder                   |
| Upload File Type          | *.UPL           | Enter type (Upload File)      |
|                           |                 | used                          |
| Upload XML Version        | 5               | XML version number used       |
| Upload Sequence           | TRUE (FALSE)    | Set to TRUE, will list the    |
|                           |                 | route and sequence number     |
| OBC Upload                | None            | Allows choice of onboard      |
|                           |                 | computer system (XATA,        |
|                           |                 | PeopleNet, etc.) to Upload    |
|                           |                 | File format for OBC File      |
| OBC Folder Path           |                 | Path to OBC File              |
| OBC Upload File Name      | RTUPLOAD        | OBC Upload File name          |
| Upload Time Format        | Hmm, HHmm, H:mm | Choose time format            |
| V8 Compatible             | TRUE (FALSE)    | Backwards compatibility       |
|                           |                 | with DR Version 8             |
| Display Arrival and       | TRUE (FALSE)    | If TRUE, will display the     |
| Departure Time on         |                 | same arrival and depart time  |
| Consolidated Order        |                 | for consolidated orders on    |
|                           |                 | the same stop                 |
| Display Miles on          | TRUE (FALSE)    | If TRUE, will display the     |
| Consolidated Order        |                 | same miles for consolidated   |
|                           |                 | orders on the same stop       |
| Display Unload Time on    | TRUE (FALSE)    | If TRUE, will display the     |
| Consolidated Order        |                 | same unload time for          |
|                           |                 | consolidated orders on        |
|                           |                 | same stop                     |
| Ignore Terminal in XML    | TRUE (FALSE)    | If TRUE, ignores the terminal |
| Upload                    |                 | stop in the Upload File when  |
|                           |                 | appropriate                   |
| Display Drive and Work    | FALSE (TRUE)    | Displays drive and work time  |
| Time on Consolidate       |                 | on consolidated orders        |
| Abbreviate Rt Violation   | FALSE (TRUE)    | Abbreviate Route Violation    |
| Display Total Distance on | FALSE (TRUE)    | Display route total distance  |
| Consolidated Orders       |                 | on consolidated orders        |

Figure 26 – Routing Preferences and Options Table

## 3.3.2 Lambda and Lambda Values

Lambda is a variable factor that controls how much weight to give a potential stop based on how far it is away from a depot (cone expansion vs. distance from the depot) during the loading phase of the algorithm. The routing algorithm uses lambda when it is deciding on which stop to load on a route next.

Lambda Values are typically between 0.5 and 2.0, depending on the density of the stops in your delivery area (a high density of stops usually calls for a lower Lambda value).

- The default setting for Lambda is 2, which provides the best results over a large range of problem types.
- Setting Lambda Value to less than 2 will cause DirectRoute to build tighter routes (less expanded cone) but might result in an overall increase in miles.

 For high stop count routes (very dense), you might consider lowering the Lambda Value, but it would be best to run a few scenarios with various Lambda Values (1 thru 1.5) to determine the right number.

**Example:** Assume that the depot is represented by the green diamond and the three red dots are stops to be routed. Each stop has a volume equal to one half of a vehicle's capacity. Given this set of facts, it will require two vehicles to service the three stops. The algorithm will typically load the farthest stop from the depot first, in this case that is Stop A. The next decision is to determine which of the remaining stops to load. This decision is based on a combination of how much mileage the prospective stop will add to a route and how far the stop is from the depot times the Lambda factor.

If Lambda where set to zero (thereby giving no weight to how far the stop is from the depot) the stop selected to be loaded next would be Stop C, since it adds almost no additional mileage to a route already going to Stop A. This vehicle would now be full and require the second route to service Stop B. This solution would have higher miles than the solution that paired Stops A and B, and a second route containing Stop C.

The following (High Lambda, Low Lambda) depict two sets of routes running the same stops with a low and high Lambda Values.

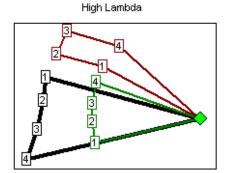

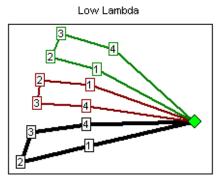

Figure 27 – Lambda

You can see that the routes ran with the higher Lambda attempt to pick up the stops farther away from the depot. Although the high Lambda routes may not look as good as the low Lambda routes they are actually 3% fewer miles because they are only running two trucks to the outer perimeter stops (the red and black routes) versus three routes in the low Lambda scenario.

To edit Lambda settings, select from the DirectRoute menu: File→Preferences→Other. There are three values that may be set; experiment with the value of Lambda and decide which setting is best for your routing environment

- Lambda Setting Specifies the initial value of Lambda, or the value of Lambda to use for running Iteration 1; default value is 2 and ranges can vary from .1 up thru 2.0.
- Lambda Iterations Number of times to calculate routes using increments
- Lambda Increments Value used to increase Lambda while calculating routes; allows several attempts at a routing solution that yields the lowest cost

**Example:** Suppose Lambda is set to 0.6 and Lambda Increments and Iterations were set to 0.2 and 4, respectively. DirectRoute will construct routes four times using Lambda Values of 0.6, 0.8, 1.0, and 1.2 and display the solution that yielded the lowest cost.

**Tip:** Once the best settings are discovered, the Iterations should be set back to 1. Keeping a higher iteration setting will cause the route to be re-run several times, even once the best Lambda Settings have been found.

**Tip:** When using Redispatching, it is recommended that Lambda Iteration 1 be used.

**Caution**: When using Lambda with Iterations, and cancel is pressed, the user must cancel each of the iterations as they begin. When one is canceled, the next route begins to load.

## 3.3.3 Box Expand and Box Expand Values

Box Expand is a parameter that defines which routes are considered for between route optimization. During optimization, DirectRoute constructs the smallest box that will contain all the stops on a route. When DirectRoute considers making moves, the logic does not consider moving stops between routes, unless their boxes intersect. This includes routes that are in the same vicinity.

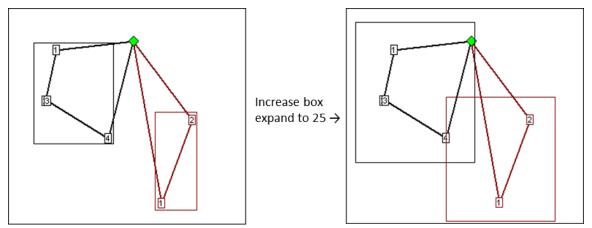

Figure 28 – Box Expand

The Box Expand Value is represented in miles and determines how far to expand the box. Larger numbers increase time it takes for the system to complete optimization; adjusting the parameter allows the system to consider more routes during optimization.

The miles would be saved if Stop 4 (black route) was placed on the red route. By increasing the parameter to 25, the boxes now intersect, thus allowing more moves to be evaluated. The increased value of Box Expand will also increase the amount of time the system takes to complete the optimization process.

To edit Box Expand Values, select from the DirectRoute menu:  $File \rightarrow Preferences \rightarrow Other$ . Enter the number of miles to identify how far to expand the box.

## **4 ROUTE FILES**

The Route Files are used primarily to provide fleet (truck) and customer delivery information to DirectRoute. While directions for creating these files are covered in the following section (*Creating Route Files*), below is a brief description of each of the files used.

- Account Master File The Account Master File, sometimes referred to as the Customer File, is an Excel spreadsheet, an .XLS file, with all of the standard information about each of your customers, and their locations. This is not an order file, but more of a contact list, with static information that does not change with each order received by the customer (i.e. point of contact, address, account number, etc.). Each location you deliver to for each customer will have a record entry in the spreadsheet, containing all permanent information about the customer location; address, Lat/Long coordinates, time windows, time at the stops, and any other pertinent info necessary for delivery to each location. The data for this file is usually exported from an Order Management/Host system (OMS) or ERP/WMS and copied into or formatted as .XLS spreadsheet. Each location will have a record entry in the spreadsheet, containing all permanent information about the customer location; address, Lat/Long coordinates, time windows, time at the stops, and any other pertinent info necessary for delivery to each location.
- <u>Stop File</u> (Daily Order File) The Daily Order File, also referred to as the Stop File, is used in the extract process, along with the Customer Master File, to correctly set up orders to Route. It too is normally extracted from an Order Management/Host system (OMS) and copied into or formatted as .XLS spreadsheet. It may come out of the OMS as a tab delimited text file, with an .XLS extension, or a comma delimited file with a .csv file extension. It is not as detailed as the Customer Master File and will only contain the current order info (order quantities, loading instructions, etc.) for each customer that will be used to create routes for the day.
- <u>Truck File</u> The Truck File is a spreadsheet that will contain all the information about each truck in your fleet, and the drivers to whom routes will be assigned. In the Truck File, every row represents one Truck/Driver combination to which stops can be assigned/loaded. The key fields in the Truck File are truck availability, driver availability, vehicle start time and end times, truck capacity, variable cost factors, and work rules for both the trucks and drivers.
- <u>Distance File</u> The Distance File contains a record of distances and drive times between the
  pickup point and every city in the Stop File, and/or pick up every Stop, to include from, to,
  and in between. When a Distance File is used in the routing process, DirectRoute will
  calculate the distances and times between each stop location based on the entries in this
  file. If a Distance File is not used, DirectRoute will calculate distance and drive times using an
  adjusted straight-line distance between locations.

# 4.1 Creating Route files

The routing files used to provide DirectRoute specifics concerning your customers and fleets are necessary to creating any route. Creating and/or updating these files are key steps that must be done to initiate a routing project. The following sections will guide you thru the process of creating and or updating the regular used files.

# 4.2 The Stop File

The Stop File is a spreadsheet that contains the customers' order and delivery information. Key fields represented in the Stop File include order volume, required delivery dates, customer address, and any

special delivery rules; all critical information the software needs to build the routes. Optional data fields can also be used to manage customer schedules and territories, provide statistical data, or generate reports, and/or generate additional Route Files.

If you already have a Stop File, or a spreadsheet with the required customer information, it can be used in the project so long as it contains the required data columns. If you do not already have a Stop File, a new one can be created that will automatically populate the necessary header columns and allow manual input of all customer data.

## 4.2.1 Create a New Stop File

- From the menu, select  $File \rightarrow Open \rightarrow Stop$ , or  $File \rightarrow New \rightarrow Stop$ .
- Enter each customer's data directly into each column of the spreadsheet, or (double) left click on each row to launch the Stop Dialog box and enter all the data for each customer in one window.
- The <u>Stop File Fields and Descriptions Table</u> identifies and explains each field that is required or recommended to be used in each Stop File.

The Stop Dialog box is divided into five sections:

- **General** Add the General information, including customer name, account number (unique identifiers), address, type of symbol, route and stop numbers (if predetermined), fixed time, EqCodes, and truck size restriction.
- **Location** Add Location information, symbol, and color code options. Long/Lat will be added later when the completed Stop File is geocoded.
- **Stop Volume** Add Volumes and unload rate information.
- **Time Windows** Add Time Windows (Open/Close) and pattern (days of the week); use military time (1:30PM = 1330), and enter Earliest/Latest Date, Buffers and Penalty (if used).
- User Fields Add the field data for each field listed (Preferences→Configuration).

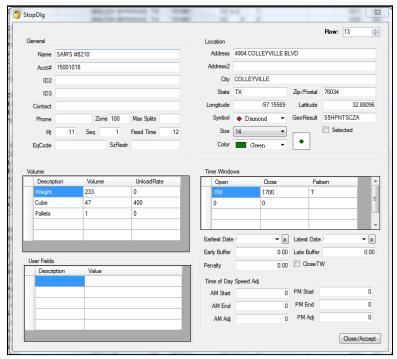

Figure 29 - Stop File Dialog Box

When all entries have been completed for the customer, select *Close*  $\rightarrow$  *Accept* to close the box. Repeat as necessary for each individual record.

After all customer data has been entered into the Stop File:

- Geocode the Stop File to locate the correct Lat/Long for each record in the file (see <u>Geocoding Records</u>).
- Save the updated Stop File in the DirectRoute Data Folder.
- Select *File→Save*, or *File→Save As*, and assign a name to the file.

## 4.2.2 Stop File Fields and Descriptions Table

| FIELD NAME | DESCRIPTION                                                                                                    | REQUIRE<br>D OR<br>OPTIONA<br>L |
|------------|----------------------------------------------------------------------------------------------------|---------------------------------|
| Name       | The name of the customer/business (stop) to be delivered.                                                                                                    | Required                        |
| Contact    | The name of a contact at the customer stop.                                                                                                    | Optional                        |
| Phone      | Telephone number at the stop location. If the Area code is included, the software can use it for geocoding.                                                                                                    | Optional                        |
| ID1        | Primary unique identifier for the customer/stop.  Ex:: Account#, Customer#. User defined field in  Preferences→Configuration. Used in the extract files process.                                                                                                    | Required                        |
| ID2        | Secondary unique identifier for the customer/stop. Ex: Store#, Stop#. User defined field in Preferences→Configuration.                                                                                                    | Optional                        |
| ID3        | Tertiary unique identifier for the customer/stop.  Ex: Line Item, SKU. User defined field in <i>Preferences→Configuration</i> .                                                                                                    | Optional                        |
| Address    | Street Address for the customer. Address, along with City, State, and Zip are used to geocode by address. Also used by Address Cleanup module.                                                                                                    | Required                        |
| Address2   | Additional Address information.  Ex: Suite#, building#, Door#, Dock#.                                                                                                    | Optional                        |
| City       | Name of the city (Address). This field can be used in conjunction with the Distance File to determine distances and drive time. Required to geocode.                                                                                                    | Required                        |
| State      | 2 letter state (Address) abbreviation.  Ex: WA, CA, OR. Required to geocode.                                                                                                    | Required                        |
| Zip        | The zip code (Address). Can be used for geocoding in conjunction with the Address field or geocoding by 5-Digit or 9-Digit Zip.                                                                                                    | Required                        |
| Country    | This column will be used during the geocoding process for passing country code to the mileage system. If no value is present in this column, the country code set in the Preferences will be used. The value in this column should be ISO2 or ISO3 country code format (i.e. valid country code for the US is USA/US and for Canada CAN/CA). If no address information is given in the file, DR will try to geocode the stops using City, State, and Zip. | USA/US                          |
| FixedTime  | Used to identify a required/mandatory time that all vehicles must spend at the stop (in addition to unload rate/time). Can be used to account for completing required paperwork. Input Fixed Time in minutes; may be different for each customer.  Ex: An entry of 15 would require the truck to be at the stop for 15 minutes, in addition to the time calculated by the UnldRate. Total time                                                            | Optional                        |

| FIELD NAME          | DESCRIPTION                                                                                                    | REQUIRE              |  |  |
|---------------------|----------------------------------------------------------------------------------------------------|----------------------|--|--|
|                     |                                                                                                    | D OR<br>OPTIONA<br>L |  |  |
|                     | at the stop will be calculated by the software by adding these two fields together.  Note: DR will route without this field, but in practice a Fixed Time is needed as the truck will have to stop for certain amount of time to unload (and perform other activities). Typical range is 15-45 (15 to 45 minutes). Enter number in minutes.                                                                                                    |                      |  |  |
| SzRestriction       | Size Restriction will inform the software that this is the maximum size or volume for a vehicle that may deliver to this stop. Using a size restriction will limit which truck size the customer load can be put on. Ex: A quantity of 20,000 would mean that the customer load could only be put on trucks with a capacity of 20,000 or less in (Volume 1 field) the Truck File.                                                                                                    | Optional             |  |  |
| EqCode              | An alphanumeric code (unlimited number of characters) used to designate special equipment or requirements for a stop (lift gate, refrigerated compartment, etc.). Corresponding Truck File field: SpEq. When EqCodes are used, the software will only load the stops on a vehicle with a matching SpEq code listed in the Truck File.  Ex: If a stop requires a lift gate in order to complete delivery, place a code in the EqCode field that designates lift gate, and use the same code in the SpEq field on a truck in the Truck File. It is possible to combine the use of several EqCodes, but each code should be separated by a dash (i.e. AJ-BH-HH-XX). If there are no special requirements for a stop, this field should be blank.  Note: There are also special EqCodes that can be utilized for Back Hauls, prioritizing and sequencing of stops, territory codes and exclusion codes. | Optional             |  |  |
| Volume1             | The volume to be delivered; user defined field (Preferences                                                                                                    | Optional             |  |  |
| UnldRate (UnldVol1) | Identifies the amount of time it takes to unload Volume1 value, in hrs. Ex: Volume1 = Cases. The field appears in the Stop File as UnldCases. it takes one hour to unload 1000 cases. A truck that carries 2000 cases would have an unload rate of 2 (2000 ÷ 1000/per hr.). The UnldRate time is added to the Fixed Time. The UnldRate heading will mirror the volume name defined in the <i>Preferences</i> → <i>Configuration</i> → <i>Volumes</i> (Weight = UnldWeight, Cases = UnldCases).                                                                                                    | Optional             |  |  |
| CloseTW             | TRUE or FALSE. When this option is set to TRUE, a vehicle must reach the stop, deliver, and complete unloading before the Time Window closes (including Fixed Time plus UnldRate).                                                                                                    | Optional             |  |  |
| Zone                | A percentage adjustment to the drive time. Default is 100 = normal rate of speed. An increase to the drive time will lower speed; a decrease to drive time will increase speed. Zone is hard coded to eight miles.                                                                                                    | Optional             |  |  |

| FIELD NAME   | DESCRIPTION                                                                                                    | REQUIRE  |
|--------------|----------------------------------------------------------------------------------------------------|----------|
|              | 2-201111 11-201                                                                                                    | D OR     |
|              |                                                                                                    | OPTIONA  |
|              |                                                                                                    | L        |
|              | Ex: If rush hour distance is set to 30 miles, it will apply to the truck for                                                           |          |
|              | a 30mile radius from the depot. If it is set on the customer in the Stop                                                               |          |
|              | File, it will be a 30mile radius from the customer.                                                                                    |          |
|              | Ex (Truck File): A value of 110 would increase the drive time by 10%,                                                                  |          |
|              | hence lowering the speed by 10%. A value of 90 would decrease drive time by 10%, increasing speed by 10%. The speed adjustment is only |          |
|              | applied to the first 8 miles of each route segment (from Depot).                                                                       |          |
|              | Ex (Stop File): If all customers in downtown Chicago have a value of                                                                   |          |
|              | 110 in this field, the software will increase drive time for the stops in                                                              |          |
|              | downtown Chicago (within the 8 mile radius), while lowering the                                                                        |          |
|              | speed of travel.                                                                                                    |          |
| AMStart      | Set AM start time to adjust speed to account for heavier/lighter                                                                       | Optional |
|              | traffic.                                                                                                    | ·        |
| AMEnd        | Set AM end time to adjust speed to account for heavier/lighter traffic.                                                                | Optional |
| AMAdj        | Set drive time adjustment for AMStart and AMEnd. AM/PM Adjust                                                                          | Optional |
|              | works the same as Zone; increase the number (110) to increase the                                                                      |          |
|              | drive time by 10 percent. In turn the speed is decreased by 10                                                                         |          |
|              | percent. The radius is based on the rush hour distance setting                                                                         |          |
|              | ( <i>Preferences</i> → <i>Routing</i> → <i>General</i> ). Zone is hard coded to eight miles,                                           |          |
|              | while AM/PM Adjust is based on the rush hour distance.                                                                                 |          |
|              | Ex: If rush hour distance is set to 30 miles, it will apply to the truck for                                                           |          |
|              | a 30mile radius from the depot. If it is set on the customer in the Stop                                                               |          |
| PMStart      | File, it will be a 30mile radius from the customer.  Set PMStart to adjust speed to account for heavier or lighter traffic.            | Optional |
| PMEnd        | Set PMEnd to adjust speed to account for heavier or lighter traffic.                                                                   | Optional |
| PMAdj        | Set drive time adjustment for PMStart and PMEnd. See AMAdj for                                                                         | Optional |
| 1 1111 (0)   | additional info.                                                                                                    | optiona. |
| Open1        | Earliest time of day delivery can be made. Using Military Time format                                                                  | Required |
| •            | (0000-2400), delivery time windows are entered in the Open1 and                                                                        | •        |
|              | Close1 fields. Multiple Time Windows can be established (up to ten),                                                                   |          |
|              | and are defined as Open1, Close1, Pattern1; Open2, Close2, Pattern2;                                                                   |          |
|              | Open3, Close3, Pattern3 and so forth.                                                                                                  |          |
|              | Ex: Customer can receive deliveries between 800 and 1130 on                                                                            |          |
|              | Sunday, Wednesday, and Saturday. This corresponds to Open1=0800,                                                                       |          |
| Cl. 4        | Close1=1130, and Pattern1=SWA.                                                                                                    | D : 1    |
| Close1       | Latest time a delivery can be made. See Open1 for additional info.                                                                     | Required |
| Pattern1     | Days of the week when the customer will accept deliveries. Time Windows are entered as patterns of opening and closing times and       | Required |
|              | days of the week (SMTWRFA) that define when the customer will                                                                          |          |
|              | accept deliveries.                                                                                                    |          |
|              | Ex: Customer can receive deliveries between 800 and 1130 on                                                                            |          |
|              | Sunday, Wednesday, and Saturday. This corresponds to Open1=0800,                                                                       |          |
|              | Close1=1130, and Pattern1=SWA. S=Sunday, M=Monday, T=Tuesday,                                                                          |          |
|              | W=Wednesday, R=Thursday, F=Friday, A=Saturday                                                                                          |          |
| EarliestDate | (MM/DD/YY). May be used to ensure that a stop is not serviced before                                                                   | Optional |
|              | a specific date, or when used in combination with LatestDate, used to                                                                  |          |
|              | ensure the stop is delivered within a specific time window, and can                                                                    |          |
|              | allow multi-day/week deliveries based on date versus time window                                                                       |          |
|              | only. If this column is blank, it will be ignored.                                                                                     |          |

| FIELD NAME             | DESCRIPTION                                                                                                    | REQUIRE<br>D OR<br>OPTIONA<br>L |  |  |
|------------------------|----------------------------------------------------------------------------------------------------|---------------------------------|--|--|
| LatestDate             | (MM/DD/YY) Used in conjunction with EarliestDate; determines the latest the date that the stop may be serviced. May be the same date as EarliestDate if there is only one day in which the stop may be serviced. If this column is blank it will be ignored.                                                                                                    | Optional                        |  |  |
| EarlyBuffer            | Used to activate the Soft TimeWindows function within the software, allowing stops to be loaded before the hard time window. A penalty cost is counted against the uses of the buffers.  Note: EarlyBuffers and LateBuffers are used to expand time windows.                                                                                                    | Optional                        |  |  |
| LateBuffer PenaltyCost | Used to activate the Soft Time Windows function within the software. allowing stops to be loaded after the hard time windows. A penalty cost is counted against the use of the buffers.  Note: EarlyBuffers and LateBuffers are used to expand time windows.  Used in conjunction with the EarlyBuffer and LateBuffer, is used to calculate and apply a penalty cost to stops that use the buffers. During                | Optional Optional               |  |  |
| MaxSplits              | the Optimization process, the software will try to move a stop with a penalty cost to another route to eliminate the penalty (calculated per hour). Enter dollar amount per hour.  Max number of splits allowed for a stop                                                                                                    | Optional                        |  |  |
| Rt                     | Route Number will be populated when the Stop File is routed. If there is already a value in this field, the software will automatically place the stop on this route. When Redispatching is used, the entry may have two numbers, separated by a comma.  Ex: 3, 1. The first will denote the Route Number, and the second will be the Leg Number on that route.                                                           | System<br>Defined               |  |  |
| Rt2                    | (Transportation Modeler) The Destination Route#, populated by the system during the shipment building phase. (Rt1 will be OriginRt #)                                                                                                    | System<br>defined               |  |  |
| Seq                    | Sequence Number (the order of loading on the route) will be populated by the software during the routing process and refers to the order of the stop on the route. If there's already a value in the field, the system will automatically place the stop in this sequence Ex: If the value is 3, indicates the customer is the third stop on the route.                                                                   | System<br>Defined               |  |  |
| Seq2                   | (Transportation Modeler) The Destination Sequence#, populated by the system during the shipment building phase. (Seq1 will be the OriginSeq#)                                                                                                    | System<br>defined               |  |  |
| Priority               | Used with the Priority Routing Tool, to apply and adjust appropriate weight factors for prioritization during the routing process.                                                                                                    | Any number<br>(1– 9999)         |  |  |
| Longitude              | Coordinates that define where a customer is located. Geocoding is the process used to identify these coordinates.                                                                                                    | System<br>Defined               |  |  |
| Latitude               | See Longitude.                                                                                                    | System<br>Defined               |  |  |
| AddressErr             | Error description, if any, assigned by system when the record is geocoded.                                                                                                    | System<br>Defined               |  |  |
| GeoResult              | Results received when the geocode process concludes. Indicates level of accuracy match to the address.  Level 1 – An exact match was made; for street addresses, trust is 95% or greater AND if address is outside the range listed in the database, the top match is within 100 address units of input address; OR for any other match level if there are multiple matches they are all within 1 air mile of each other. | System<br>Defined               |  |  |

| FIELD NAME                | DESCRIPTION                                                                                  | REQUIRE  |  |  |
|---------------------------|----------------------------------------------------------------------------------------------|----------|--|--|
| 1,222 111112              |                                                                                              | D OR     |  |  |
|                           |                                                                                              | OPTIONA  |  |  |
|                           | Ex: "100 Main Street" was input; best match in database is "150-250                          | L        |  |  |
|                           | Main Street".                                                                                |          |  |  |
|                           | Level 2 – Inexact match but unique result (i.e. there is only one                            |          |  |  |
|                           | match). For street addresses, trust is 85% or greater AND if address is                      |          |  |  |
|                           | outside the range listed in the database, the top match is within 500                        |          |  |  |
|                           | address units of input address*; OR for any other match level if there                       |          |  |  |
|                           | are multiple matches they are all within .5 air miles of each other.                         |          |  |  |
|                           | Ex: "100 Main Street" was input and the best match in the database is "450-550 Main Street". |          |  |  |
|                           | Level 0 – Inexact match and there is more than one match in the                              |          |  |  |
|                           | database. For street addresses, trust is 50% or greater. Z1 – Zip5                           |          |  |  |
|                           | match. Z3 – ZIP9 match.                                                                      |          |  |  |
|                           | No results found – Record not geocoded (results column blank).                               |          |  |  |
| Symbol                    | Specifies the symbol used to represent a stop when displayed on the                          | Optional |  |  |
|                           | map (Stop File is open). Symbols are chosen in the Stop File; double                         |          |  |  |
|                           | click on the Symbol column/field to open the dialog box; make the                            |          |  |  |
|                           | selection, then select the OK button.                                                        |          |  |  |
| Size                      | Specifies size of the symbol to be displayed on the map. Default is 8.                       | Optional |  |  |
| Color                     | Specifies the color of the chosen symbol. Select colors in the same                          | Optional |  |  |
|                           | fashion/at the same time as selecting symbols.                                               |          |  |  |
| Selected                  | TRUE or FALSE; displays the selected stop on the map. This field is not                      | Optional |  |  |
|                           | used when routing but is useful for performing various operations                            |          |  |  |
|                           | when editing and modifying routes.                                                           |          |  |  |
| MinDaysBetween            | (SchedulePro) The minimum number of days required between                                    | Optional |  |  |
| Deliveries                | deliveries to the customer.                                                                  |          |  |  |
|                           | Ex: A customer requires deliveries to occur no more than once a                              |          |  |  |
|                           | week, then input 7 (number of days) in MinDaysBetweenDeliveries                              |          |  |  |
| MayDaysBotwoon            | column.  (SchedulePro) The max number of days allowed between deliveries.                    | Optional |  |  |
| MaxDaysBetween Deliveries | Ex: If a customer requires deliveries at least every two weeks, then                         | Ориона   |  |  |
| Deliveries                | input 14 (14 days) in the column.                                                            |          |  |  |
| Frequency                 | (SchedulePro/TerritoryPro) Number of times a stop is serviced during                         | Optional |  |  |
| rrequericy                | a schedule period. Enter the number conversion for the frequency                             | Optional |  |  |
|                           | pattern.                                                                                     |          |  |  |
|                           | 1 = 1x a week                                                                                |          |  |  |
|                           | 2 = 2x a week                                                                                |          |  |  |
|                           | 3 = 3x a week                                                                                |          |  |  |
|                           | 5 = 5x a week (daily, weekdays)                                                              |          |  |  |
|                           | 0.5 = 1x every 2 weeks (14 day cycle)                                                        |          |  |  |
|                           | 0.33 = 1x every 3 weeks (21 day cycle)                                                       |          |  |  |
|                           | 0.25 = 1x every 4 weeks (28 day cycle)                                                       |          |  |  |
|                           | 0.125 = 1x every 8 weeks (56 day cycle)                                                      |          |  |  |
| StemTm                    | (SchedulePro/TerritoryPro) Calculated value of Distance File fields                          | System   |  |  |
|                           | (FromDrvTm/ToDist/NumStops), Frequency, and Cycle; populated                                 | Defined  |  |  |
|                           | automatically when Territories are built.                                                    |          |  |  |
| Day                       | (TerritoryPro) Day of the week that a Territory is to be serviced; if a                      | Required |  |  |
|                           | Territory covers five days, then five days may be created to reflect                         |          |  |  |
|                           | each day's routes.                                                                           |          |  |  |
| OrgDay                    | (TerritoryPro) Original Day. The previous Day the territory was                              | Optional |  |  |
|                           | assigned for service, if included in the data file; leave blank if not used.                 |          |  |  |

| FIELD NAME      |                                                                                                    |                   |  |  |  |  |
|-----------------|----------------------------------------------------------------------------------------------------|-------------------|--|--|--|--|
| Territory       | (TerritoryPro) Name or Number designation of the Territory. When the Territories are built, TerritoryPro will assign the Territory designation based on the TrkID field in the Truck File.                                                                                             | Required          |  |  |  |  |
| OrgTerritory    | (TerritoryPro) Original territory. Used to list previous Territory designations, if included in the data file; leave blank if not used.                                                                                                    | Optional          |  |  |  |  |
| Locked          | (TerritoryPro) TRUE or FALSE. Indicates if column Territory should be locked to editing; if existing Territories are in the file, it can be locked so as not to overwrite what was designated. If not populated, TerritoryPro will return a value of FALSE when Territories are built. | Required          |  |  |  |  |
| EstTime         | (SchedulePro/TerritoryPro) The sum of StemTm, DrvBtwnStop, and ServTm; populated automatically when Territories are built.                                                                                                    | System<br>Defined |  |  |  |  |
| ServTm          | (SchedulePro/TerritoryPro) Calculated sum of FixedTime, UnldRate, Frequency, Cycle; populated automatically when Territories are built.                                                                                                    | System<br>Defined |  |  |  |  |
| ForcedMode      | (Transportation Modeler) Designates if a shipment should be routed using a pre-designated mode (TL, LTL, etc.).                                                                                                    | Optional          |  |  |  |  |
| DropCharge      | Cost added as a drop charge for each shipment; input in<br>File→Preferences→Routing→General (DropCount)                                                                                                    | Optional          |  |  |  |  |
| TLMinCharge     | (Transportation Modeler) Minimum charge applied for shipment by Truckload; populated by the Rate Orders function                                                                                                    | System<br>Defined |  |  |  |  |
| TLTeamRate      | (Transportation Modeler) The rate used for Team Drivers, if used in the Rate File.                                                                                                    | Optional          |  |  |  |  |
| TLTeamMinCharge | (Transportation Modeler) The minimum charge for Team Drivers on Truckload shipments when used in the Rate File.                                                                                                    | Optional          |  |  |  |  |
| TLRate          | (Transportation Modeler) The Truckload rate per mile (ex. \$2.5/mile is input as 2.5); populated by the Rate Orders function.                                                                                                    | System<br>Defined |  |  |  |  |
| LTLCost         | (Transportation Modeler) Cost per pound to ship via LTL; populated by the Rate Orders function.                                                                                                    | System<br>Defined |  |  |  |  |
| Distance        | (Transportation Modeler) The distance in miles between the Origin and Destination points; populated by the Rate Orders function.                                                                                                    | System<br>Defined |  |  |  |  |
| ItineraryID     | (Transportation Modeler) The ID assigned to the shipment (automatically) during the Shipment Solution building phase.                                                                                                    | System<br>Defined |  |  |  |  |
| OID             | (Transportation Modeler) The origin point ID.                                                                                                    | Required          |  |  |  |  |
| DID             | (Transportation Modeler) The Destination point ID.                                                                                                    | Required          |  |  |  |  |

Figure 30 – Stop File Fields and Descriptions Table

|         | ,              | 4       |      |       | В        | С     | D          | E       | F               |           | G         |          | Н       |            | - 1       |     | J          | K     | L           | M N          | 0     | P             | Q         | R      |          |
|---------|----------------|---------|------|-------|----------|-------|------------|---------|-----------------|-----------|-----------|----------|---------|------------|-----------|-----|------------|-------|-------------|--------------|-------|---------------|-----------|--------|----------|
| 1 Name  | e              |         |      | СО    | NTACT    | Phone | Customer   | # Orde  | r# ID           | 3 Address | s         |          |         | Address2   | City      |     |            | State | Zip         | FixedTime    | Rt Se | SzRestriction | EqCode    | Sales  | UnldSale |
| 2 Olney | y Hardware &   | Supply  |      | Tor   | n        |       | 583        | 1       |                 | 205 E M   | lain St   |          |         |            | Olney     |     |            | TX    | 76374-1923  | 10           |       |               |           | 353.91 |          |
| 3 Alber | tsons # 4107   |         |      | Ma    | ry       |       | 1075       | 6       |                 | 4025 Ok   | d Denton  | Rd       |         |            | Carrollto | n   |            | TX    | 75007-1021  | 15           |       |               |           | 950.45 |          |
| 4 Brook | kshire Grocery | # 614   |      | Ger   | ald      |       | 1090       | 5       |                 | 1801 W    | Parker Re | d        |         |            | Plano     |     |            | TX    | 75023-7502  | 10           |       |               |           | 418.25 |          |
| 5 The \ | Vacuum Docto   | r       |      | Bob   | )        |       | 1142       | 2       | 1200 E Davis St |           |           |          | Mesquit | е          |           | TX  | 75149-4874 | 15    |             |              |       | 468.53        |           |        |          |
|         | McKinney Ave   | DWADE C | TODE | Car   |          |       | 4400       |         |                 | 4000 141  | шоши      | V 207 OT | - 200   |            | MDIO      |     |            | TV    | 70005       | 40           |       |               |           | 000.00 |          |
| 33241   | MCNITIES AVE   |         | V    | W     | v        |       | ,          | 7       | AA              | AB        | AC        | AD       | AE      | AF         | 1.0       |     | AH         | AI    |             | Al           |       | AK            |           |        |          |
|         |                | U       |      |       | × ×      | -     | -          | _       |                 |           |           |          |         |            | AG        | _   |            |       |             | -            |       |               |           | AL :   |          |
|         |                |         |      | Color | Selected | Frequ | iency Teri | itory L | Day F           | requency  | Servim    | Estlime  | Stemim  | DrvBtwnSte | op Lock   |     | erritory U | rgDay | MinDaysBetv | veenDeliveri | es Ma | (DaysBetweenD | eliveries | Freq   |          |
| -98.752 | 217 33.36941   | Diamond | 24   |       |          |       | 1          |         |                 |           |           |          |         |            |           | 102 |            | 3     |             |              |       |               |           |        |          |
| -96.916 | 31.02320       | Diamond | 24   |       |          |       | 1          |         |                 |           |           |          |         |            |           | 106 |            | 3     |             |              |       |               |           |        |          |
| -96.728 | 33.04087       | Diamond | 24   |       |          |       | 1          |         |                 |           |           |          |         |            |           | 108 |            | 2     |             |              |       |               |           |        |          |
| -96.583 | 360 32.76409   | Diamond | 24   |       |          |       | 1          |         |                 |           |           |          |         |            |           | 104 |            | 5     |             |              |       |               |           |        |          |
| 00.000  | 70 32 47870    | Diamond | 24   |       |          |       | 0.5        |         |                 |           |           |          |         |            |           | 104 |            |       |             |              |       |               |           |        |          |

Figure 31 – Layout of Stop File

#### 4.2.3 Time Windows

Soft Time Windows allow the stops to deliver/unload before or after the actual windows, in exchange for a penalty cost. These are standard Time Windows used in conjunction with Early and Late Buffers as well as the Penalty Cost calculations. The Penalty Cost is judged against the use of the buffers.

**Example:** Early/Late Buffers = one hour, and Penalty Cost is \$20/hr. Time Windows are Open1/Close1 = 0700-1000, and Open2/Close2 = 1300-1700. The truck arrives at the stop at 0645 (early, but within the one-hour buffer period). Though no Window Violation is generated, a penalty is assessed against the stop: 15 min (.25) x \$20 = \$5.

**Tip:** Only use for customers that allow early/late delivery.

#### **Time Window Gap Buffer**

The Time Window Gap Buffer should not be confused with Time Window Buffers. Time Window Gap Buffer is used to determine if a buffer can be used. The Gap Buffer, default 1.75hrs, will determine if Buffers can be used.

**Example 1**: Gap Buffer ignored; Buffers used: Early/Late Buffers are set to .5 (Half-an-hour). The Time Windows are set to 0700-1100 and 1300-1700. There is a two-hour gap between the latest window of the first set, and the early window of the second set of windows. This is larger than the Gap Buffer (1.75). In this case the Gap Buffer would be ignored, and the Soft Time Windows would be used.

**Example 2:** Gap Buffer used; buffers ignored: Early/Late Buffers are set to .5 (30 min). First Time Window: Open1 = 0700 and Close1 = 1230. Second Time Window: Open2 = 1330 and Close2 = 1700.

There is only a one-hour gap between the two Time Windows. Since the Gap Buffer was set at 1.75 (# is greater than the one-hour gap between the two Time Windows), the Gap Buffer would be used, instead of the Buffers (would close the window into a solid block).

**Example 3**: Delivery time = 2100 until 0300. First Time Window: Open1 = 0 and Close1 = 0300. Second Time Window: Open2 = 2100 and Close2 = 2400.

The earliest period (midnight to morning) must be placed first. Ensure the midnight Time Window is covered on the proper day.

**Tip:** When a delivery day crosses over midnight, then two sets of Time Windows will be required. Caution: Reversing Time Windows may cause Window Violations or failure of any stops to load.

## 4.3 Account Master File

You may already have an Account Master File (spreadsheet or database file) that contains customer data information that is used regularly in a Stop File. If it is not already in a worksheet (.XLS) or ASCII (.csv) format, it will need to be converted either by importing the data into a spreadsheet, or by using the Extract process in DirectRoute.

You can use the Master File exactly as the name implies; as a master file in which information is copied from to input into a daily Stop File, or you can use the Master File as your daily Stop File. It all depends

on your business needs, whether your daily orders from each customer are always the same, or always different. In the following sections we will run through three different methods for creating this file.

#### **Tip:** The ASCII format can be fixed length delimited or comma delimited.

```
Acct#, Name, Order, Address, City, State, Zip, Weight, Revenue, Cube, Pallets
95609022, TOM THUMB #39, CONSO47
                                                         77 ,1616 W HENDERSON, CLEBURNE, TX, 76031, 441, 75, 88.25, 2
,605000, HWY 174 917, JOSHUA, TX, 76058, 172, 75, 34.32, 1
35609021, KROGER #191
35609019, FOOD LTON #1034,1045000,600 W HENDERSON ST ,CLEBURNE,TX,76031,166,75,33.24,1 35609006,TEXAS WHOLESALE,1274000,326 S COVINGTON ST,HILLSBORO,TX,76645,304,75,60.74,1
35609004,BROOKSHIRE #73
35609004,BROOKSHIRE #73 ,599000,2211 E CRINER,GRANDVIEW,TX,76050,210,75,41.98,1
35603605,ALBERTSONS #4114,2169000,HIWAY 22 WEST,WHITNEY,TX,76692,150,75,29.94,0
35603605, M.BERISONS #114,2199000,HUWY 22 WEST, WHITNEY,TX, 76692,150, 75,29,94,0
35603602, F.-MART #4733,2171000, HUWY 22 SOUTH, WHITNEY,TX, 76692,174,75,47.99,1
35109606, WINN DIXIE #2563 ,CONSO46 ,905 W CORSICANA, ATHENS ,TX,75751,186,75,37.14,1
35103002, KROGER #433 ,CONSO45 ,1405 E TYLER, ATHENS,TX,75751,355,75,71.1,2
35103008, KROGER #423 ,2838000,201 E HUY 243,CANTON ,TX,75103,613,75,122.57,3
35103005,CARNIVAL #109,CONS044 ,603 HWY 243 EAST,CANTON ,TX,75103,613,75,122.57,3
15031042,MASS DISCOUNT MERCH,CONS043 ,3770 BELTLINE RD,ADDISON ,TX,75001,555,75,111.05,2
15031039,BROOKSHIRE #47,3009000,1305 S HWY 121 ,LEWISVILLE,TX,75067,209,75,41.87,1
                                                         000,1305 S HWY 121 ,LEWISVILLE,TX,75067,209,75,41.87,1 ,3010000,121 AND CORPORATE,LEWISVILLE,TX,75067,242,75,48.49,1
15031011,TX DRUG WHSE #3
15031011,TX DRUG WHSE #3 ,CONS042 ,3616 FOREST LANE ,DALLAS ,TX,75234,190,75,37.97,1 
15029101,SAMS #6376,3008000,7201 GRAPEVINE HWY ,FORT WORTH,TX,76180,235,75,46.93,1
                                                         ,3005000,6537 NORTHEAST LP 820,FORT WORTH,TX,76180,236,75,47.15,1
,3007000,5650 BROADWAY AVE ,HALTOM CITY,TX,76117,206,75,41.21,1
15029039.WINN DIXIE #2458
15029029, SACK N SAVE #211 ,3007000,5650 BROADWAY AVE ,HALTOM CITY,TX,76117,206,75,41.21,1
15029020,ALBERTSONS #4160,2805000,6246 RUFE SNOW RD,N RCHLND HLS,TX,76148,229,75,45.7,1
15015034, ALBERTSONS #4163, CONSO41 ,2661 MIDWAY RD, CARROLLTON, TX, 75006, 227, 75, 45.46, 1
15015032, DAVIDS #1, CONSO40 ,17194 PRESTON RD ,DALLAS ,TX, 75248,523,75,104.51, 2
15015022, BROOKSHIRE #32,3180000,4150 BELTLINE ROAD, ADDISON ,TX,75244,2846,75,569.25,7
```

Figure 32 – Comma Delimited (.csv) File

Regardless of the method used to create the Account Master File, it should generally contain the data items listed below. Each of these items represents a required (or recommended) item for use in the Stop File.

- Name Name of the customer; DirectRoute will add as new if not already in the file (Recommended).
- **Contact** Customer contact (name) at delivery location (Recommended).
- Phone Telephone number at the delivery location; can be used to geocode the record location (Recommended).
- **ID1** A unique primary identifier, ex: Account Number (required).
- ID2 A secondary unique identifier, ex: Store#, Stop#, etc. (recommended).
- ID3 A tertiary unique identifier, ex: Line item, SKU, etc. (recommended).
- Qty1 Measured volume quantity of an order, as set/selected in Routing Preferences.
   (File→Preferences→ Configuration→Volumes) (required).
- Address Street address for the customer (recommended).
- Address2 Additional address information, ex: Suite #, building#, etc. (recommended).
- **City** Name of the city (can be used by DirectRoute to determine distances/drive times) (recommended).
- State Two letter abbreviation for the state, ex: CA, AZ, NM, etc. (recommended).
- **Zip** The zip code (recommended).
- **User Fields** Any additional fields (optional, up to 20); create/select the fields in Routing Preferences → Preferences → Configuration → Stop User Fields) (recommended).
- Latitude The GPS coordinates for the latitude of the delivery location (required).
- Longitude The GPS coordinates for the longitude of the delivery location (required).

**Note:** DirectRoute can use an Address, City, State, Zip, or Phone Number to geocode the stop locations for each record in the Stop File. If Geocoding is to be used, at least one or more of these fields are required to be used.

## 4.3.1 Import/Extract an Account Master

Import current account records (Account Master File) for use by DirectRoute.

- Create an Account Master File with the required column headings (ref. <u>Account Master File</u>).
- Save the edited file as an ASCII (.csv) or spreadsheet (.XLS) file in the DirectRoute Data folder; rename it as something you will remember.
- Open DirectRoute and (from the menu) select File→Open; select Stop Files from the dropdown menu in the bottom right corner of the info box, then select the new master file you just created and saved (from the step above).
- Select the Open button to open this file.

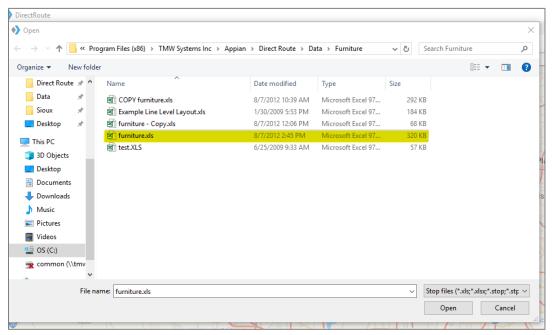

Figure 33 – Open Stop File

This new master file can be used to copy/paste into a daily Stop File. Remember to save the file again after any further editing is done.

- Open DirectRoute and (from the menu) select File→New→Stop; a new Stop File will be created and open; it will be blank, except for the column headings.
- Return to the other file you opened (the file created in the steps above, from the Account Master).
- Copy/paste the data from that file into the new Stop File, in the matching columns.
- When all data has been copied to the new Stop File, save the file (File→Save As) with a new name.

**Note:** When completed, the new file(s) should always be saved to the DirectRoute Data folder, located in the directory where DirectRoute is installed.

## 4.3.2 Extract a Daily Order File

This method is used when the customer base is steady and new customers are added infrequently. The process uses an Account Master File (maintained and updated by DirectRoute during the extraction process) to create a Daily Order File.

A Daily Order File extracted from your ERP/WMS system, is typically a tab delimited (.EXT) or comma delimited (.csv) file, and contains only new orders (Account ID, Order Number, Quantity, etc.) associated with a customer that is listed within the Account Master File. Once extracted, the Daily Order File is converted into a Stop File for use in the route building process.

DirectRoute will match the ID1 field in the Extract File (Daily Order File) to the ID1 field in the Account Master File, and will then edit the appropriate Stop File fields (Account ID, Order Number, Quantity, etc.) with the values from the Extract File. At the end of the process, you will have a Stop File containing only new orders for current for current customers, ready to route.

- Using your ERP/WMS systems normal extract process, extract the Daily Order File, then edit the file to add the required Stop File column headings (ref. *Import and Extract Records*).
- After editing the Extract File (Daily Order File), save it as an ASCII (.csv) or spreadsheet (.XLS) file in the DirectRoute Data folder.
- From the menu, select File \rightarrow Open; select Stop files from the drop-down menu in the bottom right corner of the info box, then select the saved Extract File (Daily Order File).
- Select the Open button to open the file.

The file will now open as a Stop File that can be used in the route building process. Remember to save the file again if any further editing is done.

**Note:** To simplify the daily process, create a custom extract (if possible) with the required Stop File column headings that can be used to extract the data from your ERP/WMS.

## 4.3.3 Extract to Create a New Stop File

This method is used when new customers are added frequently and is the most common method for creating a Stop File. The process uses an Account Master File maintained and updated by DirectRoute and ensures that static account data (Long/Lat, Time Windows, Unload Times, etc.) remains as accurate as possible. The column headings used in the Extract File must be identical to those used in the Account Master File.

- Using your ERP/WMS systems normal extract process, extract the Daily Order File, then edit the file to add the required Stop File column headings (ref. *Import and Extract Records*)
- After editing the Extract File (Daily Order File), save it as an ASCII (.csv) or spreadsheet (.XLS) file in the DirectRoute Data folder
- From the menu, select File→Extract
- In the Extract box, choose the appropriate files for the extract process
  - Master File Select the Master File button, then Account Master File, and then the Open button
  - Extract File Select the Extract File button, then Daily Order File, and then the Open button
  - Stop File The file name will auto-fill (same name as Daily Order File) with an .XLS extension

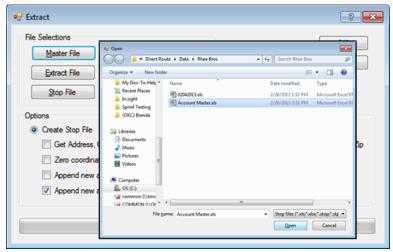

Figure 34 – Extract Dialog Box

In the Options section of the Extract box, select the specific functions that should be performed during the extract process (left click on the box to select).

- Create Stop File Selected by default
  - Get Address, City, State and Zip from Master Will use the address, city, state and zip data listed in the Account Master File for each customer.
  - Zero coordinates if addresses don't match Will update the Lat/Long column (Stop File) to all zeros if the addresses in the Daily Order File and Account Master File don't match
  - Append new accounts to Stop File Will append new customer stop info from the Daily Order (Extract) File to the Stop File only (does not update/append the Account Master File)
  - Append new accounts to Master Will append new customer stop info from the Daily Order (Extract) File to the Account Master File only (does not update/append the Stop File)
- Update Master File Select to perform any of the following (not selected by default)
  - Overwrite Address, City, State and Zip Overwrite the address, city, state and zip data in the Account Master File with the address, city, state, and zip data from the Daily Order File
  - Update Blank Fields Will append blank fields in the Account Master File for existing customers only, with data from the Daily Order (Extract) File
  - Select the OK button

**Note:** Review and edit the Extract options in Routing Preferences (File $\rightarrow$ Preferences $\rightarrow$ Extract) before initiating the Extract process.

When the extract process has completed, a dialog box will appear to display the results.

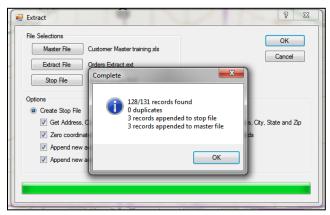

Figure 35 – Extract Complete

#### 4.4 Truck File

The Truck File is a spreadsheet that contains all the information about the fleet that will be used to make deliveries. Each row in the file represents a Truck on which the Stops can be loaded. Key fields represented in the Truck File include Capacity, Availability, and Costs.

If you already have a Truck File, or a spreadsheet with the required fleet information, it can be used in the project if it contains the required data columns. If you do not already have a Truck File, a new one can be created that will automatically populate the necessary header columns and allow manual input of all customer data.

#### 4.4.1 Create a New Truck File

A new Truck File can be created that will automatically populate the necessary header columns and allow manual input of all necessary data. Or, if you already have a spreadsheet file with current fleet information, it can be used by copying the information into the Truck File.

- From the menu, select  $File \rightarrow Open \rightarrow Truck$  or  $File \rightarrow New \rightarrow Truck$
- Update, or enter (copy/paste) each vehicle's data directly into each column of the spreadsheet; or (double) left click on each row to open the Truck Dialog box and update/enter all the data for each vehicle in one window
- The <u>Truck File Fields and Descriptions Table</u> identifies and explains each field that is required or recommended to be used in each Truck File

The Truck Dialog box is divided into six sections: General, Location, Costs, Work Rules, Capacity, and User Fields.

- General Includes Truck ID, special equipment codes, and availability (if the One-way route box is marked, the Redispatch feature is not used; if Redispatch is required, set to TRUE, enter minimum time and turnaround time); change Zone if you wish to adjust the speed for this truck
- Location Add location information, symbol, and color code options; Long/Lat for the depot
  or dispatch start point can be added later, during the Geocode process
- Costs Enter any known fixed costs for each vehicle
- Work Rules Enter all restrictive work rules for each vehicle, including start times and dates (Day 1 is the first day of the routing scenario) (LatStart should be left blank to allow DirectRoute to best calculate time required to meet Time Windows)
- Time of Day Speed Adjustments Enter any, if needed

- Capacity Enter capacities in the volume fields; should match those in the Stop File
- User Fields Add any fields/entries needed; see <u>Routing Preferences and Options Table</u> for additional information

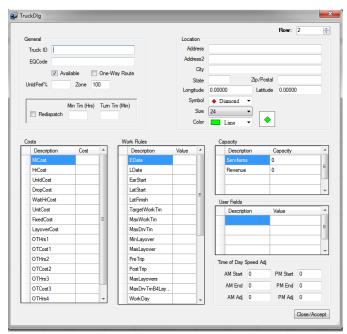

Figure 36 - Truck File Record

When all entries have been completed, select  $Close \rightarrow Accept$  to close the box. Repeat as necessary for each additional vehicle.

After all vehicle data has been entered into the Truck File:

- Geocode the Truck File to find the Lat/Long for each record in the file (see <u>Geocoding</u> Records
- Finally, save the updated Truck File in the DirectRoute Data Folder
- Select File→Save, or File→Save As, and assign a name to the file

## 4.4.2 Truck File Fields and Descriptions Table

| FIELD NAME | DESCRIPTION                                                                                                    | REQUIRE<br>D OR<br>OPTIONA<br>L |
|------------|----------------------------------------------------------------------------------------------------|---------------------------------|
| TrkID      | Truck ID entry may be a number, truck name, driver name, or what is of most importance to the router.                                                                                                    | Required                        |
| Territory  | (TerritoryPro) The Territory ID will represent the name of each Territory. It can be any number in length, an alpha name, or alphanumeric. When Territories are built, this ID will be passed to the Stop File column named Territory, to identify the Territory that each Stop has been assigned. The number of unique Territory IDs used in the Truck File will determine how many Territories will actually be built.  Ex: TrkID's 101, 102, and 103 are all assigned to Territory 10000.  TrkID's 201, 202, 203 are all assigned to Territory 20000. | Required                        |

| FIELD NAME        | DESCRIPTION                                                                                                    | REQUIRE<br>D OR<br>OPTIONA<br>L |
|-------------------|----------------------------------------------------------------------------------------------------|---------------------------------|
| Available         | This must be set to TRUE in order to make the vehicle available for use in the route build.                                                                                                    | Required                        |
| One-way           | Set to TRUE for vehicle which will routed out, but not returned to the depot. Set to FALSE if the vehicle will return to the depot upon completion of the route.                                                                                                    | Required                        |
| SpEq              | Special Equipment Codes, used to identify special designations for the vehicle (Lift Gate, Refrig compartment, etc.); must have coordinating EqCode in the Stop File.  Note: If using refuel points, insert 'REFUELPOINT' in this field (no corresponding EqCode necessary in Stop File) to designate the refuel location.                            | Optional                        |
| Volume1           | The maximum quantity of Volume1 (Stop File) that the vehicle can carry (vehicle capacity). Use the same <i>Volume1</i> type used in the Stop File.                                                                                                    | Required                        |
| UnldPerf%         | Unload Performance regulates changes to the UnldRate. When a value is entered into this field, the unload rate will either increase or decrease. 100% is the default value. An increase to 110 will increase the Unload Rate by 10% (shorter time to unload). A decrease to 90 will decrease in the Unload Rate by 10% (increase the time to unload). | Required                        |
| Redispatch        | Set to TRUE if vehicle will be sent back out on another route, if time remains in the workday; FALSE if Redispatching is not used.                                                                                                    | Optional                        |
| MinTm             | Minimum Time; used with Redispatching. Reflects amount of time (hours) that must remain in a workday upon return to depot, in order to redispatch the vehicle.                                                                                                    | Optional                        |
| TurnTm            | Turn Time is used with Redispatching; the amount of time (minutes) it takes to reload or any required time at the depot, between routes, before Redispatching.                                                                                                    | Optional                        |
| MiCost            | Mileage Cost is cost per mile to operate this vehicle.                                                                                                    | Required                        |
| HrCost<br>OTCost1 | Hourly Cost is the hourly cost of the driver for this vehicle.  Overtime Costs is the cost per hour added if the time to complete the route exceeds the time set for WorkDay.                                                                                                    | Required<br>Optional            |
|                   | Ex: If the cost for the first two hours of overtime is \$5, then OTCost1 = 5.                                                                                                    |                                 |
| OTHrs1            | The level at which overtime hours are calculated; used with OTCost1.  Ex: If OT costs are paid in 2 hr. increments, then OTHrs1 = 2.                                                                                                    | Optional                        |
| FixedCost         | Costs that don't change (tractor rental, maintenance, etc.)                                                                                                    | Optional                        |
| UnldHrCost        | Cost to unload per hour.                                                                                                    | Optional                        |
| DropCost          | Drop Cost is the drop cost for each stop. User input,  File→Preferences→Routing→General (Drop Count). A number in this section will add a drop cost to each stop on the route.                                                                                                    | Optional                        |
| WaitHrCost        | The cost per hour if a vehicle must wait at the stop before making its delivery.                                                                                                    | Optional                        |
| UnitCost          | The cost of each unit delivered (volume).                                                                                                    | Optional                        |
| LayoverCost       | The cost applied when a vehicle must layover before completing its route and returning to the terminal.                                                                                                    | Optional                        |
| EarStart          | The earliest time a vehicle may leave the terminal to begin a route; enter in military time format (2400).                                                                                                    | Optional                        |

| FIELD NAME        | DESCRIPTION                                                                                                    | REQUIRE<br>D OR<br>OPTIONA<br>L |
|-------------------|----------------------------------------------------------------------------------------------------|---------------------------------|
| EDate             | The earliest day, from the dispatch date, a vehicle may depart. The Date of Dispatch is DAY 1. A one (1) would be entered in this field if the trucks could leave on the first day of dispatch. One day vehicles may have an Edate of 1-7, depending on which day of the Dispatch cycle they are released to proceed.                                                                                                    | Required                        |
| LatStart          | The latest time a vehicle can leave out of the terminal; enter in military time format (2400).                                                                                                    | Optional                        |
| LatFinish         | The latest time a vehicle must return to the depot; enter in military time format (2400).                                                                                                    | Optional                        |
| LDate             | The latest date a vehicle must return to the terminal. This day is calculated from the dispatch date. A one-day route may have an Edate of 1, but also a Ldate of 1, while a weekly route may have an Edate of 1 and an Ldate of 7.                                                                                                    | Required                        |
| WorkDay           | The number of hours in a normal workday, OTCosts are incurred if the Workday hours are exceeded to complete the route (required if OTCost1 is used)                                                                                                    | Optional                        |
| NormalStart       | The normal daily start time of the vehicle                                                                                                    | Required                        |
| Brk1Start         | How far into the shift/route a mandatory break should start; if the driver should take a break four hours into the route, then Brk1Start = 4.  Note: Up to five break fields can be used.                                                                                                    | Optional                        |
| Brk1Duration      | The duration of the break; entered in decimal or whole number format (30 min = .5, 15 minutes = .25, etc.). Each numbered Break Start field must have a corresponding numbered Break Duration field.                                                                                                    | Optional                        |
| MaxWorkTm         | The max time a vehicle can be out before returning to the depot (per day)                                                                                                    | Required                        |
| TargetWrkTm       | The target work time for each vehicle.                                                                                                    | Optional                        |
| MaxDriveTm        | The max drive time per shift on a route before a layover is implemented; entered in hours.                                                                                                    | Optional                        |
| MinLayover        | The minimum number of hours a vehicle can layover.                                                                                                    | Optional                        |
| MaxLayover        | The maximum number of hours a vehicle can layover.                                                                                                    | Optional                        |
| MaxDrvTmB4Layover | Used by the software to determine how long a vehicle must drive before a layover can be implemented.                                                                                                    | Optional                        |
| MaxLayovers       | The maximum number of layovers allowed per route.                                                                                                    | Optional                        |
| Max Miles         | Enter the number of miles by which to limit the vehicle. When used, DirectRoute will not attempt to build routes that exceed the number of miles set in the field. Field is considered during the optimization process; moves or swaps will not be made if the total route miles will exceed this setting. If a route is manually edited to go over the Max Miles set in this field, DR will return a MaxMiles route level violation. | Optional                        |
| PreTrip           | In accordance with DOT rules, time added (in minutes) at the start of each route.                                                                                                    | Optional                        |
| PostTrip          | In accordance with DOT rules, time added (in minutes) at the end of each route.                                                                                                    | Optional                        |
| Origin            | Name of the Depot                                                                                                    | Optional                        |
| Address           | Address where the vehicle (Depot) is located.                                                                                                    | Required                        |
| City              | City where address is located; used to geocode and used in the Distance File.                                                                                                    | Required                        |

| FIELD NAME | DESCRIPTION                                                                            | REQUIRE  |  |  |
|------------|----------------------------------------------------------------------------------------|----------|--|--|
|            |                                                                                        | D OR     |  |  |
|            |                                                                                        | OPTIONA  |  |  |
|            |                                                                                        | L        |  |  |
| State      | 2 letter state abbreviation for the address; used to geocode.                          | Required |  |  |
| Zip        | Zip Code of the address; used to geocode.                                              | Required |  |  |
| Country    | This column will be used during the geocoding process for passing                      | USA/US   |  |  |
|            | country code to the mileage system. If no value is present in this                     |          |  |  |
|            | column, the country code set in the Preferences will be used. The                      |          |  |  |
|            | value in this column should be ISO2 or ISO3 country code format                        |          |  |  |
|            | (i.e. valid country code for the US is USA/US and for Canada                           |          |  |  |
|            | CAN/CA). If no address information is given in the file, DR will try                   |          |  |  |
|            | to geocode the stops using City, State, and Zip.                                       |          |  |  |
| Longitude  | The Depot's longitude coordinate, discovered during the geocode                        | Required |  |  |
|            | process.                                                                               |          |  |  |
| Latitude   | The Depot's latitude coordinate, discovered during the geocode                         | Required |  |  |
|            | process.                                                                               |          |  |  |
| Zone       | A percentage adjustment to the drive time. Default is 100 =                            | Optional |  |  |
|            | normal rate of speed. An increase to the drive time will lower                         |          |  |  |
|            | speed; a decrease to drive time will increase speed. Zone is hard                      |          |  |  |
|            | coded to eight miles.                                                                  |          |  |  |
|            | Ex: If rush hour distance is set to 30 miles, it will apply to the truck               |          |  |  |
|            | for a 30mile radius from the depot. If it is set on the customer in                    |          |  |  |
|            | the Stop File, it will be a 30mile radius from the customer.                           |          |  |  |
|            | Ex: (Truck File) A value of 110 would increase the drive time by                       |          |  |  |
|            | 10%, hence lowering the speed by 10%. A value of 90 would                              |          |  |  |
|            | decrease drive time by 10%, increasing speed by 10%. The speed                         |          |  |  |
|            | adjustment is only applied to the first 8 miles of each route                          |          |  |  |
|            | segment (from Depot).                                                                  |          |  |  |
|            | Ex: (Stop File) If all customers in downtown Chicago have a value of                   |          |  |  |
|            | 110 in this field, the software will increase drive time for the stops                 |          |  |  |
|            | in downtown Chicago (within the 8 mile radius), while lowering the speed of travel.    |          |  |  |
| AMStart    | Set AM start time to adjust speed to account for heavier/lighter                       | Optional |  |  |
|            | traffic.                                                                               |          |  |  |
| AMEnd      | Set AM end time to adjust speed to account for heavier/lighter                         | Optional |  |  |
|            | traffic.                                                                               |          |  |  |
| AMAdj      | Set drive time adjustment for AMStart and AMEnd. AM/PM Adjust                          | Optional |  |  |
|            | works the same as Zone; increase the number (110) to increase                          |          |  |  |
|            | the drive time by 10 percent. In turn the speed is decreased by 10                     |          |  |  |
|            | percent. The radius is based on the rush hour distance setting                         |          |  |  |
|            | ( $Preferences \rightarrow Routing \rightarrow General$ ). Zone is hard coded to eight |          |  |  |
|            | miles, while AM/PM Adjust is based on the rush hour distance.                          |          |  |  |
|            | Ex: If rush hour distance is set to 30 miles, it will apply to the truck               |          |  |  |
|            | for a 30mile radius from the depot. If it is set on the customer in                    |          |  |  |
|            | the Stop File, it will be a 30mile radius from the customer.                           |          |  |  |
| PMStart    | Set PMStart to adjust speed to account for heavier or lighter                          | Optional |  |  |
|            | traffic.                                                                               |          |  |  |
| PMEnd      | Set PMEnd to adjust speed to account for heavier or lighter traffic.                   | Optional |  |  |
| PMAdj      | Set drive time adjustment for PMStart and PMEnd. See AMAdj for                         | Optional |  |  |
|            | additional info.                                                                       |          |  |  |
| Symbol     | The symbol (size and color) that is displayed on the map, to                           | Optional |  |  |
|            | represent the Stop. Symbols are chosen from the Stop File;                             |          |  |  |

| FIELD NAME | DESCRIPTION                                                                                                    | REQUIRE<br>D OR<br>OPTIONA<br>L |  |  |
|------------|----------------------------------------------------------------------------------------------------|---------------------------------|--|--|
|            | Double+Click on the customer record to open the dialog box; select the symbol, size and color, then select on OK.                                                                                                    |                                 |  |  |
| Size       | Specifies the size of the symbol to be displayed on the map.  Default size is 8.                                                                                                    | Optional                        |  |  |
| Color      | Specifies the color of the chosen symbol. Select colors in the same fashion/at the same time as selecting symbols.                                                                                                    | Optional                        |  |  |
| AMStart    | Set AM start time; adjust speed for heavier/lighter traffic.                                                                                                    | Optional                        |  |  |
| AMEnd      | Set AM end time; adjust speed for heavier/lighter traffic.                                                                                                    | Optional                        |  |  |
| AMAdj      | Set drive time adjustment for AMStart and AMEnd. AM/PM Adjust works the same as Zone; increase the number (110) to increase the drive time by 10 percent. In turn the speed is decreased by 10 percent. The radius is based on the rush hour distance setting in the Preferences. Zone is hard coded to eight miles, while AM/PM Adjust is based on the depot radius distance (Preferences → Routing → Algorithm → Depot Radius).  Ex: If rush hour distance is set to 30 miles, it will apply to the truck for a 30mile radius from the depot. If it is set on the customer in the Stop File, it will be a 30mile radius from the customer.                           | Optional                        |  |  |
| PMStart    | Set PMStart to adjust speed to account for heavier or lighter traffic.                                                                                                    | Optional                        |  |  |
| PMEnd      | Set PMEnd to adjust speed to account for heavier or lighter traffic.                                                                                                    | Optional                        |  |  |
| PMAdj      | Set drive time adjustment for PMStart and PMEnd. See AMAdj for additional info.  Note: AM/PM Adjust works the same as zone; increase the number (110) to increase the drive time by 10 percent. In turn the speed is decreased by 10 percent. The radius is based on the rush hour distance setting in the Preferences. Zone is hard coded to eight miles, while AM/PM Adjust is based on the depot radius (Preferences->Routing->Algorithm->Depot Radius).  Ex: If rush hour distance is set to 30 miles, it will apply to the truck for a 30mile radius from the depot. If it is set on the customer in the Stop File, it will be a 30mile radius from the customer. | Optional                        |  |  |
| Georesult  | Georesult will display the results received when records are geocoded.                                                                                                    | Automatic                       |  |  |

Figure 37 – Truck File Fields and Descriptions Table

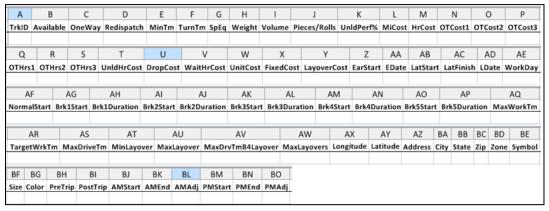

Figure 38 – Layout of Truck File

### 4.5 Distance File

The Distance File is a spreadsheet that contains a record of distances and drive times between the pick-up point (terminal, DC, etc.) and every city in the Stop File (stem distance), and/or pick-up point to every stop, and from stop to stop. When a Distance File is used in the routing process, DirectRoute will calculate the distances and drive times between each stop location based on the entries in this file.

The software provides three options to calculating and/or collecting distances and drive times:

- **DirectRoute Drive Time** Uses DirectRoute's internal algorithm settings and map files.
- Optional Mileage System Uses any optionally installed (by the user) Mileage System.
- **Historic Traffic Data** Calculates drive times and distances based on historical traffic data (requires additional Appian licensing).
  - Historical data reflects how average traffic patterns affect road speeds on the road segments used by the generated route. An 'average' pattern is created using a historical time slice: 7 days in a week, with each day divided into 15-minute time slices.
- Highway Only when Get Directions is used Default option in Preferences→Trimble
   Maps→Highway Only, Highway Only means local streets are not considered when running a
   route; vehicles are restricted to primary roads and highways only, regardless of vehicle
   profile.
- Elevation Limit (Preferences→Trimble Maps→Elevation Limit) DirectRoute will look for an alternate route to avoid roads that would exceed the set limit. The unit of measure chosen (Feet, Meters) should be the same unit of measure chosen for Distance Option (Preferences→Other→Distance Options). If the Distance Option is set to Miles, then set Elevation to Miles; if set to Meters, then set Elevation to Meters.

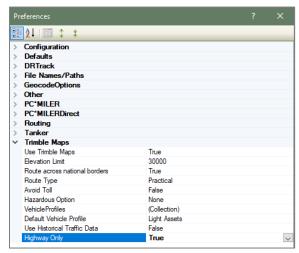

Figure 39 - Layout of Truck File

If a Distance File is not used, DirectRoute will calculate distances and drive times using an adjusted straight-line distance (as the crow flies) between locations. When there is a Distance entry for a pair of Stops, the software will use the Distance and Drive Time listed in the file, instead of calculating distances based on Lat/Long Coordinates, or other barriers that may be present.

A Distance File can also be generated to record Stem mileage, the Distance between the terminal and each city listed in the Stop File.

The software uses the Min/Max Distance settings to calculate the Distance entries in the Distance File. Min/Max Distance refers to the minimum and maximum distance between stops, using straight line distance. If the stops fall within the Min/Max Distance setting, the distance and drive Times will be calculated using the road network. Using the road network will sometimes return a distance result above the Max Distance setting chosen; this does not indicate an error, as it is only the result of converting a straight-line distance to a road network distance.

**Example:** If the Min Distance is set at 40 miles and the Max Distance is set at 500 miles, the system will generate an entry for every city that is between 40 and 500 air miles (straight line distance) from each city listed in the Stop File.

**Tip:** A good rule of thumb for the max distance setting is one half to one times more the distance to the farthest stop in the delivery area.

Before beginning any type of routing project, or generating a new Distance File, it is a good idea to review and edit, if necessary, the current Distance File settings in use by the software.

- From the menu, select File→Preferences→PreProcess→Generate Distance File
- Use the *Distance File Settings Table* to assist in updating each item, as necessary
- Select OK when all selections are completed to exit the Preferences screen

## 4.5.1 Get Distance Entries from Database (Db)

The following app settings are needed in DirectRoute.exe config for this to work.

- UseDatabaseForDistanceEntries Set to TRUE (default value)
- ConnectionStringName –Connection string name configured in Connection Strings section
- **CompanyID** 1 (default value) (setting does not have any impact for now)

In Preferences, chose either the Distance File, or the Database for distance entries (downloaded entries will be saved to a file).

# 4.5.2 Distance File Settings Table

Distance File settings are found in various sections of the DirectRoute Preferences table. When updating or changing any of these settings, it is a good idea to review all the sections to ensure that all the necessary settings match when necessary and are accurate.

- Preferences→PreProcess→Generate Distance File
- Preferences→PC\*MILER (or PC\*MILER Direct) if appropriate license has been purchased
- Preferences→Routing→General
- *Preferences*→*Other* (set distance options, mileage system, etc.)

The following settings can be found at Preferences→PreProcess→ Generate Distance File:

| FIELD         | SAMPLE ENTRY | EXPLANATION                        |
|---------------|--------------|------------------------------------|
| Generate      | TRUE (FALSE) | If TRUE, generates Distance File   |
| Distance File |              | during Preprocess                  |
| Minimum       | 0            | Minimum distance the software will |
| Distance      |              | compute distance between stops     |
| Between Stops |              |                                    |

| Maximum                 | 800                                                 | Maximum distance the software will                                                                                                    |
|-------------------------|-----------------------------------------------------|----------------------------------------------------------------------------------------------------|
| Distance                |                                                     | compute distance between stops                                                                                                    |
| Between Stops           |                                                     | production of the production of the production o |
| Speed                   | 100                                                 | Adjust drive time by this factor (100 is                                                                                                    |
| Adjustment              |                                                     | baseline, 120 increases drive time by                                                                                                    |
|                         |                                                     | 20%, etc.)                                                                                                    |
| Maximum Speed           | 60                                                  | Maximum allowable speed by vehicle                                                                                                    |
| •                       |                                                     | on a route                                                                                                    |
| Generate 2-way          | 5                                                   | Add a return distance, between two                                                                                                    |
| entries for stops       |                                                     | stops within X miles of each other                                                                                                    |
| less than (x            |                                                     | ·                                                                                                    |
| miles)                  |                                                     |                                                                                                    |
| Generate 2-way          | TRUE (FALSE)                                        | If TRUE, will calculate distances To                                                                                                    |
| distance entries        |                                                     | and From stops                                                                                                    |
| Stem Distances          | TRUE (FALSE)                                        | If TRUE, will calculate distance                                                                                                    |
| Only                    | , ,                                                 | between the Terminal and City where                                                                                                    |
| •                       |                                                     | the stop is located (not the stop                                                                                                    |
|                         |                                                     | itself)                                                                                                    |
| In Cone                 | TRUE (FALSE)                                        | If TRUE, only stops within the Angle                                                                                                    |
|                         | (Angle and radius created from the terminal,        | or Radius may be added to the                                                                                                    |
|                         | defaulting to 57º)                                  | selected route                                                                                                    |
| Overwriting             | TRUE (FALSE)                                        | If TRUE, will overwrite any Distance                                                                                                    |
| <b>Existing Entries</b> |                                                     | File in the DirectRoute Data Folder                                                                                                    |
| Within                  | TRUE (FALSE)                                        | Set to TRUE, will generate a Distance                                                                                                    |
| Territories             |                                                     | File with distances listed between                                                                                                    |
|                         |                                                     | EqCodes of the same type                                                                                                    |
| Route Across            | TRUE (FALSE)                                        | If TRUE, will allow route to cross                                                                                                    |
| National Border         |                                                     | Canada and/or Mexico borders; if                                                                                                    |
|                         |                                                     | FALSE, will prevent routes from                                                                                                    |
|                         |                                                     | crossing borders (may result in more                                                                                                    |
|                         |                                                     | miles)                                                                                                    |
| Commercial              | TRUE (FALSE)                                        | Option for Prophesy to use only roads                                                                                                    |
| Restrictions            |                                                     | permitted for commercial vehicles                                                                                                    |
| Avoid Toll Roads        | TRUE (FALSE)                                        | If TRUE, keeps trucks from using toll                                                                                                    |
|                         |                                                     | roads                                                                                                    |
| Use DirectRoute         | TRUE (FALSE)                                        | If TRUE, will generate distances and                                                                                                    |
| Drive Time              |                                                     | drive times using DirectRoute's                                                                                                    |
|                         |                                                     | calculations (instead of any optionally                                                                                                    |
|                         |                                                     | installed Mileage System or Historic Traffic Data.                                                                                                    |
| Throading               | Single Thread                                       | For use when generating Distance                                                                                                    |
| Threading               | Single Thread                                       | File, multi-core CPU = set threading to                                                                                                    |
|                         |                                                     | Multiple, otherwise set to Single                                                                                                    |
| Distance File           | C:\Program Files (x86) \Appian\DirectRoute\Data\    | Enter the path to the existing                                                                                                    |
| DISTAILCE FILE          | xxxx\xxxx.DIST                                      | Distance File                                                                                                    |
| Use Mileage             | TRUE (FALSE)                                        | Only set to TRUE if an additional                                                                                                    |
| System Drive            |                                                     | mileage system is installed and/or                                                                                                    |
| Time if it is >         | When an additional mileage system is installed and  | used (PC*MILER, etc.). DirectRoute                                                                                                    |
| DirectRoute             | used, and the calculated drive time is greater than | calculates distances/drive times using                                                                                                    |
| Drive Time              | the drive time calculated by DirectRoute, adjust    | an adjusted straight-line distance (as                                                                                                    |
|                         | this setting to use the greater (longer) drive time | the crow flies) between locations.                                                                                                    |
|                         | (TRUE), or use the DirectRoute calculated drive     | <u>'</u>                                                                                                    |
|                         |                                                     |                                                                                                    |
|                         | time (FALSE).                                       |                                                                                                    |

| FIELD                  | SAMPLE ENTRY                                            | EXPLANATION                                                            |
|------------------------|---------------------------------------------------------|------------------------------------------------------------------------|
| Route Across           | TRUE (FALSE)                                            | If TRUE, will allow route to cross                                     |
| National Border        |                                                         | Canada and/or Mexico borders; if                                       |
|                        |                                                         | FALSE, will prevent routes from                                        |
|                        |                                                         | crossing borders (may result in more                                   |
|                        |                                                         | miles)                                                                 |
| Route Type             | Practical                                               | Choose from Practical, Shortest, Air.                                  |
|                        |                                                         | Practical considers distance, road                                     |
|                        | Practical Routes - distances and driving routes that    | quality, terrain, urban/rural classifications, truck-restricted roads, |
|                        | a driver would normally take to minimize time and cost. | and designated principal and                                           |
|                        | COSC.                                                   | secondary through routes.                                              |
|                        | Shortest Routes - distances and driving routes that     | Shortest will avoid truck-restricted                                   |
|                        | a vehicle would take to minimize total distance         | roads and, in some cases, may favor a                                  |
|                        | traveled while still following a reasonable route.      | beltway rather than traveling directly                                 |
|                        | g                                                       | through a city.                                                        |
| Avoid Toll             | TRUE (FALSE)                                            | <u> </u>                                                               |
| Hazardous              | None                                                    |                                                                        |
| Option                 | General                                                 |                                                                        |
|                        | Explosive                                               |                                                                        |
|                        | Inhalant                                                |                                                                        |
|                        | Radioactive                                             |                                                                        |
|                        | Corrosive                                               |                                                                        |
|                        | Flammable                                               |                                                                        |
| Thread Count           | 0                                                       | Number of thread counts to use in                                      |
|                        |                                                         | Matrix Mode (see Distance                                              |
| Distance               | Dein                                                    | Generation Mode below)                                                 |
| Distance<br>Generation | Pair<br>Matrix                                          | Changes how distance entries are                                       |
| Mode                   | IVIALIIX                                                | generated                                                              |
| Vehicle Profiles       | 48' Semi Trailer                                        | Edit/Add all vehicle types/options                                     |
| vernicle Fromes        | 46 Selli Hallel                                         | available from your vehicle fleet using                                |
|                        | Ex: Double Trailers, Straight Truck                     | the VehicleProfile Collection Editor.                                  |
|                        | 53' Semi Trailer, Full Sized Van                        |                                                                        |
|                        | Light Assets, Custom, etc.                              |                                                                        |
|                        |                                                         |                                                                        |
|                        |                                                         |                                                                        |
| Default Vehicle        |                                                         | Choose the default vehicle type for                                    |
| Profile                | NA.                                                     | each new routing project.                                              |
| Map Region             | NA                                                      | Map Region option is not provided at this time. Default is set to NA.  |
| Use Historical         | TRUE (FALSE)                                            | Calculates drive times and distances                                   |
| Traffic Date           | INOL (IALSE)                                            | based on historical traffic data                                       |
| Tame Bate              |                                                         | (requires additional Appian licensing).                                |
|                        |                                                         | (. equiles additional replan hechship).                                |
|                        |                                                         | l .                                                                    |

Figure 40 – Distance File Settings Table

**Note:** If using Historic Traffic Data to generate distances/drive times, ensure the appropriate settings are edited in Preferences.

- Preferences→PC\*MILER Direct→Use Historical Traffic Data = TRUE.
- Preferences→Routing→General→Use DirectRoute Drive Time = FALSE.

- If using Preprocess, ensure Preferences $\rightarrow$ PreProcess $\rightarrow$ Generate Distance File  $\rightarrow$ Use DirectRoute Drive Time = FALSE.

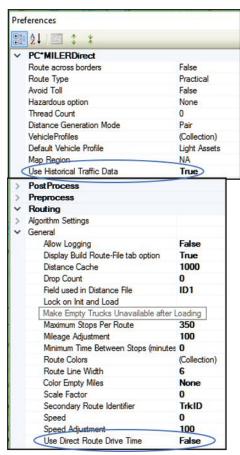

Figure 41 - Distance File Settings Table

### 4.5.3 Generate a Distance File

To generate a Distance File, first geocode both the Stop and Truck files, then save the files.

- From the menu, select File→Generate Distance File
- Edit the distance settings From and To (Min and Max distance between stops), Speed Adj and Max Speed
- Select Use DirectRoute Drive Time unless using an alternate mileage system
- Select any other options appropriate: Stem Distance (distance between Terminal and city
  only in the Stop File), in Cone (angle and radius created from the terminal), Overwrite
  existing entries (in current Distance File), Within Territory (generate a Distance File with
  distances listed between the same EQ codes), and Two Way Distance Lesser than...
  (compute the distance between 2 points with a return distance added)
- Select the Stop, Truck, and Distance File names/path (to create a new Distance File, do not select a Distance File name)
- Select the second tab (mileage system, i.e. Trimble MAPS, PC\*Miler, etc.) to review/edit
  vehicle profiles that will be used in the routing project
- When all options from both tabs have been updated, select the OK button to generate the Distance File

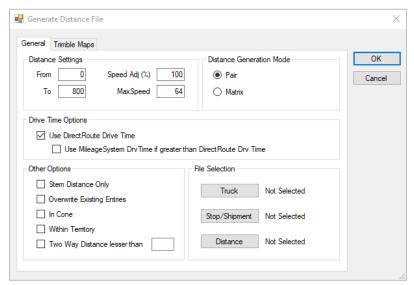

Figure 42 - Generate a Distance File

**Tip:** If an optional mileage system is installed and selected in Preferences→Other→Mileage System to generate a Distance File, only the General tab will appear/be available from which to choose distance and drive time options.

#### 4.5.4 Add New Entries to a Distance File

New entries can be added to the Distance File when adding new stop records to a Stop without having to generate a whole new Distance File. DirectRoute can calculate and update the file by adding an entry for any new stops that do not already have an entry listed.

To enable adding new entries as they occur, ensure the *Preprocess* setting is enabled in the Distance File settings, and always select the preprocess option when creating new routes. (*Routing Preferences and Options Table*, and *Distance File Settings Table*).

• Select File→Preferences→Preprocess→Generate Distance File = TRUE

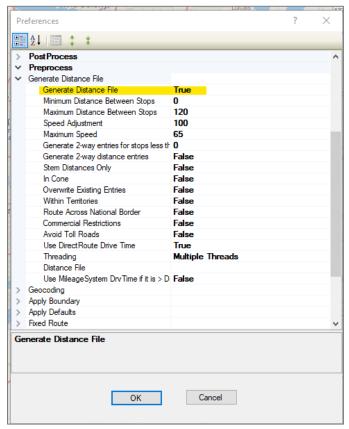

Figure 43 – Preferences Preprocess Options

When creating new routes, always select *Enable Preprocess* (Load Options).

- Select File→New→Route
- Under Load Options, select Enable Preprocess.

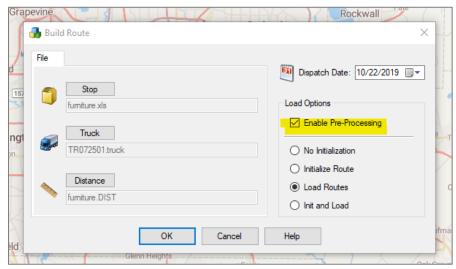

Figure 44 - Build Route Load Options

In the event of that multiple new accounts must be added, it is recommended that a new Distance File be generated.

## 4.5.5 View, Edit, Save, or Export a Distance File

The Distance File can be opened within DirectRoute, and individual entries edited when necessary. The opened file will resemble an Excel spreadsheet, with a file extension type of .DIST. Once opened, the file can be saved as an Excel spreadsheet and viewed (exported) outside of DirectRoute.

# 4.6 Refuel Points (Replenishment)

Refuel Points can be used to replenish vehicles in between stops and the terminal when needed. There are two algorithm options provided by DirectRoute to determine the insertion of refuel points:

- Original DirectRoute will insert the refuel point based on its location in relation to the stops on a route.
- **Distance Based** DirectRoute will insert the refuel point only when necessary, based on distances traveled, work time completed and remaining, and capacity.

The algorithm option should be identified in Routing Preferences prior to creating new routes.

- Select File→Preferences→Routing→Algorithm→Refuel Algorithm
- Select either **Original**, or **Distance Based**.

**Note:** If **Distance Based** is selected, the Algorithm will insert the refuel point only when needed, based on distances traveled between stops and terminal, and work time.

#### 4.6.1 Refuel Point Locations

Refuel point locations are designated within the Truck File, and identify the physical address/location where fleet vehicles can refuel. For each refueling location, add a new Truck Record to the Truck File and populate the following fields:

- **SpEq** Insert Refuel point
- Lat/Long Latitude and Longitude (for geocoding)
- Available TRUE
- One way FALSE
- Redispatch FALSE
- TurnTime Add the number of minutes it will take to refuel
- Optional Fields Symbol, Size, and Color (to view refueling points on the map), and Cost fields.

| DID            | XTrkID | TrkID  | Available | OneWay | Redispatch | MinTm | TurnTm | SpEq        | Gallons | Longitude   | Latitude  | City                  | State | Zip        |
|----------------|--------|--------|-----------|--------|------------|-------|--------|-------------|---------|-------------|-----------|-----------------------|-------|------------|
| Pheonix        | 15     | UMO3-F | TRUE      | FALSE  | FALSE      |       |        | Refuelpoint | 4000    | -112.151898 | 33.446615 | PHOENIX               | ΑZ    | 85043-3930 |
| Houston        | 31     | C1M    | TRUE      | FALSE  | FALSE      |       |        | Refuelpoint | 4000    | -95.2599    | 29.7629   | HOUSTON               | TX    | 77029      |
| Grand Junction | 45     | PKG1-F | TRUE      | FALSE  | FALSE      |       |        |             |         | -108.561029 | 39.061077 | <b>GRAND JUNCTION</b> | CO    | 81501-7736 |
| Santa Ana      | 51     | U1M    | TRUE      | FALSE  | FALSE      |       |        | Refuelpoint | 4000    | -117.858816 | 33.747944 | SANTA ANA             | CA    | 92701-4749 |

Figure 45 – Refuel Point in Truck File

• Once the fields have been completed, use the Geocode process to populate and (or) update Lat/Long (if necessary), then save the file.

During the route building process, DirectRoute will determine when to insert the Refuel Points (Replenishment Point 1, Replenishment Point 2, etc.) in the route, based on the miles/distance traveled, proximity to a refueling point, and vehicle load factors.

**Tip:** The Refuel Points will need to be added to the Distance File. If using Preprocess and generating new distance points during the route building process, DirectRoute will do this automatically. When not using Preprocess, be sure to run a new Distance File to include the Refuel Point locations before routing.

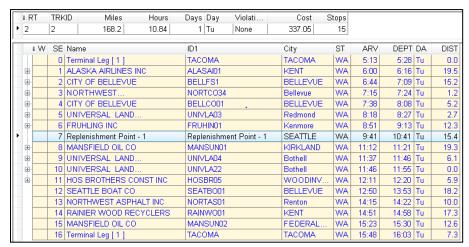

Figure 46 – Refuel Point in Route File

**Tip:** if Refueling Points are used in the Truck File, and Route Assist is used to manually build routes, the Refueling Points will be available to manually insert into the routes.

# **5 GEOCODING RECORDS**

Geocoding is the process of finding associated geographic coordinates, expressed as Latitude and Longitude, from the address data provided in the Stop File, Master File, and Truck File. This step in the routing process is required, as it enables the locations to be mapped and used to establish appropriate routes. All addresses in the Stop File and Truck File must have a Lat/Long attached for the routing process to work correctly.

DirectRoute can use an Address, City, State, Zip, or Phone Number to geocode your spreadsheet records. Once a record has been geocoded, you can manually move the record anywhere on the map. In addition, to keep track of the method used to geocode different records, you can select a color to assign to the stop symbols as they are placed on the map.

If the file you are using already has the coordinates (Lat/Long) for each stop, the stops will automatically be placed on the map when the file is opened in DirectRoute. For new files that have not been geocoded, this function will need to be performed. The methods for geocoding your records are contained in the next sections.

Before geocoding any records, it is important to ensure the addresses in each file are accurate. If unsure, or if any part of the address is missing, use the Address Cleanup feature in DirectRoute to verify the Street, City and Zip match, and correct any records that do not match. Address Cleanup can also identify 5-digit Zip Codes and update the record to a 9-digit Zip Code, which provide better geocode results.

The following sections provide easy instruction for completing the geocode process.

- Clean up addresses with Address Cleanup
- Assign colors to the different geocode options
- Select a <u>Geocode Option</u> (Address, City, State, Zip, or Phone Number) to geocode your records
- Review the geocode results and validate, if necessary
- Create a custom geocode file
- Geocoding with <u>Google Maps API</u>

# 5.1 Address Cleanup

Using the Address Cleanup feature can help verify the Street, City and Zip match, and correct any records that do not match. In addition, *Address Clean*up can also identify 5-digit Zip Codes and update the record to a 9-digit Zip Code, which provide better geocode results. The ZIP9 Data folder, included with the DirectRoute install, is used by Address Cleanup to locate, and attach the Zip+4 to the records.

Open the Stop File and review the Address column. Look for items that should be moved to a secondary address column (Address 2):

- Suite, Ste, Room, Rm, Apartment, Apt, Building, Bldg, Floor, Unit, etc.
- #, -, /, ½ or letters following the address number range (ex. 3217B, 3217-B or 3217½)

Select the Address Cleanup icon from the toolbar or select *Edit→Address Cleanup* from the menu.

The Address Cleanup dialog box will open, displaying the first record in the spreadsheet file (Row 2).

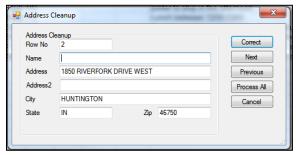

Figure 47 – Address Cleanup

It is possible at this point to review and correct each record in the spreadsheet individually or allow Address Cleanup to review and correct all the records more quickly.

To review and correct each record individually:

- Select the Correct button, or
- Type the Row # (from the spreadsheet file) of the record to check then select the Correct button

The results will appear immediately at the bottom of the info box, with the corrections listed. In the example below (Figure 46), the street name was corrected.

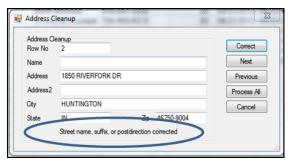

Figure 48 – Address Cleanup Corrections

To review and correct All records:

• Select the Process All button

The results returned identify the number of records corrected.

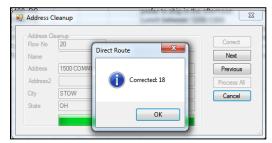

Figure 49 – Address Cleanup Results Count

During the cleanup process, an "AddrErr" (address error) column is added to the spreadsheet. Any records that could not be corrected automatically will contain information in this column explaining why this record was not corrected. These records can usually be corrected manually.

## 5.1.1 Color Coding and Symbols

Each record (stop) in the spreadsheet (Stop File, Truck File) is represented by a symbol. When the spreadsheet is opened in DirectRoute, the symbols appear on the map to identify the location of that stop. To keep track of the different methods used to geocode the spreadsheet records (Address, City, State, Zip, or Phone Number), select a color to assign to the method; as the symbols (stops) are displayed on the map, their color on the map will indicate how the record was geocoded.

To select the colors for each geocoding method, open the spreadsheet file (Stop File).

• Select *Edit*→*Geocode*→*Color Code Options* from the menu

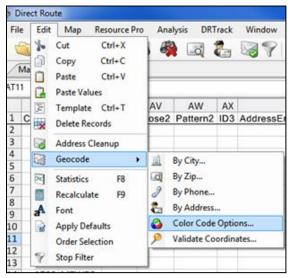

Figure 50 - Color Code

- Default colors will appear in the color code options box; use the dropdown arrow adjacent to each geocode method and select a color
- Select OK to close the dialog box

Once the color coding options have been set, ensure you have set the scatter radius for matching records.

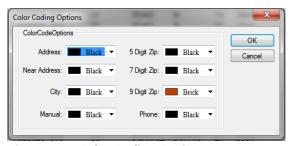

Figure 51 – Color Coding Options

# **5.2 Geocode Options**

Geocoding by Address is the most accurate and frequently used option when geocoding records. However, using other available geocode options in DirectRoute can help identify and record missing

components of an address. While geocoding by other options is not ideal for actual routing purposes, it can be helpful for other reasons, including as an alternate means to locate a record when the full address is not available. The additional options available in DirectRoute include:

- Geocode by City Geocode by City looks for a matching City name and State to correctly
  place records on the map. This process will return the Lat/Long for the centroid of the City,
  and will place the record on the map at the center of each City
- **Geocode by Zip** Geocode by Zip locates the Lat/Long for the centroid of the Zip Code, and will place the record on the map at that location
- Geocode by Phone Geocode by Phone looks for the matching Area Code; The process will
  return the Lat/Long for the centroid of the Area Code, and will place the record on the map
  at that location
  - Select  $Edit \rightarrow Geocode \rightarrow City \rightarrow Phone \rightarrow Zip$  from the menu
  - Select the record range by typing the first and last record numbers into the respective fields (the default selection includes all records in the file)
  - For a single record, use the same number in both the first and last row fields
  - Specify the Scatter Radius for separating identical entries on the map
  - Do not select the Skip Non-Zero option if the record was previously geocoded (ex. Lat/Long cells contain a number other than zero)
  - Select Color Code if you want to assign the color code option previously selected for Geocoding by this option
  - Select the OK button
- Geocode a Single Record Geocode a single record or selected records in a Stop File.

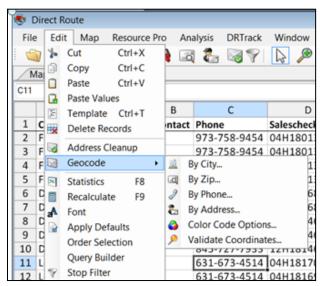

Figure 52 – Geocode Options

#### Additional geocode settings (options):

• Scatter Radius – Geocoding by City, Zip, and Phone Number have a scatter radius option. The Scatter Radius is the distance by which multiple matching records will be separated on the map during the geocoding process. For instance, if records are geocoded by Zip Code, they can be separated by a Scatter Radius so that multiple matching entries are not placed on top of one another on the map. An entry of 1 will place matching records randomly scattered within 1 mile of the centroid point (or KM, dependent on distance type set in Preferences Other Distance Option).

Skip Non-Zero – All geocoding options include a Skip Non-Zero option. This is used to skip
over records that were previously geocoded (already assigned Lat/Long coordinates in the
spreadsheet) and will only geocode records that have zero's in those two fields.

## **5.2.1 Geocode by Address**

DirectRoute looks at a record's Address and Zip to geocode the record by address. Each type of data must be placed in the proper spreadsheet column with the correct heading. For example, street addresses should be contained within the Address column and cities should be contained within the City column, etc.

The address is broken down into segments.

- Prefix
- Suffix
- Street name
- Address number
- Street type
- Zip Code

If the address components do not match completely, DirectRoute will not attach the coordinates to the record during the process. This can be corrected by carefully editing your address records and making them as complete as possible, and or use *Address Cleanup*.

Geocode by Address enables the geocoding of single or multiple records at one time. Use the Geocode

By Address icon  $\checkmark$ , or select  $Edit \rightarrow Geocode \rightarrow Address$ .

- Either selection will open the Geocode by Address dialog box
- Select the options for geocoding
- Select the Color Code option to assign a specific color to records that are geocoded
- Select Skip Geocoded to skip over records previously geocoded
- Select Zip Fallback to Zip if no address information is located
- Select Update Address→City→Zip and DirectRoute will correct addresses as they are found
- Select Correct to geocode a selected record, or
- Select Process All to geocode an entire file

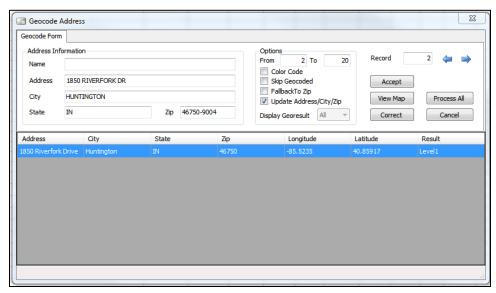

Figure 53 – Geocode by Address

Once the process is complete, a dialog box will display the number of records geocoded, and how (by address, number of records geocoded by 9-Digit Zip, etc.). If you check the color code option, the geocoded records will be assigned the chosen color (Color Code Options dialog box).

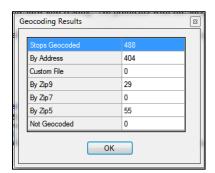

Figure 54 – Geocoding Results

It is possible that not all addresses will be found during the process (address coverage is best in metro areas). Geocoding individual records allow you to identify errors and plot a record at a near address if the record does not have an exact address match.

To geocode the remaining addresses individually:

- Select the Geocode by Address icon from the toolbar
- Select the record by typing the record number in the Record field
- The geocoding engine will display the address selected
- The information box at the bottom will show available addresses
- Find and select the correct or nearest address to the selected location
- Select Correct to change the address to match the selected entry

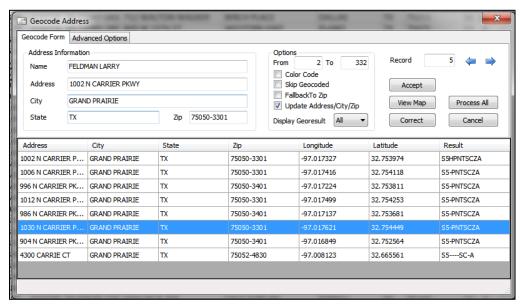

Figure 55 – Near Address Geocoding

### 5.3 Geocode Results

When the geocode process concludes, the results are presented to explain how the record has been geocoded. Four possible results can be received.

Level 1 – An exact match was made; for street addresses, trust is 95% or greater AND if
address is outside the range listed in the database, the top match is within 100 address units
of input address; or for any other match level if there are multiple matches they are all
within .1 air miles of each other

Example: "100 Main Street" was input; best match in database is "150-250 Main Street"

• Level 2 – Inexact match but unique result (only one match); for street addresses, trust is 85% or greater AND if address is outside the range listed in the database, the top match is within 500 address units of input address\*; or if there are multiple matches, they are all within .5 air miles of each other

Example: "100 Main Street" was input and the best match in the database is "450-550 Main Street"

- **Level 0** Inexact match and there is more than one match in the database; for street addresses, trust is 50% or greater
- **Z1** Zip5 match
- Z3 ZIP9 match
- No Results Found Record not geocoded (column will be blank)

**Tip:** All records must be geocoded for the routing process to be completed. If there are records without geocoding, the process will be aborted.

If a stop receives a poor match, you may need to edit its location and/or address. Edits can be made to a stop's coordinates via the map (by moving the stop), or edit the stop's Lat/Long directly in the Stop File, all while the Geocode info box is still open.

#### 5.3.1 Validate Coordinates

Use this command to double check the geocoding results and finds any errors that may have occurred during the data entry process, such as transposed digits in a Zip Code entry. To validate, a geocoded Stop File must be open.

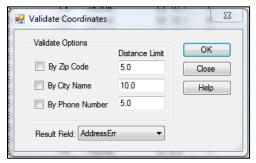

Figure 56 – Validate Coordinates

- Select *Edit*→*Geocode*→*Validate Coordinates* from the main menu.
- Choose which item(s) to validate and enter the distance limits in miles.
- Select any column on the spreadsheet as the Result Field where the results will be displayed (select a field not being used, or insert a blank column in the spreadsheet).
- Select the OK button to run.

Records that meet the validation criteria chosen will display the results in the AddressErr column (ex. PASSED – Zip, PASSED – City, etc.). If the record entry is PASSED, then the location of that point is within the specified number of miles from that field. If the results returned are question marks, this indicates incorrect data that prevents this record from being validated, such as misspelled or duplicate cities, abbreviations or invalid numbers in the Zip Code or phone number fields. If the results show a number, such as 08.8-City, this indicates the location of that point is within .08 miles from that field.

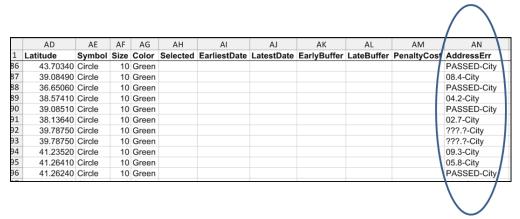

Figure 57 – Validate Coordinates Result Sample

### 5.4 Custom Geocode File

The *Custom Geocode File* is a separate File from the Stop File or Master File. It is a spreadsheet containing special locations that are hard to geocode or cannot be geocoded normally, such as new housing developments, apartments, or other locations.

The *Custom Geocode File* contains a *SiteID* (User defined) and the Longitude and Latitude of the stop. Only one Custom Geocode File is necessary if one is being used.

The *SiteID* is a unique name or string identifier, established by the user, to identify a specific location. This *SiteID* will be used to identify the Longitude and Latitude of the location and will allow DirectRoute to determine if a stop in the Stop File is available for geocoding through the Custom Geocode File.

Separate *SiteID*s allow any number of locations to be entered, even if not all the locations appear in each Stop File. The file will use only those locations it finds in the Stop File.

When geocoding records, DirectRoute will first attempt to geocode the records by Address, ZIP+4, and then by the Custom Geocode File. Stops with matching identifiers (*SiteID*) used in the Custom Geocode File will be geocoded using the coordinates from that file.

## 5.4.1 Creating a Custom Geocode File

Before a Custom Geocode File can be used in DirectRoute, it must be created.

- Create a new spreadsheet with three columns: SiteID, Longitude, and Latitude
- Enter the unique identifiers (SiteID) for each location to be geocoded using this file

Once created, the *Custom Geocode File* must be geocoded. This can be done either by copy/paste from the Stop File, or manually. If the Stop File already contains the Lat/Long coordinates, copy them to this new file. If the information is not available, you will need to manually locate them.

- Zoom to the location on the map where the stop is located and place the cursor over it; the Lat/Long Coordinates will appear in the lower left-hand corner of the map screen
- Copy the coordinates into the Lat/Long columns of the Custom Geocode File

**Tip:** To ensure the coordinates are placed in the correct column, remember that the Longitude is the negative number (ex. -96.91080) and the Latitude is the positive number (ex. 32.98247).

# 5.4.2 Preparations for Using Custom Geocode File

After the file has been geocoded properly, save the file to the DirectRoute/Data folder. Once the *Custom Geocode File* is prepared, DirectRoute Preferences and the Stop File must also be updated and prepared.

- In the Stop File
  - Create a column called SiteID
  - Locate the stops that will be affected and used by the Custom Geocode File, and enter the SiteID s from the Custom Geocode File
  - Save the file changes
- In Preferences
  - From the menu, navigate to File→ Preferences→ Other
  - Locate Custom Geocode File Path
  - Manually type in the file path location or, select the button that appears on the right side of this line and navigate to where the *Custom Geocode File* was saved
  - Double click the file name to capture the path location
  - Locate the Geocode File Col Identifier line and enter the column header name used in both the Custom Geocode File and the Stop File as your unique identifier column (SiteID)
  - Select OK and close the Preference dialog box

# 5.5 Geocoding with Google Maps API

Geocoding with Google Maps API is available to check the validity of DirectRoute geocode results, or to obtain Canada or Australia geocode results. The service is available as a limited alternative to DirectRoute's built-in geocoding capabilities, provided by Google without cost. Google Maps API uses an API Key, a unique key that generates when using the Google APIs Console, to identify your application. When the application needs to call an API that is enabled in this project, the application passes this key into all API requests as a key=API key parameter. Use of this key doesn't require any user action or consent, it doesn't grant access to any account information, and it is not used for authorization.

The free API provides:

- 2,500 requests per 24 hr. period
- 5 10 requests per second

**Google Maps API** does provide additional, increased usage for a fee. Users who may be interested in these additional paid options can explore Google Maps API for Work, Google Places API or Google Geolocation API. Additional information on these and other Google services can be found at <u>Google Maps API for Work Web Services</u>.

## 5.5.1 Create a Google Maps API Key

To create your key:

- Login to the Google Account (create a free Google Account/Login if you do not already have one)
- Navigate to Google Developers Console
  - Create or select a project
  - Select Credentials, the select API Key
  - Create a new key by selecting get a Server key

**Note:** If you have an existing Server key, you may use that key.

- Apply a Name to the Server Key then select Create
- When the API Key window opens, use your mouse to copy the Key, then select OK

To prevent quota theft, secure your API key following these best practices

• Paste the copied API key into *Preferences*→*GeocodeOptions*→*Google API Key* 

**Tip:** By default, a key can be used from any server, though it is recommended that you restrict the use of your key by IP address to servers that you administer.

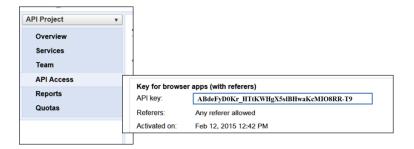

Figure 58 – Google API Console

### 5.5.2 Google Geocode Settings

DirectRoute <u>Routing Preferences</u> should be updated to enable the Google Geocode service. To update, select <u>File</u> Preferences Geocode Options from the menu.

#### Secondary Geocoder

Select Google or None; default is None

#### Fallback to Secondary Geocoding after...

- If Secondary Geocoder 'None' is selected, ensure Fallback to secondary geocoding after is set to Never.
- If Secondary Geocoder 'Google' is selected, ensure Fallback to secondary geocoding after is set to other than 'Never'.
- Level 1 Will recheck addresses with geocode result level less than 1 (Level 2 or Level 0).
- Level 2 Will recheck addresses with geocode result level less than 2 (Level 0).
- Always Will recheck all addresses every time, regardless of geocode result.

#### Google API Key

Assigned through the Google Console

#### Google Geocode Accuracy Level

- Rooftop Default; (High Accuracy) precise down to the street address.
- RangeInterpolated (Same Street) An approximation, usually on a road, interpolated between two precise points, such as intersections.
- Geometric Center (Same Region) The geometric center of a street (polyline) or region (polygon).
- Approximate (Approximate) The result is approximate.

To geocode international (Australia and Canada only, at this time), the appropriate country code will need to be set in Routing Preferences (*Routing Preferences and Options Table*).

- Select File→Preferences→Other→Country
- Use the drop-down menu to select the country code
  - En-US-English (Australia), or
  - En-US-English (Canada)
  - En-US-English (United States)

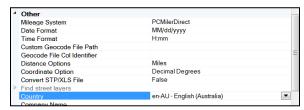

Figure 59 – Country Code

When geocoding files with a US address, after geocoding international addresses, be sure to reset the country code selection to En-US-English (United States).

# **5.5.3 Google Geocoding Results**

Generally, only one entry in the results array is returned for address lookups, though the geocoder may return several results when address queries are ambiguous.

- Rooftop High accuracy; indicates the result is precise down to the street address.
- Range Interpolated Same street; indicates the result is an approximation, usually on a road, interpolated between two precise points, such as intersections.
- **Geometric Center** Same region; indicates the result is the geometric center of a street (polyline) or region (polygon).
- **Approximate** Approximate; indicates the result is approximate.

When the Geocode function is used, the results will be displayed for each stop in the Stop File under the column heading Geo Result, as well as in the Geocoding Results info box.

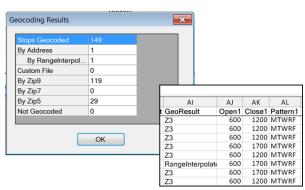

Figure 60 - Google Geocode Results

# 5.6 Geocoding with PC\*MILER Web Services

Geocoding with PC\*MILER Web Services is still in early development and should not to be relied upon solely for geocoding without double checking your results. The following is provided for informational purposes only.

Geocoding with PC\*MILER Web Services requires an active internet connection. Currently, only three methods are available to geocode: City, Zip, and Address.

To ensure your geocoding results are the most accurate possible, edit your Routing Preferences (*Preferences*  $\rightarrow$  *Other*  $\rightarrow$  *Mileage System*) to select mileage system *Trimble Maps*, and make sure your Data Version under Trimble MAPS is set to PCM\_NA (or other, if applicable).

- Exact
- Good
- Uncertain
- Failed
- Zip

# **6 BUILDING ROUTES**

DirectRoute provides several tools to enable the building of routes both quickly and efficiently. Which tool you use will depend on your individual routing environment, and the type of results expected.

There are two primary stages to building successful routes:

- The initial route construction
- Optimizing routes

The initial route construction involves preparing the routing files (<u>Creating Route Files</u>), review and update the <u>Routing Preferences</u>, and then load/build the routes.

Optimizing routes enables DirectRoute to review how the routes were loaded and factors used to determine the load sequence and evaluate the feasibility of making moves. Several factors can affect this process, but results can offer cost savings and/or decreased miles.

### 6.1 Create a New Route

After preparing the Routing Files and reviewing/updating the Routing Preferences, the loading and route build can be initiated.

 From the DirectRoute menu, select New→ Route→ Regular, and the Build Route dialog box will open

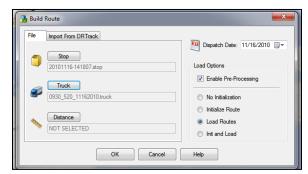

Figure 61 - Build Route

- Select the files that will be used to the build the routes.
  - Select the Stop button, then select the Stop File
  - Select the Truck button, then select the Truck File
  - Select the Distance button, to select a Distance File (if one is being used)
- Select Dispatch Date
  - Set the Dispatch Date to the 1<sup>st</sup> day the trucks can load/depart
- Select load options to direct how the routes will be built
  - No Initialization –To manually load all the stops onto routes, select No Initialization
  - Initialize Routes If the Stop File has predetermined routes (i.e. RT and sequence number), and you want them displayed, select Initialize Route
  - Load Routes To have DirectRoute automatically load all stops onto routes, select Load Routes

- Init and Load To use Rt and sequence number already contained and have DirectRoute
  load all stops not already on a route, select *Init and Load;* will put the maximum number
  of stops on the first available truck, and so on.
- Enable Preprocess Generates a Distance File and/or updates the Distance File being used and ensures all stops have Lat/Long coordinates.

Finally, select the OK button to launch the routing process.

When the routing process has completed, the first route (Route 1) will populate on the Map and the Route Book will appear in the tab view (if the Route Book tab is missing, select *View*  $\rightarrow$  *Route Book* from the menu).

### **6.2 Inbound Routes**

Inbound Routes are routes that begin at the furthest stop, and route back to the depot. The distance from the depot to the first stop (Farthest stop) is not calculated.

This mode of routing may be completed without using One Way Routes, and then inverting the route. Inbound Routes are calculated when using the Inbound Algorithm setting ( $File \rightarrow Preferences \rightarrow Routing \rightarrow Algorithm Settings \rightarrow Algorithm$ ).

When building Inbound Routes, all routes will be calculated as Inbound Routes; standard two-way routes cannot be completed within the same Stop File.

## 6.2.1 Set up Inbound Routes

- Edit Routing Preferences to select Inbound Algorithm
  - File→Preferences→Routing→Algorithm Settings→Algorithm
- Open the Truck File and locate the column named One Way; ensure it is set to FALSE for all vehicles
  - Save and close the file
- From the DirectRoute menu, select New→Route and the Build Route dialog box will open
- Select the files that will be used to the build the routes.
  - Select the Stop button, then select the Stop File
  - Select the *Truck* button, then select the Truck File
  - Select the Distance button, to select a Distance File (if one is being used)

#### Select the load options.

- No Initialization —To manually load all the stops onto routes, select No Initialization
- Initialize Routes If the Stop File has predetermined routes (i.e. RT and sequence number), and you want them displayed, select Initialize Route
- Load Routes To have DirectRoute automatically load all stops onto routes, select Load Routes
- Init and Load To use Rt and sequence number already contained and have DirectRoute load all stops not already on a route, select Init and Load; will put the maximum number of stops on the first available truck, and so on
- **Enable Pre-Process** Generates a Distance File and/or updates the Distance File being used and ensures all stops have Lat/Long coordinates

Finally, select the OK button to launch the routing process.

When the build is complete, the routes will look the same as One Way routes, but each route will begin at the furthest stop and route back toward the depot.

• The distance from the Depot to the first stop (furthest) will not be calculated.

To resume building Two Way routes, edit the Algorithm setting in Routing Preferences to select Regular.

# 6.3 Manual Route Building Tool

Routes can be built manually while viewing the stops on the map and selecting just the stops desired, instead of all stops. This can be done using the Manual Route Tool , located on the DirectRoute toolbar. To start, ensure the Stop and Truck Files are updated as needed and saved in the DirectRoute Data Folder.

- From the DirectRoute menu, select *File→New Route*.
- Select the Stop File, Truck File, and Distance File (if used) to use in the routing scenario.
- Select No Initialization and select the Dispatch Date (first day vehicles should depart).
- Select the OK button to launch the build process.

When the build process has completed, select the Map tab to view the stops on the map.

- From the toolbar, select the Manual Route Tool; the mouse cursor will change to resemble this symbol.
- Use the dropdown menus to select the first Route number to apply to the new route, and the vehicle (TruckID) to use on the new route.
- Left click to add a check mark to the *Show Hints* box, to color code stops that will not exceed the vehicle capacity, and then select the *OK* button.
- To select a stop to add to the route, position the cursor over the stop and use the Shift key and left click to select; repeat for each additional stop to add it to the new route.
- When all desired selections have been made, select the *Normal Cursor Tool* from the tool bar. This will end the build process for the route.
- To build a second route, repeat the process, starting with the selection of the *Manual Route* icon from the toolbar; repeat until all desired routes have been built
- Complete routes can be viewed by selecting the Route Book tab from the top of the screen (additional editing can be performed in the Route Book as well, if needed).
- Be sure to save and name the completed routes when all is done.

**Tip:** Manual Route Building can also be accomplished using the Lasso Tool. See <u>Using the Lasso Tool</u> for more information.

# **6.4 Optimization Options**

During the route build phase, DirectRoute considers truck availability time, travel time, receiving time, unload time, and distance; all the parameters set within the Truck File, Stop File and Routing Preferences. When optimizing, DirectRoute is performing additional passes over the routing data, while considering penalty factors, time windows, work time, etc., to look for options that would allow stops to be moved either within each route, or between routes, in an effort to return a lower-cost routing solution. Additional options can be selected to attempt loading any unloaded stops at the same time.

The following optimization options are available:

- Optimize Trucks After Loading Looks to minimize costs by moving stops between routes and within routes
- Optimize Stops After Loading Looks to minimize costs by moving stops between routes and within routes
- Optimize Within Routes (SHIFT+CTRL+W) Attempts to re-order the stops within a route to lower the overall cost.
- Optimize Between Routes (shortcut: Shift+CTRL+O) Evaluates the effects of moving a group of stops to other routes.

Optimization settings can be chosen before the load/route process begins:

- Review/update selections in Routing Preferences (Preferences→Routing→Algorithm), or
- Choose and apply Optimization preferences to routes already built; with the Route Book open, select *Modify* → *Optimize* from the menu

Regardless of the option chosen, for Optimization to work properly and effective, it is important to ensure that all necessary cost fields within the Truck File are updated accurately.

• Set the mileage cost, fixed cost, hourly cost to a higher cost value for those vehicles that should be used only as a last resort (prevent them from being used until necessary)

## 6.4.1 Optimize Trucks After Loading

Optimize Trucks After Loading is designed to let DirectRoute choose the right vehicle for the load, when there is a mixed fleet of different type/sizes of equipment. DirectRoute will move loads from larger trucks (higher costs) to smaller trucks (lower costs) to minimize cost. If target work time was used, the optimization phase will ignore it and use MaxWkTime instead.

Use Optimize Trucks After Loading when:

- There is a mix of vehicle types in the Truck File
- Some vehicles should be used as a last resort (rentals)
- Some stops did not load because there are no available vehicles of the type needed

## 6.4.2 Optimize Stops After Loading

Optimize Stops After Loading looks to minimize costs by moving stops between routes and within routes. DirectRoute will evaluate the effects of moving one or more stops to other routes, and/or changing the sequence of stops within the routes. Each route is viewed and modified individually. See Optimize Routes for additional information.

# **6.4.3 Optimize Within Routes**

Optimize Within Routes (SHIFT+CTRL+W) attempts to re-order the stops within a route to lower the overall cost. When selecting Optimize Within Routes, the info display box will display fields To and From, providing Users the option to select a range of routes.

**Example:** Input the number 2 in the To field and the number 10 in the From field, and Optimization Within Routes will be performed for all routes 2 thru 10 (2, 3, 4, 5, 6, 7, 8, 9, and 10).

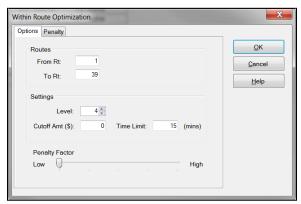

Figure 62 - Optimize Within Routes

- From RT The first route to be optimized. While in the Route Book, the From/To Rt defaults to the route selected (if any), i.e. if Route 6 is currently selected and being viewed in the Route Book when the user selects *Modify→Optimize Routes*, the From/To Rt will prepopulated with the number 6.
- **To RT** Last route to be optimized (only stops within each of the selected routes will be looked at for optimization).
- **Level** the number of stops that will be reviewed at one time to determine if they can be moved to another position or another route (4 is the recommend Level).
- **Cutoff Amt** (Amount) the minimum cost savings incurred to evaluate moving a stop or leaving it in its current order.
- **Time Limit** the max amount of time you want the optimization routines to run.

**Example:** If '5' is entered as the Cutoff, DirectRoute will not change a route unless at least \$5 will be saved by moving the stop

Penalty Amount – This applies an arbitrary dollar amount to stops that are moved within a
route (this dollar amount does not affect the cost of the route, but only counts as a penalty
against the move). The Penalty factor allows more control over reasons for applied
penalties. There are several options to choose from, but the application of a penalty on this
tab has the same effect as the *Penalty Amount* slider on the previous tab.

See *Optimize Settings* for additional information.

### **6.4.4 Optimize Between Routes**

Optimize Between Routes (shortcut: Shift+CTRL+O) evaluates the effects of moving a group of stops to other routes. The feature will move from depot to depot (if multi-depot version is in use), adjusting the stops between the routes within each depot. Moves are made when a lower cost alternative is identified.

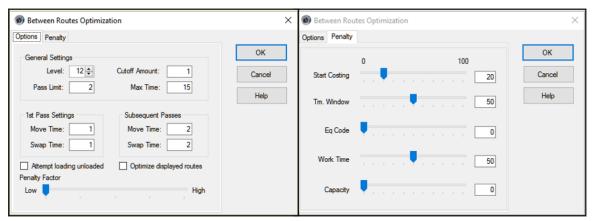

Figure 63 – Optimize Between Routes

See *Optimize Routes* for additional information.

# 6.5 Optimization Settings

Optimization settings control the basic parameters of the optimization process (between routes).

• **Level** – Level represents the number of stops that will be reviewed at one time to determine if they can be moved to another position or another route (4 is the recommend level).

**Example:** If DirectRoute is set to level four, it will evaluate moving a cluster of four stops to another route. If the level number is higher, then DirectRoute will review more than four stops at a time and will take longer to process. A lower level setting may result in fewer cost savings. In the diagram below, we see two routes. DirectRoute will evaluate moving stops #1, #2, and #3 from Route #1 to determine if there is a potential cost savings. If the level number were set to 1 or 2, then only the first two stops would be reviewed. Moving only one or two of the stops would save no incremental cost because all three stops are in the same area.

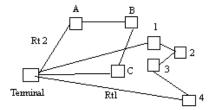

Figure 64 – Optimization Level

• **Cutoff Amt** (Amount) – The minimum cost savings incurred in order to evaluate moving a stop or leaving it in its current order (enter '5' as the Cutoff Amount, DirectRoute will not change a route unless at least \$5 will be saved by moving the stop)

**Example:** DirectRoute determines if a stop is to be evaluated for movement to another position on the route or to a completely different route. There must be a savings of at least that number for the move to occur. If the amount of money saved for a stop or group of stops to be moved is equal to or greater than this value (the Cutoff Amount), DirectRoute will move the stop.

- Pass Limit The Pass Limit option limits the number of times the routes will "pass" through the optimization process. The default is 2. Usually after going through the optimization routine twice, the process is about 95% complete.
- Max Time Max Time is the maximum time that you want the optimization routines to run.
  This does not mean the optimization will always run the maximum time. Generally,
  DirectRoute will complete optimization before the maximum time has elapsed. DirectRoute
  reviews the highest marginal cost stops first. This means that most cost savings will occur
  early in the optimization process.
- Pass Settings This setting allows the user to designate the amount of time that will be spent on each pass for making moves or swaps. These times are combined to make up the total time allowed for optimization. If these are less than the Max Time, optimization will halt when the pass settings are met.
- 1<sup>st</sup> Pass Settings Sets the parameters for the first pass of optimization.
- Move Tm The time DirectRoute will attempt to make moves within the first pass (in minutes).
- **Swap Tm** The time DirectRoute will attempt to make swaps between one route and another during the first pass (in minutes).
- **Subsequent Passes** Sets the parameters for each pass following the first.
- Move Tm The time DirectRoute will attempt to make moves for each pass following the first pass (in minutes).
- **Swap Tm** The time DirectRoute will attempt to make swaps between one route and another for each pass following the first pass (in minutes).

**Tip:** To automatically perform both optimizations (within, between routes) after a new route has been loaded, select "Optimize after loading" within the Load Options, File—Preferences.

(Caution: Using this option may optimize routes when there are unloaded stops that have been assigned to a route).

- Attempt Loading Unloaded This check box will attempt to load any stops that have appeared on the unloaded stops page in the Route Book.
- **Optimize Displayed Routes** Much like Optimize Within Routes, this option also has the Penalty tab, and functions the same way. The check box will cause DirectRoute to only optimize routes that have been locked on the screen. Routes that have not been locked will be ignored.

# 6.5.1 Box Expand and Values

Box Expand is a parameter that defines which routes are considered for Between Route Optimization. During optimization, DirectRoute constructs the smallest box that will contain all the stops on a route. When DirectRoute considers making moves, the logic does not consider moving stops between routes, unless their boxes intersect. This includes routes that are in the same vicinity.

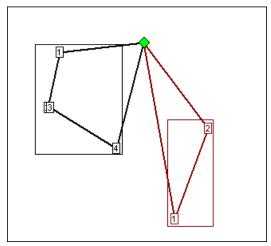

Figure 65 – Box Expand

The Box Expand value is represented in miles and determines how far to expand the box. Larger numbers increase time it takes for the system to complete optimization; adjusting the parameter allows the system to consider more routes during optimization. Depicted in this example are the results if Box Expand is increased to 25.

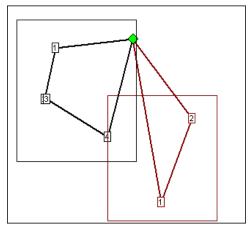

Figure 66 – Box Expand Results

The miles would be saved if Stop 4 (black route) was placed on the red route. By increasing the parameter to 25, the boxes now intersect, thus allowing more moves to be evaluated. The increased value of Box Expand will also increase the amount of time the system takes to complete the optimization process.

To edit Box Expand values, select from the DirectRoute menu:  $File \rightarrow Preferences \rightarrow Other$ .

• Enter the number of miles to identify how far to expand the box

# **6.6 Priority Routing Tool**

Priority Routing Tool is a manual route building tool that provides greater control and flexibility when building routes, and provides a simple format from which edits and adjustments can be made during the building process.

Key components are:

- Route building options not normally available for selection (selected internally by the Algorithm).
- Stop Grid view of valuable information pertaining to each stop.
- 'Preview' the routing solution (statistics) prior to committing to changes.
- Import orders (stops) directly from DRTrack™ to create manual routes.

Priority Route Building can be accessed from the DirectRoute menu, or toolbar.

- From the menu, select File→ New→ Priority Routing, or
- Select the Priority Routing icon from the tool bar ===.

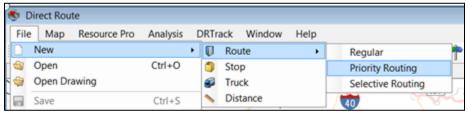

Figure 67 – Priority Route Building From the Menu

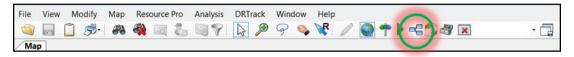

Figure 68 - Priority Routing Icon

**Tip:** If the Priority Routing Info box opens too large to see or access the action buttons on the bottom of the box, resize the box by using the mouse to drag the right side wall inward, or the top wall downward, then reposition the box on the screen, as needed.

## **6.6.1 Priority Routing File Selection**

Select the Route Files to be used to build routes.

- Select the Stop, Truck, and Distance File by clicking on the dotted box next to each item.
- Edit the Dispatch Date or use the calendar icon to select a date.
- Select the Enable Preprocess box, to apply parameters already preselected in Routing Preferences, if desired.
- Select the Next button on the bottom of the box.

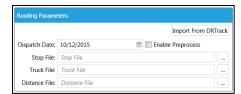

Figure 69 - Priority Route File Selection

In addition to using a Stop File from within the DirectRoute Data Directory, stops/orders can be imported directly from DRTrack, for use in building routes.

## **6.6.2 Import Records From DRTrack**

To import orders from DRTrack to use in building routes:

- Select the Import From DRTrack button.
  - Select the *Branch, Shift*, and *Truck Profile* by using the drop-down arrow on each line.
  - Select the Distance File by clicking on the adjacent dotted box.
  - Edit the Start/End Dates or use the calendar icon to select a date.
  - Edit the Start/End Time.
  - Select Enable Preprocess to apply parameters already preselected in Routing Preferences.
  - Select the Next button on the bottom of the box.

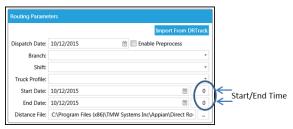

Figure 70 – DRTrack Import

### **6.6.3 Preview Selected Stop Records**

After the appropriate files have been selected, available stops can be viewed from the Stop Grid, in the lower half of the screen of the info box.

Available trucks (routes) are viewed from the Route Grid, the upper half of the box.

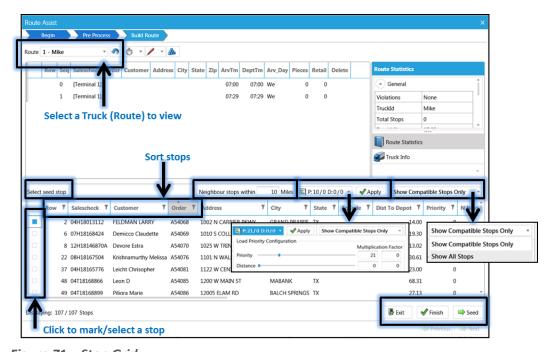

Figure 71 – Stop Grid

The Stop Grid provides a preview of valuable information on each stop, prior to selection for loading. Some Stop Fields included are not currently found in the Route Book (Nearest Neighbors, Dist. to

Centroid, etc.). Use the scroll button on the bottom of the grid to reveal additional Stop Fields to the right or left.

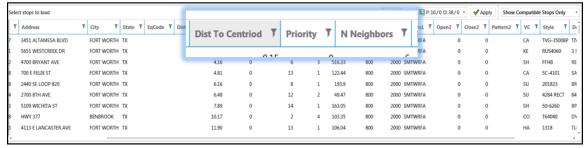

Figure 72 - Stop Fields

Stops in the grid can be filtered by any Stop Field listed; click on the Filter icon to activate and select the filter options. Additional Stop Fields can be viewed by sliding the scroll bar left/right, at the bottom of the grid.

Some of the key fields and functions available in the Stop Grid prior to loading stops:

- **Seed Stop** A specific stop to build routes around, like a centroid.
  - Left click on the box to the left of the chosen stop.
  - Left click on the Seed button in the bottom left corner; the stop will move to the Route Grid box.
- **Neighbor Stops Within () Miles** Select the number of miles from the Seed Stop by which to consider neighboring stops for loading on the Route.
- **Load Priority Configuration** Use the slide bars to apply appropriate weight factor for prioritization and/or distance, or edit the multiplication factor.
- Apply Changes Select this button to apply the changes/selections to Load Priority.
- **Show Compatible/All Stops** Use the drop-down arrow to show only compatible stops, or show all stops.

# **6.7 Priority Routing - New Routes**

To build a new route, select the first Truck or Route to build, using the drop-down arrow in Route Grid.

- Select Seed Stop
  - Locate the specific stop in the Stop Grid; select the box to the left of the stop, then click
    on the Seed button, on the bottom of the screen (the stop will appear on the grid).

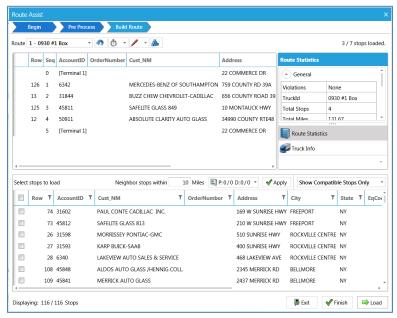

Figure 73 – Route Grid

To load available stops on a route, locate each stop (Stop Grid) and select the box to the left of the stop.

- Select one stop at a time and Load, select several stops then Load the group, or select ALL stops then Load
  - Use the *Load* button on the bottom of the screen.

Continue selecting and/or making changes to the route, as needed. As each stop is loaded, it will appear listed in the Route Grid.

- To unload a stop from the route
  - Select the red X, to the right of the stop.
  - Select the *Unload* button.
- To insert a Refuel Point
  - Select (highlight) the stop in the Route Grid.
  - Select Insert Refuel Point
  - Choose the Refuel Point Name from the Info box
  - Select OK

Use the toolbar icons at the top of the screen to set/change the Route Start Time, edit a leg/route, or invert a route.

- Invert Route will reverse the order of stops on the route
- Set/Change Route Start Time to edit or change the start time of a route (or group/range of routes)
- Edit Leg/Route / to add/delete/edit any leg on the route
- Build Routes performs Initialize/Load function (loads unloaded stops)

When the build has been completed and no additional changes appear needed, left click on the Finish button on the bottom of the screen.

# **6.8 Priority Routing Results**

Finished routes will open in the DirectRoute Route Book. If additional edits or changes are needed, they can be completed in the Route Book, or select the Priority Routing icon from the toolbar ==.

#### **Unloaded Stops**

To load or build routes for any remaining unloaded stops, select the *Build Routes* icon so the toolbar.

- The Build Routes icon performs the same function as Initialize/Load during the route building process in DirectRoute
- The DR Algorithm will attempt to load any unloaded stops on existing routes, if feasible, or build a new route(s).

#### **Statistics**

When using Priority Routing to manually build routes, statistic boxes are displayed for each route and truck, on the right side of the Route Grid. During the route building process, as changes are made to the route, the statistics will automatically update to reveal the effects of each change. In addition, any violations will also be displayed.

- Select the Route Book Icon to view Route Statistics
- Select the *Truck* Icon to view *Truck Statistics*

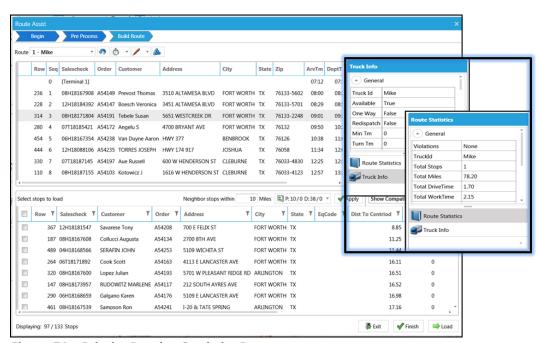

Figure 74 – Priority Routing Statistics Boxes

# 6.9 Selective Routing Tool

Similar to the Priority Routing Tool, the *Selective Routing Tool* provides an optional order selection filter that can be applied when selecting orders for routing, enabling greater control and flexibility of stop and vehicle selection when building routes manually. Key components:

• Stop User Field filter by which to select orders to route.

- Apply load adjustments to vehicles; sliding meter enables adjustment of vehicle *Capacities* (*Volumes*), *Work Time*, *Target Time*, and *Max Drive Time*.
- Import orders (stops) directly from DRTrack™ into *Selective Routing* to create manual routes.

Before using the Selective Routing Tool, Stop User Fields and Order Criteria Fields should be updated.

- Review and update Stop User Fields options (Preferences $\rightarrow$ Configuration $\rightarrow$ Stop User Fields)
  - Edit/add all Stop User Fields that are used in the Stop File.
- Review and update Order Criteria options (File→Preferences→Other→Order Criteria→Query by User Field).
  - Use the dropdown arrow to select a Stop User Field from the list; fields populated based on the inputs in Configuration-Stop User Fields.
- Review and update Query by Values option (File→Preferences→Other→Order Criteria→Query by Values).
  - Left click on *Collection* to see the available values.
  - Use the button to add/edit the Values for the Stop User Field (Values found in Stop File).
  - Select the button for each *Value* input.

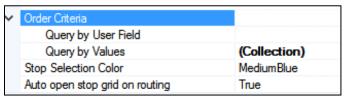

Figure 75 – Order Criteria Preference Setting

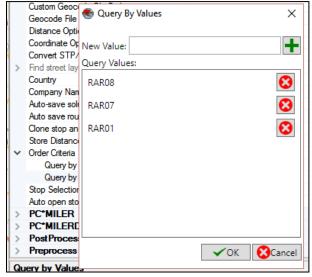

Figure 76 - Order Criteria Values

- Review and update the Stop Selection Color options (selected stop s will be color-coded on the map).
- After all updates have been completed, close the Preferences dialogue box.

Now the Selective Routing Tool can be initiated.

• Select File→New→Route→Selective Routing.

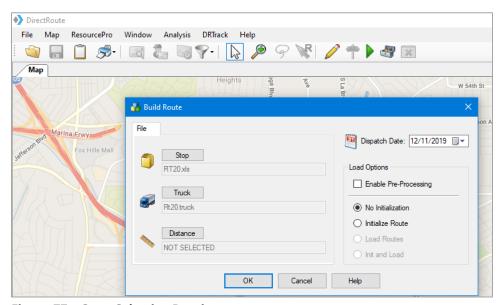

Figure 77 – Start Selective Routing

## 6.9.1 Selective Routing File Selection

Use the Stop and Truck buttons to select the appropriate files to use (Distance File is optional).

- Select Enable Preprocess settings to apply Preprocess settings (Preferences), if desired.
- Ensure No Initialization is selected.
- Edit the Dispatch Date.
- DRTrack Users: To import and use DRTrack orders/files, select the Import from DRTrack tab.
  - Select the Branch and Truck File.
  - Edit dates to select ALL orders within the date range.
  - After all selections have been completed, select the *OK* button.

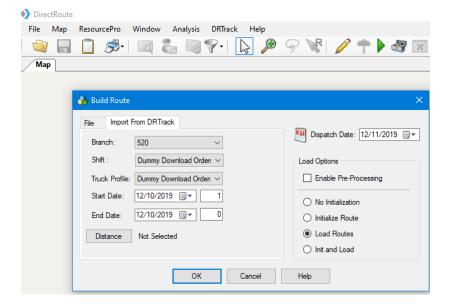

Figure 78 – Selective Routing DRTrack Options

**DRTrack Users:** When using Order Criteria selection fields, only orders with matching values will be included in the download file. To remove the filter and enable download of ALL orders, simply clear these entries from Preferences.

DirectRoute will initialize the selected files automatically and when complete, the Selective Routing dialogue box will open.

The Selective Routing dialogue box contains two grids; Trucks in the top half of the box (Truck grid) and stops from the Stop File in the bottom half of the box (Stop Grid). Both grids will list the available resources and the number of each on the tab button (i.e. Empty Trucks (15), Unloaded Stops (138)).

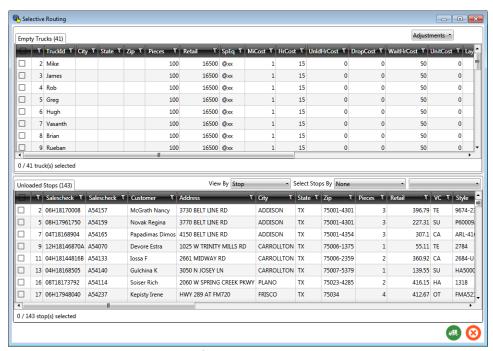

Figure 79 – Selective Routing Info Box

The columns in both grids can be sorted, filtered, and moved (re-ordered).

- To move a column, left click and hold on the column heading and drag/drop in the desired location.
- To sort a column, left click on the column heading title.
- To filter a column, left click on the filter icon adjacent to the column heading title, then select a field option from the Filter dialogue box.

#### **6.9.2 Selecting Stops**

There are several ways to select stops for use in the routing solution, but this section will focus on selecting stops during *Selective Routing*.

- To select stops individually, place a check mark (left click) in the box (left of the stop#), or
- Select ALL; check the box located in the very top row (with column headings), or

- Filter the list of stops by using the *Select Stops by Filter* in the top right corner of the stop grid (*Order Criteria* options must be set in Preferences).
  - When used, only those stops that meet that the selection criteria will be returned and shown in the stop grid.
  - Left click on the dropdown arrow to select the field.
  - Left click on the box to the right of the field to display and select from the list of values associated with this field (values displayed are those used in this column in the *Stop File*).

**Example:** Company A performs daily routing functions for shipment the next day. The availability status of each item ordered is annotated with a 'X' in the Stop File, in the column 'Available' (a Stop User Field). Using the Order Criteria settings, and the Selective Routing tool, orders can be filtered, and routes built to include only the orders with an 'X' in the 'Available' column.

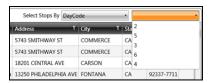

Figure 80 – Selective Routing Stop Filter

• If any of the selected stops did not load, the grid will remain open and a message will display to indicate how many stops were not loaded.

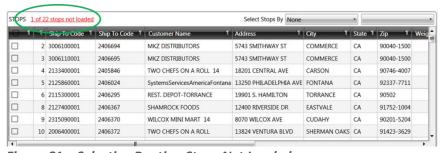

Figure 81 – Selective Routing Stops Not Loaded

Additional stops can be selected from any remaining unloaded stops on the Unloaded Stops tab, repeating the steps to select and load, until all desired stops have been loaded.

From the *Unloaded Stops* list, a counter at the bottom of the grid keeps count of the number of stops selected. Sort stops in the grid by Stop, Order, or Line Item number.

- Use the View By box's dropdown arrow to make the selection option.
- *View by Stop* will return the fewest records in the Stop Grid, as orders are consolidated at the stop level.
- View by Order will show all orders (unconsolidated) for every stop.
- View by Line Item may return the most results, as one stop may include several orders, and each order may include multiple line items.
- Once selected, the records will sort automatically according to the option chosen.

Select stops by choosing any of the configured Stop User Fields.

Use the Select Stops by box's drop-down arrow to select an option.

• Once a selection option has been made, use the dropdown arrow in the next box to choose from the list of data values found within the record's selected *Stop User Field*.

You can also edit any of the Stop User Fields in the grid.

• Locate the desired record and Stop User Field then double click on the box to edit.

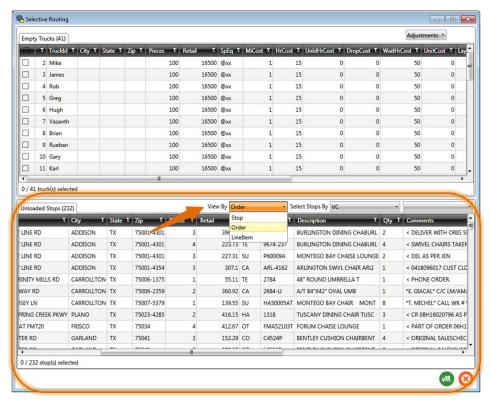

Figure 82 - Selective Routing Stop View

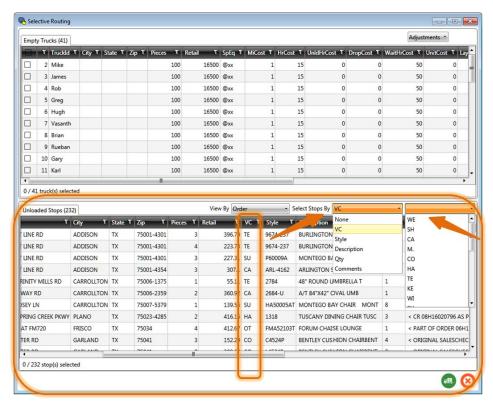

Figure 83 - Selective Routing Stop Selection

After stops are loaded/routed, the stops will be removed from the *Unloaded Stops* tab and will appear in the *Routed Stops* tab.

After the selection(s) have been made, left click on the *Load Stops* button in the bottom right corner next to the red **X**, to route the selections.

- Routed Stops tab will appear in the stop grid and list all stops that were routed.
- A message in the bottom left corner will indicate how many stops were routed.

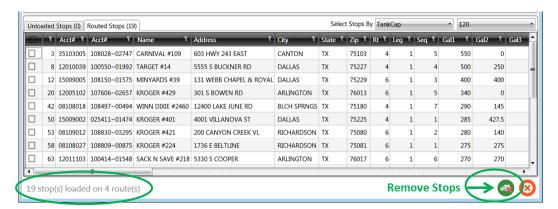

Figure 84 – Selective Routing Loaded Stops

## 6.9.3 Loading Trucks

Trucks can be selected for routing using any of the methods listed below. After the stops are loaded, the loaded trucks will be removed from the *Empty Trucks* tab and reappear in the *Loaded Trucks* tab.

#### **Selecting Trucks**

Select the trucks to load from the list of *Empty Trucks*. A counter at the bottom of the Truck grid keeps count of the number as vehicles are selected.

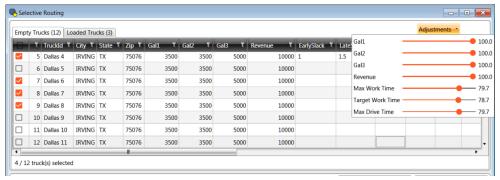

Figure 85 - Selective Routing Truck Grid

- To select vehicles individually, place a check mark (left click) in the box (left of the Truck ID), or select ALL; check the box located in the very top row (with column headings).
- Truck Adjustments enables adjusting vehicle load capacity or adjusting the level at which work rules are filled (default levels = 100%).
  - Left click and hold to drag the orange slider button to adjust levels {left (-), right (+)}, or
  - Left click once on the red dot and use the keyboard arrow keys  $(\rightarrow)$  to move the slider left or right in small increments.

## 6.9.4 Using the Lasso to Select Stops

The Lasso Tool can also be used to select stops to load or unload.

Select the Lasso Tool from the menu then use the mouse pointer to draw an image around the desired stops.

The Selective Routing dialogue box will open to display the selected stop(s) in the Stop Grid.

- If a stop is loaded on a route, it will appear on the *Routed Stops* tab.
- To unload the stop, select it (left click) from the list (Routed Stops tab) then select the button.

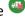

- If a stop is unloaded, it will appear on the *Unloaded Stops* tab.
- To load the stop, select it from the list (*Unloaded Stops* tab) then select the <sup>3</sup> button.

Close the Selective Routing dialogue box to view the adjusted routes.

- The map screen will show the new routes, adjusted based on the changes made.
- The *Detail* and *Summary Reports* will show the refreshed route info.
- The Differential Info box will show the stats for the adjusted routes.

Additional route edits can also be completed using the traditional methods (Modify menu, or Route Book menu).

Note: For more information on using the Lasso tool, see Using the Lasso Tool.

# **6.9.5 Selective Routing Results**

Routes created with the *Selective Routing Tool*, as well as any unloaded stops, can be viewed and modified in the Route Book.

- Both routed and unloaded stops are displayed on the map (red unloaded, green routed)
- In the *Unloaded Stops* section of the *Map Filter Info* box, will be a drop-down list of the *Stop User Fields*, and the number of unloaded stops remaining for each value.
- Check or uncheck the *Stop User Field* values to see or remove the stops form view on the map.
- In the Routes section of the *Map Filter Info* box, use the check mark to toggle on/off the view of the routes on the map.
- Selected stops and routes can be edited within the Route Book.
- Unloaded Stops can be viewed and/or loaded from the Unloaded Stops tab.

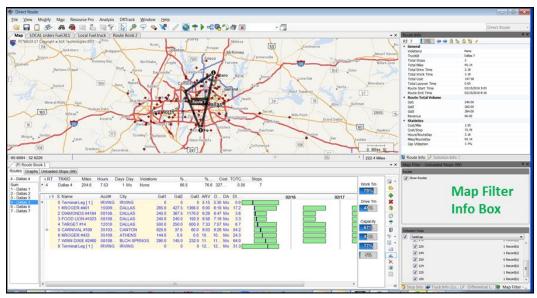

Figure 86 - Selective Routing Results

# **6.10 Apply Minimum Time Between Stops After Directions**

DirectRoute enables the automatic addition of minimum time between stops during the route building process. When used, the *Apply Min Time Between Stops After Directions* option will tell DirectRoute to apply the designated time (*Minimum Time Between Stops*) during the route building phase, eliminating the need to add additional time to stops when needed. The result is more accurate planned stop arrival times. This new option can be used with any existing Route File or applied when creating new routes.

To enable the Apply Min Time Between Stops After Directions option, edit DirectRoute Preferences (Routing→General).

- Select TRUE and edit the designated time (minutes) in Minimum Time Between Stops, or
- Select FALSE and no other action is required.

Note: Minimum Time Between Stops (minutes) = The number of minutes DirectRoute should apply between stops. This is required when Apply Min Time Between Stops After Directions is set to TRUE.

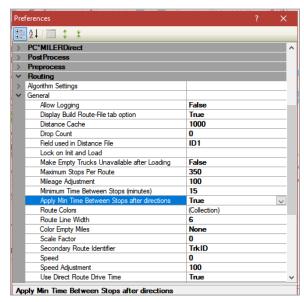

Figure 87 – Apply Min Time Between Stops

- In the Route Directions dialog box, left click on Apply Min Time Between Stops.
- To limit which routes this option is applied to, edit *From Route* and *To Route* with the appropriate route numbers.
- Select *OK* when all options have been chosen.

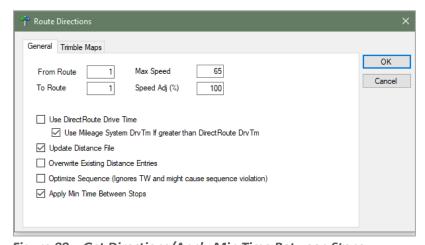

Figure 88 – Get Directions/Apply Min Time Between Stops

DirectRoute will recalculate the estimated arrival times for affected stops and update the Route Book accordingly.

When Apply Min Time Between Stops is not needed on every route all the time, but when it is needed, the amount of time (minutes) added is standard for all stops, the Preferences can be set in a manner that will allow it to be turned 'on' within the Route Book, without needing to re-edit Preferences each time.

Set Apply Min Time Between Stops After Directions to FALSE.

• Update *Minimum Time Between Stops* (minutes) with the number of minutes commonly (standard) used.

The next time the function is needed, all actions can be completed from within the Route Book.

- From the DirectRoute toolbar, select the Get Directions icon . .
- In the Route Directions dialog box, left click Apply Min Time Between Stops.
- To limit which routes this option is applied to, edit *From Route* and *To Route* with the appropriate route numbers.
- Select *OK* when all options have been selected.

DirectRoute will recalculate the estimated arrival times for affected stops and update the Route Book accordingly.

### **7 THE ROUTE BOOK**

A new Route Book is created each time a new routing solution is completed. It provides a detailed picture of each individual route, as well as summarized data (route report) for the entire routing solution.

- Customized summary information about the routing solution
- Customized view of individual routes and stops
- Modify routes by adding or deleting stops
- Display capacity, drive time, and work time gauges for each route
- Generate turn by turn directions for each route

The Route Book contains a summary of all routes, as well as detailed information for each individual route. The Route Book also provides the opportunity to review and experiment with making your own "what if" changes to the routes.

When the route building process completes, the Route Book becomes available for view.

- Select *View→Route Book* from the menu, or use CTRL+B.
- To open a previously saved Route Book (Route File), select *File→Open→Route*, and select the file name to open.

When the Route Book opens, the Route Book tab appears (just below the toolbar) adjacent to the Stop and Truck File tabs.

- The first Route Book opened will appear as (P) Route Book 1 (on the tab); this identifies it as the primary Route Book.
- If a second or subsequent Route Book(s) are opened at the same time, each additional Route Book will be numbered as Route Book 2, Route Book 3, etc.

Included in the Route Book view are the solution *Info boxes*. The Route Info, Stop Info, Truck Info, Solution Info, and Differential Info boxes all display various information pertaining to the individual routes and/or stops that are present in the Route Book.

## 7.1 Route Book Tools

The Route Book tool bar is located on the right side of the Route Book. It provides shortcuts to common route modification actions and tools to alter the Route Book views.

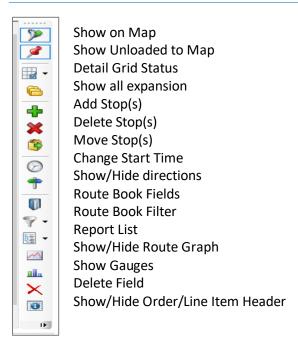

Figure 89 – Route Book Tool Bar

Use the Route Book filter to filter results in the Route Book. Let the filter tool help you select route info fields and field results to filter, or you can use free-form text, without navigating through the entire filter workflow.

The Route Book properties include settings for column width, font, and color; or adjust view by hiding or showing grid lines, etc.

- To adjust any of the settings, right click within the Route Book to open the Route Book
   menu
- Select *RT Book Properties* then select the item that requires modification from the extended menu.

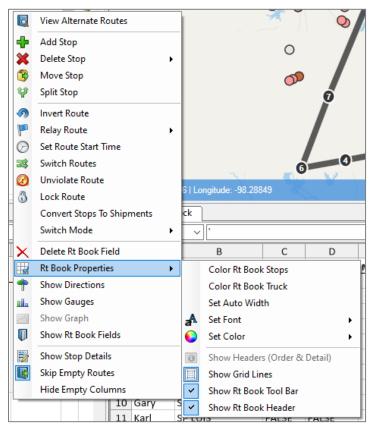

Figure 90 – Route Book Properties

**Tip:** The Route Book contains several tools to enable editing of the stops, routes, and final route results. Editing can be done within the Route Book, on the map, and even within the Solution Info panels. See Route Modifications for additional information and instructions on these options.

#### 7.1.1 Show Gauges

Gauges are available to provide a quick view of total work time, drive time and capacity levels on each route. This can be useful when needing to add and/or delete stops, as you can quickly see when a vehicle and/or route are close to maximum capacity. If a route capacity is exceeded, the gauge color will immediately change from blue to red.

The gauges, when used, will appear adjacent to the Route Book toolbar on the right side of the screen.

- Right click anywhere in the Route Book and select Show Gauges from the menu, or
- Select the Show Gauges icon from the Route Book toolbar.

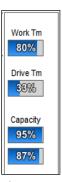

Figure 91 - Route Gauges

### 7.1.2 Show or Hide Details, Directions

Additional tools available for selection from the Route Book menu.

**Skip Empty Routes** – Dependent on the size of the fleet in your Truck File, the routing solution may include empty routes and vehicles that have not had any stops loaded on them. The empty routes/vehicles can be skipped so they are not visible. This is especially helpful when viewing and/or printing any of the route reports.

• Right click from within the Route Book to display the menu and select Skip Empty Routes

**Show Stop Detail** – Review detailed stop data for any stop, on any route.

- Select the specific stop in the Route Book to highlight the stop
- Right click and select Show Stop Detail from the Route Book menu

**Show Directions** – This command allows you to view the detailed turn by turn driving instructions for the route you have selected. See <u>Generate Driving Directions</u> for more information on generating directions.

When directions have been generated, select the Show Directions icon (located on both the DirectRoute toolbar and the Route Book toolbar). To remove the directions from view, select the Show Directions icon again.

# 7.2 Route Book Reports

DirectRoute provides a great deal of flexibility for presenting and viewing route information. The Route Book reports are broken down into three areas, each having different formats that can easily be customized.

- Summary Report Pertains to the summary page of the Route Book.
- Detail Report This is the body of the report, and lists all the individual route details
- Header Report Contains the Column headings information
- Solution Statistics Contains statistical data for the current routing solution
  - Select View→Solution Statistics from the main menu
  - This report can be exported (saved) to a .CSV, .TAB, or .XLS file
- Miles by State Displays the total miles by state for all routes (requires Generate Route Directions be set to TRUE in Preferences)

The *Summary, Detail,* and *Header Reports* are offered in three separate pre-defined formats or may be customized. To view the formats for each report, select the *Report List* icon from the Route Book tool bar then select one of the reports listed.

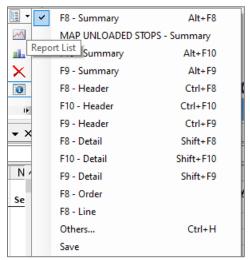

Figure 92 - Predefined Report Formats

## 7.2.1 Summary Report

To view the Summary Report, open the Route Book ( $File \rightarrow Open \rightarrow Route$ ), or if still in the routing mode, select  $View \rightarrow Route$  Book from the menu, or use CTRL+B.

- Displayed when Sum is selected in the column on the left; when the Route Book opens it will usually open to this view
- The Summary Report displays a list of all the routes created in the project, route numbers, truck IDs, route totals (miles, hours, stops, etc.), cumulative totals, and averages
- Select the view format you want to use from the Report List on the Route Book toolbar

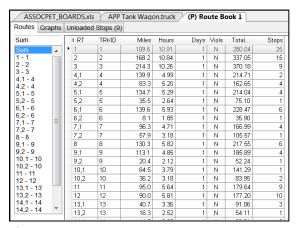

Figure 93 - Route Summary Report

# 7.2.2 Detail Report

To view the Detail Report for each route, select the Route # from the column on the left.

- Displayed when the route# is selected in the column on the left
- The Detail Report displays the individual route information

Consolidated stops can be exploded to view by selecting the + adjacent to the stop

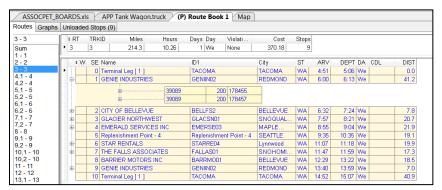

Figure 94 - Detail Report

# 7.2.3 Header Report

The Header Report appears above the Detailed Report in the Route Book.

- Displayed when the Detailed Report is displayed
- Contains the route totals for just that route, for each Stop Field column listed in the Detail Report

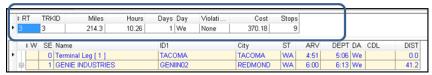

Figure 95 – Header Report

# 7.2.4 Miles by State Report

The *Miles by State* report is generated when *Generate Route Directions* is set to *TRUE* in Preferences. DirectRoute totals the miles by state when generating directions and displays the totals in report format.

The *Route Summary* tab lists the totals for each route separately, while the *State Summary* tab lists the totals by state.

- Free Miles Free miles traveled (non-toll roads) for each state
- Toll Miles Toll road miles traveled for each state
- Toll Cost Toll costs for each state
- Total Miles Total miles for each state

Ensure Generate Directions is enabled in Preferences $\rightarrow$ Preprocess $\rightarrow$ Generate Distance File $\rightarrow$ Generate Route Directions = TRUE.

- After creating a new routing solution with Generate Directions set to TRUE, select
   View→View Miles by State from the main menu
- This report can be exported (saved) to a .CSV, .TAB, or .XLS file

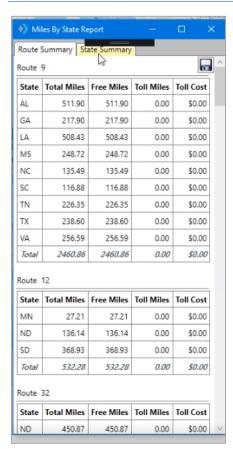

Figure 96 – Miles by State Route Summary

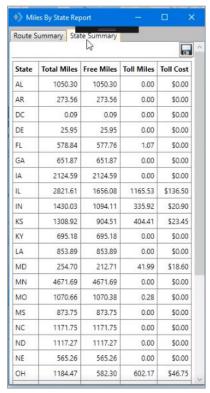

Figure 97 – Miles by State Route Summary

This report can also be downloaded and saved to a .CSV, .TAB, or .XSL file; click the *Save* button, then save the file to a location of your choice.

#### 7.2.5 Solution Statistics

The Solution Statistics report contains statistical data for the routing solution that is current displayed/open. The totals listed are calculated for all routes in the current solution.

This report can also be downloaded and saved to a .CSV, .TAB, or .XLS file; click the *Save* button, then save the file to a location of your choice.

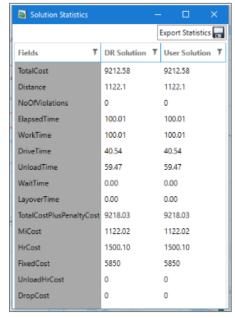

Figure 98 - Solution Statistics

# 7.3 Customizing Reports

Any of the formatted reports (Summary Report, Detail Report, and Header Report) can be customized by adding additional columns of information to display.

To add columns to reports:

Select the Route Book Fields icon from the toolbar

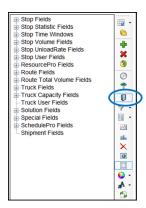

Figure 99 - Route Book Report Fields

- Select the + key next to the Field Type to expand and show available columns
- Left click and hold the selected column and drag it into the header position on the Summary page

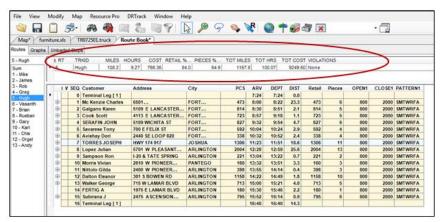

Figure 100 - Detail Report Customization

Once a column is inserted, the software will automatically populate the data into the columns.

 To delete any column, right click on the column to display the Route Book menu, then select Delete RT Book Field

**Tip:** Column order within the reports can also be changed by selecting a column and drag it to the position desired

## 7.3.1 Header Report Customization

Each column name can be customized to display any name.

- Left click on the column Header Title (to highlight); the Header Edit box should open at the bottom of the report
- Type the new Display Name in the Display Name box; adjust column width, if desired
- Select the Save button to save the changes
- Add a File Name to the Save Info box then select the Save button
- This will save the new format for use in other Route Books
- Select the Refresh button and the new Display Name will appear in the header

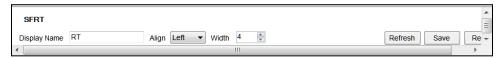

Figure 101 – Header Report Customization

### 7.3.2 Multiple Report Formats

When multiple report formats for the Route Book are necessary (for multiple DR Users), each differently formatted report can be saved to a User's specific Data Directory. If only the detailed report (F8.DRP) is altered, the SRP and HRP files, even if unchanged, must be copied to the DirectRoute Data Directory.

Make changes to Route Book format, as required

- Save the new report to the appropriate user DirectRoute Data Directory
- Copy the other unchanged reports from the user's Folder, to the DirectRoute Data Folder (not User-specific)
- When a route is opened, the software will look in the DirectRoute Data Folder first

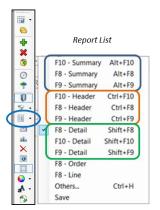

Figure 102 – Route Book Reports

**Tip:** The DirectRoute Data Directory refers to the location of the DirectRoute routing files and folders.

**Tip:** Even if only one report format is changed, all three reports must be copied to the data directory.

#### 7.4 Route Book Info Boxes

The Stop, Truck, Route, Solution, Differential, and User Field Values info boxes can also be viewed from the on the right side of the screen, adjacent to the Route Book. The Info boxes contain valuable, at-a-glance information, without having to view the actual routing files.

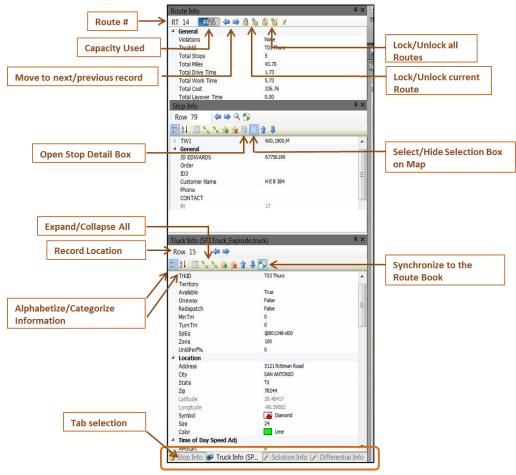

Figure 103 - Route Book Info Boxes

- The Stop Info box contains information pertaining to the specific stop record that has been selected
- The Truck Info box contains information pertaining to the truck used on the selected route and/or stop
- The Route Info box contains statistics pertaining to the route that is currently selected and displayed in the Route Book; use the lock icons to lock/unlock the route for editing.
- The Solution Info box contains statistical data for the routes. Statistics and totals listed are for all routes combine
- The User Field Info box displays results of the Order Criteria filter, when the Selective Routing tool is used
- The Differential Info box displays the differences in values (Miles, Work Time, Cost, etc.) when one or moves are made on a route
  - DRStats Values achieved immediately after DR completes initial route loading
  - Transactional The difference in values immediately following a move (differences between the last move and current move)
  - Cumulative Adds the value differences of all moves

**Example:** The results displayed in Figure 97 below were received following two separate moves on a Route.

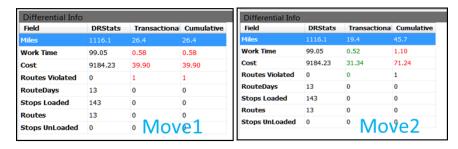

Figure 104 – Differential Info Box

**Move 1** resulted in an increase of 26.4 miles to the Route, an increase of .58 hrs., and a cost increase of \$39.90.

**Move 2** resulted in an increase of 19.4 miles (from the total miles presented as of the last move), an increase of .52 hrs. (from the total hrs. presented as of the last move), and a cost increase of \$71.24 (from the total cost presented as of the last move).

**Tip:** (Double) Left click on any stop or route in the Summary Report or on any stop on the map, to synchronize the Info boxes (Stop, Truck, Route), then select the desired Info tab located in the lower right corner

**Tip:** Solution Statistics can also be viewed in spreadsheet format by selecting View→Solution Statistics from menu at the top of the screen.

**Tip:** The info boxes can be repositioned to view on the top or bottom, right or left side of the screen. Just click and hold the box tab (bottom of the screen) then drag it to the desired location; look for the grey position guide to help place the box in the correct location.

**Tip:** Data can be edited from the Stop/Truck Info boxes; place the cursor in box on the line to edit, make necessary changes, and select the F9 key to apply/save updates to the Route Book.

# 7.5 Selecting Records for Display and Edit

To select a specific record for display and/or editing, use one of these three options to locate and select the record.

- Position the cursor over the top of any stop symbol on the map, hold the CTRL key down and (CTRL) left click the mouse, or
- Edit the row# in the Info box (type the row # from the spreadsheet of the Truck or Stop File for the desired record, or the route #), or
- Use the arrows adjacent to the Row# to move to the next or previous record in the spreadsheet and/or route

To edit a record from one of the info boxes:

• Locate the data in the info box to edit, and edit as necessary

• Press the F9 key to apply and save the updates to the Route File

The edits will carry/be applied to the spreadsheet column/cell immediately.

#### 7.6 View Route Violations

The following violations are displayed in the Route Book Summary page, on the Route Page, and in the route info box.

- Window Time Window violation; delivery was made outside of the times allowed for the stop
- Drv Tm Drive Time violation; the Drive Time as set in the Truck File has been exceeded
- Wrk Tm Work Time violation; the Work Time as set in the Truck File has been exceeded
- Rtrn Tm The Return Time for a driver to return to the terminal, as set in the Truck File, has been exceeded
- Wt Tm Wait Time violation; the vehicle has exceeded the time allowed to wait at a stop
- Cap Capacity, as set in the Truck File, has been exceeded; check File→Preferences to
  ensure that another Capacity field has not been entered
- **EqCode** EqCode violation; a stop has been loaded which does not meet the EqCodes for the truck.
- **Seq** Sequence Code previously entered in the Stop File was not followed; check the EqCode field for Sequence Codes

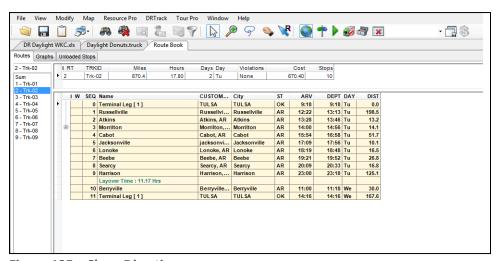

Figure 105 - Show Directions

#### 7.7 Generate Directions

After a route has been created, turn by turn directions can be acquired through DirectRoute's mileage system that adhere to all routing options previously selected for the routing solution (time windows, min time between stops, etc.). When directions are generated, the route lines on the map will follow the road network as opposed to using straight lines to connect the stops.

If you normally optimize routes, it is important to do so prior to generating directions. Any directions that are generated prior to optimization will be overwritten by the optimization process and will need to be regenerated.

To generate driving directions, select the *Get Directions* icon from the main toolbar. If your route has already been built and you plan to edit or modify the route, select the *Generate* 

Directions on Route Edit icon from the toolbar before editing your route. This will ensure directions are regenerated automatically as soon as your edits are made on your route.

# 7.7.1 Driving Directions Options

After selecting the Get Directions icon from the main toolbar, select the desired options by placing a check mark in the box next to it the General tab (Route Directions dialogue box).

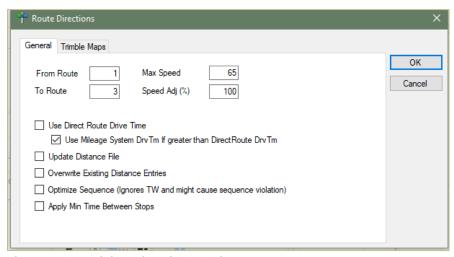

Figure 106 – Driving Directions Options

- Identify the route numbers for which directions are wanted in the From Route and To Route boxes. For example, choosing From Route = 1, To Route = 5 will generate directions for routes 1 thru 5 only.
- Use DirectRoute Drive Time If TRUE, will generate distances and drive times using
  DirectRoute calculations (instead of any optionally installed Mileage System or Historic
  Traffic Data.
- Use Mileage System Drv Tm if greater than DirectRoute Drv Tm Will use drive times and distances calculated by other mileage systems (Trimble MAPS, PC\*MILER Direct, PC\*MILER, MapInfo, etc.) if the drive time is greater than the time generated by DirectRoute.
- **Update Distance File** Will add new distance entries for any stops in which no current distance entries already exist in the Distance File
- Overwrite Existing Distance Entries Will overwrite the current Distance File entries, if different than those currently posted in the Distance File
- Optimize Sequence Will optimize the sequence of stops on each route by the distance between stops and may rearrange stops so that each occur in order of their location (map point sequence), regardless of any time windows; may cause sequence violations

If using PC\*MILER Web Services and Trimble MAPS mileage system, select the Trimble MAPS tab.

- Select a Vehicle profile from the drop-down menu (most data should auto-populate).
- Enter an Elevation limit (if applicable). The unit (Feet, Meters) should be the same unit of
  measure chosen for Distance Option (*Preferences→Other→Distance Options*) (if set to
  Meters, then set Elevation to Meters, etc.).

- DirectRoute will look for an alternate route to avoid roads that would exceed the set limit.
- Select the Route Type and Hazardous Materials options that apply.
- At the bottom of the box, select all options that may apply.
  - Avoid Tolls Will steer route away from using toll roads.
  - Route Across National Borders Enables DirectRoute to plan a route in which one or more trucks may cross the US national borders in pursuit of a customer delivery.
  - Highway Only Means local streets are not considered when running a route; vehicles are restricted to primary roads and/or Highways only, regardless of vehicle profile.

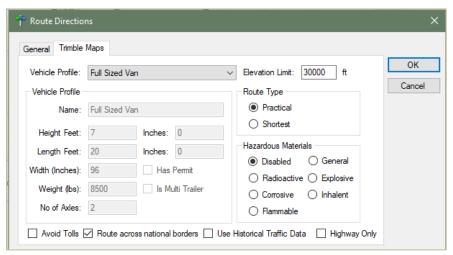

Figure 107 – Driving Directions Options

## 7.7.2 PC\*MILER Direct Driving Directions Options

If using a PC\*MILER license, select and change the PC\*MILER Direct option, as necessary.

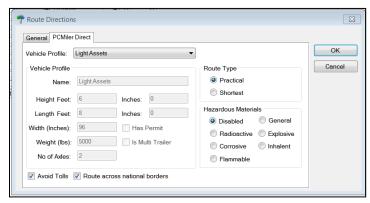

Figure 108 – PC\*MILER Driving Directions

When all options have been reviewed and selected, left click on OK to generate the directions.

When the directions have been created, the Route File will include directions from the depot to each stop on the route.

- Select the Show/Hide Directions icon on the Route Book tool bar to remove the directions from view, or return them to view after hiding them, or
- Click on the Route Book and select Show/Hide Directions

When printing the Route File, you can choose whether or not to print turn by turn directions, as well. Save the Route Book with the directions, before selecting print options.

**Tip:** When a Route is saved, the driving directions are saved within the Route File. When the Route File is reopened, the driving directions will be restored.

**Tip:** When generating directions, if the option Use DirectRoute Drive Time is not selected in the General Tab, DirectRoute may not adhere to the default values and rules that were initially selected to produce the routes. This may cause a change in drive times and distances between stops, minimum times between stops, and other results initially received with the original routes.

## **8 ROUTE MODIFICATIONS**

At times, it may be necessary to modify routes. There are many reasons in which already built routes may need to be modified, but some of the more common reasons include:

- Loading unloaded stops
- Optimizing routes
- Adding new, or deleting stops
- Changing route start times
- Moving stops from one route to another

As varied as the reasons are, the options by which to modify the routes and/or stops are just as varied. This section will cover many of the ways and means by which most of the modify options can be completed.

Within the Route Book, there are two ways to access the Modify menu when a Route File is open.

- From the menu, select Modify.
- While in the Route Book, right click the mouse to open the Route Book menu.

Both menus' offer the same modification options. The main difference is the Route Book menu offers additional tools to show details within the Route Book and tools to alter the fields displayed in the Route Reports.

# 8.1 Route Book Modify Menu

The *Modify* menu is available only while the Route Book is open. The options listed in this menu provide a means to perform additional actions on the route without having to repeat the entire routing process.

To access any of the modification options, select *Modify* from the DirectRoute menu, then select the appropriate action.

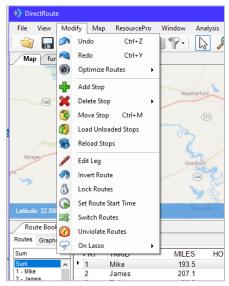

Figure 109 - Modify Menu

### 8.1.2 Undo/Redo

Undo or redo the last action performed on a route. For instance, if you manually move a stop onto a route and it causes a capacity violation, you can use *Modify* — *Undo* the move and return the route to its previous arrangement. If you have completed several actions within the Route Book and want to undo them all, you may have to select the Undo command several times.

**Example:** You completed three different delete actions, to remove three stops from a route, and then changed your mind. Select the Undo command three times to reload the stops onto the route.

**Redo** – Reverses the previous Undo action. This command may be used in conjunction with the Undo command to toggle changes.

## 8.1.3 Optimize Routes

During the route build phase, DirectRoute considers truck availability time, travel time, receiving time, unload time, and distance; all the parameters set within the Truck File, Stop File and Routing Preferences. When optimizing, DirectRoute is performing additional passes over the routing data, while considering penalty factors, time windows, work time, etc., to look for options that would allow stops to be moved either within each route, or between routes, in an effort to return a lower-cost routing solution. Additional options can be selected to attempt loading any unloaded stops at the same time.

- Optimize Trucks After Loading Looks to minimize costs by moving stops between routes and within routes.
- Optimize Stops After Loading Looks to minimize costs by moving stops between routes and within routes.
- Optimize Within Routes (SHIFT+CTRL+W) Attempts to re-order the stops within a route to lower the overall cost.
- Optimize Between Routes (Shift+CTRL+O) Evaluates the effects of moving a group of stops to other routes.
- Optimization settings can be chosen before the load/route process
   (Preferences→Routing→Algorithm) or choose and apply Optimization preferences to routes already built (Modify→Optimize).

See Optimization Options for more information.

# 8.1.4 Add, Delete, Move Stops

Add Stops – Enables the addition of unloaded stops to a route.

- Select View from the dialog box.
- After viewing the unloaded stops, select the OK button to return to the dialog box.
- Type in the stop number(s) that you wish to add.
- Type in the route number and position number where the stops are to be added.
- Select the OK button.

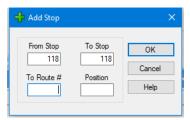

Figure 110 - Add Stop

Delete Stops – The Delete command allows you to delete stops from routes.

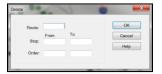

Figure 111 – Delete Stop Range

Delete Range – Allows deletion of a range of stops from one route.

- Type in the route number and the range of stops to be removed.
- Select the OK button and the stops will be removed from the route.

Delete All – Allows deletion all stops on one route or delete all stops on several routes.

- Type in the range of routes you wish to delete (type the same number in the *From Route* and *To Route* boxes if you wish to delete an individual route).
- Select the OK button and all the stops on the route(s) will be deleted.

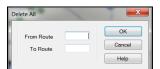

Figure 112 - Delete Route

Move Stop (Ctrl+M)— The Move Stop command allows you to move a stop, or a range of stops.

- Type in the route number and the range of stop(s) that are to be moved.
- Type in the route number and stop number where the stops are to be moved.
- After entering all applicable information, select the OK button to move the stop(s).

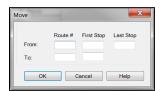

Figure 113 – Modify Move Stop

See *Using the Lasso to Select Stops* for additional information.

### 8.1.5 Reload or Load Unloaded Stops

Modify Load Unloaded Stops allows DirectRoute to determine the best location to place Unloaded Stops.

• Enter the From Stop and To Stop record numbers in the dialog box.

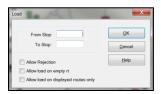

Figure 114 - Modify Load Stop

- **Allow Rejection** Shows a warning before the move is actually made indicating how much the move will cost; accept or decline the move.
- Allow load on empty route (Truck) Allows the reloaded stop to be placed on an empty route; leave unchecked if you do not want the reloaded stop to load on an empty vehicle.
- Allow load on displayed routes only Allows a stop to be reloaded only to routes that have been displayed and/or locked on the screen; routes that are not visible will be ignored during the reload sequence.

After selecting all applicable options and information, select the OK button to load the stops.

**Modify Reload Stops** – The *Reload Stops* command allows DirectRoute to take stops from an existing route and determine the next best route for the stop.

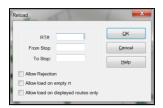

Figure 115 – Modify Reload

- Input Route Options.
  - Rt # The route number to reload.
  - Fr Stop The first stop number of the route to reload.
  - To Stop The last stop number of the route to reload.
- Select Reload Options.
  - Allow rejection Gives a warning before the move is made indicating how much the move will cost you; accept or decline the move.
  - Allow load on empty route (truck) Allows the reloaded stop to be placed on an empty route; leave unchecked if you do not want the reloaded stop to load on an empty vehicle.
  - Allow reload on displayed routes only Allows a stop to be reloaded to only look at routes that have been displayed and/or locked on the screen; routes that are not visible will be ignored during the reload sequence.

After selecting all applicable options, select *OK* to reload.

### 8.1.6 Edit Leg/Invert Route

**Modify Edit Leg** – Enables deletion or insertion of a leg into the routes. The insert option enables insertion before or after another route and leg.

**Modify Invert Route** – Reverse the sequence of stops on a route; the first stop will become the last, and the last stop will become the first.

- Type the route number you wish to invert.
- Select the OK button.

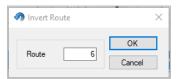

Figure 116 - Invert Route

#### 8.1.7 Lock Routes

Select this option to lock the routes so stops cannot be moved by optimization actions. These options may also be selected in  $Preferences \rightarrow Routing \rightarrow General$  prior to loading (initializing) a route.

You can limit locking action to groups of routes by selecting on of the following:

- Select and enter the route numbers in *From Route/To Route*, to select a group of routes in sequential order
- Select Lock Displayed Routes to limit locking action to just those routes that are displayed on the map
- Filter the route book to meet certain criteria, then Select *Lock Filtered in Route Book* to limit locking action to just those routes that were filtered

Once the routes are selected, choose the type of locking action that should occur.

- No lock Routes are available for adding, deleting, or sequencing again
- Prevent Removal When optimizing, no stop will be removed from a route; only the resequencing and adding stops may take place
- Prevent Addition Stop may be removed and re-sequenced, but new stops cannot be added
- Prevent Removal and Addition Stop may only be sequenced again
- Prevent Any Changes No changes will be made on the locked route

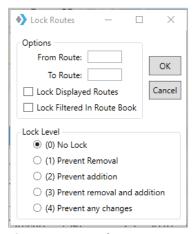

Figure 117 – Lock Routes

Additionally, routes can be locked from within the Route Info box (Route Book) individually or by groups, using the Lock Routes icons.

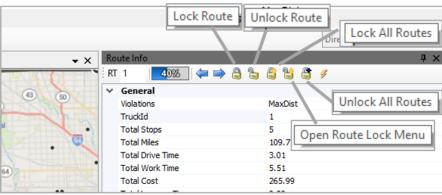

Figure 118 – Lock Routes (Route Info Box)

- Lock Route Locks the current Rt number displayed
- Unlock Route Unlocks the current Rt number displayed
- Lock All Routes Locks all routes in the open routing solution
- Unlock All Routes Unlocks all routes in the open routing solution
- Open Route Lock Menu Enables selection of specific, non-sequential routes, to lock/unlock; separate route numbers by a comma (no space), i.e. 1,3,5

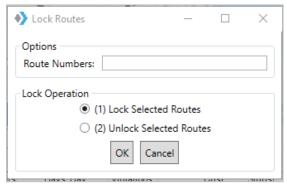

Figure 119 - Open Route Lock Menu

# 8.1.8 Switch Routes/Trucks, Set Route Start Time

Modify Set Route Start Time – Allows adjustment of the route start time for one or multiple routes.

- Type in the route number (or range of routes to change), new start time, and date for that route
- Select the OK button and the start time and date will update

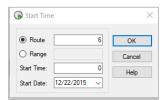

Figure 120 – Modify Start Time

**Modify Switch Routes** – Switch trucks between routes.

• Type in the route# to switch from, and the new route#, then select the OK button

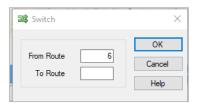

Figure 121 – Modify Switch a Truck

**Modify Unviolate Routes** – Removes violation flags from stops on a route.

For example, if a stop violates a time window by a short amount of time and you decide to deliver to the stop anyway, you can use the command to remove the violation flag.

- Type the From Route and To Route numbers to specify the range of routes you to modify
- Select the type of violation(s) to remove
- Select the OK button to unviolate the routes

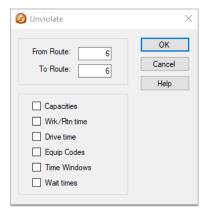

Figure 122 - Modify Unviolate

Tip: Modify Unviolate Routes can change previous setting, for example, Time Windows.

# 8.2 Change Stop Sequence

To change the sequence of a stop on a route (i.e. make Stop 2 be 4, instead)

- Control left click on the stop that needs to move (Stop 2) to place a circle around the stop.
- Hover the mouse over the location on the route where you want to move the stop (between Stops 3 and 4), then press Ctrl+shift and left click.

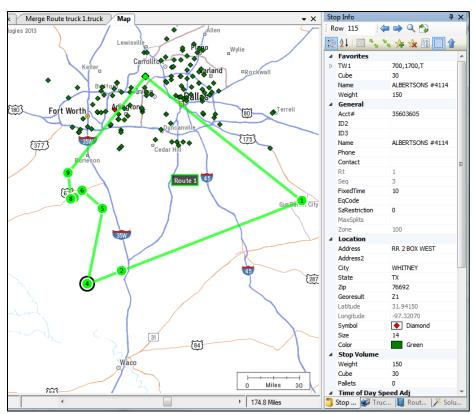

Figure 123 - Change Stop Sequence

# 8.3 Add Stops from the Map

You can add any unloaded stop to a route from the map screen.

- CTRL+ left click on the stop
- CTRL+shift + left click on the route line where the stop should be added

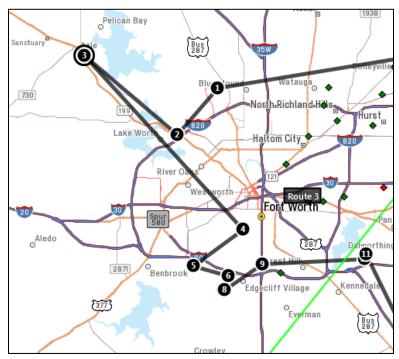

Figure 124 – Add Stop from Map

Note: While in the routing mode, unloaded stops can also be loaded using the Legacy Lasso tool (Modify—Lasso). For more info, see Move, Delete, or Add Stops and Add, Delete, and Move Stops.

# 8.4 Working with Unloaded Stops

There are several reasons why a stop may not load, including restrictions to *Time Windows, Work Time, Drive Time, Capacity Constraints,* or *EqCodes*.

Before adding unloaded stops to a route, it is important to know why the stop did not load in the original load process. To help discover this, you will first need to view the list of unloaded stops then view each one individually.

Unloaded Stops can be viewed by selecting the Unloaded Stops tab within the Route Book.

- Select any stop listed to highlight it
- Select View Reason

Or, toggle the red pin on the route tool bar to show unloaded stops on the map.

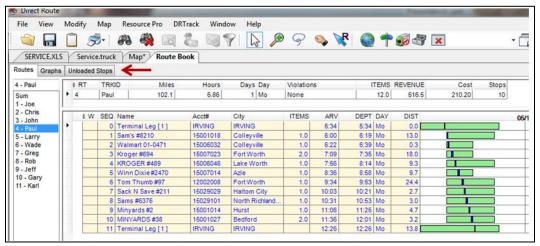

Figure 125 - Unloaded Stops Tab

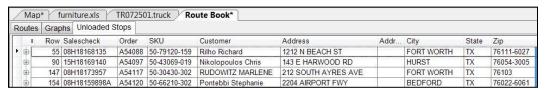

Figure 126 – Unloaded Stops

The top half of the *Unloaded Stop Reason* dialog box lists all unloaded stops. The bottom half shows all available vehicles and current route assignments, that could possibly accept the unloaded stop. Additional information is provided for each vehicle and route:

- Leg and Sequence # the stop would be, if added to the current truck/route
- Any violations that would occur if the stop were added to the current truck/route
- Total stops for the listed route if the stop were added
- Estimated arrival date/time if the stop were added
- Added cost and miles to the route if the stop were added

These options enable choosing which candidate routes to consider for possible addition of the unloaded stops.

 Select one of the options at the top of the screen to restrict which candidate routes to view, or do not select any options to view and evaluate all routes (default)

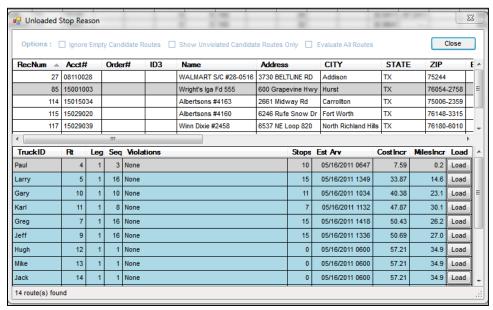

Figure 127 – Unloaded Stop Reason

### 8.4.1 Sort Unloaded Stops

You can sort unloaded stops before attempting to load/add them to existing routes. Examples of use: sort by cost to select the least costly vehicle/route option, or sort by estimated arrival date/time to find which possible route would deliver the earliest.

- Select the *Unloaded Stops* tab.
- Select which column to use as criteria for the sort.
- Select the column header to sort (alphabetically, numerically); notice the sort arrow appears on the right side of the column selected.
- To reverse the sort, select the arrow.

From the *Unloaded Stops* tab, you could also perform a sort by selecting more than one column of criteria. This may be helpful if necessary, to sort by customer and account number, or sort by zone and EqCode, or some other factors listed in the Stop File.

Right click and select Sort.

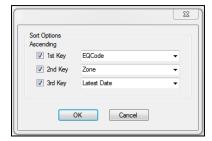

Figure 128 - Unloaded Stop Sort Option

- Select the 1<sup>st</sup> Key box, then use the dropdown arrow to select a field to sort.
- Choose a 2<sup>nd</sup> and 3<sup>rd</sup> Key and sort field, if desired.
- Select the OK button to initiate the sorting of the unloaded stops.

## 8.4.2 Sort from the View Reason Dialog Box

You could also perform a sort while viewing Unloaded Stops Reason dialog box.

- Select the Unloaded Stops tab.
- Right + click any stop and select View Reason.
- Select a column to use as criteria for the sort.
- Any column in top half of the dialog box (unloaded stops), or
- Any column in lower half of the dialog box (candidate vehicles/routes).
- Select the column header to sort (alphabetically, numerically).
  - Notice the sort arrow appears on the right side of the column selected.
  - To reverse the sort, select the arrow button.

## 8.4.3 Load Unloaded Stops

Load unloaded stops to a route using Unloaded Stop Reason.

- View candidate vehicles and routes to find a suitable position to add the stop.
- Locate and select the stop (ensure the stop shows as highlighted).
- Select the Load button.

**Tip:** It may be necessary to edit specific information about the vehicle or the stop to add the stop to the route or choose to accept the violation displayed and add the stop.

Unloaded stops can also be added without viewing the reason. This should only be done if you are certain as to which route and position the stop should be added.

- Select the unloaded stop you want to add.
- Select Add.
  - The stop number will prepopulate, corresponding to the Row number (record number) in the Stop File and the Unloaded Stops list.
- Type the Route and Position number to which to add the stop.
- Select the OK button.

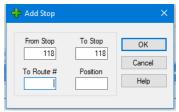

Figure 129 – Adding Unloaded Stops to a Route

# 8.5 Scenario Manager

The Scenario Manager tool allows the user to run various route scenarios for analysis, without affecting the integrity of the original route or Route Files.

Scenario Manager allows temporary changes to Route Field values and Stop Field values within the Route Files, to determine what affects the changes would have to the overall Route solution.

- What is the impact if we reduce worktime from 9 to 8 hours?
- Is there a cost benefit in expanding delivery windows by 30 minutes?
- We found a way to reduce service time by 5%, how much would that save?

Numerous Scenarios can be built and saved, edited, and used repeatedly with any existing Route and corresponding Route Files. If, after running a Scenario, it is determined that the Scenario results are better than the results obtained with the original Route, the scenario results can be applied and saved as a new Route (and new Route Files), while still maintaining the integrity of the original Route and Route Files used to perform the Scenario.

## 8.5.1 Using Scenario Manager

- Open any existing Route File.
- Select *Analysis*  $\rightarrow$  *Scenario Manager* from the menu at the top of the screen.

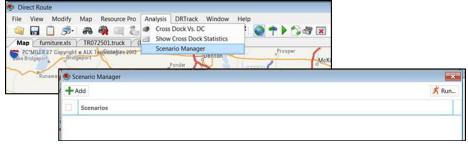

Figure 130 - Scenario Manager Build

- Select the +Add button.
- Select a field (to adjust data) using the dropdown arrow.
- To the left of the field, select how the Field should be adjusted (Increase/Decrease).
- To the right of the field, type the numerical amount by which the Field should be adjusted (number representing an amount).
- To the far right of the field, select the measurement type to apply to the numerical amount (Value/Percent); select Value when the number represents actual hours, miles, cost, etc.
- After selections have been made, edit the Name box to rename this Scenario, if desired.
- To add another field, select the +Add button (no limit to number of Fields that can be used in one scenario).
- To delete a field, select the red X.
- Click on the Save button to save the Scenario.
- To edit/change a Scenario, select the blue pencil icon to the right of the Scenario Name.
- To delete a Scenario, select the red **X** to the right of the Scenario name.

**Example:** Our current Routes are set with a Max Miles of 250. We want to see the cost results that may be achieved by increasing the Max Miles to 300. Select Max Miles $\rightarrow$  Increase $\rightarrow$  50 $\rightarrow$ Value (for actual miles).

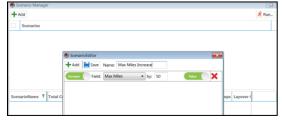

Figure 131 – Scenario Manager Field Selection

After a scenario has been saved, it will appear by Name in the top block of Scenario Manager.

For a guick reminder of the fields used, select the circled arrow left of the Scenario Name

## 8.5.2 Scenario Manager Time Windows/Buffers

When altering Time Windows and Buffers, additional parameter options are presented.

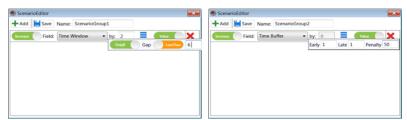

Figure 132 – Scenario Manager, Time Windows

Parameter options for Time Windows

- Only If/Always Select when the Time Window should be increased or decreased
- Gap Refers to the number of hours the Time Window is open

Parameter options for Buffers

- Early/Late Enter the # hours to apply to either or both the Open (Early) and Close (Late) of current Time Windows
- Penalty Enter a dollar amount to apply as a penalty when/if the buffer is applied

**Example:** Routes feature a mix of Time Windows with open periods of 4 and 6 hours. To see the effect if all the open periods were 6 hours, select: Time Window $\rightarrow$ Increase $\rightarrow$ 2 $\rightarrow$  Value (actual hours)  $\rightarrow$  Only If $\rightarrow$  Gap (Less Than)  $\rightarrow$ 6.

### 8.5.3 Scenario Manager Results

After a Scenario has been built and saved, it is ready to run. All scenarios are ran from an open Route Book, so ensure the desired Route File is opened. If the Scenario Manager is not currently open, open it by selecting *Analysis*  $\rightarrow$  *Scenario Manager* from the menu at the top of the screen.

- To select a Scenario from a list of saved scenarios, left click on the box to the left of the Scenario Name to select it (box will appear colored when selected)
- Repeat to de-select any Scenario
- Select the Run button in the top right corner of Scenario Manager

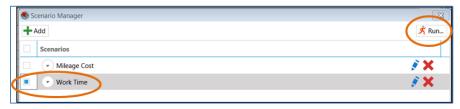

Figure 133 - Run Scenario Manager

As the Scenario Manager is processing, a progress bar will appear. Once the process has completed, the results will be displayed in the bottom half of the Scenario Manager box. The results will include the original values for the Route before it was adjusted (BaseResult), and the new values (ScenarioName), as well as the change value (+more or –less).

**Example:** The Max Drive Time on our current route is 6 hrs. and Max Work Time is 7 hrs. In the Scenario image above, we increased our Max Drive Time by 2 hrs. and our Max Work Time by 2.5 hrs. The results indicate our total cost decreased by (\$1583.31), the Distance decreased by (277.87), and Elapsed Time decreased by (5.47).

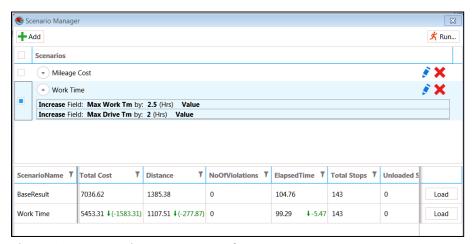

Figure 134 – Scenario Manager Results

**Tip:** Scenario Manager will apply Optimization if set to TRUE in Preferences→Routing→ Algorithm→Optimize Stops After Loading

If the Scenario results are determined to be optimal, the results can be applied (Load) and saved as a new Route/Route Files, while still maintaining the integrity of the original Route/Route Files used.

• Select the Load button adjacent to the Scenario results

Scenario Manager will save and close the original Route Files (unchanged), and then create and save duplicate files with the change applied. The new files will bear the Scenario Name as an extension to the original file names.

**Example:** Original file name = Phx1502, new file name = Phx1502-Mileage Cost.

# 9 ADVANCED ROUTING

Once you have mastered the initial building of routes and understand how the software reads your data to create the optimal solutions, you're ready to progress to more advanced methods of routing, as well as using other options to optimize the routing solution even further. Some of these methods may include:

- Special Equipment Codes
- Consolidating stops
- Redispatching trucks
- Splitting stops
- Routing with Lasso Tool
- Creating inbound routes
- Refuel Points for Replenishment
- Creating Refuel Points
- Creating relay routes
- Tanker routing (Tanker Algorithm)
- Using External Utilities

# 9.1 Special Equipment Codes

Special equipment codes provide a means to inform DirectRoute to load a stop on a vehicle. If you are routing using a fleet with various special equipment, or your customers require special equipment for delivery, there may be a need to use special equipment codes.

Below are seven special equipment codes that can be used to assist with specific routing scenarios, including:

- Equipment Codes (Eq)
- Back Haul Codes (BH)
- Priority Codes
- Sequence Codes
- Sequence Preference Codes
- Territory Codes
- Exclusion Codes
- Origin-Destination Pairs

The following section provides descriptions and uses for each of these special codes.

# 9.1.2 Equipment Codes (Eq)

EqCodes are alphanumeric, one to three characters, and user defined; the user determines what characters/numbers will be used to define any requirements that exists. These codes are entered in the EqCode column in the Stop File to identify the specific requirement for that stop. Any number of codes can be used together per stop and are separated by a dash between each.

Example: Sample EqCodes: LG = Lift gate, FB = Flatbed, X3 = 53ft Truck; two or more used = X3-LG-FB

When using an EqCode, one or more trucks in the Truck File must be designated with the same code in the SpEq field to identify it as compatible to load/deliver any stop with this code designation. As many

codes as necessary can be added to any stop or truck; use a dash between each code to separate them (ex. X3-LG-FB).

A stop that is coded in this manner can only be loaded on a truck designated with all three
of these codes in the SpEq field in the Truck File.

It's important to remember that the use of SpEq codes on a truck does not preclude the truck from loading or servicing a stop without these codes, but simply identifies the truck as being able to meet the special requirements of some stops.

**Example:** Figure 125 indicates which trucks can service which stops.

| EqCode | SpEqCode | Allowed / Not Allowed                                  |
|--------|----------|--------------------------------------------------------|
| FB     | None     | Not allowed; truck doesn't have matching SpEq code     |
| FB-X3  | FB       | Not allowed; truck doesn't have both SpEq codes        |
| FB-X3  | FB-X3    | Allowed; truck has both SpEq codes                     |
| None   | FB-X3    | Allowed; any truck can service any stop with no EqCode |

Figure 135 – SpEq Codes

**Tip:** A truck without a SpEq Code can service any stop without an EqCode, but a stop with an EqCode can only be serviced by a truck with the matching SpEq code. Likewise, a stop without an EqCode can be serviced by any truck, with or without any SpEq code designation.

**Tip:** Place vehicles with Special Equipment Codes at the <u>bottom</u> of the Truck File. During the routing process, DirectRoute starts with the first available truck in the Truck File to start loading stops. Stops with no Equipment Codes may go on any vehicle. However, stops with Equipment Codes may only go on those vehicles coded to accept them. By placing vehicles with Equipment Codes on bottom of the Truck File, this ensures that the stops with codes will have vehicles available for loading.

## 9.1.3 Back Hauls (BH)

A Back Haul is a stop to be picked up (versus delivered) after the truck has been unloaded, and taken back to the terminal; it requires that the truck be empty before it arrives at the stop to be picked up. Back Hauls can be identified in the Stop File using an EqCode of BH. During the routing process, DirectRoute will place these stops at the end of the Route after all other stops have been delivered.

**Tip:** There does not have to be a corresponding BH code in the Truck File. Stops coded as Back Hauls can be loaded on any truck unless the stop has additional constraints, such as size restrictions or other EqCodes.

**Tip:** When shown in the Route Book, Back Hauls are shown with a negative capacity. A column heading for BH Totals may be added to the Header Report in the Route Book.

Back Hauls should not be confused with a regular pickup for delivery to the Depot. This type of pick up could be at any location between two delivery stops, anywhere on the route. The BH EqCode should not

be used for this type of stop. For less than truckloads, set the stop quantity to 30,000 and DirectRoute will include it in the routing process.

# 9.1.4 Priority Codes

Priority Codes allow the user to change the order in which stops are loaded in the construction phase of route building. Priority Codes are identified using the exclamation symbol (!), followed by a sequence number between 1 and 9, entered in the EqCode field in the Stop File.

Typically, DirectRoute will load the farthest un-routed stop on an empty vehicle and proceed to load additional stops within the same vicinity on the vehicle. Using Priority Codes will change this behavior, giving priority loading, or preference, to stops with a Priority Code, over non-prioritized stops.

A Priority Code does not insure that a stop will be the first stop on a route, only that the stop gets loaded before all others without a Priority Code (to indicate priority delivery, see <u>Sequence Codes</u>. When assigning the sequence number, 1 is used to indicate the highest priority, and 9 the lowest.

**Example:** Priority Code!1 indicates a higher priority than !3.

**Tip:** There does not have to be a corresponding priority code in the Truck File. Priority stops can be loaded on any truck unless the stop has additional constraints, such as size restrictions or additional EqCodes.

# 9.1.5 Sequence Codes

When stops require priority delivery over other stops, the use of a Sequence Codes will force DirectRoute to build the route using the delivery sequence input for each stop.

A Sequence Code is a 2-digit number (01 thru 99) used in the EqCode field in the Stop File, to indicate delivery order. Stops with the lowest sequence number (00, 01, 02, etc.) will be loaded before stops with a higher number (10, 23, 99, etc.). Any numerical code (without alpha characters) entered in the EqCode field is assumed to be a Sequence Code.

When using Sequence Codes, all of the stops must have a Sequence Code; blank cells in the EqCode field will be given a null value (00), which will force a first delivery, while a value of 99 will force a last stop, or delivery. When combining sequence codes with another EqCode, separate the two with a dash.

**Example:** A stop requires an EqCode of LG (lift Gate), and Sequence Code of 02 (second delivery). Input in the EqCode field should be LG-02.

**Example:** The following represents coded stops in the Stop File. Can you determine when/how these stops will be loaded and/or delivered?

| Name   | EqCode   |
|--------|----------|
| Stop A | LG-01    |
| Stop B | 2        |
| Stop C | FL       |
| Stop D | (blank)  |
| Stop E | FL-LG-03 |
| Stop F | (blank)  |
| Stop G | 1        |

Figure 136 – EQ Codes

Stops A and G must always be delivered before Stops B and E, since 01 takes precedence over 02 and 03. Stops C, D, and F have no numerical codes assigned. As a result, the software will assign a null value (00). Since 00 indicates the highest precedence, these stops will be forced to deliver first, ahead of stops A, B and E, which were designated for 1<sup>st</sup>, 2<sup>nd</sup>, and 3<sup>rd</sup> delivery by the sequence codes 01, 02, and 03.

To avoid this error, Stops *C*, *D*, and *E* should be assigned a numerical value that will ensure their delivery sequence in the proper order. Remember, the use of any sequence code in the Stop File requires that all stops be assigned a sequence code.

### 9.1.6 Sequence Preference Code

A Sequence Preference Code is a dollar amount assigned to be multiplied/added to any stop in which delivery preference is requested. The dollar amount is placed/used in the EqCode field, adjacent to any other special code, in the same way that any other special code is used.

**Example:** \$3.25 is assigned for a stop in which preference is required. A stop already assigned an EqCode of RF and requires sequence preference would show the following in the EqCode field: RF-3.25.

When DirectRoute builds and optimizes routes, it will calculate a cost for the route (ref. cost fields in the Truck File). If 'sequence preference codes' are used in the Stop File, the system will add an additional cost to the routes, equal to the assigned value for the preference code multiplied by the stop sequence code number, minus 1.

**Example:** If the Sequence Preference Code is 3.25, and a stop's sequence code is 5, then the added cost to the route would be  $3.25 \times (5-1)$ , or \$13.00.

The earlier in the route the stop is sequenced, the lower the calculated cost; the later in the route, the higher the calculated cost will be. As a result, DirectRoute will attempt to reposition the stop to the first, or earliest position on the route. Additionally, it is possible DirectRoute will be able to re-sequence the route without increasing mileage.

**Tip:** It is important to always test values to ensure they do not have an adverse effect on operations.

## 9.1.7 Territory Codes

Territory Codes, used in both the Stop and Truck File in the EqCode and SpEq code fields, allow you to force routes to remain within a certain area. Territory Codes are identified by using the symbol @ with two alphanumeric characters (ex. @A2).

Territories can be as small as one truck, or have multiple routes assigned. If drivers are assigned to a specified territory and you do not want the route to cross territory lines, Territory Codes could be used in the Truck File to restrict which stops (Territories) can be loaded on the truck.

The main difference between a Territory Code and a normal EqCode is that the codes on a truck must be subset of the codes on a stop, whereas with normal EqCodes, the stop codes must be a subset of the codes on the truck.

**Example:** Customer X can be serviced by three specific drivers (salesmen) within three different territories (ex. territories 1, 2, or 3). The following Territory Codes would be used: @1-@2-@3. Could the following driver/truck service this customer?

| Truck Code | Allowed |
|------------|---------|
| @1         | Yes     |
| @3         | Yes     |
| @2-@3      | Yes     |
| @4         | No      |

Figure 137 – Territory Codes

**Tip:** Any truck can service a stop without a Territory Code. In most cases, if Territory Codes are used, they are placed on all stops and all trucks.

### 9.1.8 Exclusion Codes

Exclusion Codes are used to specify that two or more stops cannot be loaded on the same vehicle. These codes are identified by using the symbol ^ with two alphanumeric characters (ex. ^A2) in the EqCode field of the Stop File. Stops with the same Exclusion Code will not be loaded on the same vehicle.

**Example:** A beverage distributor delivers to customers receive who may receive as many as three deliveries per week. The Stop File used represents deliveries for a typical week. Each stop in the file represents one delivery, so for each customer receiving two, or three deliveries in the week, there are two, or three records in the Stop File. To ensure these deliveries are not all loaded on the same vehicle to deliver all on the same day/time, enter an Exclusion Code on each record so as to prevent it from loading with the others on the same vehicle.

**Tip:** There does not have to be a corresponding exclusion code in the Truck File.

Stops coded with an exclusion code can be loaded on any truck unless the stop has additional constraints such as size restrictions or additional EqCodes.

# 9.1.9 Origin-Destination (OD) Pairs

Origin-Destination Pairs (OD Pairs) can be used to force DirectRoute to load a pair of stops on the same route, in proper order, as an exception to standard Depot-to-Stop routing.

**Example:** An order must be picked up at one location and delivered to another location.

**Tip:** For best performance of the software, OD Pairs should account for less than 20% of the total Stops in one routing solution.

OD Pairs include both a pickup and a drop off and are identified by using the # symbol with a two-digit alphanumeric code and sequence number.

**Example:** #AA1 and #AA2; #AB1 and #AB2. The lower sequence number in the pair (#AA1) represents the Origin stop, while the higher sequenced number (#AA2) represents the Destination stop.

#### How it works:

- DirectRoute determines the first stop on a route during the construction phase of load building and looks for any stops with OD Pair codes
- If found, the stop coded with the lowest number is loaded first

**Example 1:** #AA1 would load before #AA2, as the number 1 is a lower than number 2. DirectRoute then checks the capacity of the vehicle against the volume to be picked up, ensuring there is enough space on the vehicle when it leaves the terminal to pick up the Origin Stop.

**Example 2:** #AA1 and #AA2 are assigned for pickup and delivery.

Vehicle capacity is set at 17,000 pounds; 14,000 pounds are loaded at the terminal for various stops on the Route, and an additional 2,200 pounds must be picked up at another location before all deliveries can be made

This would be a valid use of OD Pairs. The stop with the matching OD Pairs code need only be loaded after the pick. The remainder of the route is built in the usual manner, with appropriate consideration given to other equipment or sequence codes.

**Tip:** OD Pairs must be used as a pair. If one stop lists an OD pairs code, there must be another stop at some point in the route with a matching code.

**Tip:** The first Stop of any OD pair in a route will always display itself in the Route Book as a negative number, representing the Stop as a pickup.

# 9.2 Consolidating Stops

Options exist in  $Preferences \rightarrow Routing \rightarrow Consolidate Settings$  to enable consolidation of stops. These settings are validated when they are updated.

Several options exist to consolidate orders, but only one option may be chosen:

- Consolidate by ID1
- Consolidate by ID2
- Consolidate by Address
- Consolidate by Fixed Times
- Consolidate on Initialize

**Example:** Two orders, a Deli order, and a Hardware order, both with unique and separate order numbers, are to be delivered to the same Super Store location. If a consolidation option is not chosen, DirectRoute will consider these two orders as separate stops, and would appear in the Route Book as Rt 3/Stop 1 and Rt 3/Stop 2. However, if you tell DirectRoute to consolidate orders by address, the Route Book result would show both orders as Rt 3/Stop 1.

For the consolidation function to work properly, additional conditions must also exist. To consolidate by address or customer, each record must contain the following:

- Identical Time Windows
- Identical EgCodes
- Identical Size Restrictions
- Lat/Long must be within three decimal places

When one or more stops have been consolidated, they will appear as one stop on a route, designated with a + symbol, left of the sequence number.

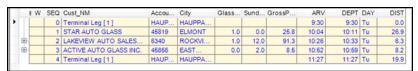

Figure 138 - Consolidated Stop

Select the + symbol to explode (expand) the stop detail

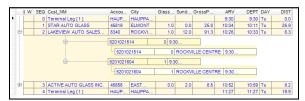

Figure 139 - Unconsolidated Stop

• To return the view to Consolidated, select the dash (–) symbol

## 9.2.1 Consolidate by ID1/ID2

ID1 is reserved for a unique identifier for the stop record (account number). If this option is set to TRUE, DirectRoute will consolidate all records with the same account number (ID1) into one stop record. This option is useful if you have several orders for the same customer.

- ID1 will be displayed as the alias if set in File→Preferences→Configuration
- If the ID1 field Account#, this option will read Consolidate by Account#
- To consolidate by ID2, the same rules apply

**Tip:** An error message will be generated if Consolidate by ID2 is set to TRUE and both Consolidate by ID1 & Consolidate by Address is set to FALSE. This setting must be corrected to save/close the dialog box; or select Cancel to exit without saving the erroneous setting changes.

## 9.2.2 Consolidate by Address

If this option is set to TRUE, DirectRoute will combine records that have identical addresses (Address1 fields match). This option is useful if you have several orders to be delivered to the same address, though the account numbers may be different.

**Consolidate (Sum) Fixed times** – If this option is set to TRUE, the fixed time for the consolidated stop will be equal to the sum of the fixed times for all the orders that are consolidated into one record. If it is unchecked, the fixed time will be equal to the fixed time of the first order in the consolidated group.

**Consolidate on Initialize** – If this option is set to TRUE, DirectRoute will consolidate fixed routes based on ID1, ID2, or Address, whichever option is set to TRUE, during the route building process if Initialize Routes is selected.

# 9.3 Redispatch

Redispatch is used in local delivery situations when the time to deliver a route is short in comparison with the maximum work time set for the truck. The short delivery time allows the truck to be sent out on multiple route legs during a day.

Redispatch is controlled in the Truck File, by the Redispatch column.

• If set to TRUE, the truck is available for Redispatch.

**Tip:** This field will be ignored if the column 'Oneway' is also set to TRUE.

**Example:** A distributor may deliver to customers in full truckload quantities. This may only require a couple of hours which would allow the driver to return to the depot, reload, and deliver another stop. This process would be repeated until the truck was out of work time.

#### **Redispatch Minimum Time**

This indicates the minimum amount of work time remaining (in hours) before considering Redispatching.

**Example:** If the max work time is set to 10 hours and the minimum time is set to 2 hours, Redispatching will cease if the route has already run more than 8 hours (10-2). If minimum time is set to zero, it is assumed that another driver will be taking the next leg of a route and work time statistics are reset to zero.

#### **Redispatch Turnaround Time**

Turnaround time is the amount of time it takes to reload the truck after it has returned to the depot (in minutes). With the Redispatch feature, all dialogs that require a route number ( $Modify \rightarrow Move$ ,  $Modify \rightarrow Delete$ ) also require a leg number. This information is entered into the route field, separated by a comma.

**Example:** 1, 2 would indicate Route 1, Leg 2. If the leg number is omitted, the system assumes it is Leg 1.

# 9.4 Splitting Stops

Split Stops allows the user to define where and by how much a stop is split, after the routes have been built. Splitting is based upon capacities that have been used in the Stop and Truck File.

- Open the Route Book
- Select the route containing the stop to split
- Select the stop to highlight it
- Right click on the stop, and select Split Stop
  - Select Split by Percentage to split by a percentage amount; enter the amount in the box to the right
  - Select Split by Number to split by a number (set in the Stop File Field 'Split Size')
- Select OK

**Tip:** Stops must be Unconsolidated to split.

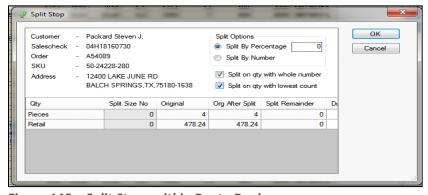

Figure 140 – Split Stops within Route Book

The split will create two stops, each with the selected split quantities. Each stop may be treated independent of each other; they can be moved to another route, unloaded, or any other action that might be necessary.

## 9.4.1 Dynamic Splitting

Dynamic splitting is intended to be used in routes that have low stop counts (typically 2 to 4 stops per route) and where the vehicle capacity is the primary constraint on the routing problem. For example, assume a truck has a capacity of 100 units and you have 5 stops that have a quantity of 40 units each. If dynamic splitting is not allowed this would produce three routes (two routes with two stops of 40 and one route with one stop of 40). If dynamic splitting is turned on, the system could load the stops on two routes by splitting one of the stops into two 20 unit stops and placing each of those stops on a route with two 40 unit stops.

Dynamic splitting parameters are selected and set in  $Preferences \rightarrow Routing \rightarrow Dynamic Splitting$ , before route building is initiated.

There are several factors that determine how dynamic splitting is executed. For example, reference the field in the Stop File called MaxSplits. If this field is set to '1' or higher, the stop can be considered for dynamic splitting, otherwise it will not be considered. Each stop will contain at least one order, and each order will contain at least one line item. If Split Orders is set to TRUE, the system will evaluate pulling some of the line items off an order to make a split, otherwise it will look at splitting full orders off the stop. Listed below are the parameters that dictate how dynamic order splitting is executed (*Preferences*->*Routing*->*Dynamic Splitting*).

- **Split stops while loading** Dynamic splitting option is available if set to TRUE. If this parameter is set to FALSE, the remaining parameters under dynamic splitting section are inconsequential.
- **Split Orders** If TRUE the system will consider splitting an order by placing some of the line items on one stop and placing the remaining line items for the order on the other stop. If this parameter is set to FALSE, the system will only split stops by placing full orders on the stops created by the split.
- **Split Line Items** If TRUE the system will consider splitting the stop at the line item level. This option is only valid for stops that contain only one order and one line item on the order.
- Splits-Max splits per stop Indicates the maximum number of times a stop can be split. This
  is typically 1 or 2 times. This value is only used if there is no entry in the Stop File for
  MaxSplits
- Splits-Min split size The minimum size for a split order (based on quantity 1 field). When an order is split into two stops, each stop must have at least the min split size. For example, if the min split size is 2,000 and a stop has 10,000 units, possible splits could be: 2,000 and 8,000; 4,000 and 6,000; 5,000 and 5,000

**Example:** You could not have a split of 1,000 and 9,000 since one of the orders would be less than 2,000. This also places a limit on the size of an order that can be split. For example, if you had an order of 3,500, it could not be split since there is no way to split the order where both stops contain at least 2,000 units.

• Splits-Truck Full — This parameter determines if the system will try to split a stop based on the user's definition of what a full truck is. Let us take an example where Truck Full is set to 80%. The system will load stops on a route until it runs out of capacity. At that point we will check the capacity used by the route, if it is less than 80% it will try to find a stop to place on the route by splitting it. It should be noted that "Min split size" and the "Truck Full" parameter have an influence on each other. For example, let assume you have vehicles that have a capacity for 20 pallets, and you set the Truck Full to 90% and min split size to 4. If a

- route contains 17 pallets it will be at 85% capacity and will look at splitting a stop to fill the route. But because min split size is set to 4 it cannot fill the route any further because a 4-pallet stop would exceed the capacity of the vehicle.
- Splits-Evaluate Split Options Setting this parameter to TRUE only comes into play if "Split Orders" is set to TRUE. When the system evaluates splitting a stop it will first attempt the split the stop by full order. If this is successful it will not evaluate the possibility of filling the vehicle further by looking at splitting the order if this parameter is set to FALSE. If it is set to TRUE, it will look at splitting orders then select the option which utilized the most capacity of the vehicle.

# 9.4.2 Stops That Should Not Be Split

For stops that should NOT be split dynamically by DirectRoute during the loading phase of Route building, use the *Stop User Field* in the Stop File to identify them.

When used with Dynamic Splitting, orders/line items with a value of TRUE will not be split.
 When used with Static Splitting, orders/line items that DO NOT have a value of TRUE will be split first if the order/line item quantity is over the set Static Split size
 (Preferences-Routing-Static Splitting-Split Size).

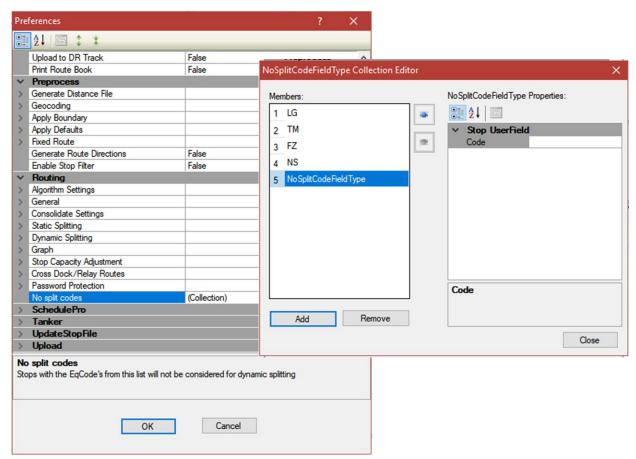

Figure 141 – DoNotSplit

- Use the Add button to add EgCodes and the Remove button to remove codes from the list
- Left click the Add button, then left click the Stop User Field code box and type in the EqCode
- Repeat to add each subsequent EgCode
- To remove an EqCode, left click the EqCode to select it, then left click the Remove button

• When all edits have been completed, left click the Close button

# 9.5 Using the Lasso Tool

The Lasso Tool enables the selection of a group of stops (records) from the map. The stops can be loaded or unloaded stops, and can be used to manually build new routes, moved to other routes, or loaded/unloaded to and from routes, all without leaving the map view.

To access the Lasso Tool option while in the routing mode, select the Lasso icon from the tool bar, or use the menu (*Modify* > *Lasso*) to select one of the actions mentioned above that you want to complete once the stops have been selected on the map.

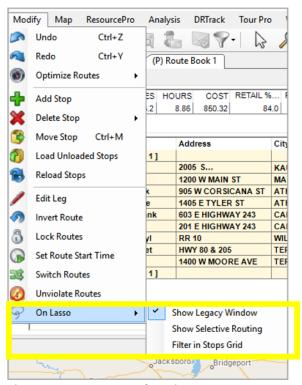

Figure 142 – Lasso Tool Options

• Show Legacy Window – When the Lasso tool is used to select stops on the map, the Lassoed Stops info box will open, enabling selection of an action to perform (load stops, delete stops, etc.)

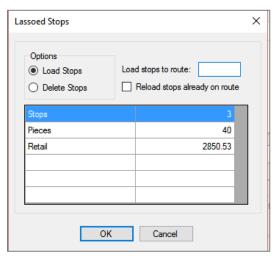

Figure 143 - Lassoed Stops Info Box

• Show Selective Routing – When the Lasso tool is used to select stops on the map, the Selective Routing info box will be opened and can be used to assign the selected stops

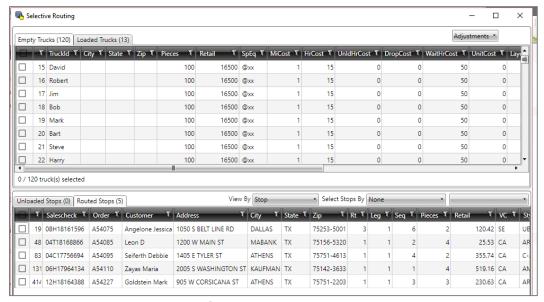

Figure 144 – Selective Routing Info Box

• **Filter in Stops Grid** – When the Lasso tool is used to select stops on the map, the Stops Grid (*Stop File.XLS*) will update to show only the stops selected, instead of all stops in the Stop File

See <u>Using the Lasso to Select Stops</u> for additional information.

# 9.6 Build Manual Routes on the Map

This action is completed in the same way as using the Manual Route Build Tool, except that the Lasso Tool is chosen instead.

To start, ensure the Stop and Truck Files are updated as needed and saved in the DirectRoute Data Folder.

- From the DirectRoute menu, select *File→New Route*
- Select the Stop File, Truck File, and Distance File (if used) to use in the routing scenario
- Select No Initialization and select the Dispatch Date (first day vehicles should depart)
- Select the OK button to launch the build process

When the build process has completed, select the Map tab from the top of the screen to view the stops on the map.

- From the toolbar, select the Lasso Tool; the mouse cursor will change to resemble a pen
- Left click and hold the mouse, and drag the pen to draw a perimeter around the group of stops to select them, then release the mouse

An info box will open to display the number of stops selected and the volume totals of the selected stops. These stops can now be loaded to a route.

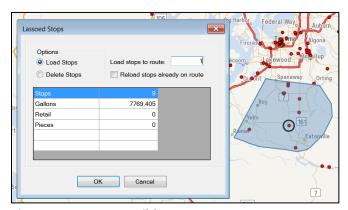

Figure 145 – Lasso Build Routes

- Type the Route# in the Load Stops to Route box
- Select the OK button to complete
- If the selected action will violate any constraints, a warning notice will be received

# 9.7 Move, Delete, or Add Stops

The Lasso Tool enables the selection of a group of stops (records) at one time, while viewing the stops on the map. Various actions can be applied to the selected records as a group. Some of these actions include adding stops to routes, deleting stops from routes, redistribute territories (ref. <u>TerritoryPro:</u> <u>Redistribute Territories</u>), or reassign resources (ref. <u>ResourcePro: Reassign Resources</u>).

While in the routing mode (Route File open), select the Lasso Tool from the toolbar.

• The mouse cursor will change to resemble a pen; left click and hold the mouse, and drag the pen to draw a perimeter around the group of stops to select them, then release the mouse

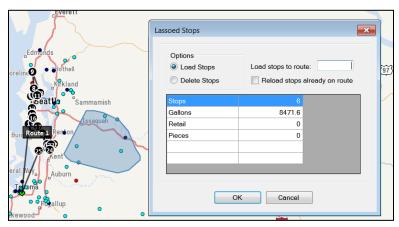

Figure 146 - Lasso Function

An info box will open to display the number of stops selected and the volume totals of the selected stops. These stops can now be loaded to a route, reloaded to another route, or deleted from a route.

- Select the action to desired
- Select OK to complete the action
- If the selected action will violate any constraints, a warning notice will be received

See *Using the Lasso to Select Stops* for additional information.

# 9.8 Inbound Routes

Inbound routes are routes that begin at the furthest stop and route back to the depot. The distance from the depot to the first stop (farthest stop) is not calculated. This mode of routing is an alternative to inverting a completed routing project.

The DirectRoute Algorithm will calculate and build Inbound Routes when the INBOUND option is selected in *Routing Preferences*.

- From the main menu, select Preferences→Routing→Algorithm Settings, and select INBOUND from the drop-down menu
- Ensure the Truck File column One Way remains set to False

When INBOUND is selected, all routes will be calculated as Inbound routes; standard routes cannot be completed within the same stop file. To return to building regular two-way routes, edit the Routing Preferences to return the Algorithm Setting to Regular.

# 9.9 Routing Dense Stops

When routing dense stops, DirectRoute may be slower as it searches for the next stop to load on a route.

During the routing process, as each stop is assigned a stop sequence, DirectRoute then looks thru each remaining stop in the Stop File to find and assign the next stop/stop sequence. This works well when stops are generally a few miles from each other. However, in metropolitan areas or areas with a high concentration of stops close to each other (dense stops), this can slow the routing process considerably.

To alleviate this problem, an entry can be made in <u>Routing Preferences</u> to limit the number of stops that DirectRoute attempts to sequence to the previous stop, to speed up the routing sequence. When used, DirectRoute will only look to the next (# entered) closest stops from the previous stop. This will prevent the routing sequence from reviewing all available stops for loading while routing very dense stops.

- From the main menu, select *Preferences→Routing→Algorithm Settings*
- Scroll down to the last item, Max Closest Stops, and enter a number to limit the number of stops, closest to the current stop, that DirectRoute should look at before assigning the next sequence number

# 9.10 Refuel Points for Replenishment

During the route building process, DirectRoute will determine when to insert the Refuel Points (Replenishment Point 1, Replenishment Point 2, etc.) in the route, based on the miles/distance traveled, proximity to a refueling point, and vehicle load factors.

Refuel Points are designated within the Truck File, to identify locations where fleet vehicles can refuel. For each refueling location, add a new Truck Record to the Truck File and edit the following fields as indicated:

- SpEq Insert REFUELPOINT
- Lat/Long Add coordinates, or
- Address, City, and Zip Insert appropriate information
- Available TRUE
- One-way FALSE
- Redispatch FALSE
- Turn Time Add the number of minutes it will take to refuel
- Optional Fields Symbol, Size, Color (to view refuel points on the map), and Cost fields

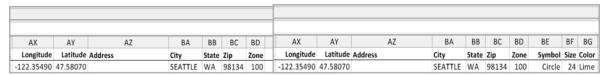

Figure 147 – Refuel Point in Truck File

Once the fields have been completed, use the Geocode process to populate and (or) update Lat/Long (if necessary), then save the file.

Next, the Refuel Points will need to be added to the Distance File. If using Preprocess and generating new distance points during the route building process, DirectRoute will do this automatically. When not using Preprocess, be sure to run a new Distance File to include the Refuel Point locations before routing.

Additionally, options in  $Preferences \rightarrow Routing \rightarrow Algorithm$  can be used to change the behavior on how the refuel points are inserted.

- Original Default option, works using the existing algorithm
- Distance Based Will keep track of route capacity and adds refuel points only when capacity
  is available and still 30% of work time left in a route; this option will also remove refuel
  points when not needed

**Note:** If **Distance Based** is selected, the Algorithm will insert the refuel point only when needed, based on distances traveled between stops and terminal, and work time.

#### Note: For more on Refuel Points, refer to the section Sect. 4.6 Refuel Points (Replenishment)

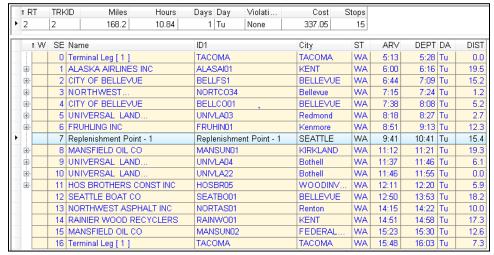

Figure 148 - Refuel Point in Route File

# 9.11 Relay Routes

The *Cross-Dock* function was used to assign routes to an alternate dock, yard, or domicile. This functionality has been deprecated and replaced with *Relay Routes*. The Relay Route function (in the Route Book) allows the shipper to simulate warehouses where there may only be drop/hook trailer yards. The process creates a line-haul route from the warehouse to the selected drop/hook yard (remote domicile). Routes are run as a multi-depot project, with the remote domicile being the actual warehouse. The routes will be routed from the remote domicile to the delivery point.

#### **Relay Settings**

It is recommended that new entries in the Truck File be created to be used specifically for relay routes. For each location you will be creating the relay for, there should be an entry in the Truck File. Each truck should also have the City column populated. It is also recommended that the names of the trucks be such that they are noticeably relay trucks only.

Ensure the values for Edate/Ldate/EarlyStart/LateFinish allow for enough time for the relay to be completed. When the new trucks have been created, the Truck File should be geocoded.

### 9.11.1 Creating a Relay Route

Create routes using the Stop File and Relay Truck File. When the routing solution has been completed, open the Route Book to view.

- Select the route with the stop that will be relayed to another terminal
- Select the stop to select it
- Right click once and select Relay Route from the drop-down menu
- Select Relay by Destination, or Relay by Truck

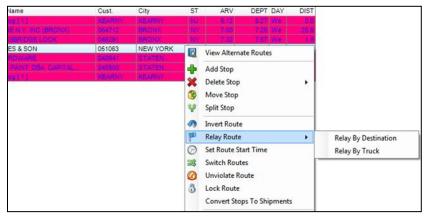

Figure 149 – Relay Routes

## 9.11.2 Relay by Destination

Relay by destination creates a line haul from the remote domicile to the main depot. The main depot is listed as the destination.

- Right click anywhere in the Route Book to open the Modify menu
- Select Relay by Destination
- Pick the relay point from Relay Point 1; default is the City location of the first truck in the
   Truck File that is different from the current truck location
- Edit From Route No/To Route No, if necessary; default is the current Route No
- Edit the *Transfer Time at Pickup/Drop-off* if necessary; default is 15 minutes
- Edit the Maximum Speed if necessary; default is 65 MPH
- Select OK

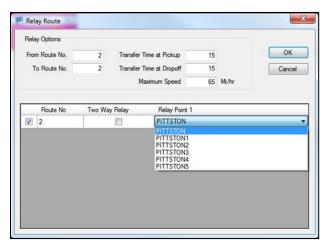

Figure 150 – Relay by Destination

DirectRoute will create a new relay route. The route number created will correspond to the truck's position in the Truck File (ex. if the eighth truck listed in the Truck File is used, Route 8 will be created).

#### 9.11.3 Relay by Truck

Relay by Truck creates a line haul originating from a location other than the remote domicile, or depot. The line haul originates from the truck dispatch location.

- Pick your Relay Truck from the dropdown menu (Relay Truck); default is the first available truck in the Truck File
- Edit the From Route/To Route No if necessary; default is the current Route#
- Edit the Transfer Time at Pickup/Drop-off if necessary; default is 15 minutes
- Edit the Maximum Speed if necessary; default is 65 MPH
- Select OK

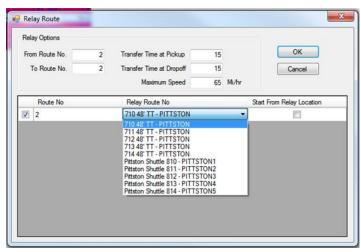

Figure 151 - Relay by Truck

DirectRoute will create a new relay route. The route number created will correspond to the truck's position in the Truck File (ex. if the eighth truck listed in the Truck File is used, Route 8 will be created).

# 9.12 Tanker Assignments

The Tanker Algorithm and assignment logic is intended to assist with optimized trailer compartment utilization when multiple products in various order quantities have to be planned on compartmentalized trucks together in a pickup or delivery route. The tanker logic considers, in part, volume and weight of loaded totes, tanks, and spaces, and is only applicable if the tanker algorithm is enabled.

The steps to building routes with the Tanker Algorithm are the same steps normally used to build routes in DirectRoute, regardless of the algorithm used. The differences lie in the Tanker Algorithm settings, and the use of two additional files: Tote File, and Product Ratio File. Both files are saved in an .XLS spreadsheet format, in the DirectRoute/Data Folder, with the Stop and Truck Files.

## 9.12.1 Tanker Algorithm Settings

The Tanker Algorithm settings identifies the options that should be updated to enable the use of the Tanker Algorithm.

To complete the updates, select  $File \rightarrow Preferences \rightarrow Tanker$  from the main menu.

| TANKER | LOAD BUILDING FOR COMPARTMENTS | EXPLAINATION                            |  |  |
|--------|--------------------------------|-----------------------------------------|--|--|
| Weight |                                | Choose from Configuration/Volume Fields |  |  |

| TANKER                                         | LOAD BUILDING FOR COMPARTMENTS                                                                                                    | EXPLAINATION                                                                                                    |  |  |
|------------------------------------------------|----------------------------------------------------------------------------------------------------|----------------------------------------------------------------------------------------------------|--|--|
| Volume                                         |                                                                                                    | Choose from Configuration/Volume Fields                                                                                |  |  |
| Count                                          |                                                                                                    | Choose from Configuration/Volume Fields                                                                                |  |  |
| Tote File Name                                 | C:\Program Files\Appian\DirectRoute\Data\Tot e.XLS. File should contain columns: Totaled, Gallons, Weight, Cube, Pallets, and Available | Name and path of the Tote File,<br>typically found in the DirectRoute<br>Data Folder with the Stop and<br>Truck Files. |  |  |
| Product Ratio File Name                        | C:\Program Files\Appian\DirectRoute\Data\Rat io.XLS. File should contain columns: ID, Product Code, Gallons, and quantity fields        | Name and path of the Ratio File,<br>typically found in the DirectRoute<br>Data Folder                                  |  |  |
| Use Tanker Algorithm For Product<br>Assignment | TRUE/FALSE                                                                                                    | Default is FALSE; if set to TRUE, will use the Tanker Algorithm for product assignment                                 |  |  |
| Max Number of Totes Per Order                  |                                                                                                    | Max number of totes allowed on each order                                                                              |  |  |
| Split Orders to Totes                          | TRUE/FALSE                                                                                                    | Set to TRUE, will split orders down to tote level                                                                      |  |  |

Figure 152 – Tanker Algorithm Settings Table

In addition, the Configuration and Default options need to be updated.

- Select File→Preferences→Configuration→Volumes.
- Add quantity field *Gallons* as the first quantity type.
- Add quantity field *Tank*; as many (number/name of Tanks) as necessary.
- Add quantity field *Space*; as many (number/name of Spaces) as necessary.
- Add quantity fields Weight and Volume.

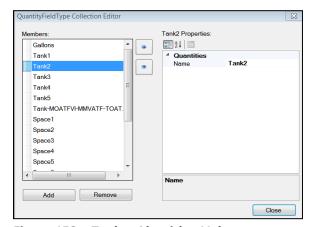

Figure 153 – Tanker Algorithm Volumes

- Select File $\rightarrow$ Preferences $\rightarrow$ Defaults $\rightarrow$ Unload Rates.
- Add the *Unld Rates* for each of the quantity field used in *Volumes*.
- Ensure the same *Volume Fields* for each item/product listed in the <u>Product Ratio File</u> are also used in the Stop File.

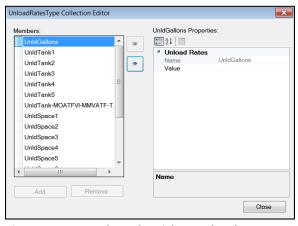

Figure 154 - Tanker Algorithm Unload Rates

| L     | М     | N   | 0          | Р            | Q          | R                              | S      | Т       | U           | V      |
|-------|-------|-----|------------|--------------|------------|--------------------------------|--------|---------|-------------|--------|
| state | zip   | COD | item       | service code | itemcode   | comments                       | weight | GALLONS | volume      | pieces |
| AZ    | 86326 | Υ   | WR520      | WR520        | WR520      | WESTERN REF SAE 5W20 GF5 SN    | 412.5  | 0       | 15          | 1      |
| AZ    | 86326 | Υ   | COMPLIANCE | COMPLIANCE   | COMPLIANCE | REGULATORY COMPLIANCE FEE      | 0      | 0       | 1           | 1      |
| AZ    | 86326 | Υ   | ENVFEE     | ENVFEE       | ENVFEE     | ENVIRONMENTAL DRUM FEE         | 0      | 0       | 1           | 1      |
| AZ    | 86326 | N   | MDEXOS020  | MDEXOS020    | MDEXOS020  | AC DELCO DEX 1 SAE 0W20 GF5 SN | 112.5  | 0       | 4.166669846 | 10     |
| AZ    | 86326 | N   | MDEXOS530  | MDEXOS530    | MDEXOS530  | AC DELCO DEX 1 SAE 5W30 GF5 SN | 825    | 0       | 30          | 2      |
| AZ    | 86326 | N   | MD1300CJ4  | MD1300CJ4    | MD1300CJ4  | MOBIL D13 SUP SAE 15W40 CJ4 SM | 412.5  | 0       | 15          | 1      |
| AZ    | 85382 | N   | MSP520     | MSP520       | MSP520     | MOBIL SPECIAL SAE 5W20 GF5 SN  | 0      | 55      | 0           | 0      |

Figure 155 - Tanker Stop File

#### 9.12.2 Product Ratio File

The Product Ratio File is an .XLS spreadsheet that contains the product data (name or number) for items loaded in Totes, and the corresponding ratio for each (Gallons to Weight, Cube and Pallet, etc.) should be listed. The column headings/fields required in the file are listed below, and once complete, should be saved in same the DirectRoute/Data Folder with the Stop and Truck Files.

- **Product Code** Code/name assigned to a specific product unit.
- Gallons The number of gallons in one product unit.
- Weight The weight of one product unit.
- **Cube** The number of cubes in one product unit.
- Pallet The number of pallets assigned to one product unit.

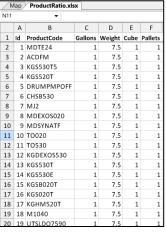

Figure 156 - Product Ratio File

#### 9.12.3 Tote File

The Tote File is an .XLS spreadsheet identifies each Tote in use, and its maximum capacity levels. The volume fields listed must be the same as the volume fields used in the *Product Ratio File*. This file, once complete, should also be saved in same the DirectRoute/Data Folder, with the Stop and Truck Files.

- **ToteID** A number ID assigned to a specific tote.
- Gallons The maximum gallon capacity of the tote.
- **Weight** The maximum weight capacity of the tote.
- **Cube** The maximum cube capacity of the tote.
- Pallet The maximum pallet capacity of the tote.
- Available Availability status of the tote, entered as TRUE or FALSE.

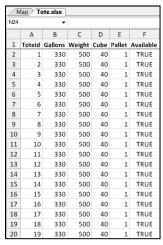

Figure 157 – Tote File

### 9.12.4 Tanker Route Results

Tanker route results will be returned in the Route Book. Route totals and statistics can be viewed in the Summary page and individual route pages, as well as in the Info boxes (Route, Stop, Truck, Solution. In addition, a Tanker Chart is available, presenting a color-coded view of items loaded, including number of tanks and totes filled on each route, and remaining capacity levels. The Tanker Chart is opened in a separate window by selecting the chart icon in the top right corner of the Route Info box.

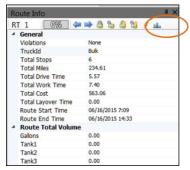

Figure 158 - Tanker Chart Icon

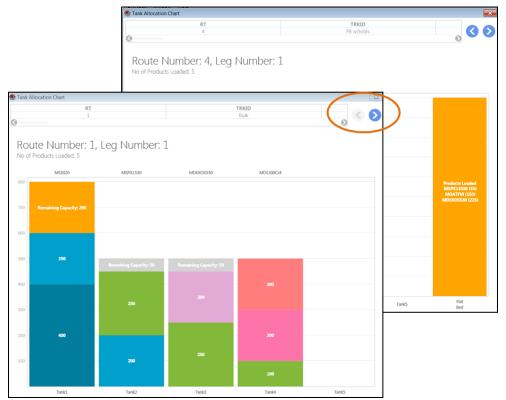

Figure 159 - Tanker Chart View

# 9.13 External Utilities (Merge Utility)

External Utilities contains an additional tool, the Merge Utility, that enables the merger of two or more Stop Files into one cohesive Stop File, even if all the columns are not the same or do not match. This tool can be extremely helpful, especially for those who use any of the additional add-on programs with DirectRoute (SchedulePro, TerritoryPro, ResourcePro).

To use the Merge Utility, the *Util.config* file (DirectRoute Directory) must be available and configured properly. If you do not have this file, or are not able to access it and would like to use this function, contact Trimble MAPS Support, <u>support@trimblemaps.com</u>, Phone: (800) 663-0626, Option 6 then Option 7.

The External/Merge Utility is accessed by using the icon on the DirectRoute toolbar. When the Utilities box opens, select the Merge Utility.

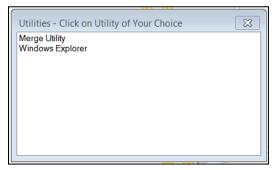

Figure 160 – External Utilities Menu

**Tip:** The Windows Explorer Utility simply provides a shortcut to the computer systems Explorer Window, enabling search/find of files or folders.

## 9.13.1 Using the Merge Utility

• Select Merge Utility from the listing in the Utilities box

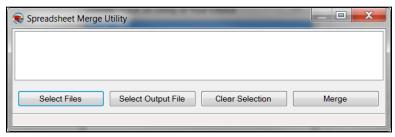

Figure 161 - Merge Utility

- Select the Select Files button to select both of files (one at a time) to be merged
- The file names will be listed in the white space of the box as they are selected
- If you select the wrong file, select the Clear button to remove it
- Next, select the Select Output File button and assign a name to the new merged file
- Select the Merge button, and the new file is created

**Tip:** The Merge Utility will create a new file by copying all the stops from the selected files. The original files used to create the merged file will remain intact and unchanged.

# 10 DRAWINGS AND BOUNDARIES

DirectRoute contains a set of Drawing Tools that enables you to draw your own boundaries directly on the map, add borders around a group of stops or routes, and add text boxes or labels to shapes or areas on the map.

Drawings and boundaries can be used to define routes or territories, assign vehicles and/or drivers, or view statistical analysis for records within or outside the boundary. The map with drawings can be saved, printed, reused, and edited.

Drawings can be edited at any time on a new or saved drawing file.

Drawing Tools can be enabled in DirectRoute without any files open, or directly within a Stop or Truck File, or a Route File. If you are going to be working with a previously saved Drawing File, open it before attempting to activate the tool bar.

The Drawing Tools tool bar contains several line tools, as well as shape tools, shading tools, and color options for each. These tools can be used for various effects on the map, as well as within any Routing File, and all are detailed further in this section.

To activate the toolbar, select  $Map \rightarrow Tools \rightarrow Draw$  from the menu, or select the Drawing Tools icon from the menu  $\nearrow$ .

The gold padlock icon on the screen enables locking Territories on the map, preventing them from moving during the planning phase, but still enabling them to be edited. When the mouse hovers over the gold padlock, an info box will open and advise whether the current item (s) have been stocked.

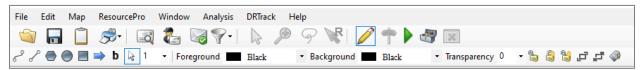

Figure 162 - Drawing Tools Menu

While the tool bar is activated, items from the DirectRoute menu may not available. To deactivate the tool bar and access the DirectRoute menu or any additional files, select the Drawing Tools icon // from the menu.

#### 10.1 Text Tool

The Text Tool enables placement of a text box on the map, similar to a text box on a presentation. It can be used to label territories, areas, or regions. Select and change font, style, size, color, and patterns, and chose borders around the text box.

- Select the *Text Tool* from the tool bar
- In the text dialog box that appears, type the text you want to appear on the map
- Select *Draw Borders*, to outline the box if desired
- Choose the font type, style, and size
- If you want the size of the text to change with the change in map size (zoom in/out), left click on *Scalable*

 Select the Fixed Size if you want the size to remain the same regardless of the map position/size

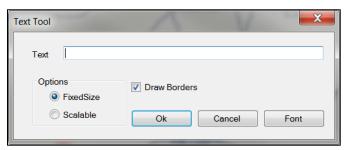

Figure 163 - Text Tool Dialog Box

- When all options have been chosen, select OK
- Position the mouse cursor over location on the map to place the text and left click once, then type the text
- To reposition the text, left click and hold the text box and move to desired location; release the mouse button to set in place

To clear the text box from the map, select  $Map \rightarrow Tools \rightarrow Clear Drawings$  from the tool bar and left click once on the text box.

### 10.2 Line Tools

Line tools can be used to draw your own boundaries directly on the map, add borders around a group of stops or routes, or define routes or territories.

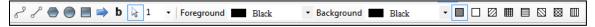

Figure 164 - Line Tools

After drawing a line, the total distance can be displayed on the map. This can be useful to determine the distance between two or more points.

- Select the normal cursor icon (arrowhead) from the tool bar
- Position the mouse pointer over the line and left click (frame handles surround the line that is selected)
- The status bar, located in the lower left part of window, will display the total distance of the line

## 10.2.1 Polyline Tool

The Polyline Tool enables drawing multiple connecting line segments on the map. As each line segment is drawn, the status bar shows the length of the current line segment and the total length of the polyline. After drawing the line, the total distance of the polyline can be displayed. This tool is also especially useful for displaying cumulative distances between areas on the map.

- Select the *Polyline Tool* from the tool bar.
- Select the map to indicate your start point.
- Move the mouse to the next point and left click; a drawn line will appear.
- Move the mouse to the next point and left click again.

- Continue repeating until your drawing is complete.
- Lines can reconnect at another point in the drawing and/or cross another.
- To end the polyline, press CTRL+ left click.
- To stop the *Polyline Tool* and return to the normal cursor, select the arrowhead icon on the tool bar.

To clear the drawing and start new, select  $Map \rightarrow Tools \rightarrow Clear Drawings$  from the menu and select the drawn object.

#### **10.2.2 Line Tool**

The Line Tool enables drawing a single line segment on the map. This tool can also be used to display the distance between two areas on the map.

- Select the *Line Tool* from the tool bar.
- Left click on the map to indicate your start point.
- Left click and hold to move the mouse towards your endpoint; notice the distance is displayed in the status bar as you move the line.
- When you reach the point at which you want to end the line, left click again.
- To stop the *Line Tool*, select the normal cursor icon (arrowhead) from the tool bar.

To clear the drawing and start new, select  $Map \rightarrow Tools \rightarrow Clear Drawings$  from the menu and select the drawn object.

#### 10.2.3 Arrow Tool

The Arrow Tool enables drawing a line with an arrowhead at the end, or drop a triangle on the map to mark a spot. The arrow line is useful in pointing to objects or areas on the map. The distance of the arrow (line) is also displayed in the status bar.

- Select the Arrow Tool from the tool bar.
- left click on the map to indicate your start point, or drop point.
- If dropping a triangle to mark the spot, left click one more time to set.
- If drawing an arrow line, left click, hold and drag to the end of your line.
- To end the arrow line, left click again.
- To stop the Arrow Tool, select the normal cursor icon (arrowhead) from the tool bar.

To clear the drawing and start new, select  $Map \rightarrow Tools \rightarrow Clear \ Drawings$  from the menu and left click once on the drawn object.

# 10.3 Boundary Tools

A boundary is a completely enclosed shape. The boundary tools available include a circle, rectangle, and a polygon, and displayed with various patterns and colors. Boundaries can be used to:

- Denote a special attribute about an area using colors and patterns.
- Calculate the statistics of records within an area.
- Select records within a boundary for analysis.

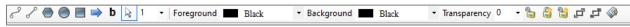

Figure 165 – Activate Boundary Tools

# 10.4 Polygon

The Polygon Tool enables drawing a boundary of any shape on the map. In addition, the polygon can be edited and sized by dragging the frame handles on the polygon.

- Select the Polygon Tool from the tool bar
- left click on the map to indicate your start point
- Move the mouse to the next point and left click; the drawn line will appear
- Move the mouse to the next point and left click again
- Continue repeating until your drawing is complete
- Press CTRL+ left click to end drawing the lines and your drawn shape will appear on the map
- To add a pattern inside the shape, left click inside the shape once, then left click on the chosen pattern
- To add or change background and/or foreground color, left click inside the shape once
- Select a Foreground/Background color using the drop-down arrow to choose
- Select the Color drop down arrow to choose color
- To end the Polygon Tool, select the normal cursor icon (arrowhead) from the tool bar.

To clear the drawing and start new, select  $Map \rightarrow Tools \rightarrow Clear Drawings$  from the menu and select the drawn object.

#### 10.4.1 Circle Tool

The Circle Tool enables drawing a circle on the map. The circle can be drawn to a specific radius, which is displayed, on the status bar at the bottom of the screen.

- Select the Circle Tool from the tool bar.
- left click on the map to indicate your start point.
- left click and hold while moving the mouse outward to expand the size of the circle; release when the desired size is achieved.
- To add a pattern inside the shape, left click inside the shape once, then left click on the chosen pattern.
- To add or change background and/or foreground color, left click inside the shape once.
- Select a Foreground/Background color using the drop-down arrow to choose.
- Select the color drop down arrow to choose color.
- To adjust the position of the circle, left click, hold and drag to correct position location; release the mouse button to set in place.
- To end the Circle Tool, select the normal cursor icon (arrowhead) from the tool bar.

To clear the drawing and start new, select  $Map \rightarrow Tools \rightarrow Clear Drawings$  from the menu and select the drawn object.

**Tip:** Display The Radius of a Circle. Once a circle is drawn, you can display the radius in the status bar on the bottom left side of the map. Select the normal cursor icon (arrowhead) from the tool bar, then left click once within the shape.

## 10.4.2 Rectangle Tool

The Rectangle Tool enables drawing a rectangle on the map. As the rectangle is drawn, the width and length of the boundary is shown on the status bar at the bottom of the screen. These dimensions can also be displayed later.

- Select the Rectangle Tool from the tool bar
- Left click on the map to indicate your start point
- Left click and hold while moving the mouse outward to expand the size of the rectangle;
   release when the desired size is achieved
- To add pattern inside a shape, left click inside the shape, then left click on the chosen pattern
- To add/change background and/or foreground color, left click inside the shape once
- Select a Foreground/Background color using the dropdown arrow to choose
- To adjust the position of the rectangle, left click, hold and drag to correct position location, then release to set in place

To end the Rectangle Tool, select the normal cursor icon (arrowhead) from the tool bar.

To clear the drawing and start new, select  $Map \rightarrow Tools \rightarrow Clear Drawings$  from the menu and select the drawn object.

**Tip:** Display Dimensions of a Rectangle. Once a rectangle has been drawn on the map, you can display the dimensions in the status bar on the bottom left side of the map. Select the normal cursor icon (arrowhead) from the tool bar, then left click once within the shape.

#### 10.4.2 Lock Tool

The Lock Tool provides the ability to lock and unlock shapes on the map to prevent them from being moved while working with stops on the map. When the mouse hovers over the lock icon on the tool bar, a dialog box will open and indicate whether the drawings can be locked or unlocked. The three locking tools available are Lock Selected Shape, Lock All Shapes, and Unlock All Shapes.

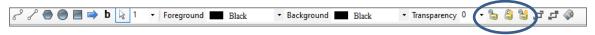

Figure 166 – Territory Lock Tool

#### 10.4.3 Hide Labels

While working in the Drawing File, toggle the Hide Labels icon to show or hide the labels or text boxes attached to drawn objects on the map.

# 10.5 Using Boundaries

Boundaries can be used to analyze the information in a data table and view the results on the map. The three main functions used with boundaries include:

- Template Overlay Denote a special attribute about an area using colors and patterns
- Statistics Calculation Calculate the statistics of records within an area
- Build to Value Select records within a boundary for analysis

To use boundaries for any analytical function, the boundary must first be drawn (<u>Boundary Tools</u>). Ensure the file to be analyzed is open as well.

## 10.5.1 Overlay Template

The Template function enables pasting data into records that exist either inside, or outside of the boundary.

**Example:** The boundary may represent a sales territory. By using the template overlay, you can change the symbol of all the customers within that sales territory, and not affect any records outside of that territory.

To select all the records within a boundary:

- Select the *Drawing Tools* icon from the menu
- Select the Normal Cursor icon (arrowhead) from the tool bar
- Left click within the drawn boundary
- Select *Edit→Template* from the menu

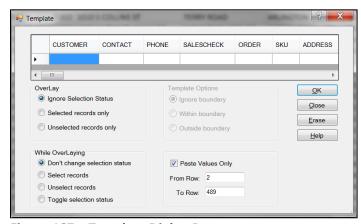

Figure 167 - Template Dialog Box

Select the Template Options to apply.

- Overlay Selection status refers to records marked as TRUE in the Stop File; to select records within the boundary regardless of their selection status, check *Ignore Selection* Status
- While Overlaying To change the selection status of the chosen records in the Stop File, choose Select Records
- Select OK

Select the Stop File tab and review the selection status of the records (should now reflect TRUE in the column labeled Selected).

Select the F8 key to display statistical data for the selected records

To unselect and begin a new template overlay, select *Edit* → *Template* from the menu.

- Select Selected Records Only
- Select Unselect Records
- Select OK

Repeat the process to select new records for any further analytical review.

# 10.5.2 Statistics Inside a Boundary

View summary statistics for records inside a selected boundary.

- Open the spreadsheet
- Position the cursor over the drawn boundary and left click once to select it
- Select Edit→Statistics from the menu, or press the F8 key

The Statistics Info box will include two additional columns, *In Boundary* and *Out Boundary*, with the applicable statistical results displayed in each.

Use the Drawing Tools to define or alter the boundaries, as needed.

#### 10.6 Build to Value

The Build to Value function color-codes locations based upon the geographical area and a volume criterion. DirectRoute will search in concentric circles from the starting point and apply a color and symbol to locations that fall within the criteria you establish.

The Build to Value function can be used for a variety of applications, including:

- Building a skeletal route based upon area and delivery quantities
- Build a sales territory based upon area and sales quantities
- Site location analysis (which customers can be serviced based upon warehouse capacity)

To use the *Build to Value* function:

- Review the Stop File and ensure that all stops are of the same symbol, color, and size
- Select the map tab to active the window if not already
- Zoom to the desired geographical area
- Select *Map→Tools→Build to Value* from the menu
- left click on the map where the geographical center of the territory will be located
- Select Build by Symbols

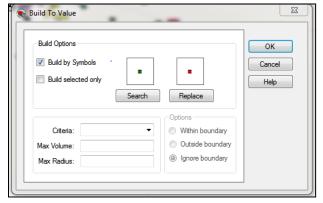

Figure 168 – Build to Value Dialog Box

 Select the Search button; ensure Symbol, Color, and Size are the same as the current selections

- Select the Replace button; select Symbol, Color, and Size to apply to locations in the new territory
- Select the applicable boundary option: Within, Outside, Ignore
- Use the Criteria drop-down button to select the column from the Stop File from which to choose
- Select the Max Volume the territory will contain (volume of the criteria chosen)
- Select the Max radius that the search will include
- Select OK to begin the Build to Value function

**Tip:** If the radius field contains a value, DirectRoute will search records in concentric circles until it reaches the first of the two value limitations; if the radius field is blank, DirectRoute will continue to search records until the maximum volume value is reached, or until boundary limitations are reached.

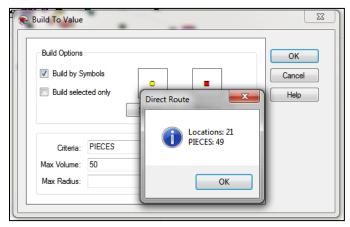

Figure 169 - Build to Value Results

DirectRoute marks all selected records with the color and symbol chosen with the Replace Option.

# 11 CREATING UPLOAD FILES (EXPORT PROCESS)

Once routes have been finalized, an Upload File (UPL) can be created and exported back to an order management system, or host system, for processing. The most common way that routed orders are uploaded to a host system is by using the menu option, File \rightarrow Upload.

The Upload File (UPL) can be created as either a text upload file (.XML) or a fixed length field text upload file (.URP). The primary difference between the two file types is the selection of fields (data) that will be passed in the Upload File, back to the host system.

- The \*.XML Upload File contains a specific set of data fields that will be included in the file
- The \*.URP Upload File enables control and selection of data fields that will be included in the file

If planning to create and use an Upload File, you will want to ensure that the necessary Routing Preferences have been set to specify the *Upload File Name* and *Upload File Path*, and other pertinent upload options have been selected.

• From the menu, select *File→Preferences→Upload* 

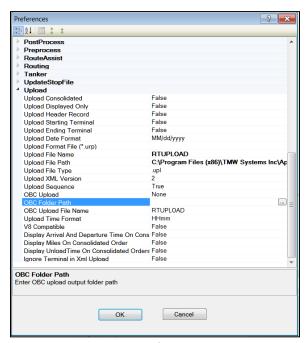

Figure 170 - Upload Preferences

The following fields should be reviewed and updated if an Upload File will be used.

**Upload Consolidated** – The Upload File by default lists each order separately regardless of whether or not consolidate stops (Load tab) is chosen. The Upload Consolidated function passes the orders/stops in a consolidated format in the Upload file. This option is most useful when the user does not require each order to be listed separately.

**Upload Displayed Only** – Selecting *Upload Displayed Only* will write the Upload File (UPL) with only those routes that are displayed on the map (locked). If this option is not utilized, the file will include all routes for that routing session.

**Upload Header Record** – Upload Header Record places a header row at top of the Upload File (UPL) with the number of routed orders.

**Upload Starting Terminal** – Upload Starting Terminal will pass the starting terminal/distribution center in the Upload File.

**Upload Ending Terminal** – Upload Ending Terminal will pass the ending terminal/distribution center in the Upload File.

**Upload Date Format** – Set the date format, i.e. MM/DD/YYYY that will be passed to the host system. **Upload Day Format** – Set how the day of the week will be displayed, i.e. for Monday, choose to display the whole word, or two or three letter abbreviation (Mo or Mon).

**Upload Format File (\*.URP)** – Enter the path and file name of the Upload Format File (\*.URP) that will be used. When this field is used, the software will not ask for a \*.URP file name during the Upload process; it will only ask for the Upload File name.

**Upload File Name** – The default file name is RTUPLOAD. Use the drop-down arrow to select another name for the file (the file name can be changed after it is created).

**Upload File Path** – Path to the Upload File (UPL), if different than the current DirectRoute Data Folder location.

**Upload File Type** –Enter the type of upload file used, i.e. \*.UPL, \*.XML, etc.).

**Upload XML Version** – The \*.XML version number (ex. 2, or 5).

**Upload Sequence** – Will list the route and sequence numerically, just as it does in the Route Book.

**OBC Upload** – Allows Onboard Computer System Upload File (OBC Upload File) format for PeopleNet, XATA, etc.

OBC Folder Path - Path to OBC File.

**OBC Upload File Name** – OBC Upload File name.

**Upload Time Format** – Set the time format (ex. H:mm) that will be passed to the host system.

**V8 Compatible** – Enables backwards compatibility with DirectRoute Version 8.

**Display Arrival and Departure Time on Consolidated Order** – When set to TRUE, will display the same arrival/departure date for each order on the same stop (consolidated order).

**Display Miles on Consolidated Order** – When set to TRUE, will display the same miles for each individual order on the same stop (consolidated order).

**Display Unload Time on Consolidated Order** – When set to TRUE, will display the same unload time for each individual order on the same stop (consolidated order).

Ignore Terminal in .XML Upload – When set to TRUE,

**Display Drive and Work Time on Consolidation** – When set to TRUE, will display Drive Time and Work Time on consolidated orders.

**Abbreviate Rt Violation** – When set to TRUE, will abbreviate all route Violations.

**Display Total Distance on Consolidated Orders** – When set to TRUE, will display the total distance on consolidated orders.

# 11.1 Create An \*.XML Upload File

To create the \*.XML Upload File, you must be in the routing mode. Once the routing project has been completed and saved, open the Route Book.

Select File→Upload from the menu

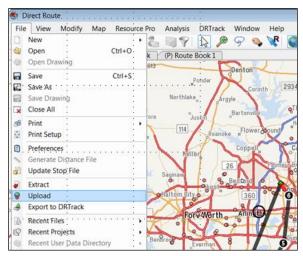

Figure 171 - File/Upload

- When the Save Upload File info box opens, rename/edit the file name (or not, if you prefer)
- Left click on the Save button when done

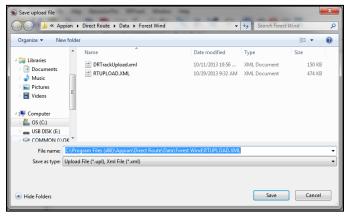

Figure 172 - DirectRoute Upload Preferences

An info box will appear stating the \*.XML Upload File has been created successfully.

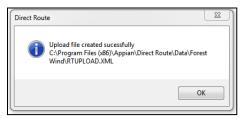

Figure 173 – .XML File Created Successfully

Once the file has been created, navigate to the DirectRoute/Data folder for the file was saved, and look for the \*.XML Upload File. The file is now ready to copy to the ERP/WMS.

Figure 174 - .XML File Sample

# 11.2 Create a URP Upload File

The URP File is a text formatted file that contains the information to be passed back to the ERP/WMS. Creating your own URP File allows you to select the data fields to be passed and omit any fields not necessary.

Each field represents one piece of data from DirectRoute and is placed in the file in the order in which it is passed to the ERP/WMS. As each field is extracted, it is placed after the previous field to create a single line in the URP File.

The URP File requires a specific header (Detail Section) and below the header, the fields for the URP File are entered in the order you want them to appear in the Upload File. Each of the field parameters are separated by a comma with no spaces. Refer to the <u>URP Field Names Table</u> for a list of fields that are available to use.

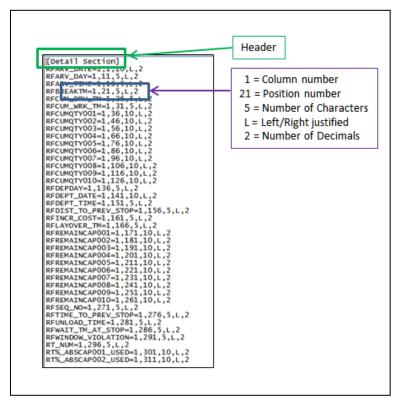

Figure 175 - URP Field Entry Format

- Field names must be capitalized
- The first and second entries reflect the starting Column and Position of the data
- The third entry is the Number of Characters used for data in the field
- The fifth position is for Text Justification within the cell (L = Left, R = Right)
- The last entry number is the Number of Decimals allowed to follow any given number in the field

Once the file is complete and all entries have been added, save it as \*.URP (name the file). The file may be saved anywhere, but it is best to place it in the directory with the data to be used. If formats for several URP Files are the same, the URP does not need to be changed for each successive upload.

Regardless of where you save the file, add the file name and path (Upload File Path and Upload File Name) to *Preference* → *File Names/Paths*. This will allow DirectRoute to update the file with the route information each time an upload is performed.

Once the URP is created, the file is ready to be used.

- Select File→Upload from the menu
- Enter the name of the Upload File; default is RTUPLOAD.UPL (can be anything with \*.UPL extension)
- If a URP File is being used, the User will be prompted for the URP File to use (if the Upload Format File was already identified in the Routing Preferences, this prompt will be bypassed and the URP File selected in the Preference settings will be used)
- Left click on Save to begin the process of creating the upload file

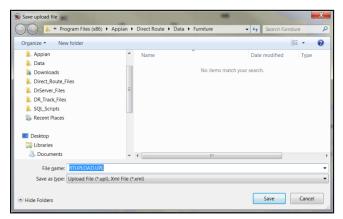

Figure 176 – Creating an Upload File

| 1 | 1 06H17964134 | Zayas Maria     | KAUFMAN   | TX  | 0829 0829 04/08/2013 |
|---|---------------|-----------------|-----------|-----|----------------------|
| 1 | 1 06H17969133 | Zayas Maria     | KAUFMAN   | TX  | 0829 0829 04/08/2013 |
| 1 | 1 06H17964117 | Zayas Maria     | KAUFMAN   | TX  | 0829 0853 04/08/2013 |
| 1 | 2 04T18168866 | Leon D          | GUNBARREL | TX  | 0930 0954 04/08/2013 |
| 1 | 2 04T18168866 | Leon D          | GUNBARREL | TX  | 0930 0954 04/08/2013 |
| 1 | 3 12H18164388 | Goldstein Mark  | ATHENS    | TX  | 1025 1025 04/08/2013 |
| 1 | 3 12H18164388 | Goldstein Mark  | ATHENS    | TX  | 1025 1025 04/08/2013 |
| 1 | 3 12H18164388 | Goldstein Mark  | ATHENS    | TX  | 1025 1025 04/08/2013 |
| 1 | 3 12H18164388 | Goldstein Mark  | ATHENS    | TX  | 1025 1058 04/08/2013 |
| 1 | 3 12H18164388 | Goldstein Mark  | ATHENS    | TX  | 1025 1058 04/08/2013 |
| 1 | 3 12H18164388 | Goldstein Mark  | ATHENS    | TX  | 1025 1058 04/08/2013 |
| 1 | 4 04C17756694 | Seiferth Debbie | ATHENS    | TX  | 1106 1106 04/08/2013 |
| 1 | 4 04C17756642 | Seiferth Debbie | ATHENS    | TX  | 1106 1106 04/08/2013 |
| 1 | 4 04C17756642 | Seiferth Debbie | ATHENS    | TX  | 1106 1106 04/08/2013 |
| 1 | 4 04C17756642 | Seiferth Debbie | ATHENS    | TX  | 1106 1106 04/08/2013 |
| 1 | 4 04C17756642 | Seiferth Debbie | ATHENS    | TX  | 1106 1141 04/08/2013 |
| 1 | 4 04C17756642 | Seiferth Debbie | ATHENS    | TX  | 1106 1141 04/08/2013 |
| 1 | 4 04017756642 | Seiferth Debbie | ATHENS    | mv. | 1106 1141 04/08/2013 |

Figure 177 – Upload File Sample Output

Above is a sample of a UPL File. The blank areas denote a field shorter than is set forth, or a field with no data to be passed.

**Note:** If there are ### in the field, there was an error in the processing. Check the URP file. Make sure that a period has not been placed in the parameters in the place of a comma. If there are \*\*\* in the upload file, the fields are too small to hold the requested data.

# 11.3 Create a URP Upload Format File

The \*.URP Upload File is a text formatted file that contains the routing information that is to be passed back to the host system. Using this file type enables control and selection of the fields (information) to pass back to the host system, while omitting any fields that may not be needed.

To use this feature, the \*.URP Format File must first be created, so the software will know which data fields to include in the Upload File. The file can be created in Notepad, then saved and placed in the DirectRoute Data Folder. The following is a sample of a \*.URP File.

The <u>URP Field Names Table</u> lists the fields available for use in the Upload Files (URP). All entries in the file must be capitalized. Use the table to help complete the \*.URP Format File. If additional fields are required, contact Trimble MAPS Support, <u>support@trimblemaps.com</u>, Phone: (800) 663-0626, Option 6 then Option 7, for assistance.

```
[Detail Section]
SFRT=1,1,4,L,0
SFSEQ=1,5,2,L,0
SFID1=1,7,20,L,0
SFNAme=1,27,20,L,0
SFCITY=1,47,20,L,0
SFSTATE=1,67,4,L,0
RFARV TIME=1,71,5,L,0
RFDEPT TIME=1,76,5,L,0
RFARV DATE=1,81,10,L,0
RFTIME TO PREV STOP=1,91,6,R,2
RFDIST TO PREV STOP=1,97,6,R,1
SFqty1=1,103,12,R,1
SFqty2=1,115,12,R,1
RTENDDATE=1,127,12,L,0
RTSTARTTIME=1,139,12,L,0
RTENDTIME=1,147,12,L,0
SFUSERFLD1=1,159,12,L,0
SFSPLITTABLE=1,171,5,L,0
Figure 178 - Sample *.URP Format File
```

Tip: Each field represents one piece of data from the routing project. As each field is extracted, it is placed in the cell immediately following the previous field, to create a single line in the \*.URP File.

The \*.URP Format File requires the header (Detail Section) to be used. Below the header, the entries (fields) are entered in the same order that they should be passed back to the host system. Each of the parameters is separated by a comma, with no spaces.

- Field, in all capital letters, followed by an equal (=) sign
- A number one (1) for the row that will begin the URP, as in a spreadsheet
- The cell that is the first to have data
- The first entry will be a number '1'
- The second and following entries will be the *Starting* cell number, plus the *Number* of cells used for data entry from the previous entry
- The fifth position is for *Justification* within the cell
  - An 'L' usually denotes Left Justification
- The last entry is for the Number of Decimals that will be allowed to follow a number in the Field
  - The decimal will be counted into the total size of the cell, as entered in Number 4, above

**Note:** Header information will not be passed in the upload information.

Once all the entries have been added, save the file as \*.URP in the DirectRoute Data Folder. If formats for several \*.URP Files are the same, the URP does not need to be changed for each successive upload. If the location of the saved file is changed, be sure the file name and file path are updated correctly in Routing Preferences. This will allow the software to update the file each time an upload is performed.

Complete the upload after the file has been created and saved.

- Select File → Upload from the menu
- Enter the name for the Upload File to be used

- If using \*.URP File, a prompt will be received to select the \*.URP File
- Select Save and the software will complete the Upload File conversion

The Upload File will appear in the DirectRoute Data Folder (or other saved location).

**Note:** If the File Name/Path was updated in Routing Preferences {Upload Format File (\*.URP)}, the software will not ask for a \*.URP File location during the Upload process; it will only ask for the Upload File name.

In this sample, \*.URP Upload File output, the blank areas denote a field shorter than is set forth, or a field with no data to be passed. A few things to note about the \*URP File output:

- Header information will not be passed in the upload information
- If there are ### in the field, there was an error in the processing; check the URP File
- Ensure a period has not been placed in the parameters, in the place of a comma
- If there are \*\*\* in the Upload File, the fields are too small to hold the requested data

| 1 | 1 06H17964134 | Zayas Maria     | KAUFMAN   | TX | 0829 0829 04/08/2013 |
|---|---------------|-----------------|-----------|----|----------------------|
| 1 | 1 06H17969133 | Zayas Maria     | KAUFMAN   | TX | 0829 0829 04/08/2013 |
| 1 | 1 06H17964117 | Zayas Maria     | KAUFMAN   | TX | 0829 0853 04/08/2013 |
| 1 | 2 04T18168866 | Leon D          | GUNBARREL | TX | 0930 0954 04/08/2013 |
| 1 | 2 04T18168866 | Leon D          | GUNBARREL | TX | 0930 0954 04/08/2013 |
| 1 | 3 12H18164388 | Goldstein Mark  | ATHENS    | TX | 1025 1025 04/08/2013 |
| 1 | 3 12H18164388 | Goldstein Mark  | ATHENS    | TX | 1025 1025 04/08/2013 |
| 1 | 3 12H18164388 | Goldstein Mark  | ATHENS    | TX | 1025 1025 04/08/2013 |
| 1 | 3 12H18164388 | Goldstein Mark  | ATHENS    | TX | 1025 1058 04/08/2013 |
| 1 | 3 12H18164388 | Goldstein Mark  | ATHENS    | TX | 1025 1058 04/08/2013 |
| 1 | 3 12H18164388 | Goldstein Mark  | ATHENS    | TX | 1025 1058 04/08/2013 |
| 1 | 4 04C17756694 | Seiferth Debbie | ATHENS    | TX | 1106 1106 04/08/2013 |
| 1 | 4 04C17756642 | Seiferth Debbie | ATHENS    | TX | 1106 1106 04/08/2013 |
| 1 | 4 04C17756642 | Seiferth Debbie | ATHENS    | TX | 1106 1106 04/08/2013 |
| 1 | 4 04C17756642 | Seiferth Debbie | ATHENS    | TX | 1106 1106 04/08/2013 |
| 1 | 4 04C17756642 | Seiferth Debbie | ATHENS    | TX | 1106 1141 04/08/2013 |
| 1 | 4 04C17756642 | Seiferth Debbie | ATHENS    | TX | 1106 1141 04/08/2013 |
| 1 | 4 04C17756642 | Seiferth Debbie | ATHENS    | TX | 1106 1141 04/08/2013 |

Figure 179 – Sample \*.URP Upload File Output

#### 11.3.1 URP Field Names Table

| ROUTE FIELDS    | DESCRIPTION                                 |
|-----------------|---------------------------------------------|
| RFARV_DATE      | Arrival date at delivery location           |
| RFARV_DAY       | Arrival day at delivery location            |
| RFARV_TIME      | Arrival time at delivery location           |
| RFARVTM_WITH_TZ | Arrival time at delivery locale w/Time Zone |
| RFBREAKTM       | Break time for driver                       |
| RFCUM_DRV_TM    | Cumulative drive time                       |
| RFCUM_WRK_TM    | Cumulative work time on route               |
| RFCUMQTY001     | Cumulative Quantity1 of Order               |
| RFCUMQTY002     | Cumulative Quantity2 of Order               |
| RFCUMQTY003     | Cumulative Quantity3 of Order               |
| RFCUMQTY004     | Cumulative Quantity4 of Order               |
| RFCUMQTY005     | Cumulative Quantity5 of Order               |

| ROUTE FIELDS        | DESCRIPTION                                |
|---------------------|--------------------------------------------|
| RFCUMQTY006         | Cumulative Quantity6 of Order              |
| RFCUMQTY007         | Cumulative Quantity7 of Order              |
| RFCUMQTY008         | Cumulative Quantity8 of Order              |
| RFCUMQTY009         | Cumulative Quantity9 of Order              |
| RFCUMQTY010         | Cumulative Quantity10 of Order             |
| RFDEPDAY            | Day of departure/dispatch day              |
| RFDEPT DATE         | Route departure date                       |
| RFDEPT TIME         | Time of route departure                    |
| RFDEPTTM WITH TZ    | Time of route departure with Time Zone     |
| RFDIST_TO_PREV_STOP | Distance from previous stop                |
| RFINCR COST         | Incremental cost of a stop. Calculates     |
|                     | difference in miles, drvtm; if stop was    |
|                     | added, applies mileage and hr cost         |
| RFLAYOVER_TM        | Overnight layover time within a route      |
| RFREMAINCAP001      | Remaining Capacity1                        |
| RFREMAINCAP002      | Remaining Capacity2                        |
| RFREMAINCAP003      | Remaining Capacity3                        |
| RFREMAINCAP004      | Remaining Capacity4                        |
| RFREMAINCAP005      | Remaining Capacity5                        |
| RFREMAINCAP006      | Remaining Capacity6                        |
| RFREMAINCAP007      | Remaining Capacity7                        |
|                     |                                            |
| RFREMAINCAPOOS      | Remaining Capacity8                        |
| RFREMAINCAP009      | Remaining Capacity9                        |
| RFREMAINCAP010      | Remaining Capacity10                       |
| RFSEQ_NO            | Sequence number of stop within a route     |
| RFTIME_TO_PREV_STOP | Time to Previous Stop                      |
| RFUNLOAD_TIME       | Unload Time                                |
| RFWAIT_TM_AT_STOP   | Wait time at stop                          |
| RFWINDOW_VIOLATION  | Window Violation                           |
| RT_NUM              | Route Number                               |
| RT%_ABSCAP001_USED  | Absolute value of Qty1 for each stop on    |
|                     | route divided by Trk capacity * 2 (pickup, |
|                     | delivery)                                  |
| RT%_ABSCAP002_USED  | Absolute value of Qty2 for each stop on    |
|                     | route divided by Trk capacity * 2          |
| RT%_ABSCAP003_USED  | Absolute value of Qty3 for each stop on    |
|                     | route divided by Trk capacity * 2          |
| RT%_ABSCAP004_USED  | Absolute value of Qty4 for each stop on    |
|                     | route divided by Trk capacity * 2          |
| RT%_ABSCAP005_USED  | Absolute value of Qty5 for each stop on    |
|                     | route divided by Trk capacity * 2          |
| RT%_ABSCAP006_USED  | Absolute value of Qty6 for each stop on    |
|                     | route divided by Trk capacity * 2          |
| RT%_ABSCAP007_USED  | Absolute value of Qty7 for each stop on    |
|                     | route divided by Trk capacity * 2          |
| RT%_ABSCAP008_USED  | Absolute value of Qty8 for each stop on    |
|                     | route divided by Trk capacity * 2          |
| RT%_ABSCAP009_USED  | Absolute value of Qty9 for each stop on    |
|                     | route divided by Trk capacity * 2          |
| RT%_ABSCAP010_USED  | Absolute value of Qty10 for each stop on   |
|                     | route divided by Trk capacity * 2          |

| RT%_CAPO01_USED  RT%_CAPO02_USED  RT%_CAPO03_USED  RT%_CAPO03_USED  RT%_CAPO03_USED  RT%_CAPO03_USED  RT%_CAPO03_USED  RT%_CAPO04_USED  RT%_CAPO06_USED  RT%_CAPO06_USED  RT%_CAPO06_USED  RT%_CAPO06_USED  RT%_CAPO06_USED  RT%_CAPO06_USED  RT%_CAPO06_USED  RT%_CAPO06_USED  RT%_CAPO06_USED  RT%_CAPO06_USED  RT%_CAPO06_USED  RT%_CAPO06_USED  RT%_CAPO06_USED  RT%_CAPO06_USED  RT%_CAPO06_USED  RT%_CAPO06_USED  RT%_CAPO06_USED  RT%_CAPO10_USED  RTCAPO10_USED  ROUTE capacity1 used (10 cap fields avail)  RTCAPO01_USED  ROUTE capacity2 used  RTCAPO03_USED  ROUTE capacity3 used  RTCAPO03_USED  ROUTE capacity4 used  RTCAPO05_USED  ROUTE capacity4 used  RTCAPO05_USED  ROUTE capacity5 used  RTCAPO05_USED  ROUTE capacity5 used  RTCAPO06_USED  ROUTE capacity6 used  RTCAPO06_USED  ROUTE capacity9 used  RTCAPO06_USED  ROUTE capacity9 used  RTCAPO06_USED  ROUTE capacity9 used  RTCAPO08_USED  ROUTE capacity9 used  RTCAPO08_USED  ROUTE capacity9 used  RTCAPO08_USED  ROUTE capacity9 used  RTCAPO08_USED  ROUTE capacity9 used  RTCAPO08_USED  ROUTE capacity9 used  RTCAPO10_USED  ROUTE capacity9 used  RTCAPO10_USED  ROUTE capacity9 used  RTCAPO10_USED  ROUTE capacity9 used  RTCAPO10_USED  ROUTE capacity9 used  RTCAPO10_USED  ROUTE capacity9 used  RTCAPO10_USED  ROUTE capacity10 used  RTBACKHAUL001  Backhaul1  RTBACKHAUL003  Backhaul3  RTBACKHAUL004  Backhaul6  RTBACKHAUL004  Backhaul7  RTBACKHAUL005  Backhaul7  RTBACKHAUL006  Backhaul7  RTBACKHAUL006  Backhaul8  RTBACKHAUL007  Backhaul9  RTBACKHAUL009  Backhaul9  RTBACKHAUL009  RTBACKHAUL009  RTBACKHAUL001  RTBACKHAUL001  RTBACKHAUL001  RTBACKHAUL001  RTBACKHAUL001  RTBACKHAUL003  RTBACKHAUL004  RTBACKHAUL006  RTBACKHAUL006  RTBACKHAUL007  RTBACKHAUL007  RTBACKHAUL007  RTBACKHAUL008  RTBACKHAUL009  RTBACKHAUL009  RTBACKHA | ROUTE FIELDS                                                                                                    | DESCRIPTION                   |
|----------------------------------------------------------------------------------------------------|----------------------------------------------------------------------------------------------------|-------------------------------|
| fields avail)  RT%_CAP002_USED  Percent of cap2 used on route  RT%_CAP004_USED  Percent of cap3 used on route  RT%_CAP004_USED  Percent of cap3 used on route  RT%_CAP005_USED  Percent of cap5 used on route  RT%_CAP006_USED  Percent of cap6 used on route  RT%_CAP006_USED  Percent of cap6 used on route  RT%_CAP006_USED  Percent of cap6 used on route  RT%_CAP008_USED  Percent of cap8 used on route  RT%_CAP009_USED  Percent of cap8 used on route  RT%_CAP009_USED  Percent of cap9 used on route  RT%_CAP001_USED  Percent of cap1 used on route  RTCAP001_USED  ROUTE capacity1 used (10 cap fields avail)  RTCAP001_USED  ROUTE capacity2 used  RTCAP003_USED  ROUTE capacity3 used  RTCAP003_USED  ROUTE capacity4 used  RTCAP004_USED  ROUTE capacity4 used  RTCAP004_USED  ROUTE capacity5 used  RTCAP005_USED  ROUTE capacity5 used  RTCAP006_USED  ROUTE capacity6 used  RTCAP006_USED  ROUTE capacity6 used  RTCAP009_USED  ROUTE capacity7 used  RTCAP009_USED  ROUTE capacity9 used  RTCAP009_USED  ROUTE capacity9 used  RTCAP009_USED  ROUTE capacity9 used  RTCAP009_USED  ROUTE capacity9 used  RTCAP009_USED  ROUTE capacity9 used  RTCAP01_USED  ROUTE capacity9 used  RTCAP01_USED  ROUTE capacity9 used  RTCAP01_USED  ROUTE capacity9 used  RTCAP01_USED  ROUTE capacity9 used  RTCAP01_USED  ROUTE capacity9 used  RTCAP009_USED  ROUTE capacity9 used  RTCAP009_USED  ROUTE capacity9 used  RTCAP009_USED  ROUTE capacity9 used  RTCAP009_USED  ROUTE capacity9 used  RTCAP009_USED  ROUTE capacity9 used  RTCAP009_USED  ROUTE capacity9 used  RTCAP009_USED  ROUTE capacity9 used  RTBACKHAUL001  Backhaul1  RTBACKHAUL003  Backhaul3  RTBACKHAUL004  Backhaul6  RTBACKHAUL005  Backhaul7  RTBACKHAUL006  Backhaul8  RTBACKHAUL007  RTBACKHAUL007  Backhaul9  RTBACKHAUL008  Backhaul9  RTBACKHAUL009  RTBACKHAUL009  RTBACKHAUL009  RTBACKHAUL009  RTBACKHAUL009  RTBACKHAUL009  RTBACKHAUL009  RTBACKHAUL009  RTBACKHAUL009  RTBACKHAUL009  RTBACKHAUL009  RTBACKHAUL009  RTBACKHAUL009  RTBACKHAUL009  RTBACKHAUL009  RTBACKHAUL009  RTBACKHAUL009  RTBACKHAUL009  RTBACKHAUL009  RTBAC |                                                                                                    |                               |
| RT%_CAPO02_USED Percent of cap2 used on route RT%_CAPO03_USED Percent of cap3 used on route RT%_CAPO04_USED Percent of cap3 used on route RT%_CAPO04_USED Percent of cap5 used on route RT%_CAPO05_USED Percent of cap5 used on route RT%_CAPO05_USED Percent of cap5 used on route RT%_CAPO06_USED Percent of cap5 used on route RT%_CAPO08_USED Percent of cap6 used on route RT%_CAPO08_USED Percent of cap6 used on route RT%_CAPO08_USED Percent of cap6 used on route RT%_CAPO08_USED Percent of cap6 used on route RT%_CAPO09_USED Percent of cap10 used on route RTCAPO01_USED Route capacity1 used (10 cap fields avail) RTCAPO02_USED Route capacity3 used RTCAPO02_USED ROUTE capacity3 used RTCAPO04_USED Route capacity4 used RTCAPO05_USED Route capacity4 used RTCAPO05_USED ROUTE capacity4 used RTCAPO05_USED ROUTE capacity5 used RTCAPO06_USED ROUTE capacity6 used RTCAPO07_USED ROUTE capacity6 used RTCAPO09_USED ROUTE capacity6 used RTCAPO09_USED ROUTE capacity7 used RTCAPO09_USED ROUTE capacity9 used RTCAPO09_USED ROUTE capacity9 used RTCAPO10_USED ROUTE capacity9 used RTCAPO10_USED ROUTE capacity9 used RTCAPO10_USED ROUTE capacity9 used RTCAPO10_USED ROUTE capacity9 used RTCAPO10_USED ROUTE capacity9 used RTCAPO10_USED ROUTE capacity9 used RTCAPO10_USED ROUTE capacity9 used RTCAPO10_USED ROUTE capacity9 used RTCAPO10_USED ROUTE capacity9 used RTBACKHAUL001 Backhaul1 RTBACKHAUL003 Backhaul2 RTBACKHAUL004 Backhaul3 RTBACKHAUL005 Backhaul6 Backhaul7 RTBACKHAUL006 Backhaul7 RTBACKHAUL007 Backhaul08 Backhaul8 RTBACKHAUL009 Backhaul9 RTBACKHAUL009 Backhaul9 RTBACKHAUL009 RTBACKHAUL00 | ,3_9.1 662_6622                                                                                                    | ,                             |
| RT%_CAPO03_USED Percent of cap3 used on route RT%_CAPO04_USED Percent of cap4 used on route RT%_CAPO06_USED Percent of cap5 used on route RT%_CAPO06_USED Percent of cap5 used on route RT%_CAPO06_USED Percent of cap5 used on route RT%_CAPO07_USED Percent of cap7 used on route RT%_CAPO07_USED Percent of cap8 used on route RT%_CAPO08_USED Percent of cap8 used on route RT%_CAPO08_USED Percent of cap8 used on route RT%_CAPO10_USED Percent of cap10 used on route RT%_CAPO10_USED Percent of cap10 used on route RT%_CAPO10_USED Percent of cap10 used on route RTCAPO01_USED ROUTE capacity1 used (10 cap fields avail) RTCAPO01_USED ROUTE capacity2 used RTCAPO03_USED ROUTE capacity3 used RTCAPO03_USED ROUTE capacity4 used RTCAPO04_USED ROUTE capacity5 used RTCAPO05_USED ROUTE capacity5 used RTCAPO06_USED ROUTE capacity5 used RTCAPO06_USED ROUTE capacity6 used RTCAPO07_USED ROUTE capacity6 used RTCAPO09_USED ROUTE capacity6 used RTCAPO09_USED ROUTE capacity6 used RTCAPO09_USED ROUTE capacity6 used RTCAPO10_USED ROUTE capacity10 used RTBACKHAUL001 Backhaul0 Backhaul1 RTBACKHAUL002 Backhaul2 RTBACKHAUL003 Backhaul3 RTBACKHAUL004 Backhaul4 RTBACKHAUL005 Backhaul6 RTBACKHAUL006 Backhaul7 RTBACKHAUL007 Backhaul7 RTBACKHAUL008 Backhaul8 RTBACKHAUL009 Backhaul9 RTBACKHAUL009 Backhaul9 RTBACKHAUL000 Backhaul9 RTBACKHAUL000 RTBACKHAUL000 Backhaul9 RTBACKHAUL000 RTBACKHAUL000 Backhaul9 RTBACKHAUL000 RTBACKHAUL000 Backhaul9 RTBACKHAUL000 RTBACKHAUL000 Backhaul9 RTBACKHAUL000 Backhaul9 RTBACKHAUL000 RTBACKHAUL000 Backhaul9 RTBACKHAUL000 RTBACKHAUL000 Backhaul9 RTBACKHAUL000 RTBACKHAUL000 Backhaul9 RTBACKHAUL000 Backhaul9 RTBACKHAUL000 RTBACKHAUL000 Backhaul9 RTBACKHAUL000 RTBACKHAUL000 Backhaul9 RTBACKHAUL000 RTBACKHAUL000 Backhaul9 RTBACKHAUL000 RTBACKHAUL000 Backhaul9 RTBACKHAUL000 RTGATAUR delivered RTBACKHAUL000 RTBACKHAUL000 RTBACKHAUL000 RTBACKHAUL000 RTBACKHAUL000 RTBACKHAUL000 RTBACKHAUL000 RTBACKHAUL000 RTBACKHAUL000 RTBACKHAUL000 RTBACKHAUL000 RTBACKHAUL000 RTBACKHAUL000 RTBACKHAUL000 RTGATAURAURAURAURAURAURAURAURAURAURAURAURAUR | RT% CAP002 USED                                                                                                    | ,                             |
| RT%_CAPO04_USED Percent of cap4 used on route RT%_CAPO05_USED Percent of cap5 used on route RT%_CAPO05_USED Percent of cap5 used on route RT%_CAPO05_USED Percent of cap5 used on route RT%_CAPO07_USED Percent of cap6 used on route RT%_CAPO08_USED Percent of cap8 used on route RT%_CAPO08_USED Percent of cap8 used on route RT%_CAPO01_USED Percent of cap9 used on route RTCAPO01_USED Percent of cap10 used on route RTCAPO01_USED Route capacity1 used (10 cap fields avail) RTCAPO01_USED Route capacity2 used RTCAPO03_USED Route capacity4 used RTCAPO03_USED Route capacity4 used RTCAPO03_USED Route capacity5 used RTCAPO04_USED Route capacity5 used RTCAPO05_USED Route capacity6 used RTCAPO05_USED Route capacity6 used RTCAPO05_USED Route capacity6 used RTCAPO05_USED Route capacity6 used RTCAPO08_USED Route capacity7 used RTCAPO08_USED Route capacity7 used RTCAPO08_USED Route capacity9 used RTCAPO08_USED Route capacity9 used RTCAPO08_USED Route capacity9 used RTCAPO08_USED Route capacity9 used RTCAPO10_USED Route capacity9 used RTCAPO10_USED Route capacity9 used RTCAPO10_USED Route capacity9 used RTCAPO10_USED Route capacity9 used RTCAPO10_USED Route capacity9 used RTBACKHAUL001 Backhaul1 RTBACKHAUL002 Backhaul2 RTBACKHAUL003 Backhaul3 RTBACKHAUL004 Backhaul4 RTBACKHAUL006 Backhaul7 RTBACKHAUL006 Backhaul6 RTBACKHAUL007 Backhaul7 RTBACKHAUL007 Backhaul7 RTBACKHAUL008 Backhaul8 RTBACKHAUL009 Backhaul9 RTBACKHAUL009 Backhaul9 RTBACKHAUL009 RTBACKHAUL009 Backhaul9 RTBACKHAUL009 RTBACKHAUL009 Backhaul9 RTBACKHA |                                                                                                    | •                             |
| RT%_CAP005_USED Percent of cap5 used on route RT%_CAP006_USED Percent of cap6 used on route RT%_CAP007_USED Percent of cap6 used on route RT%_CAP008_USED Percent of cap8 used on route RT%_CAP009_USED Percent of cap9 used on route RT%_CAP009_USED Percent of cap9 used on route RT%_CAP010_USED Percent of cap9 used on route RTCAP001_USED Percent of cap9 used on route RTCAP001_USED Route capacity1 used (10 cap fields avail) RTCAP002_USED Route capacity2 used RTCAP003_USED Route capacity4 used RTCAP003_USED Route capacity4 used RTCAP003_USED Route capacity4 used RTCAP003_USED Route capacity5 used RTCAP005_USED Route capacity5 used RTCAP006_USED Route capacity6 used RTCAP006_USED Route capacity6 used RTCAP005_USED Route capacity6 used RTCAP009_USED Route capacity9 used RTCAP009_USED Route capacity9 used RTCAP009_USED Route capacity9 used RTCAP009_USED Route capacity9 used RTCAP010_USED Route capacity9 used RTCAP010_USED Route capacity9 used RTCAP010_USED Route capacity9 used RTCAP010_USED Route capacity9 used RTCAP010_USED Route capacity9 used RTCAP010_USED Route capacity9 used RTCAP010_USED Route capacity9 used RTBACKHAUL001 Backhaul1 RTBACKHAUL002 Backhaul2 RTBACKHAUL003 Backhaul2 RTBACKHAUL004 Backhaul3 RTBACKHAUL005 Backhaul6 RTBACKHAUL006 Backhaul7 RTBACKHAUL006 Backhaul7 RTBACKHAUL006 Backhaul9 RTBACKHAUL007 Backhaul9 RTBACKHAUL008 Backhaul9 RTBACKHAUL009 Backhaul9 RTBACKHAUL009 Backhaul9 RTBACKHAUL009 Backhaul9 RTBACKHAUL009 Backhaul9 RTBACCHAUL009 Backhaul9 RTBACCHAUL0 |                                                                                                    | •                             |
| RT%_CAP006_USED Percent of cap6 used on route RT%_CAP007_USED Percent of cap7 used on route RT%_CAP009_USED Percent of cap8 used on route RT%_CAP009_USED Percent of cap8 used on route RT%_CAP010_USED Percent of cap9 used on route RT%_CAP010_USED Percent of cap9 used on route RTCAP001_USED Percent of cap9 used on route RTCAP001_USED Route capacity1 used (10 cap fields avail) RTCAP001_USED Route capacity2 used RTCAP003_USED Route capacity3 used RTCAP003_USED Route capacity4 used RTCAP004_USED Route capacity4 used RTCAP005_USED Route capacity5 used RTCAP006_USED Route capacity6 used RTCAP007_USED Route capacity7 used RTCAP008_USED Route capacity9 used RTCAP008_USED Route capacity9 used RTCAP008_USED Route capacity9 used RTCAP008_USED Route capacity9 used RTCAP008_USED Route capacity9 used RTCAP010_USED Route capacity9 used RTCAP010_USED Route capacity9 used RTCAP010_USED Route capacity9 used RTCAP010_USED Route capacity9 used RTCAP010_USED Route capacity9 used RTBACKHAUL001 Backhaul1 RTBACKHAUL002 Backhaul2 RTBACKHAUL003 Backhaul3 RTBACKHAUL004 Backhaul4 RTBACKHAUL006 Backhaul6 RTBACKHAUL006 Backhaul6 RTBACKHAUL007 Backhaul7 RTBACKHAUL008 Backhaul8 RTBACKHAUL009 Backhaul9 RTBACKHAUL009 Backhaul9 RTBACKHAUL009 Backhaul9 RTBACKHAUL009 Backhaul9 RTBACKHAUL009 Backhaul9 RTBACKHAUL009 Backhaul9 RTBACKHAUL009 Backhaul9 RTBACKHAUL009 Backhaul9 RTBACKHAUL009 Backhaul9 RTBACKHAUL009 Backhaul9 RTBACKHAUL009 Backhaul9 RTBACCHAUL009 Backhaul9 RTBACCHAUL009 RTBACCHAUL009 Backhaul9 RTBACCHAUL009 RTBACCHAUL009 RTBACCHAUL009 RTBACCHAUL009 RTBACCHAUL009 RTBACC |                                                                                                    | ·                             |
| RT%_CAPO07_USED  RT%_CAPO08_USED  Percent of cap8 used on route  RT%_CAPO08_USED  Percent of cap9 used on route  RT%_CAPO10_USED  Percent of cap10 used on route  RT%_CAPO10_USED  Percent of cap10 used on route  RTCAPO10_USED  ROUTE capacity1 used (10 cap fields avail)  RTCAPO02_USED  ROUTE capacity3 used  RTCAPO03_USED  ROUTE capacity3 used  RTCAPO04_USED  ROUTE capacity4 used  RTCAPO05_USED  ROUTE capacity5 used  RTCAPO05_USED  ROUTE capacity5 used  RTCAPO05_USED  ROUTE capacity5 used  RTCAPO05_USED  ROUTE capacity6 used  RTCAPO09_USED  ROUTE capacity7 used  RTCAPO09_USED  ROUTE capacity9 used  RTCAPO09_USED  ROUTE capacity9 used  RTCAPO09_USED  ROUTE capacity9 used  RTCAPO10_USED  ROUTE capacity9 used  RTCAPO10_USED  ROUTE capacity10 used  RTCAPO10_USED  ROUTE capacity10 used  RTBACKHAULO01  Backhaul1  RTBACKHAULO02  Backhaul2  RTBACKHAULO03  Backhaul3  RTBACKHAULO04  RTBACKHAULO05  Backhaul4  RTBACKHAULO05  Backhaul5  RTBACKHAULO06  Backhaul6  RTBACKHAULO06  Backhaul6  RTBACKHAULO07  Backhaul7  RTBACKHAULO08  Backhaul9  RTBACKHAULO09  RTBACKHAULO09  RACKHAULO09  RA |                                                                                                    | ·                             |
| RT%_CAP008_USED Percent of cap8 used on route RT%_CAP009_USED Percent of cap9 used on route ( RT%_CAP010_USED Percent of cap10 used on route ( RTCAP010_USED Route capacity1 used (10 cap fields avail) RTCAP002_USED Route capacity2 used RTCAP003_USED Route capacity3 used RTCAP003_USED Route capacity4 used RTCAP004_USED Route capacity4 used RTCAP005_USED Route capacity5 used RTCAP006_USED Route capacity5 used RTCAP006_USED Route capacity6 used RTCAP007_USED Route capacity8 used RTCAP009_USED Route capacity8 used RTCAP009_USED Route capacity8 used RTCAP009_USED Route capacity9 used RTCAP010_USED Route capacity9 used RTCAP010_USED Route capacity9 used RTCAP010_USED Route capacity10 used RTBACKHAUL001 Backhaul1 RTBACKHAUL002 Backhaul2 RTBACKHAUL003 Backhaul3 RTBACKHAUL004 Backhaul4 RTBACKHAUL006 Backhaul6 RTBACKHAUL006 Backhaul7 RTBACKHAUL006 Backhaul6 RTBACKHAUL007 Backhaul7 RTBACKHAUL008 Backhaul7 RTBACKHAUL009 Backhaul7 RTBACKHAUL009 Backhaul7 RTBACKHAUL009 Backhaul8 RTBACKHAUL009 Backhaul9 RTBACKHAUL009 Backhaul9 RTBACKHAUL009 RTBACKHAUL009 RTBACKHAUL009 RTBACKHAUL009 RTBACKHAUL009 RTBACKHAUL009 |                                                                                                    | •                             |
| RT%_CAP010_USED Percent of cap9 used on route ( RT%_CAP010_USED Percent of cap10 used on route ( RT%_CAP010_USED Route capacity1 used (10 cap fields avail) RTCAP001_USED Route capacity2 used RTCAP003_USED Route capacity3 used RTCAP004_USED Route capacity3 used RTCAP004_USED Route capacity4 used RTCAP005_USED Route capacity5 used RTCAP006_USED Route capacity5 used RTCAP006_USED Route capacity6 used RTCAP007_USED Route capacity6 used RTCAP008_USED Route capacity6 used RTCAP008_USED Route capacity9 used RTCAP009_USED Route capacity9 used RTCAP010_USED Route capacity9 used RTCAP010_USED Route capacity9 used RTCAP010_USED Route capacity9 used RTCAP010_USED Route capacity9 used RTBACKHAUL001 Backhaul1 RTBACKHAUL002 Backhaul2 RTBACKHAUL003 Backhaul3 RTBACKHAUL004 Backhaul3 RTBACKHAUL005 Backhaul6 RTBACKHAUL006 Backhaul7 RTBACKHAUL006 Backhaul6 RTBACKHAUL006 Backhaul7 RTBACKHAUL007 Backhaul7 RTBACKHAUL009 Backhaul7 RTBACKHAUL009 Backhaul9 RTBACKHAUL009 Backhaul9 RTBACKHAUL009 RTBACKHAUL009 RTBACKHAUL009 RTBACKHAUL009 RTBACKHAUL009 RTBACKHAUL009 RTBACKHAUL009 RTBACKHAUL009 RTBACKHAUL009 RTBACKHAUL009 RTBACKHAUL009 RTBACKHAUL009 RTBACKHAUL009 RTBACKHAUL009 RTBACKHAUL009 RTB |                                                                                                    |                               |
| RT%_CAP010_USED ROLL CAP010_USED ROLL CA |                                                                                                    | •                             |
| RTCAP001_USED ROUTE capacity1 used (10 cap fields avail) RTCAP002_USED ROUTE capacity2 used RTCAP003_USED ROUTE capacity3 used RTCAP004_USED ROUTE capacity4 used RTCAP004_USED ROUTE capacity5 used RTCAP005_USED ROUTE capacity5 used RTCAP006_USED ROUTE capacity6 used RTCAP007_USED ROUTE capacity6 used RTCAP009_USED ROUTE capacity8 used RTCAP009_USED ROUTE capacity9 used RTCAP010_USED ROUTE capacity9 used RTCAP010_USED ROUTE capacity9 used RTCAP010_USED ROUTE capacity10 used RTBACKHAUL001 RTBACKHAUL002 Backhaul2 RTBACKHAUL003 Backhaul3 RTBACKHAUL004 Backhaul6 RTBACKHAUL005 Backhaul6 RTBACKHAUL006 Backhaul6 RTBACKHAUL007 Backhaul7 RTBACKHAUL008 Backhaul9 RTBACKHAUL009 RTBACKHAUL009 RTBACKHAUL009 RTBACKHAUL009 RTBACKHAUL009 RTBACKHAUL009 RTBACKHAUL009 RTBACKHAUL009 RTBACKHAUL009 RTBACKHAUL009 RTBACKHAUL009 RTBACKHAUL009 RTBACKHAUL009 RTBACKHAUL009 RTBACKHAUL009 RTBACKHAUL009 RTBACCHAUL009 RTBACCHAUL009 RTBACCHAUL009 RTBACCHAUL009 RTBACCHAUL009 RTBACCHAUL009 RTBACCHAUL009 RTBACCHAUL009 RTBACCHAUL009 RTBACCHAUL009 RTBACCHAUL009 RTBACCHAUL009 RTBACCHAUL009 RTBACCHAUL009 RTBACCHAUL009 RTBACCHAUL009 RTDEL001 Total value of Qty1 delivered (Non negative quanties and excludes backhauls) RTDEL002 Total value of Qty4 delivered RTDEL003 Total value of Qty4 delivered RTDEL005 Total value of Qty4 delivered RTDEL005 Total value of Qty4 delivered RTDEL006 Total value of Qty4 delivered RTDEL009 Total value of Qty4 delivered RTDEL009 Total value of Qty4 delivered RTDEL009 Total value of Qty4 delivered RTDEL009 Total value of Qty8 delivered RTDEL009 Total value of Qty8 delivered RTDEL009 Total value of Qty8 delivered RTDEL009 Total value of Qty9 delivered RTDEL009 Total value of Qty9 delivered RTDEL009 Total value of Qty9 delivered RTDEL009 Total value of Qty9 delivered RTDEL009 Total value of Qty9 delivered RTDEL009 Total value of Qty9 delivered RTDEL009 Total value of Qty9 delivered RTDEL009 Total value of Qty9 delivered RTDEL009 Total value of Qty9 delivered RTDEL009 Total value of Qty9 delivered RTDEL009 Total value of Qty9 deli |                                                                                                    | ,                             |
| RTCAP002_USED ROUTE capacity2 used RTCAP003_USED ROUTE capacity3 used RTCAP004_USED ROUTE capacity4 used RTCAP005_USED ROUTE capacity5 used RTCAP005_USED ROUTE capacity5 used RTCAP006_USED ROUTE capacity6 used RTCAP007_USED ROUTE capacity8 used RTCAP009_USED ROUTE capacity9 used RTCAP009_USED ROUTE capacity9 used RTCAP010_USED ROUTE capacity9 used RTCAP010_USED ROUTE capacity9 used RTCAP010_USED ROUTE capacity9 used RTBACKHAUL001 Backhaul1 RTBACKHAUL002 Backhaul2 RTBACKHAUL003 Backhaul3 RTBACKHAUL003 Backhaul4 RTBACKHAUL004 Backhaul6 RTBACKHAUL006 Backhaul6 RTBACKHAUL006 Backhaul7 RTBACKHAUL007 Backhaul7 RTBACKHAUL009 Backhaul8 RTBACKHAUL009 Backhaul9 RTBACKHAUL009 RTBACKHAUL009 RTBACKHAUL009 RTBACKHAUL009 RTBACKHAUL009 RTBACKHAUL009 RTBACKHAUL009 RTBACKHAUL009 RTBACKHAUL009 RTBACKHAUL009 RTBACKHAUL009 RTBACKHAUL009 RTDEL001 Total value of Qty4 delivered (Non negative quanties and excludes backhauls) RTDEL001 Total value of Qty2 delivered RTDEL003 Total value of Qty3 delivered RTDEL004 Total value of Qty4 delivered RTDEL005 Total value of Qty4 delivered RTDEL006 Total value of Qty4 delivered RTDEL009 Total value of Qty4 delivered RTDEL009 Total value of Qty6 delivered RTDEL009 Total value of Qty7 delivered RTDEL009 Total value of Qty7 delivered RTDEL009 Total value of Qty8 delivered RTDEL009 Total value of Qty8 delivered RTDEL009 Total value of Qty8 delivered RTDEL009 Total value of Qty8 delivered RTDEL009 Total value of Qty9 delivered RTDEL009 Total value of Qty8 delivered RTDEL009 Total value of Qty8 delivered R |                                                                                                    | -                             |
| RTCAP003_USED RTCAP004_USED ROute capacity4 used RTCAP004_USED ROute capacity5 used RTCAP006_USED ROute capacity5 used RTCAP006_USED ROute capacity6 used RTCAP006_USED ROute capacity7 used RTCAP008_USED ROute capacity8 used RTCAP009_USED ROute capacity8 used RTCAP009_USED ROUTE capacity9 used RTCAP009_USED ROUTE capacity9 used RTCAP009_USED ROUTE capacity9 used RTCAP009_USED ROUTE capacity9 used RTCAP009_USED ROUTE capacity10 used RTBACKHAUL001 Backhaul2 RTBACKHAUL002 Backhaul3 RTBACKHAUL003 Backhaul4 RTBACKHAUL003 Backhaul5 RTBACKHAUL006 Backhaul6 RTBACKHAUL006 Backhaul6 RTBACKHAUL007 Backhaul7 RTBACKHAUL007 Backhaul8 RTBACKHAUL007 Backhaul9 RTBACKHAUL009 RTBACKHAUL009 RTBACKHAUL009 RTBACKHAUL009 RTBACKHAUL009 RTBACKHAUL000 RTCOSTPERSTOP Cost per Stop  RTDEL001 Total value of Qty1 delivered (Non negative quanties and excludes backhauls) RTDEL002 Total value of Qty2 delivered RTDEL003 Total value of Qty4 delivered RTDEL004 RTDEL005 Total value of Qty4 delivered RTDEL005 Total value of Qty4 delivered RTDEL006 RTDEL007 Total value of Qty4 delivered RTDEL008 Total value of Qty5 delivered RTDEL009 Total value of Qty6 delivered RTDEL009 Total value of Qty7 delivered RTDEL009 Total value of Qty8 delivered RTDEL009 Total value of Qty8 delivered RTDEL009 Total value of Qty8 delivered RTDEL009 Total value of Qty9 delivered RTDEL009 Total value of Qty9 delivered RTDEL009 | _                                                                                                    |                               |
| RTCAP004_USED RTCAP005_USED ROute capacity5 used RTCAP005_USED ROute capacity5 used RTCAP005_USED ROute capacity7 used RTCAP009_USED ROute capacity7 used RTCAP009_USED ROute capacity8 used RTCAP009_USED ROute capacity9 used RTCAP010_USED ROute capacity10 used RTCAP010_USED ROute capacity10 used RTBACKHAUL001 RTBACKHAUL002 Backhaul2 RTBACKHAUL003 Backhaul3 RTBACKHAUL004 Backhaul4 RTBACKHAUL005 Backhaul5 RTBACKHAUL005 Backhaul6 RTBACKHAUL006 Backhaul7 RTBACKHAUL007 Backhaul6 RTBACKHAUL007 Backhaul7 RTBACKHAUL008 RTBACKHAUL009 Backhaul9 RTBACKHAUL009 Backhaul9 RTBACKHAUL009 RTBACKHAUL009 RTBACKHAUL009 RTBACKHAUL001 RTDEL001 Total value of Qty1 delivered (Non negative quanties and excludes backhauls) RTDEL001 Total value of Qty2 delivered RTDEL003 Total value of Qty3 delivered RTDEL004 Total value of Qty4 delivered RTDEL005 Total value of Qty5 delivered RTDEL007 Total value of Qty5 delivered RTDEL007 Total value of Qty5 delivered RTDEL009 Total value of Qty6 delivered RTDEL009 Total value of Qty6 delivered RTDEL009 Total value of Qty7 delivered RTDEL009 Total value of Qty7 delivered RTDEL009 Total value of Qty6 delivered RTDEL009 Total value of Qty6 delivered RTDEL009 Total value of Qty7 delivered RTDEL009 Total value of Qty7 delivered RTDEL009 Total value of Qty7 delivered RTDEL009 Total value of Qty6 delivered RTDEL009 Total value of Qty7 delivered RTDEL009 Total value of Qty7 delivered RTDEL009 Total value of Qty7 delivered RTDEL009 Total value of Qty8 delivered RTDEL009 Total value of Qty9 delivered RTDEL009 Total value of Qty9 delivered RTDEL009 Total value of Qty9 delivered RTDEL009 Total value of Qty9 delivered RTDEL009 Total value of Qty9 delivered RTDEL009 Total value of Qty9 delivered RTDEL009 Total value of Qty9 delivered RTDEL009 Total value of Qty9 delivered RTDEL009 Total value of Qty9 delivered RTDEL009 Total value of Qty9 delivered RTDEL009 Total value of Qty9 delivered RTDEL009 Total value of Qty9 delivered RTDEL009 RTDEL009 Total value of Qty9 delivered RTDEL009 RTDEL009 Total value of Qty9 delive | _                                                                                                    |                               |
| RTCAP005_USED Route capacity5 used RTCAP006_USED Route capacity7 used RTCAP008_USED Route capacity7 used RTCAP008_USED Route capacity8 used RTCAP008_USED Route capacity9 used RTCAP009_USED Route capacity9 used RTCAP010_USED Route capacity10 used RTCAP010_USED Route capacity10 used RTBACKHAUL001 Backhaul1 RTBACKHAUL002 Backhaul2 RTBACKHAUL003 Backhaul3 RTBACKHAUL004 Backhaul4 RTBACKHAUL005 Backhaul5 RTBACKHAUL005 Backhaul6 RTBACKHAUL006 Backhaul7 RTBACKHAUL009 Backhaul7 RTBACKHAUL009 Backhaul7 RTBACKHAUL009 Backhaul9 RTBACKHAUL009 Backhaul9 RTBACKHAUL010 Backhaul10 RTCOSTPERSTOP Cost per Stop RTDEL001 Total value of Qty1 delivered (Non negative quanties and excludes backhauls) RTDEL002 Total value of Qty2 delivered RTDEL003 Total value of Qty3 delivered RTDEL004 Total value of Qty4 delivered RTDEL005 Total value of Qty4 delivered RTDEL006 Total value of Qty5 delivered RTDEL007 Total value of Qty6 delivered RTDEL008 Total value of Qty7 delivered RTDEL009 Total value of Qty7 delivered RTDEL009 Total value of Qty7 delive | _                                                                                                    |                               |
| RTCAP006_USED RICAP007_USED ROUTE capacity6 used RTCAP008_USED ROUTE capacity9 used RTCAP009_USED ROUTE capacity9 used RTCAP009_USED ROUTE capacity9 used RTCAP001_USED ROUTE capacity10 used RTBACKHAUL001 Backhaul1 RTBACKHAUL002 Backhaul2 RTBACKHAUL003 Backhaul3 RTBACKHAUL004 Backhaul4 RTBACKHAUL005 Backhaul5 RTBACKHAUL006 Backhaul6 RTBACKHAUL007 Backhaul7 RTBACKHAUL007 Backhaul7 RTBACKHAUL008 RTBACKHAUL009 Backhaul8 RTBACKHAUL009 RTBACKHAUL009 RTBACKHAUL009 RTBACKHAUL009 RTBACKHAUL009 RTBACKHAUL009 RTBACKHAUL009 RTBACKHAUL009 RTBACKHAUL009 RTBACKHAUL009 RTBACKHAUL009 RTBACKHAUL009 RTBACKHAUL009 RTBACKHAUL009 RTBACKHAUL009 RTBACKHAUL009 RTBACKHAUL009 RTBACKHAUL009 RTBACKHAUL009 RTBACKHAUL009 RTDEL001 Total value of Qty1 delivered (Non negative quanties and excludes backhauls) RTDEL001 Total value of Qty2 delivered RTDEL003 Total value of Qty3 delivered RTDEL004 Total value of Qty4 delivered RTDEL005 Total value of Qty5 delivered RTDEL006 Total value of Qty6 delivered RTDEL007 Total value of Qty6 delivered RTDEL009 Total value of Qty7 delivered RTDEL009 Total value of Qty7 delivered RTDEL009 Total value of Qty7 delivered RTDEL009 Total value of Qty7 delivered RTDEL009 Total value of Qty9 delivered RTDEL009 Total value of Qty1 delivered RTDEL009 Total value of Qty1 delivered RTDEL009 Total value of Qty1 delivered RTDEL009 Total value of Qty1 delivered RTDEL009 Total value of Qty1 delivered RTDEL009 Total value of Qty1 delivered RTDEL009 Total value of Qty1 delivered RTDEL009 Total value of Qty1 delivered RTDEL009 Total value of Qty1 delivered RTDEL009 Total value of Qty1 delivered RTDEL009 Total value of Qty1 delivered RTDEL009 Total value of Qty1 delivered RTDEL009 Total value of Qty1 delivered RTDEL009 Total value of Qty2 delivered RTDEL009 Total value of Qty3 delivered RTDEL009 Total value of Qty3 delivered RTDEL009 Total value of Qty4 delivered RTDEL009 Total value of Qty4 delivered RTDEL009 Total value of Qty4 delivered RTDEL009 Total value of Qty4 delivered RTDEL009 Total value of Qty4 delivered RTDEL009 Tot | _                                                                                                    |                               |
| RTCAP007_USED ROUTE capacity7 used RTCAP008_USED ROUTE capacity8 used RTCAP009_USED ROUTE capacity9 used RTCAP010_USED ROUTE capacity10 used RTBACKHAUL001 RTBACKHAUL002 Backhaul1 RTBACKHAUL003 Backhaul3 RTBACKHAUL004 Backhaul4 RTBACKHAUL005 Backhaul5 RTBACKHAUL006 RTBACKHAUL006 RTBACKHAUL007 Backhaul6 RTBACKHAUL009 Backhaul7 RTBACKHAUL009 Backhaul8 RTBACKHAUL009 Backhaul9 RTBACKHAUL009 RTBACKHAUL009 RTBACKHAUL009 RTBACKHAUL009 RTBACKHAUL009 RTBACKHAUL000 RTCOSTPERSTOP Cost per Stop RTDEL001 Total value of Qty1 delivered (Non negative quanties and excludes backhauls) RTDEL002 Total value of Qty2 delivered RTDEL003 Total value of Qty2 delivered RTDEL004 Total value of Qty4 delivered RTDEL005 Total value of Qty5 delivered RTDEL006 Total value of Qty6 delivered RTDEL006 Total value of Qty6 delivered RTDEL009 Total value of Qty6 delivered RTDEL009 Total value of Qty6 delivered RTDEL009 Total value of Qty6 delivered RTDEL009 Total value of Qty6 delivered RTDEL009 Total value of Qty6 delivered RTDEL009 Total value of Qty6 delivered RTDEL009 Total value of Qty6 delivered RTDEL010 Total value of Qty6 delivered RTDEL009 Total value of Qty6 delivered RTDEL009 Total value of Qty6 delivered RTDEL009 Total value of Qty6 delivered RTDEL009 Total value of Qty6 delivered RTDEL009 Total value of Qty6 delivered RTDEL010 Total value of Qty6 delivered RTDEL010 Total value of Qty6 d | <del>-</del>                                                                                                    |                               |
| RTCAP008_USED RTCAP010_USED ROute capacity9 used RTCAP010_USED ROute capacity10 used RTCAP010_USED ROute capacity10 used RTBACKHAUL001 Backhaul1 RTBACKHAUL002 Backhaul2 RTBACKHAUL003 Backhaul3 RTBACKHAUL004 Backhaul4 RTBACKHAUL005 Backhaul5 RTBACKHAUL006 Backhaul6 RTBACKHAUL007 RTBACKHAUL009 Backhaul7 RTBACKHAUL008 Backhaul8 RTBACKHAUL009 Backhaul9 RTBACKHAUL009 RTBACKHAUL010 RTCOSTPERSTOP Cost per Stop RTDEL001 Total value of Qty1 delivered (Non negative quanties and excludes backhauls) RTDEL002 Total value of Qty2 delivered RTDEL003 Total value of Qty4 delivered RTDEL004 Total value of Qty4 delivered RTDEL005 Total value of Qty6 delivered RTDEL006 Total value of Qty6 delivered RTDEL007 Total value of Qty6 delivered RTDEL009 Total value of Qty6 delivered RTDEL009 RTDEL009 RTDEL009 RTDEL | _                                                                                                    |                               |
| RTCAP009_USED Route capacity9 used RTCAP010_USED Route capacity10 used RTBACKHAUL001 Backhaul1 RTBACKHAUL002 Backhaul2 RTBACKHAUL003 Backhaul3 RTBACKHAUL004 Backhaul4 RTBACKHAUL005 Backhaul5 RTBACKHAUL006 Backhaul6 RTBACKHAUL007 Backhaul7 RTBACKHAUL007 Backhaul7 RTBACKHAUL009 Backhaul9 RTBACKHAUL009 Backhaul9 RTBACKHAUL009 Backhaul9 RTBACKHAUL001 Backhaul10 RTCOSTPERSTOP Cost per Stop RTDEL001 Total value of Qty1 delivered (Non negative quanties and excludes backhauls) RTDEL002 Total value of Qty2 delivered RTDEL003 Total value of Qty4 delivered RTDEL004 Total value of Qty4 delivered RTDEL005 Total value of Qty4 delivered RTDEL006 Total value of Qty4 delivered RTDEL007 Total value of Qty5 delivered RTDEL008 Total value of Qty6 delivered RTDEL009 Total value of Qty9 delivered RTDEL009 Total value of Qty9 delivered RTDEL009 Tot | _                                                                                                    |                               |
| RTCAPO10_USED RTBACKHAUL001 RTBACKHAUL002 RBackhaul2 RTBACKHAUL003 RBackhaul3 RTBACKHAUL004 RTBACKHAUL005 RTBACKHAUL005 BBackhaul5 RTBACKHAUL006 RTBACKHAUL006 RTBACKHAUL007 RBackhaul6 RTBACKHAUL008 RTBACKHAUL008 RTBACKHAUL009 BBackhaul9 RTBACKHAUL009 RTBACKHAUL010 RTCOSTPERGTYOO RTDEL001 Total value of Qty1 delivered (Non negative quanties and excludes backhauls) RTDEL002 Total value of Qty2 delivered RTDEL003 Total value of Qty3 delivered RTDEL004 RTDEL005 Total value of Qty4 delivered RTDEL006 RTDEL009 RTDEL009 RTDEL009 RTDEL001 Total value of Qty4 delivered RTDEL005 Total value of Qty4 delivered RTDEL007 Total value of Qty5 delivered RTDEL007 Total value of Qty6 delivered RTDEL009 RTDEL009 Total value of Qty8 delivered RTDEL009 RTDEL009 Total value of Qty8 delivered RTDEL009 Total value of Qty8 delivered RTDEL009 Total value of Qty9 delivered RTDEL009 Total value of Qty9 delivered RTDEL001 Cost per Quantity1 RTCOSTPERQTY001 Cost per Quantity2 RTCOSTPERQTY003 Cost per Quantity5 RTCOSTPERQTY005 Cost per Quantity5 RTCOSTPERQTY006 Cost per Quantity5 RTCOSTPERQTY007 Cost per Quantity5 RTCOSTPERQTY007 Cost per Quantity5 RTCOSTPERQTY007 Cost per Quantity7 RTCOSTPERQTY007 Cost per Quantity7 RTCOSTPERQTY007 Cost per Quantity7 RTCOSTPERQTY007 Cost per Quantity7                                                                                                    | _                                                                                                    |                               |
| RTBACKHAUL001 RTBACKHAUL003 RBackhaul3 RTBACKHAUL004 RBackhaul4 RTBACKHAUL005 Backhaul5 RTBACKHAUL006 RBackhaul6 RTBACKHAUL006 RBackhaul6 RTBACKHAUL007 Backhaul7 RTBACKHAUL007 RTBACKHAUL008 RTBACKHAUL009 RTBACKHAUL009 RTBACKHAUL010 RTCOSTPERSTOP RTDEL001 Total value of Qty1 delivered (Non negative quanties and excludes backhauls) RTDEL002 RTDEL003 Total value of Qty2 delivered RTDEL003 RTDEL004 RTDEL005 RTDEL005 RTDEL006 RTDEL007 Total value of Qty4 delivered RTDEL008 RTDEL009 RTDEL009 RTDEL009 RTDEL009 RTDEL009 RTDEL009 RTDEL009 RTDEL009 RTDEL009 RTDEL009 RTDEL009 RTDEL009 RTDEL009 RTDEL009 RTDEL009 RTDEL009 RTDEL009 RTDEL009 RTDEL009 RTDEL009 RTDEL009 RTDEL009 RTDEL009 RTOTAL value of Qty9 delivered RTDEL009 RTDEL009 RTDEL010 RTCOSTPERQTY001 Cost per Quantity1 RTCOSTPERQTY002 Cost per Quantity2 RTCOSTPERQTY004 Cost per Quantity3 RTCOSTPERQTY005 RTCOSTPERQTY005 RTCOSTPERQTY006 Cost per Quantity6 RTCOSTPERQTY007 Cost per Quantity7 RTCOSTPERQTY007 Cost per Quantity7 RTCOSTPERQTY007 Cost per Quantity7 RTCOSTPERQTY007 Cost per Quantity7 RTCOSTPERQTY007 Cost per Quantity7 RTCOSTPERQTY007 Cost per Quantity7 RTCOSTPERQTY007 Cost per Quantity7 RTCOSTPERQTY007 Cost per Quantity7                                                                                                    | _                                                                                                    | ' '                           |
| RTBACKHAUL002 RTBACKHAUL003 Backhaul3 RTBACKHAUL004 BBackhaul4 RTBACKHAUL005 BBackhaul6 RTBACKHAUL006 BBackhaul6 RTBACKHAUL007 BBackhaul7 RTBACKHAUL008 BBackhaul8 RTBACKHAUL009 BBackhaul9 RTBACKHAUL009 RTBACKHAUL010 RTCOSTPERSTOP Cost per Stop RTDEL001 Total value of Qty1 delivered (Non negative quanties and excludes backhauls) RTDEL002 Total value of Qty2 delivered RTDEL003 Total value of Qty3 delivered RTDEL004 Total value of Qty4 delivered RTDEL005 Total value of Qty4 delivered RTDEL006 Total value of Qty5 delivered RTDEL007 Total value of Qty6 delivered RTDEL006 RTDEL007 Total value of Qty6 delivered RTDEL009 Total value of Qty7 delivered RTDEL009 Total value of Qty9 delivered RTDEL009 Total value of Qty9 delivered RTDEL009 Total value of Qty9 delivered RTDEL010 Cost per Quantity1 RTCOSTPERQTY001 Cost per Quantity2 RTCOSTPERQTY003 Cost per Quantity3 RTCOSTPERQTY004 Cost per Quantity5 RTCOSTPERQTY005 Cost per Quantity6 RTCOSTPERQTY006 Cost per Quantity7 RTCOSTPERQTY007 Cost per Quantity7 RTCOSTPERQTY007 Cost per Quantity7 RTCOSTPERQTY007 RTCOSTPERQTY007 Cost per Quantity7                                                                                                    | _                                                                                                    |                               |
| RTBACKHAUL003 RTBACKHAUL004 Backhaul5 RTBACKHAUL006 Backhaul6 RTBACKHAUL007 Backhaul7 RTBACKHAUL007 Backhaul8 RTBACKHAUL009 Backhaul9 RTBACKHAUL009 Backhaul9 RTBACKHAUL009 RTBACKHAUL001 RTCOSTPERSTOP Cost per Stop RTDEL001 Total value of Qty1 delivered (Non negative quanties and excludes backhauls) RTDEL002 Total value of Qty2 delivered RTDEL003 Total value of Qty4 delivered RTDEL004 Total value of Qty4 delivered RTDEL005 Total value of Qty5 delivered RTDEL006 Total value of Qty6 delivered RTDEL007 Total value of Qty6 delivered RTDEL007 Total value of Qty8 delivered RTDEL009 Total value of Qty8 delivered RTDEL009 Total value of Qty9 delivered RTDEL009 Total value of Qty9 delivered RTDEL001 Cost per Quantity1 RTCOSTPERQTY001 Cost per Quantity2 RTCOSTPERQTY003 Cost per Quantity4 RTCOSTPERQTY005 Cost per Quantity5 RTCOSTPERQTY005 Cost per Quantity7 RTCOSTPERQTY006 RTCOSTPERQTY007 Cost per Quantity7 RTCOSTPERQTY007 Cost per Quantity7 RTCOSTPERQTY007 Cost per Quantity7 RTCOSTPERQTY007 Cost per Quantity7 RTCOSTPERQTY007 Cost per Quantity7 RTCOSTPERQTY007 Cost per Quantity7                                                                                                    |                                                                                                    |                               |
| RTBACKHAUL004 RTBACKHAUL005 Backhaul5 RTBACKHAUL006 BBackhaul6 RTBACKHAUL007 BBackhaul7 RTBACKHAUL008 BBackhaul9 RTBACKHAUL009 BBackhaul9 RTBACKHAUL010 RTCOSTPERSTOP Cost per Stop RTDEL001 Total value of Qty1 delivered (Non negative quanties and excludes backhauls) RTDEL002 RTDEL003 Total value of Qty2 delivered RTDEL004 RTDEL005 Total value of Qty4 delivered RTDEL005 Total value of Qty5 delivered RTDEL006 Total value of Qty6 delivered RTDEL007 Total value of Qty7 delivered RTDEL009 Total value of Qty6 delivered RTDEL009 Total value of Qty6 delivered RTDEL009 Total value of Qty7 delivered RTDEL009 Total value of Qty9 delivered RTDEL0100 RTCOSTPERQTY001 Cost per Quantity1 RTCOSTPERQTY002 Cost per Quantity2 RTCOSTPERQTY004 Cost per Quantity4 RTCOSTPERQTY005 RTCOSTPERQTY005 Cost per Quantity5 RTCOSTPERQTY007 RTCOSTPERQTY007 Cost per Quantity7 RTCOSTPERQTY007 RTCOSTPERQTY007 Cost per Quantity7 RTCOSTPERQTY007 RTCOSTPERQTY007 Cost per Quantity7 RTCOSTPERQTY007 RTCOSTPERQTY007 Cost per Quantity7 RTCOSTPERQTY007 RTCOSTPERQTY007 Cost per Quantity7                                                                                                    |                                                                                                    |                               |
| RTBACKHAUL005 RTBACKHAUL006 RTBACKHAUL007 RTBACKHAUL008 RTBACKHAUL008 RTBACKHAUL009 RTBACKHAUL009 RTBACKHAUL010 RTCOSTPERSTOP RTDEL001 RTDEL002 RTDEL003 RTDEL003 RTDEL004 RTDEL005 RTDEL005 RTDEL006 RTDEL009 RTDEL009 RTDEL001 RTOSTPERSTOP RTDEL009 RTDEL001 RTOSTPERQTY001 RTOSTPERQTY005 RTDEL009 RTDEL009 RTDEL009 RTDEL009 RTDEL009 RTDEL009 RTDEL009 RTDEL009 RTDEL009 RTDEL009 RTDEL009 RTDEL009 RTDEL009 RTDEL009 RTDEL009 RTDEL009 RTDEL009 RTDEL009 RTDEL009 RTDEL009 RTDEL009 RTDEL009 RTDEL009 RTDEL009 RTDEL009 RTDEL009 RTDEL009 RTDEL009 RTDEL009 RTDEL010 RTCOSTPERQTY001 RTCOSTPERQTY001 Cost per Quantity1 RTCOSTPERQTY003 RTCOSTPERQTY004 RTCOSTPERQTY004 RTCOSTPERQTY005 RTCOSTPERQTY005 RTCOSTPERQTY006 RTCOSTPERQTY006 RTCOSTPERQTY007 RTCOSTPERQTY007 RTCOSTPERQTY008                                                                                                    |                                                                                                    |                               |
| RTBACKHAUL006 RTBACKHAUL007 RTBACKHAUL008 RTBACKHAUL009 RTBACKHAUL009 RTBACKHAUL010 RTCOSTPERSTOP RTDEL001 Total value of Qty1 delivered (Non negative quanties and excludes backhauls) RTDEL002 RTDEL003 Total value of Qty2 delivered RTDEL004 RTDEL005 Total value of Qty4 delivered RTDEL005 Total value of Qty5 delivered RTDEL006 RTDEL009 Total value of Qty6 delivered RTDEL007 Total value of Qty6 delivered RTDEL008 RTDEL009 Total value of Qty7 delivered RTDEL008 RTDEL008 RTDEL009 Total value of Qty7 delivered RTDEL009 Total value of Qty8 delivered RTDEL009 RTDEL010 Total value of Qty8 delivered RTDEL010 RTCOSTPERQTY001 Cost per Quantity1 RTCOSTPERQTY002 Cost per Quantity2 RTCOSTPERQTY004 RTCOSTPERQTY005 RTCOSTPERQTY005 RTCOSTPERQTY006 RTCOSTPERQTY006 RTCOSTPERQTY007 Cost per Quantity7 RTCOSTPERQTY007 RTCOSTPERQTY007 RTCOSTPERQTY007 RTCOSTPERQTY007 RTCOSTPERQTY007 RTCOSTPERQTY007 RTCOSTPERQTY007 RTCOSTPERQTY007 RTCOSTPERQTY007 RTCOSTPERQTY007 RTCOSTPERQTY007 RTCOSTPERQTY007 RTCOSTPERQTY007                                                                                                    |                                                                                                    |                               |
| RTBACKHAUL007 RTBACKHAUL008 Backhaul8 RTBACKHAUL009 BBackhaul9 RTBACKHAUL010 BBackhaul10 RTCOSTPERSTOP Cost per Stop RTDEL001 Total value of Qty1 delivered (Non negative quanties and excludes backhauls) RTDEL002 Total value of Qty2 delivered RTDEL003 Total value of Qty3 delivered RTDEL004 Total value of Qty4 delivered RTDEL005 Total value of Qty5 delivered RTDEL006 RTDEL006 Total value of Qty6 delivered RTDEL007 Total value of Qty7 delivered RTDEL008 RTDEL009 Total value of Qty7 delivered RTDEL009 Cost per Quantity1 RTCOSTPERQTY001 Cost per Quantity2 RTCOSTPERQTY004 RTCOSTPERQTY005 RTCOSTPERQTY005 RTCOSTPERQTY006 Cost per Quantity5 RTCOSTPERQTY007 RTCOSTPERQTY007 Cost per Quantity7 RTCOSTPERQTY007 RTCOSTPERQTY007 Cost per Quantity7 RTCOSTPERQTY007 Cost per Quantity7 RTCOSTPERQTY007 RTCOSTPERQTY007 Cost per Quantity7 RTCOSTPERQTY007 RTCOSTPERQTY007 Cost per Quantity7                                                                                                    |                                                                                                    |                               |
| RTBACKHAUL008 RTBACKHAUL009 Backhaul9 RTBACKHAUL010 Backhaul10 RTCOSTPERSTOP Cost per Stop RTDEL001 Total value of Qty1 delivered (Non negative quanties and excludes backhauls) RTDEL002 Total value of Qty2 delivered RTDEL003 Total value of Qty3 delivered RTDEL004 Total value of Qty4 delivered RTDEL005 Total value of Qty5 delivered RTDEL006 Total value of Qty6 delivered RTDEL007 Total value of Qty6 delivered RTDEL008 RTDEL009 Total value of Qty7 delivered RTDEL009 Total value of Qty9 delivered RTDEL009 Cost per Quantity1 RTCOSTPERQTY001 RTCOSTPERQTY002 Cost per Quantity2 RTCOSTPERQTY004 RTCOSTPERQTY005 RTCOSTPERQTY005 RTCOSTPERQTY006 RTCOSTPERQTY006 RTCOSTPERQTY007 Cost per Quantity5 RTCOSTPERQTY007 Cost per Quantity7 RTCOSTPERQTY007 RTCOSTPERQTY007 Cost per Quantity7 RTCOSTPERQTY007 RTCOSTPERQTY007 Cost per Quantity7 RTCOSTPERQTY007 RTCOSTPERQTY007 Cost per Quantity7                                                                                                    |                                                                                                    |                               |
| RTBACKHAUL009 RTBACKHAUL010 Backhaul10 RTCOSTPERSTOP Cost per Stop RTDEL001 Total value of Qty1 delivered (Non negative quanties and excludes backhauls) RTDEL002 Total value of Qty2 delivered RTDEL003 Total value of Qty3 delivered RTDEL004 Total value of Qty4 delivered RTDEL005 Total value of Qty4 delivered RTDEL006 Total value of Qty5 delivered RTDEL007 Total value of Qty6 delivered RTDEL008 Total value of Qty7 delivered RTDEL009 Total value of Qty8 delivered RTDEL009 Total value of Qty9 delivered RTDEL010 Total value of Qty10 delivered. Cost per Quantity1 RTCOSTPERQTY001 Cost per Quantity2 RTCOSTPERQTY003 RTCOSTPERQTY004 Cost per Quantity4 RTCOSTPERQTY005 Cost per Quantity5 RTCOSTPERQTY006 Cost per Quantity6 RTCOSTPERQTY007 Cost per Quantity7 RTCOSTPERQTY007 Cost per Quantity7 RTCOSTPERQTY007 Cost per Quantity7 RTCOSTPERQTY007 Cost per Quantity7 RTCOSTPERQTY007 Cost per Quantity7                                                                                                    |                                                                                                    |                               |
| RTBACKHAUL010 RTCOSTPERSTOP Cost per Stop  RTDEL001 Total value of Qty1 delivered (Non negative quanties and excludes backhauls)  RTDEL002 Total value of Qty2 delivered  RTDEL003 Total value of Qty3 delivered  RTDEL004 RTDEL005 Total value of Qty4 delivered  RTDEL005 Total value of Qty4 delivered  RTDEL006 RTDEL007 Total value of Qty5 delivered  RTDEL007 Total value of Qty6 delivered  RTDEL008 RTDEL009 Total value of Qty7 delivered  RTDEL009 RTDEL010 Total value of Qty9 delivered  RTCOSTPERQTY001 Cost per Quantity1  RTCOSTPERQTY002 Cost per Quantity2  RTCOSTPERQTY003 RTCOSTPERQTY004 Cost per Quantity4  RTCOSTPERQTY005 Cost per Quantity5  RTCOSTPERQTY006 Cost per Quantity6  RTCOSTPERQTY007 Cost per Quantity7  RTCOSTPERQTY007 Cost per Quantity7  RTCOSTPERQTY007 Cost per Quantity7  RTCOSTPERQTY007 Cost per Quantity7  RTCOSTPERQTY007 Cost per Quantity7  RTCOSTPERQTY007 Cost per Quantity7                                                                                                    |                                                                                                    |                               |
| RTCOSTPERSTOP  RTDEL001  Total value of Qty1 delivered (Non negative quanties and excludes backhauls)  RTDEL002  RTDEL003  Total value of Qty2 delivered  RTDEL004  RTDEL005  RTDEL005  RTDEL006  RTDEL006  RTDEL007  Total value of Qty5 delivered  RTDEL007  RTDEL008  RTDEL009  RTDEL009  RTDEL009  RTDEL009  RTDEL010  RTOSTPERQTY001  RCOSTPERQTY002  RCOST PERQTY004  RCOSTPERQTY005  RCOST PERQTY005  RCOST PERQTY006  RCOST PERQTY006  RCOST PERQTY007  RCOST PERQTY007  RCOST PERQTY006  RCOST PERQTY007  RCOST PERQTY007  RCOST PERQTY007  RCOST PERQTY007  RCOST PERQTY008  Cost per Quantity5  RCOSTPERQTY006  RCOST PERQTY007  RCOST PERQTY007  RCOST PERQTY007  RCOST PERQTY008  Cost per Quantity7  RCOSTPERQTY007  RCOST PERQTY007  RCOST PERQTY007  RCOST PERQTY008  Cost per Quantity7  RCOSTPERQTY007  RCOST PERQTY007  RCOST PERQTY008                                                                                                    |                                                                                                    |                               |
| RTDEL001 Total value of Qty1 delivered (Non negative quanties and excludes backhauls)  RTDEL002 Total value of Qty2 delivered  RTDEL003 Total value of Qty3 delivered  RTDEL004 Total value of Qty4 delivered  RTDEL005 Total value of Qty5 delivered  RTDEL006 Total value of Qty6 delivered  RTDEL007 Total value of Qty7 delivered  RTDEL008 Total value of Qty8 delivered  RTDEL009 Total value of Qty9 delivered  RTDEL010 Total value of Qty9 delivered  RTCOSTPERQTY001 Cost per Quantity1  RTCOSTPERQTY002 Cost per Quantity2  RTCOSTPERQTY003 Cost per Quantity4  RTCOSTPERQTY004 Cost per Quantity4  RTCOSTPERQTY005 Cost per Quantity5  RTCOSTPERQTY006 Cost per Quantity7  RTCOSTPERQTY007 Cost per Quantity7  RTCOSTPERQTY007 Cost per Quantity7  RTCOSTPERQTY007 Cost per Quantity7  RTCOSTPERQTY008 Cost per Quantity7                                                                                                    |                                                                                                    |                               |
| quanties and excludes backhauls)  RTDEL002 Total value of Qty2 delivered  RTDEL003 Total value of Qty3 delivered  RTDEL004 Total value of Qty4 delivered  RTDEL005 Total value of Qty5 delivered  RTDEL006 Total value of Qty6 delivered  RTDEL007 Total value of Qty7 delivered  RTDEL008 Total value of Qty8 delivered  RTDEL009 Total value of Qty9 delivered  RTDEL010 Total value of Qty10 delivered  RTCOSTPERQTY001 Cost per Quantity1  RTCOSTPERQTY002 Cost per Quantity2  RTCOSTPERQTY003 Cost per Quantity4  RTCOSTPERQTY005 Cost per Quantity5  RTCOSTPERQTY006 Cost per Quantity7  RTCOSTPERQTY007 Cost per Quantity7  RTCOSTPERQTY007 Cost per Quantity7  RTCOSTPERQTY008 Cost per Quantity7                                                                                                    |                                                                                                    | · · · · ·                     |
| RTDEL003  RTDEL004  RTDEL005  Total value of Qty4 delivered  RTDEL006  RTDEL007  RTDEL008  RTDEL008  RTDEL009  RTDEL009  RTDEL009  RTDEL009  RTDEL010  RTDEL010  RTDEL010  RTDEL010  RTDEL010  RTDEL010  RTDEL010  RTDEL010  RTDEL010  RTDEL010  RTDEL010  RTDEL010  RTDEL010  RTDEL010  RTCOSTPERQTY001  RTCOSTPERQTY002  RTCOSTPERQTY003  RTCOSTPERQTY004  RTCOSTPERQTY004  RTCOSTPERQTY005  RTCOSTPERQTY005  RTCOSTPERQTY006  RTCOSTPERQTY007  RTCOSTPERQTY007  Cost per Quantity7  RTCOSTPERQTY007  RTCOSTPERQTY007  Cost per Quantity7  RTCOSTPERQTY008  Cost per Quantity7  RTCOSTPERQTY008  Cost per Quantity7  RTCOSTPERQTY008  Cost per Quantity8                                                                                                    | Wilder of the state of the state of the stat | _                             |
| RTDEL004 RTDEL005 Total value of Qty4 delivered RTDEL006 RTDEL007 Total value of Qty6 delivered RTDEL008 RTDEL008 RTDEL009 Total value of Qty8 delivered RTDEL009 RTDEL010 Total value of Qty9 delivered RTDEL010 RTCOSTPERQTY001 Cost per Quantity1 RTCOSTPERQTY002 RTCOSTPERQTY003 RTCOSTPERQTY004 RTCOSTPERQTY005 Cost per Quantity4 RTCOSTPERQTY005 RTCOSTPERQTY006 Cost per Quantity6 RTCOSTPERQTY007 Cost per Quantity7 RTCOSTPERQTY008 Cost per Quantity7 RTCOSTPERQTY008 Cost per Quantity7 Cost per Quantity7 RTCOSTPERQTY008 Cost per Quantity7                                                                                                    | RTDEL002                                                                                                    | Total value of Qty2 delivered |
| RTDEL005 RTDEL006 RTDEL007 Total value of Qty6 delivered RTDEL007 Total value of Qty7 delivered RTDEL008 RTDEL009 Total value of Qty8 delivered RTDEL010 RTDEL010 Total value of Qty9 delivered RTDEL010 Total value of Qty10 delivered. RTCOSTPERQTY001 Cost per Quantity1 RTCOSTPERQTY002 RTCOSTPERQTY003 RTCOSTPERQTY004 Cost per Quantity3 RTCOSTPERQTY004 Cost per Quantity4 RTCOSTPERQTY005 Cost per Quantity5 RTCOSTPERQTY006 Cost per Quantity6 RTCOSTPERQTY007 Cost per Quantity7 RTCOSTPERQTY008 Cost per Quantity7 RTCOSTPERQTY008                                                                                                    | RTDEL003                                                                                                    | Total value of Qty3 delivered |
| RTDEL006 RTDEL007 Total value of Qty6 delivered RTDEL008 RTDEL009 Total value of Qty8 delivered RTDEL010 Total value of Qty9 delivered RTDEL010 Total value of Qty10 delivered. RTCOSTPERQTY001 RTCOSTPERQTY002 RTCOSTPERQTY003 RTCOSTPERQTY004 RTCOSTPERQTY004 Cost per Quantity4 RTCOSTPERQTY005 RTCOSTPERQTY005 Cost per Quantity5 RTCOSTPERQTY006 Cost per Quantity6 RTCOSTPERQTY007 Cost per Quantity7 RTCOSTPERQTY008 Cost per Quantity7 RTCOSTPERQTY008 Cost per Quantity7 RTCOSTPERQTY008                                                                                                    | RTDEL004                                                                                                    | Total value of Qty4 delivered |
| RTDEL007 RTDEL008 Total value of Qty7 delivered RTDEL009 Total value of Qty9 delivered RTDEL010 Total value of Qty10 delivered. RTCOSTPERQTY001 Cost per Quantity1 RTCOSTPERQTY002 RTCOSTPERQTY003 Cost per Quantity2 RTCOSTPERQTY004 Cost per Quantity4 RTCOSTPERQTY005 Cost per Quantity5 RTCOSTPERQTY006 Cost per Quantity5 RTCOSTPERQTY006 Cost per Quantity6 RTCOSTPERQTY007 Cost per Quantity7 RTCOSTPERQTY008 Cost per Quantity7                                                                                                    | RTDEL005                                                                                                    | Total value of Qty5 delivered |
| RTDEL008 RTDEL009 Total value of Qty9 delivered RTDEL010 Total value of Qty10 delivered. RTCOSTPERQTY001 Cost per Quantity1 RTCOSTPERQTY002 RTCOSTPERQTY003 Cost per Quantity3 RTCOSTPERQTY004 Cost per Quantity4 RTCOSTPERQTY005 Cost per Quantity5 RTCOSTPERQTY006 Cost per Quantity6 RTCOSTPERQTY007 Cost per Quantity7 RTCOSTPERQTY008 Cost per Quantity7 Cost per Quantity7 RTCOSTPERQTY008 Cost per Quantity8                                                                                                    | RTDEL006                                                                                                    | Total value of Qty6 delivered |
| RTDEL009 RTDEL010 Total value of Qty9 delivered  RTCOSTPERQTY001 RTCOSTPERQTY002 RTCOSTPERQTY003 RTCOSTPERQTY004 RTCOSTPERQTY004 Cost per Quantity4 RTCOSTPERQTY005 RTCOSTPERQTY005 Cost per Quantity5 RTCOSTPERQTY006 Cost per Quantity6 RTCOSTPERQTY007 Cost per Quantity7 RTCOSTPERQTY008 Cost per Quantity7 RTCOSTPERQTY008 Cost per Quantity7                                                                                                    | RTDEL007                                                                                                    | Total value of Qty7 delivered |
| RTDEL009 RTDEL010 Total value of Qty9 delivered  RTCOSTPERQTY001 RTCOSTPERQTY002 RTCOSTPERQTY003 RTCOSTPERQTY004 RTCOSTPERQTY004 Cost per Quantity4 RTCOSTPERQTY005 RTCOSTPERQTY005 Cost per Quantity5 RTCOSTPERQTY006 Cost per Quantity6 RTCOSTPERQTY007 Cost per Quantity7 RTCOSTPERQTY008 Cost per Quantity7 RTCOSTPERQTY008 Cost per Quantity7                                                                                                    | RTDEL008                                                                                                    | Total value of Qty8 delivered |
| RTDEL010 Total value of Qty10 delivered.  RTCOSTPERQTY001 Cost per Quantity1  RTCOSTPERQTY002 Cost per Quantity2  RTCOSTPERQTY003 Cost per Quantity3  RTCOSTPERQTY004 Cost per Quantity4  RTCOSTPERQTY005 Cost per Quantity5  RTCOSTPERQTY006 Cost per Quantity6  RTCOSTPERQTY007 Cost per Quantity7  RTCOSTPERQTY008 Cost per Quantity8                                                                                                    | RTDEL009                                                                                                    | Total value of Qty9 delivered |
| RTCOSTPERQTY001 Cost per Quantity1 RTCOSTPERQTY002 Cost per Quantity2 RTCOSTPERQTY003 Cost per Quantity3 RTCOSTPERQTY004 Cost per Quantity4 RTCOSTPERQTY005 Cost per Quantity5 RTCOSTPERQTY006 Cost per Quantity6 RTCOSTPERQTY007 Cost per Quantity7 RTCOSTPERQTY008 Cost per Quantity8                                                                                                    | RTDEL010                                                                                                    |                               |
| RTCOSTPERQTY002 Cost per Quantity2 RTCOSTPERQTY003 Cost per Quantity3 RTCOSTPERQTY004 Cost per Quantity4 RTCOSTPERQTY005 Cost per Quantity5 RTCOSTPERQTY006 Cost per Quantity6 RTCOSTPERQTY007 Cost per Quantity7 RTCOSTPERQTY008 Cost per Quantity8                                                                                                    | RTCOSTPERQTY001                                                                                                    | -                             |
| RTCOSTPERQTY004 Cost per Quantity4 RTCOSTPERQTY005 Cost per Quantity5 RTCOSTPERQTY006 Cost per Quantity6 RTCOSTPERQTY007 Cost per Quantity7 RTCOSTPERQTY008 Cost per Quantity8                                                                                                    | RTCOSTPERQTY002                                                                                                    | Cost per Quantity2            |
| RTCOSTPERQTY005 Cost per Quantity5 RTCOSTPERQTY006 Cost per Quantity6 RTCOSTPERQTY007 Cost per Quantity7 RTCOSTPERQTY008 Cost per Quantity8                                                                                                    | RTCOSTPERQTY003                                                                                                    | Cost per Quantity3            |
| RTCOSTPERQTY006 Cost per Quantity6 RTCOSTPERQTY007 Cost per Quantity7 RTCOSTPERQTY008 Cost per Quantity8                                                                                                    | RTCOSTPERQTY004                                                                                                    |                               |
| RTCOSTPERQTY006 Cost per Quantity6 RTCOSTPERQTY007 Cost per Quantity7 RTCOSTPERQTY008 Cost per Quantity8                                                                                                    | RTCOSTPERQTY005                                                                                                    | Cost per Quantity5            |
| RTCOSTPERQTY007 Cost per Quantity7 RTCOSTPERQTY008 Cost per Quantity8                                                                                                    | RTCOSTPERQTY006                                                                                                    |                               |
| RTCOSTPERQTY008 Cost per Quantity8                                                                                                    | RTCOSTPERQTY007                                                                                                    | Cost per Quantity7            |
|                                                                                                    | RTCOSTPERQTY008                                                                                                    |                               |
|                                                                                                    | RTCOSTPERQTY009                                                                                                    |                               |

| ROUTE FIELDS       | DESCRIPTION                                  |
|--------------------|----------------------------------------------|
| RTCOSTPERQTY010    | Cost per Quantity10                          |
| RTEARLIESTLATEDATE | Shows the critical latest delivery date when |
|                    | Earliest/Latest Date is used.                |
| RTENDDATE          | End date of route                            |
| RTENDDAY           | End day of route                             |
| RTENDTIME          | Time route ends                              |
| RTSTARTDATE        | Date route starts                            |
| RTSTART DAY        | Day route starts                             |
| RTSTARTTIME        | Time route starts                            |
| RTFARTHESTSTOP     | Distance to the farthest stop on the route   |
| RTJULIANPLUSRT     | Generate rt # for PeopleNet day of year      |
|                    | +Rt# i.e. 050012 is rt 12 on the 50th day of |
|                    | the year                                     |
| RTNONSTEMDIST      | Non-Stem distance                            |
| RTPENALTYCOST      | Penalty Cost                                 |
| RTPICKUP001        | Total value of Qty1 delivered (shown as      |
|                    | negative quantities)                         |
| RTPICKUP002        | Total value of Qty2 delivered                |
| RTPICKUP003        | Total value of Qty3 delivered                |
| RTPICKUP004        | Total value of Qty4 delivered                |
| RTPICKUP005        | Total value of Qty5 delivered                |
| RTPICKUP006        | Total value of Qty6 delivered                |
| RTPICKUP007        | Total value of Qty7 delivered                |
| RTPICKUP008        | Total value of Qty8 delivered                |
| RTPICKUP009        | Total value of Qty9 delivered                |
| RTPICKUP009        | Total value of Qty10 delivered               |
| RTQTYPERHR001      | <u> </u>                                     |
| 1                  | Quantity1 per hour                           |
| RTQTYPERHR002      | Quantity2 per hour                           |
| RTQTYPERHR003      | Quantity3 per hour                           |
| RTQTYPERHR004      | Quantity4 per hour                           |
| RTQTYPERHR005      | Quantity5 per hour                           |
| RTQTYPERHR006      | Quantity6 per hour                           |
| RTQTYPERHR007      | Quantity7 per hour                           |
| RTQTYPERHR008      | Quantity8 per hour                           |
| RTQTYPERHR009      | Quantity9 per hour                           |
| RTQTYPERHR010      | Quantity10 per hour                          |
| RTQTYPERMI001      | Quantity1 per mile                           |
| RTQTYPERMI002      | Quantity2 per mile                           |
| RTQTYPERMI003      | Quantity3 per mile                           |
| RTQTYPERMI004      | Quantity4 per mile                           |
| RTQTYPERMI005      | Quantity5 per mile                           |
| RTQTYPERMI006      | Quantity6 per mile                           |
| RTQTYPERMI007      | Quantity7 per mile                           |
| RTQTYPERMI008      | Quantity8 per mile                           |
| RTQTYPERMI009      | Quantity9 per mile                           |
| RTQTYPERMI010      | Quantity10 per mile                          |
| RTSTEMDIST         | Route stem distance                          |
| RTSTOPSPERHR       | Stops per hour on route                      |
| RTSTOPSPERMI       | Stops per mile on route                      |
| RTTOAT_UNLD_TM     | Route total unload time                      |
| RTTOT_DAYS         | Total number of days on a route              |
| RTTOT_DIST         | Total distance of a route                    |

| ROUTE FIELDS              | DESCRIPTION                                  |
|---------------------------|----------------------------------------------|
| RTTOT DROPCOST            | Total drop cost of a route                   |
| RTTOT ELAPSED TIME        | Total elapsed time of a route                |
| RTTOT FIXEDCOST           | Total fixed cost of a route                  |
| RTTOT HRCOST              | Total hourly pay cost of route               |
| RTTOT LAYOVERCOST         | Total cost of layovers on a route            |
| RTTOT MICOST              | Total mileage cost of a route                |
| RTTOT OTCOST              | Total overtime cost of a route               |
| RTTOT PREPOST             | Total pre and post time for a route          |
| RTTOT UNITCOST            | Total unit cost on a route                   |
| RTTOT UNLDHRCOST          | Total unload hour cost on a route            |
| RTTOT WAITHRCOST          | Total wait hour cost of a route              |
| RTTOTAL COST              | Total cost of a route                        |
| RTTOTAL DRV TM            | Total drive time                             |
| RTTOTAL STOPS             | Total stops serviced                         |
| RTTOTAL WAIT TM           | Total wait time on a route                   |
| RTTOTAL WRK TM            | Total work time on a route                   |
| RTVIOLATIONSYN            | Violations yes or no                         |
| RTVIOLATIONSFULL          | Violations (equip/capacity) on a route-Full  |
| RTVIOLATIONSBRIEF         | Violations (equip/capacity) on a route-Brief |
| RFEMPTYMILES              | Empty Miles                                  |
| RTTOTAL HOURS PERROUTEDAY | Total hours per route day                    |
| RTTOT LAYOVERTIME         | Total layover time of a route                |
| RTTOTAL MILES PERROUTEDAY | Total miles per route day                    |
| RTTOT LAYOVERS            | Total no of layovers on a route              |
| RTTOLLCOST                | Toll cost per route                          |
| RTQTY001                  | Total Qty1 per route                         |
| RTQTY002                  | Total Qty2 per route                         |
| RTMILESPERQTY001          | Route miles per QTY1                         |
| RTMILESPERQTY002          | Route miles per QTY2                         |
| Stop Fields               | Description of Field Info                    |
| SFADDRESS                 | Address of stop                              |
| SFADDRESS2                | Extra address information                    |
| SFAMADJ                   | AM Rush Hour Speed Adjustment                |
| RFBUFFERUSED              | Total untilized buffer time                  |
| SFCITY                    | City the stop is located in                  |
| SFCOLOR                   | Color of stop displayed on the map           |
| SFCONTACT                 | Contact name for stop                        |
| SFOPEN1                   | Earliest time for 1st delivery Time Window   |
| SFCLOSE1                  | Latest time for 1st delivery Time Window     |
| SFPATTERN1                | Avail Del Days for first set of Time Windows |
| SFOPEN2                   | Earliest time for 2nd delivery Time Window   |
| SFCLOSE2                  | Latest time for 2nd delivery Time Window     |
| SFPATTERN2                | Avail Del Days for 2nd set of Time Windows   |
| SFDELQTY001               | Quantity1 delivered to stop                  |
| SFDELQTY002               | Quantity2 delivered to stop                  |
| SFDELQTY003               | Quantity3 delivered to stop                  |
| SFDELQTY004               | Quantity4 delivered to stop                  |
| SFDELQTY005               | Quantity5 delivered to stop                  |
| SFDELQTY006               | Quantity6 delivered to stop                  |
| SFDELQTY007               | Quantity7 delivered to stop                  |
| SFDELQTY008               | Quantity8 delivered to stop                  |
| SFDELQTY009               | Quantity9 delivered to stop                  |
|                           |                                              |

| ROUTE FIELDS     | DESCRIPTION                                   |
|------------------|-----------------------------------------------|
| SFDELQTY010      | Quantity10 delivered to stop                  |
| SFEQCODE         | Equipment code                                |
| SFFIXEDTIME      | Fixed time for stop                           |
| SFEARLIESTDATE   | EarliestDate for stop                         |
| SFID1            | First Identifier for Customer/Acct            |
|                  | (Account#)                                    |
| SFID2            | Second Identifier for Customer/Acct           |
|                  | (Order#)                                      |
| SFID3            | Third Identifier for Customer/Acct            |
|                  | (LineItem)                                    |
| SFLATITUDE       | Latitude coordinates of stop                  |
| SFLONGITUDE      | Longitude coordinates of stop                 |
| SFLATESTDATE     | LatestDate                                    |
| SFNAME           | Customer name                                 |
| SFOUTPFROUTECOST | Out of Route cost for Stop                    |
| SFPHONE          | Customer phone number                         |
| RFPENALTYCOST    | Cost incurred for utilizing Early/Late Buffer |
| SFPICKUPQTY001   | Pickup quantity1 (negative number)            |
| SFPICKUPQTY002   | Pickup quantity2 (negative number)            |
| SFPICKUPQTY003   | Pickup quantity3 (negative number)            |
| SFPICKUPQTY004   | Pickup quantity4 (negative number)            |
| SFPICKUPQTY005   | Pickup quantity5 (negative number)            |
| SFPICKUPQTY006   | Pickup quantity6 (negative number)            |
| SFPICKUPQTY007   | Pickup quantity (negative number)             |
| SFPICKUPQTY008   | Pickup quantity8 (negative number)            |
| SFPICKUPQTY009   | Pickup quantity9 (negative number)            |
| SFPICKUPQTY010   | Pickup quantity10 (negative number)           |
| SFQTY001         | Quantity1 of order                            |
| SFQTY002         | Quantity1 of order  Quantity2 of order        |
| SFQTY003         | Quantity3 of order                            |
| SFQTY004         | Quantity3 of order  Quantity4 of order        |
| SFQTY005         | Quantity4 of order  Quantity5 of order        |
| SFQTY006         | Quantity5 of order  Quantity6 of order        |
| SFQTY007         | Quantity of order  Quantity of order          |
| SFQTY008         | Quantity of order  Quantity8 of order         |
| SFQTY009         | Quantity9 of order                            |
|                  | Quantity 10 of order                          |
| SFQTY010         |                                               |
| SFROW            | Row # in the spreadsheet for the stop         |
| SFRT             | Route number                                  |
| SFRTONLY         | Displays only the Rt#, not Rt and Leg         |
| SFSELECTED       | Stop selected                                 |
| SFSEQ            | Sequence number of stop                       |
| SFSIZE           | Size restriction                              |
| SFSTATE          | State where stop is located                   |
| SFSYMBOL         | Symbol assigned to the Stop                   |
| SFUNLDRATE001    | Unload rate1                                  |
| SFUNLDRATE002    | Unload rate2                                  |
| SFUNLDRATE003    | Unload rate3                                  |
| SFUNLDRATE004    | Unload rate4                                  |
| SFUNLDRATE005    | Unload rate5                                  |
| SFUNLDRATE006    | Unload rate6                                  |
| SFUNLDRATE007    | Unload rate7                                  |

| SFUNLDRATEO09 Unload rate8 SFUNLDRATEO09 Unload rate9 SFUNLDRATEO10 Unload rate10 SFUSERFLD001 STOP File user field1 (20 fields available) SFUSERFLD002 Stop File user field3 SFUSERFLD003 STOP File user field3 SFUSERFLD004 Stop File user field3 SFUSERFLD005 SSTOP File user field4 SFUSERFLD006 STOP File user field5 SFUSERFLD006 SSTOP File user field6 SFUSERFLD007 Stop File user field6 SFUSERFLD007 STOP File user field6 SFUSERFLD008 STOP File user field7 SFUSERFLD009 STOP File user field7 SFUSERFLD009 STOP File user field8 SFUSERFLD010 STOP File user field9 SFUSERFLD011 STOP File user field9 SFUSERFLD012 STOP File user field11 SFUSERFLD013 STOP File user field11 SFUSERFLD014 SFUSERFLD015 STOP File user field12 SFUSERFLD015 STOP File user field12 SFUSERFLD016 STOP File user field17 SFUSERFLD017 SFUSERFLD018 STOP File user field18 SFUSERFLD019 STOP File user field18 SFUSERFLD019 STOP File user field17 SFUSERFLD019 STOP File user field18 SFUSERFLD019 STOP File user field19 SFUSERFLD019 STOP File user field19 SFUSERFLD019 STOP File user field19 SFUSERFLD019 STOP File user field10 STOP File user field10 STOP File user field10 STOP File user field10 SFUSERFLD015 STUSERFLD016 STOP File user field10 STOP File user field10 STOP File User File User File Use | ROUTE FIELDS  | DESCRIPTION                                 |
|----------------------------------------------------------------------------------------------------|---------------|---------------------------------------------|
| SFUNLDRATEO10 SFUSERFLD001 SFUSERFLD002 STOP File user field1 (20 fields available) SFUSERFLD003 Stop File user field2 SFUSERFLD003 Stop File user field3 SFUSERFLD004 Stop File user field4 SFUSERFLD005 Stop File user field4 SFUSERFLD006 Stop File user field5 SFUSERFLD006 Stop File user field6 SFUSERFLD007 Stop File user field6 SFUSERFLD007 Stop File user field7 SFUSERFLD008 Stop File user field7 SFUSERFLD009 Stop File user field8 SFUSERFLD009 Stop File user field8 SFUSERFLD010 Stop File user field9 SFUSERFLD010 Stop File user field10 SFUSERFLD011 STOP File user field10 SFUSERFLD012 Stop File user field11 SFUSERFLD013 Stop File user field11 SFUSERFLD014 SFUSERFLD015 Stop File user field12 SFUSERFLD015 Stop File user field14 SFUSERFLD016 Stop File user field15 SFUSERFLD017 SFUSERFLD018 Stop File user field15 SFUSERFLD019 Stop File user field16 SFUSERFLD019 STOP File user field17 SFUSERFLD019 Stop File user field18 SFUSERFLD019 Stop File user field20 SFUSERFLD019 Stop File user field20 SFUSERFLD019 Stop File user field20 SFUSERFLD019 Stop File user field3 SFUSERFLD019 Stop File user field3 SFUSERFLD019 Stop File user field4 SFUSERFLD019 Stop File user field5 SFUSERFLD019 Stop File user field5 SFUSERFLD019 Stop File user field5 SFUSERFLD019 Stop File user field6 SFUSERFLD019 STOP File user field6 SFUSERFLD019 STOP File user field7 SFUSERFLD019 STOP File user field7 SFUSERFLD019 STOP File user field7 SFUSERFLD019 STOP File user field19 SFUSERFLD019 STOP File user field19 SFUSERFLD019 STOP File user field19 SFUSERFLD019 STOP File user field19 SFUSERFLD019 STOP File user field19 STOP File user field19 SFUSERFLD019 STOP File user field19 STOP File user field19 STOP File user field19 STOP File user field19 STOP File user field19 STOP File user field19 STOP File user field19 STOP File user field19 STOP File user field19 STOP File user field19 STOP File user field19 STOP File user field19 STOP File user field19 STOP File user field19 STOP File user filed19 STOP File user field19 STOP File user filed19 STOP File user filed | SFUNLDRATE008 | Unload rate8                                |
| SFUNLDRATEO10 SFUSERFLD001 SFUSERFLD002 STOP File user field1 (20 fields available) SFUSERFLD003 Stop File user field2 SFUSERFLD003 Stop File user field3 SFUSERFLD004 Stop File user field4 SFUSERFLD005 Stop File user field4 SFUSERFLD006 Stop File user field5 SFUSERFLD006 Stop File user field6 SFUSERFLD007 Stop File user field6 SFUSERFLD007 Stop File user field7 SFUSERFLD008 Stop File user field7 SFUSERFLD009 Stop File user field8 SFUSERFLD009 Stop File user field8 SFUSERFLD010 Stop File user field9 SFUSERFLD010 Stop File user field10 SFUSERFLD011 STOP File user field10 SFUSERFLD012 Stop File user field11 SFUSERFLD013 Stop File user field11 SFUSERFLD014 SFUSERFLD015 Stop File user field12 SFUSERFLD015 Stop File user field14 SFUSERFLD016 Stop File user field15 SFUSERFLD017 SFUSERFLD018 Stop File user field15 SFUSERFLD019 Stop File user field16 SFUSERFLD019 STOP File user field17 SFUSERFLD019 Stop File user field18 SFUSERFLD019 Stop File user field20 SFUSERFLD019 Stop File user field20 SFUSERFLD019 Stop File user field20 SFUSERFLD019 Stop File user field3 SFUSERFLD019 Stop File user field3 SFUSERFLD019 Stop File user field4 SFUSERFLD019 Stop File user field5 SFUSERFLD019 Stop File user field5 SFUSERFLD019 Stop File user field5 SFUSERFLD019 Stop File user field6 SFUSERFLD019 STOP File user field6 SFUSERFLD019 STOP File user field7 SFUSERFLD019 STOP File user field7 SFUSERFLD019 STOP File user field7 SFUSERFLD019 STOP File user field19 SFUSERFLD019 STOP File user field19 SFUSERFLD019 STOP File user field19 SFUSERFLD019 STOP File user field19 SFUSERFLD019 STOP File user field19 STOP File user field19 SFUSERFLD019 STOP File user field19 STOP File user field19 STOP File user field19 STOP File user field19 STOP File user field19 STOP File user field19 STOP File user field19 STOP File user field19 STOP File user field19 STOP File user field19 STOP File user field19 STOP File user field19 STOP File user field19 STOP File user field19 STOP File user filed19 STOP File user field19 STOP File user filed19 STOP File user filed | SFUNLDRATE009 | Unload rate9                                |
| SFUSERFLD002 SFUSERFLD003 STOP File user field3 SFUSERFLD004 SFUSERFLD005 STUSERFLD005 STOP File user field4 SFUSERFLD006 SFUSERFLD006 STOP File user field6 SFUSERFLD007 SFUSERFLD007 SFUSERFLD008 Stop File user field6 SFUSERFLD009 STOP File user field7 SFUSERFLD009 STOP File user field8 SFUSERFLD009 STOP File user field8 SFUSERFLD010 SFUSERFLD010 STOP File user field9 SFUSERFLD010 SFUSERFLD011 STOP File user field10 SFUSERFLD012 STOP File user field11 SFUSERFLD013 STOP File user field12 SFUSERFLD013 STOP File user field13 SFUSERFLD014 STOP File user field14 SFUSERFLD015 STOP File user field15 SFUSERFLD016 STOP File user field16 SFUSERFLD017 STOP File user field17 SFUSERFLD018 STOP File user field18 SFUSERFLD019 STOP File user field19 SFUSERFLD019 STOP File user field19 SFUSERFLD019 STOP File user field20 STOP File user field3 SFUSERFLD019 STOP File user field3 STOP File user field4 STOP File user field5 SFUSERFLD019 STOP File user field4 STOP File user field5 SFUSERFLD019 STOP File user field5 STOP File user field5 SFUSERFLD019 STOP File user field5 STOP File user field6 SFUSERFLD019 STOP File user field5 STOP File user field6 SFUSERFLD019 STOP File user field6 SFUSERFLD019 STOP File user field7 STOP File user field7 SFUSERFLD019 STOP File user field7 SFUSERFLD019 STOP File user field5 STOP File user field6 SFUSERFLD019 STOP File user field7 STOP File user field7 SFUSERFLD019 STOP File user field7 STOP File user field6 STOP File user field7 STOP File user field7 STOP File user field7 STOP File user field6 STOP File user field7 STOP File user field6 STOP File user field6 STOP File user field6 STOP File user field6 STOP File user field6 STOP File user field6 STOP File user field6 STOP File user field6 STOP File user field6 STOP File user filed6 STOP File user filed6 STOP File user filed6 STOP File user filed6 STOP File user filed6 STOP File user filed6 STOP File user filed6 STOP File user filed6 STOP File user filed6 STOP File user filed6 STOP File user filed6 STOP File user filed6 STOP File user filed6 STOP File |               | Unload rate10                               |
| SFUSERFLD002 SFUSERFLD003 STOP File user field3 SFUSERFLD004 SFUSERFLD005 STUSERFLD005 STOP File user field4 SFUSERFLD006 SFUSERFLD006 STOP File user field6 SFUSERFLD007 SFUSERFLD007 SFUSERFLD008 Stop File user field6 SFUSERFLD009 STOP File user field7 SFUSERFLD009 STOP File user field8 SFUSERFLD009 STOP File user field8 SFUSERFLD010 SFUSERFLD010 STOP File user field9 SFUSERFLD010 SFUSERFLD011 STOP File user field10 SFUSERFLD012 STOP File user field11 SFUSERFLD013 STOP File user field12 SFUSERFLD013 STOP File user field13 SFUSERFLD014 STOP File user field14 SFUSERFLD015 STOP File user field15 SFUSERFLD016 STOP File user field16 SFUSERFLD017 STOP File user field17 SFUSERFLD018 STOP File user field18 SFUSERFLD019 STOP File user field19 SFUSERFLD019 STOP File user field19 SFUSERFLD019 STOP File user field20 STOP File user field3 SFUSERFLD019 STOP File user field3 STOP File user field4 STOP File user field5 SFUSERFLD019 STOP File user field4 STOP File user field5 SFUSERFLD019 STOP File user field5 STOP File user field5 SFUSERFLD019 STOP File user field5 STOP File user field6 SFUSERFLD019 STOP File user field5 STOP File user field6 SFUSERFLD019 STOP File user field6 SFUSERFLD019 STOP File user field7 STOP File user field7 SFUSERFLD019 STOP File user field7 SFUSERFLD019 STOP File user field5 STOP File user field6 SFUSERFLD019 STOP File user field7 STOP File user field7 SFUSERFLD019 STOP File user field7 STOP File user field6 STOP File user field7 STOP File user field7 STOP File user field7 STOP File user field6 STOP File user field7 STOP File user field6 STOP File user field6 STOP File user field6 STOP File user field6 STOP File user field6 STOP File user field6 STOP File user field6 STOP File user field6 STOP File user field6 STOP File user filed6 STOP File user filed6 STOP File user filed6 STOP File user filed6 STOP File user filed6 STOP File user filed6 STOP File user filed6 STOP File user filed6 STOP File user filed6 STOP File user filed6 STOP File user filed6 STOP File user filed6 STOP File user filed6 STOP File |               | Stop File user field1 (20 fields available) |
| SFUSERFLD003 SFUSERFLD004 Stop File user field4 SFUSERFLD005 SFUSERFLD006 STOP File user field5 SFUSERFLD007 Stop File user field6 SFUSERFLD007 Stop File user field7 SFUSERFLD008 Stop File user field8 SFUSERFLD009 Stop File user field9 SFUSERFLD009 SFUSERFLD010 Stop File user field9 SFUSERFLD011 Stop File user field10 SFUSERFLD012 Stop File user field11 SFUSERFLD013 STOP File user field12 SFUSERFLD013 SFUSERFLD014 Stop File user field13 SFUSERFLD015 SFUSERFLD015 STOP File user field16 SFUSERFLD016 STUSERFLD017 Stop File user field16 SFUSERFLD017 Stop File user field17 SFUSERFLD018 SFUSERFLD019 Stop File user field18 SFUSERFLD019 Stop File user field18 SFUSERFLD019 Stop File user field18 SFUSERFLD019 Stop File user field19 SFUSERFLD019 STOP File user field20 SFUSERFLD019 STOP File user field3 SFUSERFLD019 STOP File user field3 SFUSERFLD019 STOP File user field4 SFUSERFLD019 STOP File user field5 SFUSERFLD019 STOP File user field6 STUSERFLD019 STOP File user field7 SFUSERFLD019 STOP File user field7 SFUSERFLD019 STOP File user field7 SFUSERFLD019 STOP File user field7 SFUSERFLD019 STOP File user field19 SFUSERFLD019 STOP File user field19 SFUSERFLD019 STOP File user field19 SFUSERFLD019 STOP File user field19 SFUSERFLD019 STOP File user field19 SFUSERFLD019 STOP File user field19 SFUSERFLD019 STOP File user field10 STOP File user field10 SFUSERFLD019 STOP File user field10 STOP File user field10 SFUSERFLD010 STOP File user field10 STOP File user field10 STOP File user filed10 STOP File user filed10 STOP File user filed10 STOP File user filed10 STOP File user filed10 STOP File User Fil |               | . , , , , , , , , , , , , , , , , , , ,     |
| SFUSERFLD004 SFUSERFLD005 Stop File user field5 SFUSERFLD006 SFUSERFLD007 Stop File user field6 SFUSERFLD008 Stop File user field8 SFUSERFLD008 Stop File user field8 SFUSERFLD009 Stop File user field9 SFUSERFLD010 Stop File user field9 SFUSERFLD011 Stop File user field10 SFUSERFLD012 Stop File user field11 SFUSERFLD012 Stop File user field12 SFUSERFLD013 SFUSERFLD013 SFUSERFLD014 Stop File user field13 SFUSERFLD015 Stop File user field13 SFUSERFLD016 STOP File user field16 SFUSERFLD017 Stop File user field16 SFUSERFLD018 STOP File user field16 SFUSERFLD019 Stop File user field17 SFUSERFLD019 Stop File user field17 SFUSERFLD019 Stop File user field18 SFUSERFLD019 STOP File user field20 SFUSERFLD019 STOP File user field20 SFUSERFLD019 SFUSERFLD019 STOP File user field20 SFUSERFLD019 SFUSERFLD019 STOP File user field20 SFUSERFLD019 SFUSERFLD019 STOP File user field20 SFUSERFLD019 SFUSERFLD019 STOP File user field20 SFUSERFLD019 STOP File user field20 SFUSERFLD019 SED File user field20 SFUSERFLD019 SED File user field20 SFUSERFLD019 SED File user field20 STOP File user field20 STOP File user  |               | ·                                           |
| SFUSERFLD005 SFUSERFLD006 STOP File user field6 SFUSERFLD007 SFUSERFLD008 Stop File user field7 SFUSERFLD009 Stop File user field8 SFUSERFLD009 Stop File user field9 SFUSERFLD010 STOP File user field10 SFUSERFLD011 SFUSERFLD011 SFUSERFLD012 Stop File user field11 SFUSERFLD013 STOP File user field12 SFUSERFLD014 SFUSERFLD015 SFUSERFLD015 STOP File user field13 SFUSERFLD016 SFUSERFLD017 SFUSERFLD017 SFUSERFLD018 STOP File user field16 SFUSERFLD019 STOP File user field17 SFUSERFLD019 STOP File user field16 SFUSERFLD017 SFUSERFLD019 Stop File user field17 SFUSERFLD019 Stop File user field18 SFUSERFLD019 Stop File user field20 SFUSERFLD019 Stop File user field20 SFUSERFLD019 Stop File user field3 SFUSERFLD019 Stop File user field3 SFUSERFLD019 STOP File user field40 SFUSERFLD019 STOP File user field30 SFUSERFLD019 STOP File user field40 SFUSERFLD019 STOP File user field40 SFUSERFLD019 STOP File user field50 SFUSERFLD019 STOP File user field50 SFUSERFLD019 STOP File user field50 STOP File user field60 STOP File user field60 STOP File user filed60 STOP File user filed60 STOP File user filed60 STOP File user filed60 STOP File user filed60 STOP File user filed60 STOP File user filed60 STOP File user filed60 STOP File user filed60  |               | •                                           |
| SFUSERFLD006 SFUSERFLD007 Stop File user field7 SFUSERFLD008 Stop File user field8 SFUSERFLD009 Stop File user field9 SFUSERFLD010 Stop File user field10 SFUSERFLD011 Stop File user field10 SFUSERFLD012 Stop File user field11 SFUSERFLD013 Stop File user field12 SFUSERFLD013 Stop File user field13 SFUSERFLD014 Stop File user field13 SFUSERFLD015 SFUSERFLD015 Stop File user field14 SFUSERFLD016 Stop File user field16 SFUSERFLD017 Stop File user field16 SFUSERFLD017 Stop File user field16 SFUSERFLD018 SFUSERFLD019 SFUSERFLD019 STUSERFLD019 STUSERFLD019 STUSERFLD019 STUSERFLD019 STUSERFLD019 STUSERFLD019 STUSERFLD019 STUSERFLD019 STUSERFLD019 STUSERFLD019 STUSERFLD019 STUSERFLD019 STUSERFLD019 STUSERFLD019 STUSERFLD019 STUSERFLD019 STUSERFLD019 STUSERFL |               | ·                                           |
| SFUSERFLD007 SFUSERFLD008 Stop File user field8 SFUSERFLD009 SFUSERFLD010 Stop File user field9 SFUSERFLD011 Stop File user field10 SFUSERFLD011 SFUSERFLD012 Stop File user field11 SFUSERFLD013 SFUSERFLD013 SFUSERFLD014 Stop File user field13 SFUSERFLD015 SFUSERFLD015 STUSERFLD015 STOP File user field14 SFUSERFLD015 STUSERFLD016 Stop File user field15 SFUSERFLD017 STUSERFLD017 STUSERFLD018 Stop File user field16 SFUSERFLD019 STUSERFLD019 Stop File user field17 SFUSERFLD019 Stop File user field18 SFUSERFLD019 Stop File user field19 SFUSERFLD019 Stop File user field20 SFUSERFLD019 Stop File user field20 SFZIP Zip code where stop is located SFZONE User defined zone of stop SFUSERFLD019 SPDISTTODEPOT STUSERFLD019 STOP STUSERFLD019 SPDISTTODEPOT SPUSERFLD019 STOP STOP STOP STOP STOP STOP STOP STOP                                                                                                    |               | ·                                           |
| SFUSERFLD008 SFUSERFLD009 Stop File user field9 SFUSERFLD010 SFUSERFLD011 Stop File user field10 SFUSERFLD011 SFUSERFLD012 Stop File user field11 SFUSERFLD012 Stop File user field12 SFUSERFLD013 Stop File user field13 SFUSERFLD014 Stop File user field13 SFUSERFLD015 STUSERFLD015 Stop File user field14 SFUSERFLD015 Stop File user field15 SFUSERFLD016 Stop File user field16 SFUSERFLD017 Stop File user field16 SFUSERFLD017 Stop File user field17 SFUSERFLD018 Stop File user field17 SFUSERFLD019 Stop File user field18 SFUSERFLD019 Stop File user field19 SFUSERFLD019 Stop File user field20 SFZIP Zip code where stop is located SFZONE User defined zone of stop SPDISTTODEPOTSUM SUM of distance from stops to depot SPDISTTODEPOTSUM SUM of distance from stops to depot SFDAYSBETWEENROUTES Days between routes SFREQUENCY Frequency for stop SFGEORESULT Geocode results SFLIEG Leg number for stop SFLITLCOST LTL cost for the stop SFAMASPLITS Max number of splits allowed per stop SFAMSTART Specifies start time of AM rush hour SFPMSTART Specifies start time of AM rush hour SFPMSTART Specifies start time of PM rush hour SFPMSTART Specifies start time of PM rush hour SFPMSTART Specifies start time of PM rush hour SFPMSTART Specifies start time of PM rush hour SFPMSD SFAMADJ Amount to adjust PM drive time SFAMADJ Amount to adjust PM drive time RFOLLCOST Cost of toll for a stop Trw_GRAPH Time window graph RFCAPUSED001 Capacity1 used per stop RFCAPUSED003 Capacity2 used per stop RFCAPUSED000 Capacity2 used per stop RFCAPUSED000 Capacity3 used per stop RFCAPUSED000 Capacity4 used per stop RFCAPUSED000 Capacity5 used per stop RFCAPUSED000 Capacity5 used per stop RFCAPUSED000 Capacity5 used per stop RFCAPUSED000 Capacity5 used per stop RFCAPUSED000 Capacity5 used per stop                                                                                                    |               | ·                                           |
| SFUSERFLD009 SFUSERFLD010 Stop File user field10 SFUSERFLD011 Stop File user field11 SFUSERFLD012 Stop File user field12 SFUSERFLD013 Stop File user field12 SFUSERFLD013 Stop File user field13 SFUSERFLD014 Stop File user field14 SFUSERFLD015 SFUSERFLD015 STUSERFLD016 STUSERFLD017 Stop File user field15 SFUSERFLD017 Stop File user field16 SFUSERFLD018 Stop File user field17 SFUSERFLD018 Stop File user field17 SFUSERFLD019 Stop File user field19 SFUSERFLD019 STUSERFLD019 STUSERFLD019 STUSERFLD019 STUSERFLD010 STOP File user field20 SFZIP Zip code where stop is located SFZONE User defined zone of stop SPDISTTODEPOT SPDISTTODEPOT SPUSERFUSED019 SUSERFUSED019 STUSERFUSED019 STUSERFUSED019 SFUSERFUSED019 SFUSERFUSED019 STUSERFUSED019 STU |               |                                             |
| SFUSERFLD010 SFUSERFLD011 SFUSERFLD012 Stop File user field11 SFUSERFLD013 Stop File user field12 SFUSERFLD013 STOP File user field13 SFUSERFLD014 Stop File user field14 SFUSERFLD015 STOP File user field15 SFUSERFLD015 Stop File user field15 SFUSERFLD016 Stop File user field15 SFUSERFLD017 Stop File user field16 SFUSERFLD017 SFUSERFLD018 Stop File user field17 SFUSERFLD018 Stop File user field18 SFUSERFLD019 Stop File user field19 SFUSERFLD019 Stop File user field20 SFZIP Zip code where stop is located SFZONE User defined zone of stop SPDISTTODEPOT SUM Sum of distance from stops to depot SPDISTTODEPOTSUM SUM of distance from stops to depot SFDAYSBETWEENROUTES Days between routes SFREQUENCY Frequency for stop SFGEORESULT Geocode results SFLICOST LTL cost for the stop SFMAXSPLITS Max number of splits allowed per stop SFAMSTART Specifies start time of AM rush hour SFAMEND SPEMSTART Specifies end time of AM rush hour SFPMEND SPEMSTART Specifies end time of PM rush hour SFPMEND SPEMSTART Specifies end time of PM rush hour SFPMADJ Amount to adjust PM drive time SFAMADJ Amount to adjust AM drive time SFAMADJ Amount to adjust AM drive time SFAMADJ Amount to adjust AM drive time SFAMADJ Amount to adjust AM drive time SFAMADJ Amount to adjust AM drive time SFAMADJ SPECAPUSED001 Capacity1 used per stop (10 cap fields avail) RFCAPUSED003 Capacity2 used per stop RFCAPUSED004 Capacity3 used per stop RFCAPUSED005 Capacity4 used per stop RFCAPUSED006 Capacity5 used per stop RFCAPUSED007 Capacity5 used per stop RFCAPUSED009 Capacity9 used per stop RFCAPUSED000 RFCAPUSED000 Capacity9 used per stop RFCAPUSED000 Capacity9 used per stop RFCAPUSED000 Capacity9 used per stop                                                                                                    |               | •                                           |
| SFUSERFLD011  SFUSERFLD012  Stop File user field12  SFUSERFLD013  Stop File user field13  SFUSERFLD014  SFUSERFLD015  Stop File user field14  SFUSERFLD015  STOSERFLD016  Stop File user field15  SFUSERFLD016  SFUSERFLD017  Stop File user field16  SFUSERFLD017  Stop File user field17  SFUSERFLD018  STOSERFLD019  Stop File user field18  SFUSERFLD019  STOP File user field18  SFUSERFLD019  STOP File user field19  SFUSERFLD019  STOP File user field20  SFZIP  Zip code where stop is located  SFZONE  SPDISTTODEPOT  dist from stop to depot  SPDISTTODEPOTSUM  SUM of distance from stops to depot  SFDAYSBETWEENROUTES  Days between routes  SFFREQUENCY  Frequency for stop  SFGEORESULT  Geocode results  SFLEG  Leg number for stop  SFLICOST  LTL cost for the stop  SFAMSTART  Specifies start time of AM rush hour  SFPMSTART  Specifies start time of AM rush hour  SFPMSTART  Specifies end time of AM rush hour  SFPMSDD  SPMSTART  Specifies end time of PM rush hour  SFPMADJ  Amount to adjust PM drive time  SFAMADJ  Amount to adjust PM drive time  SFAMSDO03  Capacity1 used per stop  Capacity1 used per stop  RFCAPUSED003  Capacity2 used per stop  RFCAPUSED006  Capacity5 used per stop  RFCAPUSED007  Capacity9 used per stop  RFCAPUSED009  Capacity9 used per stop  RFCAPUSED001  Capacity9 used per stop                                                                                                    |               |                                             |
| SFUSERFLD012 SFUSERFLD013 Stop File user field13 SFUSERFLD014 Stop File user field14 SFUSERFLD015 SFUSERFLD016 Stop File user field15 SFUSERFLD017 SFUSERFLD017 SFUSERFLD018 Stop File user field16 SFUSERFLD018 Stop File user field16 SFUSERFLD018 Stop File user field17 SFUSERFLD018 Stop File user field18 SFUSERFLD019 SFUSERFLD019 SFUSERFLD019 SFUSERFLD019 SFUSERFLD019 SFUSERFLD010 SFZIP Zip code where stop is located SFZONE User defined zone of stop SFDISTTODEPOT SPDISTTODEPOT SPDISTTODEPOTSUM Sum of distance from stops to depot SFDAYSBETWEENROUTES Days between routes SFFREQUENCY Frequency for stop SFGEORESULT Geocode results SFILEG Leg number for stop SFLIT.COST LTL cost for the stop SFAMSSPLITS Max number of splits allowed per stop SFAMSTART Specifies start time of AM rush hour SFPMEND SPEMEND Specifies end time of AM rush hour SFPMEND SPEMEND Specifies start time of PM rush hour SFPMEND SPEMEND SPEMEND Amount to adjust PM drive time SFAMADJ Amount to adjust AM drive time SFAMADJ Amount to adjust AM drive time SFAMADJ Amount to adjust AM drive time RFCAPUSED001 Capacity1 used per stop RFCAPUSED003 RFCAPUSED004 Capacity2 used per stop RFCAPUSED005 Capacity5 used per stop RFCAPUSED007 Capacity5 used per stop RFCAPUSED008 RFCAPUSED009 Capacity9 used per stop RFCAPUSED009 RFCAPUSED001 Capacity9 used per stop RFCAPUSED009 RFCAPUSED009 RFCAPUSED001 Capacity9 used per stop RFCAPUSED009 RFCAPUSED001 Capacity9 used per stop RFCAPUSED009 RFCAPUSED001 Capacity9 used per stop RFCAPUSED009 RFCAPUSED001 Capacity9 used per stop                                                                                                    |               | •                                           |
| SFUSERFLD013  SFUSERFLD014  Stop File user field14  SFUSERFLD015  Stop File user field15  SFUSERFLD016  SFUSERFLD017  Stop File user field16  SFUSERFLD018  SFUSERFLD018  SFUSERFLD019  Stop File user field17  SFUSERFLD019  Stop File user field18  SFUSERFLD019  Stop File user field19  SFUSERFLD019  Stop File user field19  SFUSERFLD020  SFUSERFLD019  Stop File user field20  SFZIP  Zip code where stop is located  SFZONE  user defined zone of stop  SPDISTTODEPOT  dist from stop to depot  SPDISTTODEPOTSUM  SUM of distance from stops to depot  SFDAYSBETWEENROUTES  Days between routes  SFREQUENCY  Frequency for stop  SFGEORESULT  Geocode results  SFLTLCOST  LTL cost for the stop  SFMAXSPLITS  Max number of splits allowed per stop  SFAMSTART  Specifies start time of AM rush hour  SFAMEND  SPEMSTART  Specifies end time of AM rush hour  SFPMEND  SPEMSTART  Specifies end time of PM rush hour  SFPMEND  SPEMSTART  Specifies start time of PM rush hour  SFPMEND  SPEMSTART  Specifies end time of PM rush hour  SFPMADJ  Amount to adjust PM drive time  RFTOLLCOST  Cost of toll for a stop  TIM_GRAPH  Time window graph  RFCAPUSED001  Capacity1 used per stop  RFCAPUSED003  Capacity2 used per stop  RFCAPUSED006  Capacity5 used per stop  RFCAPUSED007  Capacity5 used per stop  RFCAPUSED007  RFCAPUSED008  Capacity9 used per stop  RFCAPUSED009  RFCAPUSED009  RFCAPUSED001  Capacity9 used per stop  RFCAPUSED009  RFCAPUSED009  RFCAPUSED001  Capacity9 used per stop  RFCAPUSED009  RFCAPUSED001  Capacity9 used per stop                                                                                                    |               |                                             |
| SFUSERFLD014 SFUSERFLD015 SFUSERFLD016 Stop File user field15 SFUSERFLD017 SFUSERFLD017 SFUSERFLD018 Stop File user field17 SFUSERFLD019 Stop File user field18 SFUSERFLD019 SFUSERFLD019 SFUSERFLD019 SFUSERFLD020 Stop File user field20 SFZIP Zip code where stop is located SFZONE SPDISTTODEPOT dist from stop to depot SPDISTTODEPOTSUM Sum of distance from stops to depot SFDISTTODEPOTSUM SUM of distance from stops to depot SFAYSBETWEENROUTES Days between routes SFFREQUENCY Frequency for stop SFGEORESULT Geocode results SFLEG Leg number for stop SFLTLCOST LTL cost for the stop SFAMSPALTS Max number of splits allowed per stop SFAMSTART Specifies start time of AM rush hour SFAMEND SPEMSTART Specifies end time of AM rush hour SFPMSTART Specifies end time of PM rush hour SFPMSTART Specifies start time of PM rush hour SFPMEND Amount to adjust PM drive time SFAMADJ Amount to adjust PM drive time SFAMADJ RFCAPUSED001 Capacity1 used per stop RFCAPUSED003 RFCAPUSED003 RFCAPUSED0005 RFCAPUSED006 Capacity2 used per stop RFCAPUSED007 Capacity5 used per stop RFCAPUSED007 Capacity6 used per stop RFCAPUSED0008 RFCAPUSED0009 Capacity9 used per stop RFCAPUSED0009 RFCAPUSED0009 Capacity9 used per stop RFCAPUSED0009 RFCAPUSED0009 Capacity9 used per stop RFCAPUSED0009 RFCAPUSED0000 Capacity9 used per stop RFCAPUSED0009 RFCAPUSED0009 Capacity9 used per stop RFCAPUSED0009 RFCAPUSED0001 Capacity9 used per stop RFCAPUSED0009 Capacity9 used per stop                                                                                                    |               | •                                           |
| SFUSERFLD015  SFUSERFLD016  SFUSERFLD017  Stop File user field16  SFUSERFLD018  Stop File user field17  SFUSERFLD018  STUSERFLD019  SFUSERFLD019  SFUSERFLD020  Stop File user field19  SFUSERFLD020  Stop File user field19  SFUSERFLD019  SFUSERFLD019  SFZIP  Zip code where stop is located  SFZONE  user defined zone of stop  SPDISTTODEPOT  dist from stop to depot  SPDISTTODEPOTSUM  SUM of distance from stops to depot  SFDAYSBETWEENROUTES  Days between routes  SFFREQUENCY  Frequency for stop  SFGEORESULT  Geocode results  SFLICOST  LTL cost for the stop  SFMAXSPLITS  Max number of splits allowed per stop  SFAMSTART  Specifies start time of AM rush hour  SFAMEND  SPECIFIES end time of AM rush hour  SFPMEND  SPECIFIES end time of PM rush hour  SFPMADJ  Amount to adjust PM drive time  SFAMADJ  Amount to adjust AM drive time  RFTOLLCOST  TU_GRAPH  Time window graph  RFCAPUSED001  RFCAPUSED001  RFCAPUSED0005  Capacity1 used per stop  RFCAPUSED0006  Capacity2 used per stop  RFCAPUSED007  Capacity5 used per stop  RFCAPUSED007  Capacity6 used per stop  RFCAPUSED0007  RFCAPUSED0009  RFCAPUSED0009  RFCAPUSED0009  RFCAPUSED0009  RFCAPUSED0000  Capacity9 used per stop  RFCAPUSED0000  Capacity9 used per stop  RFCAPUSED0000  Capacity9 used per stop  RFCAPUSED0000  Capacity9 used per stop  RFCAPUSED0000  Capacity9 used per stop  RFCAPUSED0000  Capacity9 used per stop  RFCAPUSED0000  Capacity9 used per stop  RFCAPUSED0000  Capacity9 used per stop  RFCAPUSED0000  Capacity9 used per stop  RFCAPUSED0000  Capacity9 used per stop  RFCAPUSED0000  Capacity9 used per stop                                                                                                    |               | •                                           |
| SFUSERFLD016  SFUSERFLD017  STUSERFLD018  Stop File user field18  SFUSERFLD019  Stop File user field19  SFUSERFLD019  Stop File user field20  SFZIP  Zip code where stop is located  SFZONE  user defined zone of stop  SPDISTTODEPOT  dist from stop to depot  SPDISTTODEPOTSUM  SPDISTTODEPOTSUM  SPDISTTODEPOTSUM  SPDISTOBENCY  Frequency for stop  SFGEORESULT  Geocode results  SFLEG  Leg number for stop  SFLITLCOST  LTL cost for the stop  SFAMSSPLITS  Max number of splits allowed per stop  SFAMSTART  Specifies start time of AM rush hour  SFAMEND  SPENSTART  Specifies end time of AM rush hour  SFPMSTART  Specifies start time of PM rush hour  SFPMSTART  Specifies start time of PM rush hour  SFPMADJ  Amount to adjust PM drive time  SFAMADJ  Amount to adjust AM drive time  RFTOLLCOST  Cost of toll for a stop  TW_GRAPH  Time window graph  RFCAPUSED001  RFCAPUSED001  RFCAPUSED003  RFCAPUSED0004  RFCAPUSED005  Capacity1 used per stop  RFCAPUSED006  Capacity2 used per stop  RFCAPUSED007  Capacity5 used per stop  RFCAPUSED007  Capacity6 used per stop  RFCAPUSED000  RFCAPUSED000  RFCAPUSED000  Capacity6 used per stop  RFCAPUSED000  RFCAPUSED000  Capacity9 used per stop  RFCAPUSED000  RFCAPUSED000  Capacity9 used per stop  RFCAPUSED000  Capacity9 used per stop  RFCAPUSED000  Capacity9 used per stop  RFCAPUSED000  Capacity9 used per stop  RFCAPUSED000  Capacity9 used per stop  RFCAPUSED000  Capacity9 used per stop                                                                                                    |               | •                                           |
| SFUSERFLD017  SFUSERFLD018  STOSERFLD019  SFUSERFLD019  SFUSERFLD020  Stop File user field19  SFUSERFLD020  Stop File user field20  SFZIP  Zip code where stop is located  SFZONE  user defined zone of stop  SPDISTTODEPOT  SPDISTTODEPOT  SPDISTTODEPOTSUM  SUM of distance from stops to depot  SFAYSBETWEENROUTES  Days between routes  SFFREQUENCY  Frequency for stop  SFLIEG  Leg number for stop  SFLICOST  LIT cost for the stop  SFAMSTART  Specifies start time of AM rush hour  SFAMEND  SFAMEND  SPECIFIES end time of AM rush hour  SFPMEND  SPECIFIES end time of PM rush hour  SFPMEND  SPECIFIES end time of PM rush hour  SFPMADJ  Amount to adjust PM drive time  SFAMADJ  Amount to adjust AM drive time  RFCAPUSED001  RFCAPUSED001  RFCAPUSED000  RFCAPUSED0005  Capacity2 used per stop  RFCAPUSED0006  Capacity5 used per stop  RFCAPUSED0007  RFCAPUSED0007  RFCAPUSED0009  RFCAPUSED0009  RFCAPUSED0009  RFCAPUSED0009  RFCAPUSED0009  Capacity7 used per stop  RFCAPUSED0009  Capacity7 used per stop                                                                                                    |               | ·                                           |
| SFUSERFLD018  SFUSERFLD019  STOSERFLD020  Stop File user field19  SFUSERFLD020  Stop File user field20  SFZIP  Zip code where stop is located  SFZONE  user defined zone of stop  SPDISTTODEPOT  dist from stop to depot  SPDISTTODEPOTSUM  SUM of distance from stops to depot  SFDAYSBETWEENROUTES  Days between routes  SFREQUENCY  Frequency for stop  SFGEORESULT  Geocode results  SFLEG  Leg number for stop  SFLTLCOST  LTL cost for the stop  SFMAXSPLITS  Max number of splits allowed per stop  SFAMSTART  Specifies start time of AM rush hour  SFPMEND  SFPMSTART  Specifies send time of PM rush hour  SFPMEND  SPEMBD  Amount to adjust PM drive time  SFAMADJ  Amount to adjust AM drive time  RTOLLCOST  Cost of toll for a stop  TW_GRAPH  Time window graph  RFCAPUSED001  RFCAPUSED003  Capacity1 used per stop  RFCAPUSED004  RFCAPUSED005  Capacity2 used per stop  RFCAPUSED006  Capacity5 used per stop  RFCAPUSED007  RFCAPUSED007  Capacity7 used per stop  RFCAPUSED007  RFCAPUSED0008  Capacity7 used per stop  RFCAPUSED0009  Capacity7 used per stop  RFCAPUSED0009  Capacity7 used per stop  Capacity7 used per stop                                                                                                    |               | •                                           |
| SFUSERFLD019  SFUSERFLD020  Stop File user field19  SFUSERFLD020  Stop File user field20  SFZIP  Zip code where stop is located  SFZONE  user defined zone of stop  SPDISTTODEPOT  dist from stop to depot  SPDISTTODEPOTSUM  SUM of distance from stops to depot  SFDAYSBETWEENROUTES  Days between routes  SFFREQUENCY  Frequency for stop  SFGEORESULT  Geocode results  SFLEG  Leg number for stop  SFLLCOST  ITL cost for the stop  SFAMXSPLITS  SPAMXSPLITS  Max number of splits allowed per stop  SFAMSTART  Specifies start time of AM rush hour  SFPMSTART  Specifies start time of PM rush hour  SFPMSTART  Specifies send time of PM rush hour  SFPMEND  SPEMEND  SPEMEND  SPEMEND  Amount to adjust PM drive time  SFAMADJ  Amount to adjust AM drive time  RFTOLLCOST  Cost of toll for a stop  TW_GRAPH  Time window graph  RFCAPUSED001  RFCAPUSED002  Capacity1 used per stop (10 cap fields avail)  RFCAPUSED003  RFCAPUSED004  RFCAPUSED005  Capacity4 used per stop  RFCAPUSED006  Capacity5 used per stop  RFCAPUSED007  RFCAPUSED007  RFCAPUSED008  Capacity6 used per stop  RFCAPUSED009  RFCAPUSED009  RFCAPUSED009  Capacity9 used per stop  Capacity9 used per stop  RFCAPUSED009  RFCAPUSED009  Capacity9 used per stop  Capacity9 used per stop  Capacity9 used per stop  Capacity9 used per stop  Capacity9 used per stop                                                                                                    |               | ·                                           |
| SFUSERFLD020  SFZIP  Zip code where stop is located  SFZONE  SPDISTTODEPOT  dist from stop to depot  SPDISTTODEPOTSUM  SUM of distance from stops to depot  SPDISTTODEPOTSUM  SUM of distance from stops to depot  SPDISTROBENCY  SFREQUENCY  SFREQUENCY  Frequency for stop  SFGEORESULT  Geocode results  SFLEG  Leg number for stop  SFLTLCOST  LTL cost for the stop  SFAMSYBLITS  Max number of splits allowed per stop  SFAMSTART  Specifies start time of AM rush hour  SFPMSTART  Specifies end time of AM rush hour  SFPMSTART  Specifies start time of PM rush hour  SFPMSTART  Specifies end time of PM rush hour  SFPMADJ  Amount to adjust PM drive time  RFTOLLCOST  Cost of toll for a stop  TW_GRAPH  Time window graph  RFCAPUSED001  Capacity1 used per stop (10 cap fields avail)  RFCAPUSED004  Capacity2 used per stop  RFCAPUSED005  Capacity4 used per stop  RFCAPUSED006  RFCAPUSED007  Capacity5 used per stop  RFCAPUSED007  RFCAPUSED008  Capacity8 used per stop  RFCAPUSED009  RFCAPUSED009  RFCAPUSED009  Capacity9 used per stop  Capacity9 used per stop  RFCAPUSED009  RFCAPUSED009  RFCAPUSED009  Capacity9 used per stop  Capacity9 used per stop  Capacity9 used per stop  Capacity9 used per stop  Capacity9 used per stop                                                                                                    |               | ·                                           |
| SFZIP Zip code where stop is located  SFZONE user defined zone of stop  SPDISTTODEPOT dist from stop to depot  SPDISTTODEPOTSUM sum of distance from stops to depot  SFDAYSBETWEENROUTES Days between routes  SFFREQUENCY Frequency for stop  SFGEORESULT Geocode results  SFLEG Leg number for stop  SFLTLCOST LTL cost for the stop  SFMAXSPLITS Max number of splits allowed per stop  SFAMSTART Specifies start time of AM rush hour  SFAMEND Specifies end time of AM rush hour  SFPMEND Specifies end time of PM rush hour  SFPMADJ Amount to adjust PM drive time  SFAMADJ Amount to adjust AM drive time  RFTOLLCOST Cost of toll for a stop  TW_GRAPH Time window graph  RFCAPUSED001 Capacity1 used per stop  RFCAPUSED003 Capacity3 used per stop  RFCAPUSED006 Capacity6 used per stop  RFCAPUSED007 Capacity7 used per stop  RFCAPUSED008 Capacity7 used per stop  RFCAPUSED009 Capacity7 used per stop  RFCAPUSED009 Capacity7 used per stop  RFCAPUSED009 Capacity8 used per stop  RFCAPUSED009 Capacity8 used per stop  RFCAPUSED009 Capacity9 used per stop  RFCAPUSED009 Capacity9 used per stop  RFCAPUSED009 Capacity9 used per stop  RFCAPUSED009 Capacity9 used per stop                                                                                                    |               | · · · · · · · · · · · · · · · · · · ·       |
| SFZONE user defined zone of stop  SPDISTTODEPOT dist from stop to depot  SPDISTTODEPOTSUM sum of distance from stops to depot  SFDAYSBETWEENROUTES Days between routes  SFFREQUENCY Frequency for stop  SFGEORESULT Geocode results  SFLEG Leg number for stop  SFMAXSPLITS Max number of splits allowed per stop  SFAMASPLITS Specifies start time of AM rush hour  SFAMEND Specifies end time of AM rush hour  SFPMSTART Specifies end time of PM rush hour  SFPMEND Specifies end time of PM rush hour  SFPMADJ Amount to adjust PM drive time  SFAMADJ Amount to adjust AM drive time  RFTOLLCOST Cost of toll for a stop  TW_GRAPH Time window graph  RFCAPUSED001 Capacity1 used per stop  RFCAPUSED003 Capacity2 used per stop  RFCAPUSED004 Capacity4 used per stop  RFCAPUSED005 Capacity5 used per stop  RFCAPUSED006 Capacity6 used per stop  RFCAPUSED007 Capacity6 used per stop  RFCAPUSED007 Capacity7 used per stop  RFCAPUSED008 Capacity8 used per stop  RFCAPUSED009 Capacity9 used per stop  RFCAPUSED009 Capacity9 used per stop  RFCAPUSED009 Capacity9 used per stop  RFCAPUSED009 Capacity9 used per stop  RFCAPUSED009 Capacity9 used per stop  RFCAPUSED009 Capacity9 used per stop  RFCAPUSED009 Capacity9 used per stop                                                                                                    |               | ·                                           |
| SPDISTTODEPOT  SPDISTTODEPOTSUM  Sum of distance from stops to depot  SFDAYSBETWEENROUTES  Days between routes  SFFREQUENCY  Frequency for stop  Geocode results  SFLEG  Leg number for stop  SFLTLCOST  LTL cost for the stop  SFAMASPLITS  Max number of splits allowed per stop  SFAMSTART  Specifies start time of AM rush hour  SFPMSTART  Specifies start time of PM rush hour  SFPMSTART  Specifies end time of PM rush hour  SFPMEND  SPEMBD  Specifies end time of PM rush hour  SFPMADJ  Amount to adjust PM drive time  SFAMADJ  Amount to adjust AM drive time  RFTOLLCOST  Cost of toll for a stop  TW_GRAPH  Time window graph  RFCAPUSED001  Capacity1 used per stop (10 cap fields avail)  RFCAPUSED003  Capacity2 used per stop  RFCAPUSED004  Capacity4 used per stop  RFCAPUSED005  Capacity5 used per stop  RFCAPUSED007  Capacity5 used per stop  RFCAPUSED008  Capacity7 used per stop  RFCAPUSED009  RFCAPUSED009  RFCAPUSED009  RFCAPUSED009  Capacity9 used per stop  RFCAPUSED009  RFCAPUSED009  Capacity9 used per stop  Capacity9 used per stop  RFCAPUSED009  RFCAPUSED009  RFCAPUSED009  RFCAPUSED009  RFCAPUSED009  RFCAPUSED009  Capacity9 used per stop                                                                                                    |               | ·                                           |
| SPDISTTODEPOTSUM  SFDAYSBETWEENROUTES  Days between routes  FFREQUENCY  Frequency for stop  Geocode results  SFLEG  Leg number for stop  SFLTLCOST  LTL cost for the stop  SFAMSTART  Specifies start time of AM rush hour  SFAMEND  SPEMSTART  Specifies end time of PM rush hour  SFPMSTART  Specifies start time of PM rush hour  SFPMEND  SPEMBD  SPEMBD  Amount to adjust PM drive time  SFAMADJ  Amount to adjust AM drive time  Cost of toll for a stop  TW_GRAPH  Time window graph  RFCAPUSED001  RFCAPUSED003  RFCAPUSED004  RFCAPUSED005  RFCAPUSED006  RFCAPUSED007  RFCAPUSED007  RFCAPUSED008  RFCAPUSED009  RFCAPUSED009  RFCAPUSED009  RFCAPUSED009  RFCAPUSED009  RFCAPUSED009  RFCAPUSED009  RFCAPUSED009  RFCAPUSED009  RFCAPUSED009  RFCAPUSED009  RFCAPUSED009  RFCAPUSED009  Capacity9 used per stop  Capacity9 used per stop  RFCAPUSED009  RFCAPUSED009  RFCAPUSED009  RFCAPUSED009  RFCAPUSED009  RFCAPUSED009  Capacity9 used per stop  Capacity9 used per stop  RFCAPUSED009  RFCAPUSED009  Capacity9 used per stop                                                                                                    |               | ·                                           |
| SFDAYSBETWEENROUTES  SFFREQUENCY  SFGEORESULT  Geocode results  SFLEG  Leg number for stop  SFLTLCOST  LTL cost for the stop  SFAMSTART  Specifies start time of AM rush hour  SFAMEND  SPECIFIES start time of AM rush hour  SFPMSTART  Specifies end time of AM rush hour  SFPMSTART  Specifies end time of PM rush hour  SFPMEND  Specifies end time of PM rush hour  SFPMADJ  Amount to adjust PM drive time  SFAMADJ  Amount to adjust AM drive time  RFTOLLCOST  Cost of toll for a stop  TW_GRAPH  Time window graph  RFCAPUSED001  RFCAPUSED002  RFCAPUSED003  RFCAPUSED004  RFCAPUSED005  RFCAPUSED006  RFCAPUSED006  RFCAPUSED007  RFCAPUSED007  RFCAPUSED008  RFCAPUSED008  RFCAPUSED009  RFCAPUSED009  RFCAPUSED009  RFCAPUSED009  RFCAPUSED009  RFCAPUSED009  RFCAPUSED009  RFCAPUSED009  RFCAPUSED009  RFCAPUSED009  RFCAPUSED009  RFCAPUSED009  RFCAPUSED009  Capacity9 used per stop  Capacity9 used per stop  RFCAPUSED009  RFCAPUSED009  RFCAPUSED009  RFCAPUSED001  Capacity9 used per stop                                                                                                    |               |                                             |
| SFFREQUENCY SFGEORESULT Geocode results SFLEG Leg number for stop SFLTLCOST LTL cost for the stop SFMAXSPLITS Max number of splits allowed per stop SFAMSTART Specifies start time of AM rush hour SFAMEND SPECIFIES end time of AM rush hour SFPMSTART Specifies end time of PM rush hour SFPMSTART Specifies end time of PM rush hour SFPMEND Specifies end time of PM rush hour SFPMADJ Amount to adjust PM drive time SFAMADJ Amount to adjust AM drive time RFTOLLCOST Cost of toll for a stop TW_GRAPH Time window graph RFCAPUSED001 Capacity1 used per stop (10 cap fields avail) RFCAPUSED002 RFCAPUSED003 RFCAPUSED004 Capacity2 used per stop RFCAPUSED005 Capacity4 used per stop RFCAPUSED006 Capacity5 used per stop RFCAPUSED007 RFCAPUSED007 Capacity7 used per stop RFCAPUSED008 RFCAPUSED009 RFCAPUSED009 RFCAPUSED009 RFCAPUSED000 Capacity9 used per stop RFCAPUSED000 RFCAPUSED000 Capacity9 used per stop RFCAPUSED000 RFCAPUSED000 Capacity9 used per stop RFCAPUSED000 RFCAPUSED000 Capacity9 used per stop RFCAPUSED000 RFCAPUSED0000 Capacity9 used per stop                                                                                                    |               |                                             |
| SFGEORESULT  SFLEG  Leg number for stop  SFLTLCOST  LTL cost for the stop  SFMAXSPLITS  Max number of splits allowed per stop  SFAMSTART  Specifies start time of AM rush hour  SFAMEND  SPECIFIES start time of PM rush hour  SFPMSTART  Specifies end time of PM rush hour  SFPMSTART  SPECIFIES end time of PM rush hour  SFPMEND  SPECIFIES end time of PM rush hour  SFPMADJ  Amount to adjust PM drive time  SFAMADJ  Amount to adjust AM drive time  RFTOLLCOST  Cost of toll for a stop  TW_GRAPH  Time window graph  RFCAPUSED001  Capacity1 used per stop (10 cap fields avail)  RFCAPUSED003  Capacity2 used per stop  RFCAPUSED004  Capacity4 used per stop  RFCAPUSED005  Capacity5 used per stop  RFCAPUSED006  Capacity5 used per stop  RFCAPUSED007  Capacity7 used per stop  RFCAPUSED008  RFCAPUSED009  RFCAPUSED009  RFCAPUSED009  RFCAPUSED009  RFCAPUSED009  RFCAPUSED000  Capacity8 used per stop  Capacity9 used per stop  Capacity9 used per stop  Capacity9 used per stop  Capacity9 used per stop  Capacity9 used per stop  Capacity9 used per stop                                                                                                    |               | ·                                           |
| SFLEG  SFLTLCOST  LTL cost for the stop  SFMAXSPLITS  Max number of splits allowed per stop  SFAMSTART  Specifies start time of AM rush hour  SFAMEND  SPECIFIES start time of PM rush hour  SFPMSTART  Specifies start time of PM rush hour  SFPMSTART  Specifies end time of PM rush hour  SFPMEND  SPECIFIES end time of PM rush hour  SFPMADJ  Amount to adjust PM drive time  SFAMADJ  Amount to adjust AM drive time  RFTOLLCOST  Cost of foll for a stop  TW_GRAPH  Time window graph  RFCAPUSED001  Capacity1 used per stop (10 cap fields avail)  RFCAPUSED002  Capacity2 used per stop  RFCAPUSED003  Capacity3 used per stop  RFCAPUSED004  Capacity4 used per stop  RFCAPUSED005  Capacity5 used per stop  RFCAPUSED006  Capacity6 used per stop  RFCAPUSED007  Capacity7 used per stop  RFCAPUSED008  RFCAPUSED009  RFCAPUSED009  RFCAPUSED009  RFCAPUSED009  Capacity9 used per stop  RFCAPUSED009  RFCAPUSED000  Capacity9 used per stop  RFCAPUSED0000  Capacity9 used per stop                                                                                                    |               | ·                                           |
| SFLTLCOST  SFMAXSPLITS  Max number of splits allowed per stop  SFAMSTART  Specifies start time of AM rush hour  SFAMEND  SPECIFIES start time of PM rush hour  SFPMSTART  Specifies end time of PM rush hour  SFPMEND  SPECIFIES end time of PM rush hour  SFPMADJ  Amount to adjust PM drive time  SFAMADJ  Amount to adjust AM drive time  RFTOLLCOST  Cost of toll for a stop  TW_GRAPH  Time window graph  RFCAPUSED001  RFCAPUSED002  Capacity1 used per stop (10 cap fields avail)  RFCAPUSED003  Capacity2 used per stop  RFCAPUSED004  Capacity4 used per stop  RFCAPUSED005  Capacity5 used per stop  RFCAPUSED006  Capacity6 used per stop  RFCAPUSED007  Capacity7 used per stop  RFCAPUSED008  RFCAPUSED009  RFCAPUSED009  RFCAPUSED009  RFCAPUSED009  RFCAPUSED000  Capacity9 used per stop  RFCAPUSED000  Capacity9 used per stop  RFCAPUSED0000  Capacity9 used per stop  RFCAPUSED0000  Capacity9 used per stop  Capacity9 used per stop  Capacity9 used per stop  Capacity9 used per stop  Capacity9 used per stop                                                                                                    |               |                                             |
| SFMAXSPLITS  Max number of splits allowed per stop  SFAMSTART  Specifies start time of AM rush hour  SFAMEND  SPECIFIES end time of AM rush hour  SFPMSTART  Specifies start time of PM rush hour  SFPMSTART  Specifies end time of PM rush hour  SFPMEND  Specifies end time of PM rush hour  SFPMADJ  Amount to adjust PM drive time  SFAMADJ  Amount to adjust AM drive time  RFTOLLCOST  Cost of toll for a stop  TW_GRAPH  Time window graph  RFCAPUSED001  Capacity1 used per stop (10 cap fields avail)  RFCAPUSED002  Capacity2 used per stop  RFCAPUSED003  Capacity4 used per stop  RFCAPUSED004  Capacity4 used per stop  RFCAPUSED005  Capacity5 used per stop  RFCAPUSED006  Capacity6 used per stop  RFCAPUSED007  Capacity7 used per stop  RFCAPUSED008  Capacity8 used per stop  RFCAPUSED009  RFCAPUSED009  Capacity9 used per stop  Capacity9 used per stop  Capacity9 used per stop  Capacity9 used per stop  Capacity9 used per stop  Capacity9 used per stop  Capacity9 used per stop  Capacity9 used per stop  Capacity9 used per stop                                                                                                    |               | •                                           |
| SFAMSTART Specifies start time of AM rush hour SFAMEND Specifies end time of AM rush hour SFPMSTART Specifies start time of PM rush hour SFPMEND Specifies end time of PM rush hour SFPMADJ Amount to adjust PM drive time SFAMADJ Amount to adjust AM drive time RFTOLLCOST Cost of toll for a stop TW_GRAPH Time window graph RFCAPUSED001 Capacity1 used per stop (10 cap fields avail) RFCAPUSED002 Capacity2 used per stop RFCAPUSED003 Capacity3 used per stop RFCAPUSED004 Capacity4 used per stop RFCAPUSED005 Capacity5 used per stop RFCAPUSED006 Capacity6 used per stop RFCAPUSED007 Capacity7 used per stop RFCAPUSED008 Capacity8 used per stop RFCAPUSED009 RFCAPUSED009 Capacity9 used per stop Capacity9 used per stop RFCAPUSED009 RFCAPUSED010 Capacity9 used per stop                                                                                                    |               | -                                           |
| SFAMEND SPECIFIES end time of AM rush hour SFPMSTART Specifies start time of PM rush hour SFPMEND Specifies end time of PM rush hour SFPMADJ Amount to adjust PM drive time SFAMADJ Amount to adjust AM drive time RFTOLLCOST Cost of toll for a stop TW_GRAPH Time window graph RFCAPUSED001 Capacity1 used per stop (10 cap fields avail) RFCAPUSED002 Capacity2 used per stop RFCAPUSED003 Capacity3 used per stop RFCAPUSED004 Capacity4 used per stop RFCAPUSED005 Capacity5 used per stop RFCAPUSED006 Capacity6 used per stop RFCAPUSED007 Capacity7 used per stop RFCAPUSED008 Capacity8 used per stop RFCAPUSED009 Capacity9 used per stop Capacity9 used per stop Capacity9 used per stop Capacity9 used per stop Capacity9 used per stop Capacity9 used per stop Capacity9 used per stop                                                                                                    |               |                                             |
| SFPMSTART Specifies start time of PM rush hour SFPMEND Specifies end time of PM rush hour SFPMADJ Amount to adjust PM drive time SFAMADJ Amount to adjust AM drive time RFTOLLCOST Cost of toll for a stop TW_GRAPH Time window graph RFCAPUSED001 Capacity1 used per stop (10 cap fields avail) RFCAPUSED002 RFCAPUSED003 Capacity2 used per stop RFCAPUSED004 Capacity4 used per stop RFCAPUSED005 Capacity5 used per stop RFCAPUSED006 Capacity6 used per stop RFCAPUSED007 Capacity7 used per stop RFCAPUSED008 RFCAPUSED008 Capacity8 used per stop RFCAPUSED009 Capacity9 used per stop RFCAPUSED009 Capacity9 used per stop Capacity9 used per stop Capacity9 used per stop Capacity9 used per stop Capacity9 used per stop Capacity9 used per stop Capacity9 used per stop                                                                                                    |               |                                             |
| SFPMEND SPECIFIES end time of PM rush hour Amount to adjust PM drive time SFAMADJ Amount to adjust AM drive time RFTOLLCOST Cost of toll for a stop TW_GRAPH Time window graph RFCAPUSED001 Capacity1 used per stop (10 cap fields avail) RFCAPUSED002 RFCAPUSED003 Capacity2 used per stop RFCAPUSED004 Capacity4 used per stop RFCAPUSED005 Capacity5 used per stop RFCAPUSED006 Capacity6 used per stop RFCAPUSED007 Capacity7 used per stop RFCAPUSED008 RFCAPUSED008 Capacity8 used per stop RFCAPUSED009 RFCAPUSED009 Capacity9 used per stop Capacity9 used per stop Capacity9 used per stop Capacity9 used per stop Capacity9 used per stop Capacity9 used per stop Capacity10 used per stop                                                                                                    |               | ·                                           |
| SFPMADJ Amount to adjust PM drive time  SFAMADJ Amount to adjust AM drive time  RFTOLLCOST Cost of toll for a stop  TW_GRAPH Time window graph  RFCAPUSED001 Capacity1 used per stop (10 cap fields avail)  RFCAPUSED002 Capacity2 used per stop  RFCAPUSED003 Capacity3 used per stop  RFCAPUSED004 Capacity4 used per stop  RFCAPUSED005 Capacity5 used per stop  RFCAPUSED006 Capacity6 used per stop  RFCAPUSED007 Capacity7 used per stop  RFCAPUSED008 Capacity8 used per stop  RFCAPUSED009 Capacity9 used per stop  RFCAPUSED000 Capacity9 used per stop  RFCAPUSED001 Capacity9 used per stop  RFCAPUSED001 Capacity9 used per stop  RFCAPUSED001 Capacity10 used per stop                                                                                                    |               |                                             |
| SFAMADJ RFTOLLCOST Cost of toll for a stop TW_GRAPH Time window graph RFCAPUSED001 Capacity1 used per stop (10 cap fields avail) RFCAPUSED002 Capacity2 used per stop RFCAPUSED003 Capacity3 used per stop RFCAPUSED004 Capacity4 used per stop RFCAPUSED005 Capacity5 used per stop RFCAPUSED006 Capacity6 used per stop RFCAPUSED007 Capacity7 used per stop RFCAPUSED008 Capacity8 used per stop RFCAPUSED009 RFCAPUSED009 Capacity9 used per stop RFCAPUSED000 Capacity9 used per stop Capacity9 used per stop Capacity9 used per stop Capacity9 used per stop Capacity10 used per stop                                                                                                    |               | •                                           |
| RFTOLLCOST TW_GRAPH Time window graph RFCAPUSED001 RFCAPUSED002 RFCAPUSED003 RFCAPUSED004 RFCAPUSED005 RFCAPUSED005 RFCAPUSED006 RFCAPUSED006 RFCAPUSED006 RFCAPUSED007 RFCAPUSED007 RFCAPUSED007 RFCAPUSED008 RFCAPUSED008 RFCAPUSED008 RFCAPUSED009 RFCAPUSED009 RFCAPUSED009 RFCAPUSED009 Capacity9 used per stop Capacity9 used per stop Capacity9 used per stop Capacity9 used per stop Capacity9 used per stop Capacity9 used per stop Capacity9 used per stop Capacity9 used per stop Capacity9 used per stop Capacity10 used per stop                                                                                                    |               |                                             |
| TW_GRAPH  RFCAPUSED001  Capacity1 used per stop (10 cap fields avail)  RFCAPUSED002  RFCAPUSED003  Capacity2 used per stop  Capacity3 used per stop  RFCAPUSED004  RFCAPUSED005  Capacity4 used per stop  RFCAPUSED006  Capacity5 used per stop  RFCAPUSED007  Capacity6 used per stop  RFCAPUSED007  Capacity7 used per stop  RFCAPUSED008  Capacity8 used per stop  RFCAPUSED009  RFCAPUSED001  Capacity9 used per stop  Capacity9 used per stop  Capacity9 used per stop  Capacity10 used per stop                                                                                                    |               |                                             |
| RFCAPUSED001 Capacity1 used per stop (10 cap fields avail) RFCAPUSED002 Capacity2 used per stop RFCAPUSED003 Capacity3 used per stop RFCAPUSED004 Capacity4 used per stop RFCAPUSED005 Capacity5 used per stop RFCAPUSED006 Capacity6 used per stop RFCAPUSED007 Capacity7 used per stop RFCAPUSED008 Capacity8 used per stop RFCAPUSED009 Capacity9 used per stop RFCAPUSED010 Capacity10 used per stop                                                                                                    |               | ·                                           |
| RFCAPUSED002  RFCAPUSED003  RFCAPUSED004  RFCAPUSED005  RFCAPUSED006  RFCAPUSED006  RFCAPUSED007  RFCAPUSED007  RFCAPUSED008  RFCAPUSED008  RFCAPUSED008  RFCAPUSED009  RFCAPUSED009  Capacity9 used per stop  Capacity9 used per stop  Capacity9 used per stop  Capacity9 used per stop  Capacity9 used per stop  Capacity9 used per stop  Capacity10 used per stop  Capacity10 used per stop                                                                                                    |               |                                             |
| RFCAPUSED003  RFCAPUSED004  RFCAPUSED005  RFCAPUSED006  RFCAPUSED006  RFCAPUSED007  RFCAPUSED008  RFCAPUSED008  RFCAPUSED009  RFCAPUSED009  Capacity8 used per stop  Capacity8 used per stop  Capacity9 used per stop  Capacity9 used per stop  Capacity9 used per stop  Capacity9 used per stop  Capacity9 used per stop  Capacity10 used per stop                                                                                                    |               |                                             |
| RFCAPUSED004  RFCAPUSED005  RFCAPUSED006  RFCAPUSED007  RFCAPUSED008  RFCAPUSED008  RFCAPUSED009  RFCAPUSED009  RFCAPUSED000  Capacity8 used per stop  Capacity8 used per stop  Capacity9 used per stop  Capacity9 used per stop  Capacity9 used per stop  Capacity9 used per stop  RFCAPUSED010  Capacity10 used per stop                                                                                                    |               | · · · · · · · · · · · · · · · · · · · ·     |
| RFCAPUSED005  RFCAPUSED006  RFCAPUSED007  RFCAPUSED008  RFCAPUSED008  RFCAPUSED009  RFCAPUSED009  Capacity9 used per stop  Capacity9 used per stop  Capacity9 used per stop  Capacity10 used per stop  Capacity10 used per stop                                                                                                    |               |                                             |
| RFCAPUSED006 Capacity6 used per stop RFCAPUSED007 Capacity7 used per stop RFCAPUSED008 Capacity8 used per stop RFCAPUSED009 Capacity9 used per stop RFCAPUSED010 Capacity10 used per stop                                                                                                    |               |                                             |
| RFCAPUSED007 Capacity7 used per stop RFCAPUSED008 Capacity8 used per stop RFCAPUSED009 Capacity9 used per stop RFCAPUSED010 Capacity10 used per stop                                                                                                    |               |                                             |
| RFCAPUSED008 Capacity8 used per stop RFCAPUSED009 Capacity9 used per stop RFCAPUSED010 Capacity10 used per stop                                                                                                    |               |                                             |
| RFCAPUSED009 Capacity9 used per stop RFCAPUSED010 Capacity10 used per stop                                                                                                    |               | · · · · · · · · · · · · · · · · · · · ·     |
| RFCAPUSED010 Capacity10 used per stop                                                                                                    |               |                                             |
| . ,                                                                                                    |               |                                             |
|                                                                                                    |               |                                             |

| ROUTE FIELDS   | DESCRIPTION                               |
|----------------|-------------------------------------------|
| TFCAP001       | Vehicle capacity1                         |
| TFCAP002       | Vehicle capacity2                         |
| TFCAP003       | Vehicle capacity3                         |
| TFCAP004       | Vehicle capacity4                         |
| TFCAP005       | Vehicle capacity5                         |
| TFCAP006       | Vehicle capacity6                         |
| TFCAP007       | Vehicle capacity7                         |
| TFCAP008       | Vehicle capacity8                         |
| TFCAP009       | Vehicle capacity9                         |
| TFCAP010       | Vehicle capacity10                        |
| TFDROPCOST     | Drop Cost                                 |
| TFEARSTART     | Earliest time vehicle can be dispatched   |
| TFEDATE        | Earliest date vehicle may be dispatched   |
| TFFIXEDCOST    | Fixed cost for operating vehicle          |
| TFHRCOST       | Cost per hour to operate the vehicle      |
| TFLATFINISH    | Latest time vehicle can finish the route  |
|                |                                           |
| TFLAYOVERCOST  | Cost per layover of vehicle               |
| TFLDATE        | Latest date vehicle may be dispatched     |
| TFLOCK         | Lock route                                |
| TFMAXDRIVETM   | Maximum drive time for the vehicle/driver |
| TFMAXLAYOVER   | Maximum layover allowed                   |
| TFMAXWORKTM    | Maximum work time for vehicle/driver      |
| TFMICOST       | Cost per mile to operate the vehicle      |
| TFMINLAYOVER   | Minimum layover required                  |
| TFOTCOST       | Over time cost                            |
| TFSPEQ         | Special equipment identifier (corresponds |
|                | to equipment code in Stop File)           |
| TFSTATUS       | Vehicle utilized (Y or N)                 |
| TFTRKID        | Unique identifier for vehicle             |
| TFUNITCOST     | Cost per unit on vehicle                  |
| TFUSERFLD001   | user defined field1                       |
| TFUSERFLD002   | user defined field2                       |
| TFUSERFLD003   | user defined field3                       |
| TFUSERFLD004   | user defined field4                       |
| TFUSERFLD005   | user defined field5                       |
| TFUSERFLD006   | user defined field6                       |
| TFUSERFLD007   | user defined field7                       |
| TFUSERFLD008   | user defined field8                       |
| TFUSERFLD009   | user defined field9                       |
| TFUSERFLD010   | user defined field10                      |
| TFUNLDHRCOST   | Unload hour cost                          |
| TFWAITHRCOST   | Wait time cost per hour                   |
| TFBREAKTM      | Break time for driver                     |
| TRDIST         | Total distance driven (all routes)        |
| TRDROPCOST     | Total drop cost                           |
| TRDRV TM       | Total drive time                          |
| TRELAPSED TIME | Total elapsed time                        |
| TRFIXEDCOST    | Total fixed cost                          |
| TRHRCOST       | Total hourly pay cost                     |
| TRLAYOVERCOST  | Total layover cost                        |
| TRMICOST       | Total mileage cost                        |
| TROTCOST       | Total over time cost                      |
| 111010031      | וסנמו טעבו נווווב נטגנ                    |

| ROUTE FIELDS        | DESCRIPTION                             |
|---------------------|-----------------------------------------|
| TRSTOPS             | Total stops serviced                    |
| TRTOTCOST           | Total overall cost                      |
| TRTOTTM             | Total time used                         |
| TRUNITCOST          | Total unit costs                        |
| TRUNLD_TM           | Total unload time                       |
| TRUNLDHRCOST        | Total unload hour cost                  |
| TRWAIT_TM           | Total wait time                         |
| TRWAITHRCOST        | Total wait time cost                    |
| TRWRK_TM            | Total work time                         |
| TFCITY              | City the truck is located in            |
| TFLATITUDE          | Truck latitude                          |
| TFLONGITUDE         | Truck longitude                         |
| TFPRETRIP           | Pre Trip                                |
| TFPOSTTRIP          | Post trip                               |
| TFUNLDPERF          | Unload performance                      |
| ResourcePro Fields  | Description of Field Info               |
| RPDRIVER            | Driver assigend to route in ResourcePro |
| RPTRUCK             | Truck assigned in ResourcePro           |
| RPTRAILER           | Trailer assigned in ResourcePro         |
| RPSTARTINGDRIVETIME | Drive Time Start in ResourcePro         |
| RPSTARTINGWORKTIME  | Work Time Start in ResourcePro          |
| RPWORKHOURSBEFORE   | Work Hours Before Next Route (Hours     |
|                     | Between Routes)                         |

Figure 180 – URP Field Names Table

### 12 CUSTOM ROAD EDITS

PC\*MILER provides a number of ways to customize routing, including avoid and favor preference designations, that can be saved and used while generating routes and/or Distance Files in DirectRoute. To use these road edits in DirectRoute, the saved file (flattened\_af.dat) can be copied from PC\*MILER to the user's DirectRoute Data folder (ex. Program Files (x86)\TMW Systems Inc.\Appian\ALK\Data\File Name), where DirectRoute can access it.

Additionally, if PC\*MILER Tolls was purchased with PC\*MILER, you can generate accurate, up-to-date toll costs for U.S. and Canadian lanes with these costs integrated directly into the routing database and reported turn-by-turn per trip. Columns for toll costs appear in the PC\*MILER Detailed Route Report, the State/Country Summary Report, and the Comparison Report, and tolls can be reported in either U.S. or Canadian dollars – using the current conversion rate.

For more information on using PC\*MILER customized road edits, visit the PC\*MILER Solutions web page, *PC\*MILER User Guide*.

PC\*MILER is a registered trademark of Trimble MAPS.

## 13 RESOURCEPRO MODULE

ResourcePro ™ is an optional, separately licensed strategic planning tool for use specifically with DirectRoute fleet routing and load optimization software. RP optimizes drivers and power units required for a weekly route schedule, and will help to reduce under-utilized fleet equipment and non-value-added driver hours, minimizing the fleet size required to operate a piece of dedicated business.

ResourcePro (RP) allows the user to look at routes in several different ways. It's designed to string routes together utilizing rolling <u>Hours of Service (HOS)</u> rules and slip-seating to optimize schedules of drivers and power units required for weekly routes. Reviewing the results of the ResourcePro output will show the user where routing may be optimized by moving a route to another Driver, vehicle, or to another day, if constraints allow.

The use of Gantt charts and detailed reports give ready use of information generated by the ResourcePro process, enabling the user to see where resources may be optimized by moving a route to another driver, another vehicle or even another day, if allowed by scheduling parameters.

#### 13.1 ResourcePro Menu

Licensed users of ResourcePro can access the RP menu options directly from the DirectRoute main menu.

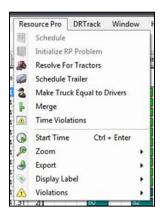

Figure 181 - ResourcePro Module Menu

- Schedule This option launches the RP build that assigns trucks and drivers to selected routes
- Initialize ResourcePro Problem Allows for display of the current driver/truck assignments to be utilized. With this option, you can simulate the way the fleet is currently running.
- Resolve for Tractors Will resolve for tractors only, without changing any of the route start times, unless manually overridden. This function is primarily used as a last step after routes have been manually reassigned and start times changed.
- **Schedule Trailers** Recalculates the solution, scheduling trailers independent from drivers and/or tractors, with requested minimum hours between routes.
- Make Trucks Equal to Drivers Recalculates the solution, making the number of Trucks used equal to the number of drivers used. The new solution is written to a file named Temp.Res saved in the current data folder.

Tip: Make Trucks Equal to Drivers is utilized on a solution that has already been computed.

- Merge Allows two Route Files (daily routes) to be merged into one. To run an entire week
  of daily routes through RP, multiple merge functions may need to be performed
- **Time Violations** Selecting Time Violations will turn the display to green. Any time violations in the routes will appear as red (wait time, return time, time window).
- **Start Time** Change the Start Time on a route.
- **Zoom** Zoom in or out of the Truck or Driver Gantt Charts.
- **Export** Exports driver and truck statistics to a spreadsheet file (Driverstats.XLS, Truckstats.XLS); saved in the data folder.
- Display Label Allows users to choose which labels are displayed on the Gantt charts; options include Truck Number, Start Time, Truck ID, Route Number, or None.
- **Violations** If truck and/or driver violations occur when manually reassigning resources, you may choose to ignore specific violations rather than correcting them.

# 13.2 Create a New ResourcePro Schedule Solution

Once the Route Files have been created and initialized in DirectRoute, they can be used to build the ResourcePro schedule solution.

It is important to first review the Truck File MinLayover/Max Layover columns and MaxDriveTm and edit the hours to reflect the recommended settings for single drivers and/or driver teams. This will ensure necessary layovers are scheduled to provide drivers with required rest periods prior to taking more routes.

- Single Drivers: MinLayover = 10, MaxLayover = 18
- Driver teams: MinLayover = 0, MaxLayover = 0, MaxWorkTm = 24, MaxDriveTm = 24

Be sure to select Save before closing the Truck File if updates were made.

| Υ        | Z            | AA       | AB        | AC    | AD        | AE          | AF         | AG         | AH         |
|----------|--------------|----------|-----------|-------|-----------|-------------|------------|------------|------------|
| EarStart | <b>EDate</b> | LatStart | LatFinish | LDate | MaxWorkTm | TargetWrkTm | MaxDriveTm | MinLayover | MaxLayover |
| 0        | 1            |          | 2400      | 7     | 14        |             | 11         | 10         | 18         |
| 0        | 1            |          | 2400      | 7     | 14        |             | 11         | 10         | 18         |
| 0        | 1            |          | 2400      | 7     | 14        |             | 11         | 10         | 18         |
| 0        | 1            |          | 2400      | 7     | 14        |             | 11         | 10         | 18         |
| 0        | 1            |          | 2400      | 7     | 14        |             | 11         | 10         | 18         |
| 0        | 1            |          | 2400      | 7     | 14        |             | 11         | 10         | 18         |

Figure 182 – Truck File

To create the RP schedule solution, select ResourcePro→Schedule from the menu.

- Select the Route File that was created and initialized in DirectRoute
- Select Open

RP will now rename the Route File with a .RESPRO extension.

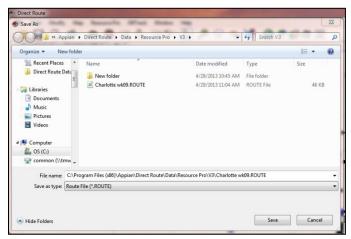

Figure 183 – Assign .RESPRO File Name

#### Select Save

Once the \*.RESPRO file extension has been assigned and the file has been saved, the Scheduling Parameters dialog box will open.

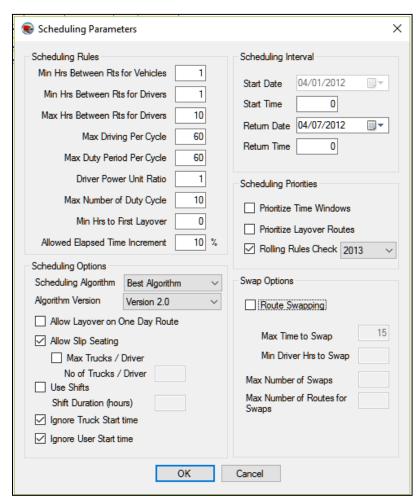

Figure 184 – Scheduling Parameters

#### 13.2.1 Scheduling Parameters

- Min Hours Between Routes for Vehicles This value is set to the minimum hours that are to be allowed between routes for a vehicle. It can be a decimal, as in .5, if only a half-hour is to be allowed. It can also be set to zero if no break is needed between the routes.
- **Min Hours Between Routes for Drivers** —This value is much like the previous option but is designed to set the minimum hours between routes for the driver.
- Max Hours Between Routes for Drivers This value will set the maximum hours between routes for drivers. If a route assigned to the driver exceeds this amount, the route will be assigned to another driver.
- Max Driving Per Cycle This value will assign the maximum number of hours that a driver
  may drive in the scheduling period. The number should be set to the maximum driving time
  allowed for the driver(s). Default is 60 based on current DOT rules.
- Max Duty Period Per Cycle This value will assign the maximum number of hours that a Driver may work in the scheduling period. The number should be set to the maximum duty time allowed for the driver(s). Default is 60 based on current DOT rules.
- **Driver Power Unit Ratio** Driver Power Unit Ratio is used when Best Algorithm is selected in the algorithm. The parameter attempts a solution with Drivers First, then Vehicles (Power Units), and then a solution with a combination of drivers and vehicles together. It then selects the best solution.
- Max Number of Duty Cycles This option gives the user the ability to specify the max number of duty cycles for the scheduling period.
- Min Hours to First Layover This option allows the user to specify the minimum number of work hours before the driver will take his first layover. Used to control the scenario where the route is dispatched immediately after another route and the driver is only on the clock for a couple of hours before he must take a layover.
- Allowed Elapsed Time Increment Max increase in overall elapsed time, from the minimum, that can be scheduled; prevents RP from extending a route with one layover into 2 layovers or incurring a significant amount of wait time.
- **Scheduling Algorithm** This option defaults to Best Algorithm, but may be changed to either Drivers First or Tractors First.
  - Best This option will run Tractors First, then Drivers First option, and then a
    combination of Tractors First/Drivers First; selects the best result using the Driver Power
    Unit Ration.
  - Tractors First If limiting Tractors is a priority, selecting Tractors First will try to limit the
    number of power units used; also a good option to run if you want to see how much the
    time windows are constraining the solution.
  - Drivers First Selecting Drivers First will attempt to reduce the number of Drivers required; because it assigns the drivers and then the power units, it should not be used if slip seating opportunities are desired.
- Algorithm Version Vers 2.0 should be used for all routing solutions.
- Allow Layover on One Day Route This option will either allow or deny layovers on one-day routes; not checked by default.
- Allow Slip Seating This option will allow or deny the use of slip seating power units; when checked (default), power units will be more fully utilized.
- Max Trucks/Driver, No of Trucks/Driver The algorithm attempts to find driver schedules that are most compatible for sharing the same Truck; if Max Trucks/Driver is selected, input the number of trucks that can be assigned to any one driver in the No of Trucks/Driver box.

- Use Shifts/Shift Duration (hours) This option attempts to schedule the drivers within the same shift for the entire week; using this option can cause an increase in number of drivers used. Route Swapping must be unchecked to use this option.
- Ignore Truck Start Time Ignores Start Time displayed in the Truck File (LStart), allowing for
  optimal solution results.
- **Ignore User Start Time** Ignores manually set (by user) start times. If not selected, manually set start times can be altered after the solution has been generated.
- Start Date Not editable; default is the Dispatch Date.
- Start Time The Start Time for the scenario; default is 0.
- **Return Date** The date that the routing solution should end, with the last route being completed. Defaults to 7 days out from the Start Date.
- Return Time Default is midnight (2400).
- **Prioritize Time Windows** Checked by default. When using Version 2.0, RP will automatically comply with this rule, so no action to check/uncheck is necessary. If using Algorithm Version 1.0, use when:
  - Earliest/Latest Date or edited time windows are used to restrict (by time or date) when
    deliveries may be made; will schedule the restricted routes first before scheduling
    routes that have no restrictions on delivery time/date.
  - When this option is not used (Version 1.0) and restricted routes are present,
     ResourcePro may generate a solution that creates trucks with many routes and other trucks with only the restricted routes.
- **Prioritize Layover Routes** This option attempts to group layover routes together to minimize the total number of Drivers that will require a sleeper. Checking this box will force the algorithm to prioritize layover routes, thus assigning them first before assigning one day routes.
- Rolling Rules Check When not checked, will schedule a set of routes for each driver, up to 60/70 hours on duty in 7/8 consecutive days, then restart a 7/8 consecutive day period after taking the layover scheduled by DirectRoute (based on Min/MaxLayover in the Truck File).
  - The Rolling Rules Check (2012) When checked, will schedule a set of routes for each
    Driver, up to 60/70 hours on duty in 7/8 consecutive days, then restart a 7/8
    consecutive day period after taking 34 or more consecutive hours off duty
  - The Rolling Rules Check (2013) When checked, will schedule a set of routes for each Driver, up to 60/70 hours on duty in 7/8 consecutive days, then restart a 7/8 consecutive day period after taking 34 or more consecutive hours off duty. Routes will include two periods from 1 a.m. to 5 a.m. home terminal time, once per week/168 hours, measured from the beginning of the previous restart
- Route Swapping When this option is selected, will attempt swapping routes, much like Between Route Optimization in DirectRoute. The objective is to take a second pass at reducing the number of Drivers. Use Shifts must be unchecked to use this option.
- Max Time to Swap Defaults to 15.
- Min Driver Hrs to Swap If a driver has a number of hours equal or greater than the number entered, RP will not look to swap any of these routes. The value defaults to 45 but may be raised or lowered; a lower number will result in less drivers being candidates for swapping.
- Max Number of Swaps The maximum number of swaps that can be made during the calculation of the solution. Default is 25 but can be raised or lowered.
- Max Number of Routes for Swaps This entry will prevent adding routes to the least utilized resources.

Once you have selected the appropriate Scheduling Parameters, RP will launch into the routing solution. The Solution Files will open once the process has completed.

The Solution Files consists of the Route File, Truck File, Stop File, Driver Gantt Chart, and Truck Gantt Chart. To view each file, left click on the tabs at the top of the screen.

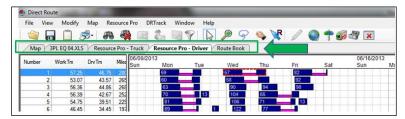

Figure 185 – ResourcePro Solution File Tabs

#### 13.3 Gantt Charts

RP provides a detailed Gantt Charts and spreadsheet reports by Truck and Driver Files, across the routing week. The Gantt Charts are the main components of a solution; they display graphic events and statistics for each route and driver in two separate charts. Either of the charts can be saved to file and/or printed.

- The Truck Gantt Chart shows the number of trucks used in the routing solution
  - The left side panel displays the Truck ID numbers, as well as the work time, drive time, miles, and volume of each truck
  - The center panel consists of the actual chart, indicating each truck and the corresponding route assignment
- The Driver Gantt Chart shows the number of drivers used in the routing solution
  - The left side panel displays the driver ID numbers, as well as the work time, drive time, miles, and volume of each Driver
  - The center side panel consists of the actual chart, indicating each driver and the corresponding route assignment

Colors displayed on the charts are chosen from the Truck File color field. By default, the route's color is set to Lime.

The labels displayed on the Gantt Charts can be customized (changed) to indicate Route #, Truck ID, Truck #, Start Time (Route), Hours, Miles, or Drive Time.

**Example:** The label used in this Truck Gantt Chart is the Route#.

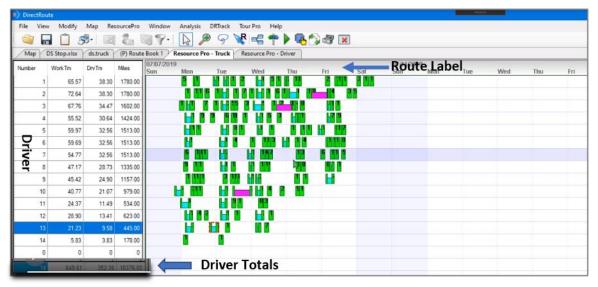

Figure 186 - ResourcePro Gantt Chart Labels

- To change the label, select ResourcePro→Display Label from the menu
- Select the label option you want displayed
- To change the font size of the label, choose Display Label Font
- Choose Font, Font Style, and/or Size, then click on the OK button

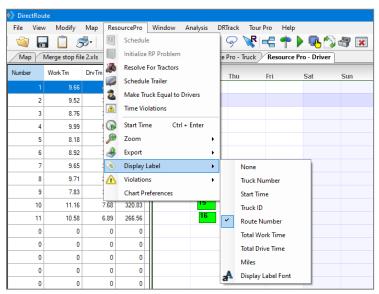

Figure 187 – Customize Gantt Chart Label

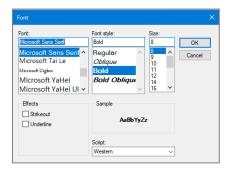

#### Figure 188 – Change Gantt Chart Label Font

You can also insert or delete a row, or asset directly on the Gantt Chart.

 Pick the desired location on the chart, then right-click and select Insert Above/Below or Delete Row

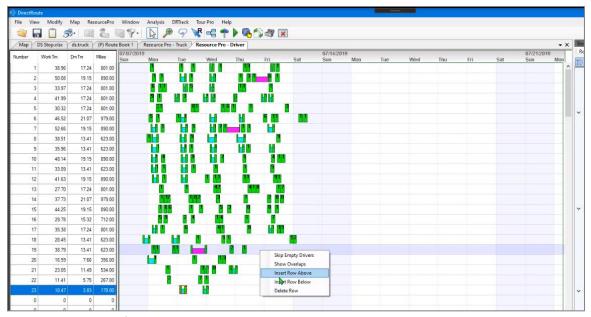

Figure 189 – Insert/Delete Rows

If attempting to delete a row (Route or Truck) with routes assigned to it, you will receive a message that indicates that all routes must first be removed before the record can be deleted.

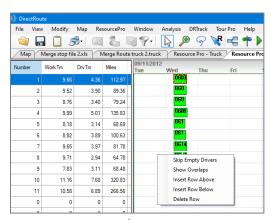

Figure 190 – Insert/Delete a Row on the Gantt Chart

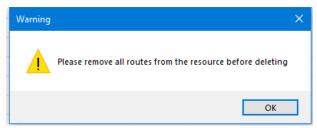

Figure 191 –Delete a Row with Routes Assigned

### 13.3.3 Info Display Box

To the right of the Gantt Charts are additional info boxes; Stop Info, Truck Info, Route, Solution and ResourcePro.

The Stop, Truck, Route, and Solution info boxes are identical to the info boxes provided in DirectRoute and can be viewed and used in the same way. The ResourcePro info box provides route specific DOT log data.

Select any route number in the Gantt Charts, or any truck or driver number in the Truck/Driver File, to populate and view the corresponding data in the Info box.

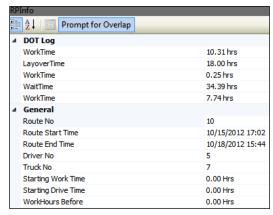

Figure 192 - ResourcePro Info Box

# 13.4 Reassign Resources

As you fine tune your routes and resources, it may be necessary to reassign trucks and/or drivers from one route to another.

In the left panel of either the Truck or Driver Gantt Chart, select the truck or driver number to reassign, or select the corresponding route number in the Gantt Chart to highlight the route.

• Click CTRL Enter and the route reassignment box will open

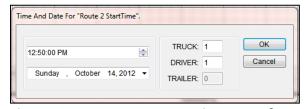

Figure 193 – ResourcePro Reassignment Info Box

- Change the Truck# or Driver# to the new number for this route
- If the reassignment will cause an overlap of resources, a warning box will appear

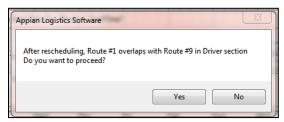

Figure 194 - Overlap Warning Dialog Box

#### 13.4.1 Dragging Routes

You can slide or drag routes up and down on the Gantt Chart to reassign to a different truck or driver.

- Select and hold the route number in the Gantt Chart
- While holding, drag the route number to the position you want
- A Route Detail box will appear while you have hold of the route

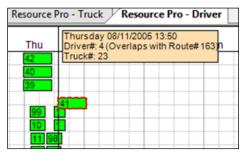

Figure 195 - Route Detail Box

If the move will cause an overlap of resources, a warning will show (Overlap Warning Dialog Box). To ensure the route start time does not adjust during the reassignment of the resource, lock the Start Time/Day by holding the CTRL key while the drag/slide is in motion.

#### 13.4.2 Lasso Routes

The Lasso can be used to move several routes at one time. Before beginning the lasso function, ensure there are no violations on any of the routes.

Left click once within the Truck or Driver Gantt chart to ensure the operation will be performed on the intended file, and then select the Lasso function from the toolbar above.

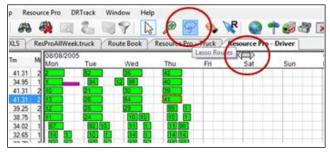

Figure 196 - Lasso Function

When the Lasso is selected, a gray double arrow will appear on the screen and will follow your cursor.

Place cursor over the first route to be moved on the Gantt Chart and left click once

- Slide the cursor left or right to the last route to be moved, then left click once
- The gray arrow on this chart indicates the intended movement (based on the cursor movement and CLICKS)

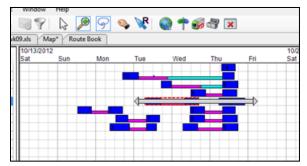

Figure 197 – Lasso Route Selection

The Lasso info box will appear with the selected routes listed and checked.

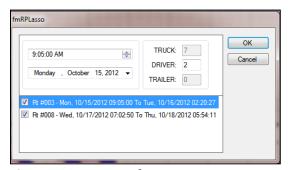

Figure 198 – Lasso Info Box

The Start Time/Day for the first checked route populates automatically.

- Select the checked box to deselect any of the routes
- Type in the new truck and driver# for the highlighted route in the info box
- Repeat for the next route, and so on
- Once all your changes have been made, select OK

**Tip:** The first route listed is the basis for the time stamp.

In this example, the routes were selected from the Driver Display. The truck number box is grayed and cannot be changed. If the routes had been selected from the truck display, then the driver number box would be grayed and unchangeable.

## 13.5 Reviewing and Resolving Violations

If violations do occur when scheduling routes with RP, they should be identified and resolved before proceeding.

• While viewing the Truck or Driver Gantt Chart, select ResourcePro→Time Violations from the menu

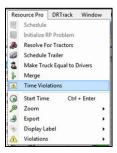

Figure 199 – ResourcePro Time Violations

The routes on the Gantt chart will change color and indicate where the violations exist.

- Green = No violations
- Red = Violations

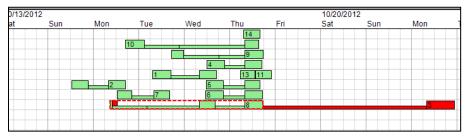

Figure 200 - Active Violations

Violations can also be viewed in the Route Info box or in the Route Book.

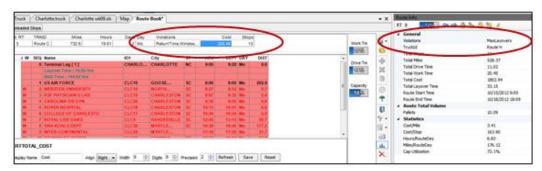

Figure 201 – Viewing Violations

Violations can be resolved either by drag/drop or by changing the Start Time/Day.

Often, moving the Start Time as little as one second is enough to remove the violation from the route, but other factors may have to be considered.

Each time the Start Time is changed, the Gantt Chart display will alter. If violations are still selected in the View menu, changes may be watched to check for correction of the violation. When the violation is corrected, ensure that it has not violated other parameters set for that route, such as layover, or wait time, etc.

#### 13.6 Initialize a ResourcePro Problem

RP provides a tool to display current driver/truck assignments. Using this tool, you can simulate the way the fleet is currently running.

Create a Spreadsheet File using data from the current Route File.

- Open a new spreadsheet
- Create four columns and label as Route, Truck, Driver, and StartDate
- Copy the same data from the Route File and past into the spreadsheet
- Save the file in your data folder (save as .XLS file)

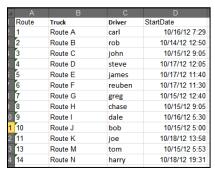

Figure 202 – Initialize Spreadsheet

From the ResourcePro menu, select File→Initialize RESOURCEPRO Problem.

- Select the spreadsheet .XLS file that was just created
- Select the Route File containing the original data
- Select Initialize

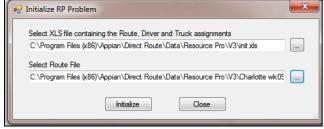

Figure 203 - Initialize RP Problem

The display will then reflect the current Route, Driver, and Truck utilization information in the Gantt Chart.

# 13.7 Export ResourcePro Statistics

Statistics from the Truck and Driver Files can be exported into a spreadsheet. These statistics include total work hours, drive hours, stops, miles, dates and times for each driver and truck.

To export the statistics, select ResourcePro $\rightarrow$ Export $\rightarrow$ Driver and Truck Statistics from the menu.

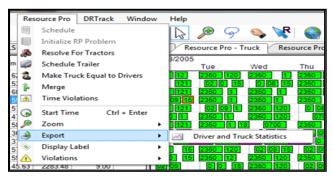

Figure 204 – Export ResourcePro Statistics

Two files are created upon export: Truckstats.XLS and Driverstats.XLS.

When the export has been successfully completed, a dialog box will appear to advise where the files can be located. Both files can be edited, saved, and/or used outside of RP.

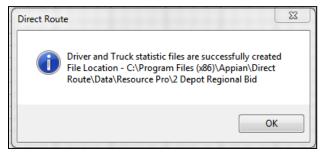

Figure 205 – Statistics File Created

| Α     | В         | С          | D      | Е     | F      | G         | Н         | 1         | J       |
|-------|-----------|------------|--------|-------|--------|-----------|-----------|-----------|---------|
| Truck | WorkHours | DriveHours | Miles  | Stops | Routes | StartDate | StartTime | EndDate   | EndTime |
| 1     | 70.63     | 62.63      | 3239.9 | 8     | 8      | 8/8/2005  | 0000      | 8/10/2005 | 2023    |
| 2     | 64.89     | 53.89      | 2688.0 | 11    | 11     | 8/10/2005 | 2350      | 8/10/2005 | 0736    |
| 3     | 68.92     | 60.92      | 3145.7 | 8     | 8      | 8/8/2005  | 0019      | 8/9/2005  | 1800    |
| 4     | 64.37     | 55.37      | 2817.4 | 9     | 9      | 8/8/2005  | 2350      | 8/9/2005  | 1800    |
| 5     | 67.30     | 57.30      | 2898.9 | 10    | 10     | 8/8/2005  | 0000      | 8/11/2005 | 0736    |
| 6     | 54.33     | 47.33      | 2425.2 | 7     | 7      | 8/11/2005 | 0700      | 8/8/2005  | 1248    |
| 7     | 67.92     | 58.92      | 3036.2 | 9     | 8      | 8/8/2005  | 2350      | 8/11/2005 | 1800    |
| 8     | 44.62     | 36.62      | 1825.7 | 8     | 7      | 8/8/2005  | 0000      | 8/10/2005 | 1800    |
| 9     | 46.11     | 37.11      | 1877.0 | 9     | 6      | 8/9/2005  | 0740      | 8/11/2005 | 1800    |
| . 10  | 67.68     | 57.68      | 2919.6 | 10    | 10     | 8/8/2005  | 0000      | 8/11/2005 | 2034    |
| 11    | 68.58     | 59.58      | 3048.5 | 9     | 9      | 8/9/2005  | 2350      | 8/8/2005  | 1248    |
| 12    | 54.63     | 45.63      | 2283.5 | 9     | 9      | 8/9/2005  | 2350      | 8/9/2005  | 1248    |
| 13    | 52.54     | 42.54      | 2089.7 | 10    | 10     | 8/10/2005 | 0916      | 8/11/2005 | 1248    |
| 14    | 30.30     | 24.30      | 1186.6 | 6     | 6      | 8/9/2005  | 1209      | 8/11/2005 | 0736    |
| 15    | 54.83     | 44.83      | 2227.6 | 10    | 9      | 8/8/2005  | 0241      | 8/10/2005 | 0736    |

Figure 206 - Truck Statistics

### 14 Transportation Modeler Module

Transportation Modeler™ is a stand-alone application for exploring freight network scenarios and does not require integration with a TMS to offer value. It provides strategic analysis and decision-support for use specifically with DirectRoute fleet routing and load optimization software. It

Transportation Modeler (Trans Mod) includes powerful, last-mile routing capabilities that other modeling solutions lack to provide detailed insight to distribution and delivery plans. It uniquely considers the cost and size of any dedicated or private fleet when evaluating overall mode decisions, so it is perfect for asset-based 3PLs, dedicated carriers and distribution companies with their own trucks.

Trans Mod delivers multi-modal, what-if scenarios perfect for:

- Analyzing and preparing for freight network changes
- Responding to shipper RFP/RFQ with accurate bids
- Comparing multiple transportation plans
- Evaluating cost benefits with outside carriers and company fleets
- Exploring transportation mode shifts (LTL to TL) for cost savings
- Exploring business expansion and investment options

Features include modeling orders and shipments, dynamic and/or zone-based routing, one-way inbound or outbound routing, mixed delivery/pickup, backhauls, single- and multi-day routing, and LTL-to-TL and multi-stop consolidation.

# **14.1 Transportation Modeler Menu Items and Tools**

The Trans Mod module is incorporated within the DirectRoute software and works in a similar fashion to DirectRoute but provides a more efficient routing solution. If you've previously generated routing solutions with DirectRoute, the use of this module will not be difficult.

The Trans Mod module is incorporated within DirectRoute. To use, select Transportation Modeler from the Module Menu in the top right corner of the screen.

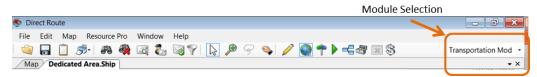

Figure 207 – Module Menu

All the basic DirectRoute menu and toolbar options remain available for use while working in Trans Mod, in addition to a few unique items. If a menu or toolbar icon is gray and faded rather than colored and clear, it means the item is not accessible at that time. You may need to have specific files open, be in the routing mode, or it may be accessible only when using another module.

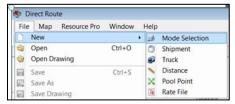

Figure 208 - Transportation Modeler File Menu

Selecting the menu item File $\rightarrow$ New or File $\rightarrow$ Open displays the types of files used in Trans Mod.

- Mode Selection Select New to create a new Shipment Solution, or select Open to view an
  existing Solution File
- **Shipment** Select *New* to create a new Shipment File, or select *Open* to view an existing Shipment File
- Truck Select New to create a new Truck File, or select Open to view an existing Truck File
- **Distance** Select *New* to create a new manual Distance File, or select *Open* to view an existing Distance File
- Pool Point Select New to create a new Pool Point File, or select Open to view an existing Pool Point File
- Rate File Select New to create a new Rate File, or select Open to view an existing Rate File

#### 14.1.1 Rate Orders Tool

The Rate Orders Tool icon is located on the right end of the toolbar, directly below the main menu, and is only available when a Shipment File is currently open. The Rate Orders Tool will apply transportation rates (from a saved *Rate File*) to each shipment listed in an open Shipment File.

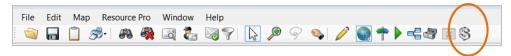

Figure 209 - Rate Orders Tool Icon

#### 14.1.2 When to Use Transportation Modeler

Use the <u>Transportation Modeler vs. DirectRoute Spreadsheet</u> to identify when to use Transportation Modeler and when to use DirectRoute instead.

## 14.1.3 Transportation Modeler vs. DirectRoute

| DirectRoute                          | Transportation Modeler                         |                                                         |  |  |  |
|--------------------------------------|------------------------------------------------|---------------------------------------------------------|--|--|--|
| Multi-Stop Routing                   | Multi-Shipment Routing                         |                                                         |  |  |  |
| OD Pairs is ≤ 10% of the problem set | OD Pairs is ≥ 10% of the problem set           |                                                         |  |  |  |
|                                      | DC Centric                                     | REMOTE SHIPMENT Centric                                 |  |  |  |
|                                      | Shipments Originate from DC                    | Shipments Originate from any location                   |  |  |  |
|                                      | LTL consolidation, or multi-stop consolidation | Determine mode type (LTL, TL) for shipments             |  |  |  |
|                                      | One-way inbound or outbound routing            | Evaluate costs of outside carriers/fleets               |  |  |  |
|                                      | Dynamic and/or zone-based routing              | Mixed delivery/pickup (backhauls, singleday, multi-day) |  |  |  |

| Algorithm Fields Used               | Algorithm Fields Used                        |
|-------------------------------------|----------------------------------------------|
| Uses same routing parameters as     | Does not use the DirectRoute algorithm;      |
| DirectRoute, in addition to ability | uses specific fields within the user Routing |
| to handle separate Origin and       | Preferences to calculate the Shipment        |
| Destination stops (OD)              | Solution                                     |
| Turn Time                           | Depot Terminate Radius                       |
| Lambda                              | Prevent Loading Pickup After Delivery On TL  |
|                                     | Routes                                       |
| Depot Service Radius                | Depot Service Radius                         |
| Cone Angle                          | Cone Angle                                   |
| Depot Radius                        | Depot Radius                                 |
| Max Out of Route Miles              | Mode Select PF Max out of Route Miles        |
| Max Out of Route Miles Percent      | Mode Select PF Max out of Route Percent      |
| Redispatch Iterations               | Mode Select PF Max Allowed Empty Miles       |
| Max Wait Time                       | Mode Select PF Max Allowed Empty Miles       |
|                                     | Percent                                      |
| Max Distance Between Stops          | Max Distance Between Stops                   |
| Max Work Time in DOT Cycle          | Max Work Time In DOT Cycle                   |
| Box Expand                          |                                              |
| Max Closest Stops                   |                                              |
| Max Stops per Route                 |                                              |

Figure 210 – Transportation Modeler vs. DirectRoute

# **14.2 Create a New Transportation Modeler Project**

A completed Trans Mod project results in a multi-shipment routing solution that considers shipment origination, mode type (LTL, TL), method (delivery or pickup), duration and distance, and costs of dedicated fleets vs. outside carriers. The steps used to create a new Trans Mod project is like creating a new routing project using DirectRoute.

Each new project consists of four primary steps:

- <u>Step 1 Update/Set Mode Selection Settings</u>: Mode Selection settings are part of the software's <u>Routing Preferences</u>, and help the software determine how to build each shipment
- <u>Step 2 Create/Update Transportation Modeler Files</u>: The three primary files used are a Shipment File, Truck File, and Rate File; these files will contain all the information needed by the software to calculate a shipment solution
- <u>Step 3 Rate Shipments</u>: The Rate File contains the costs associated with the various methods of shipment (LTL, TL, etc.); used by the software in tandem with the Algorithm to determine the most efficient and lowest-cost network that satisfies all user-defined requirements and objectives for each shipment
- Step 4 Build a Shipment Solution: Generates a multi-shipment routing solution

# 14.3 Step 1 – Update/Set Mode Selection Settings

Mode Selection settings, as well as a few other key setting fields, help the software determine and calculate the most efficient mode of transportation (Private Fleet, LTL, Common Carrier, etc.) based on

mode types made available. The <u>Mode Selection Settings Table</u> lists the various fields and descriptions to help determine the best settings for each project. These settings can be found and updated in <u>Routing Preferences</u>, accessible from the main men Prior to beginning any new shipment project, it's important to review these settings and make any adjustments necessary based on the type of results expected from the software.

From the main menu, select *File*→*Preferences* and review/update the following items:

- Configuration Add or update unique identifiers, volume types, and optional user fields
- **File Names/Paths** Identify the path to the DirectRoute Data Folder, where the Shipment Files are maintained (Shipment File, Truck File, Rate File, etc.)
- Mode Selection Determines the most efficient mode of transportation based on available mode types (see the <u>Mode Selection Settings Table</u> for a list of fields and descriptions to help determine the best settings for each project)
- Other Update any/all other fields within *Routing Preferences*, that may be needed
- Routing Identify shipment constraints and desired software behavioral actions

### 14.3.1 Mode Selection Settings Table

| PREFERENCES / MODE SELECTION           |                                                                |                                                                                                    |  |  |  |
|----------------------------------------|----------------------------------------------------------------|----------------------------------------------------------------------------------------------------|--|--|--|
| MaxRoutesPerShipment                   | 3                                                              | Maximum number of routes per shipment. Default value is 3                                                                                                    |  |  |  |
| Rate File                              | C:\Program Files (x86)\ Appian\DirectRoute \Data\RateTable     | Path to location of the Rate File that should be used; normally located in the data file where the customers Shipment File and Truck File are maintained.     |  |  |  |
| Distance File                          | C:\Program Files (x86)\ Appian\DirectRoute \Data\Distance.dist | Path to location of the Distance File that should be used; normally located in the data file where the customers Shipment File and Truck File are maintained. |  |  |  |
| Default TLRate                         | 1.50                                                           | Default truckload rate                                                                                                    |  |  |  |
| Weight                                 | Weight                                                         | Select the primary quantify field used                                                                                                    |  |  |  |
| Volume                                 | Cube                                                           | Select the volume field used                                                                                                    |  |  |  |
| Count                                  | Skids                                                          | Qty to count (weight, cube, skids, etc.)                                                                                                    |  |  |  |
| Security Credentials                   |                                                                | Enter security credentials if using Rateware XL or UPS                                                                                                    |  |  |  |
| FedEx Configuration                    |                                                                | If using FedEx shipment modes, enter preferred service type                                                                                                   |  |  |  |
| Wait cost in LTL shipments             | 150.50                                                         | Enter wait cost for LTL shipments; costs per hour                                                                                                    |  |  |  |
| Border crossing delay                  | 90                                                             | Enter any border crossing delay, in minutes                                                                                                    |  |  |  |
| Max Allowed Work Hours in DOT<br>Cycle | 60                                                             | Enter the max allowed work time on a multi-day route                                                                                                    |  |  |  |
| Team Rate Premium                      | 890.00                                                         | Enter the dollar amount                                                                                                    |  |  |  |
| Aggregate LTL Cost on Consolidation    | (TRUE, FALSE)                                                  | If TRUE, will sum LTL cost on consolidation                                                                                                    |  |  |  |

Figure 211 – Mode Selection Settings Table

# **14.4 Step 2 – Create/Update Transportation Modeler Files**

The Trans Mod files are used to provide the software specifics concerning shipment volumes, fleets available, shipment modes and rates, shipment rules, pickup locations and destinations, volumes, and availability. Creating and/or updating these files are key to generating the best possible shipment solution. The program utilizes data from the following files:

- <u>Shipment File</u> The Shipment File is normally a tab delimited text file (.XLSX or .XLS) or a comma delimited file (.CSV). It is a composite list of all customers, order volume and frequency, typically created from an Order File.
- <u>Transportation Modeler Truck File</u> The Truck File contains information relating to the delivery fleet, including driver and truck assignments, availability, start and end times, vehicle capacities, work rules, distribution centers or pool points, etc.
- <u>Transportation Modeler Distance File</u> The Distance File contains distances and drive times from each pickup point to each stop, and/or distances from stop to stop
- <u>Rate File</u> The Rate File contains transportation rates by mode of transport and volume, used to help calculate transportation costs for the shipments listed in the Shipment File

# 14.4.1 The Shipment File

The Shipment File identifies the specific shipments that need to be scheduled, where the shipments will originate (Origin Point), deliver or pickup (Destination point), volumes to be shipped, time/date limitations or expectations, etc.

If you already have a Shipment File, or a spreadsheet with the required information, it can be used in the project as long as it contains the required data columns, or a new Shipment File can be created that will automatically populate the necessary header columns and allow manual input of all data. Use the <u>Shipment File Fields Table</u> to assist in completing the required columns. Additional (optional) data fields can also be included in the Shipment File, if needed (ref. <u>Stop File Fields and Descriptions Table</u>).

#### Create/Update a Shipment File

- From the menu, select  $File \rightarrow Open \rightarrow Shipment$ , or  $File \rightarrow New \rightarrow Shipment$ .
- Enter the required data directly into the spreadsheet, or (double) left click on the first cell to
  open the Shipment Dialog box, allowing entry of all necessary data per shipment in one
  window.
- Geocode the Shipment File to locate the correct Lat/Long for each record listed in the file (Ref. Geocoding Records).

When completed, the file should be saved in the project folder (DirectRoute Data Directory).

# **14.4.2 Shipment File Fields Table**

| *Designated fields have entries for origin and destination |                                                                               |  |  |
|------------------------------------------------------------|-------------------------------------------------------------------------------|--|--|
| REQUIRED FIELDS                                            | DESCRIPTION                                                                   |  |  |
| ID1                                                        | Primary unique identifier for the customer/stop. Example: Account#,           |  |  |
|                                                            | Customer#.                                                                    |  |  |
| Quantity/Volume                                            | The volume type/quantity for the order (weight, cases, units, pallets, cubes, |  |  |
|                                                            | skids, etc.); should be the same as type used in the Truck File.              |  |  |

| ClosedTW*             | TRUE or FALSE. When set to TRUE, a vehicle must be at the point of               |  |
|-----------------------|----------------------------------------------------------------------------------|--|
| Closed I VV           | origin/destination and complete loading/unloading before the Time Window         |  |
|                       | closes.                                                                          |  |
| Open1*                | (0000-2400), enter the earliest time of day the stop can be serviced             |  |
| Close1*               | Latest time of day a stop can be serviced                                        |  |
| Pattern1*             | Days of the week in which to apply Open1/Close1                                  |  |
| Longitude*            | Longitude coordinates for the stop                                               |  |
| Latitude*             | Latitude coordinates for the stop                                                |  |
| RECOMMENDED FIELDS    | DESCRIPTION                                                                      |  |
| ID2                   | Secondary unique identifier for the customer/stop, if drilling down to order     |  |
|                       | level. Example: Store#, Stop#.                                                   |  |
| ID3                   | Tertiary unique identifier for the customer/stop, if drilling down to line item  |  |
|                       | level. Example: Line Item, SKU.                                                  |  |
| Rt1                   | Origin Route assignment                                                          |  |
| Seq1                  | Origin Sequence assignment                                                       |  |
| Rt2                   | Destination Route assignment (must be same as Rt1)                               |  |
| Seq2                  | Destination Sequence assignment                                                  |  |
| Forced Mode           | Assign specific shipment mode (TL, LTL), if/when necessary                       |  |
| {Volume Fields}       | Amount of product that is being picked up at origin and delivered at             |  |
|                       | destination                                                                      |  |
| USEFUL FIELDS         | DESCRIPTION                                                                      |  |
| FreightClass          | Freight class code                                                               |  |
| ID*                   | ID designation for Origin/Destination Point                                      |  |
| Name*                 | The name of the customer/business                                                |  |
| Contact*              | Contact name                                                                     |  |
| Phone*                | Phone                                                                            |  |
| Address*              | Address                                                                          |  |
| Address2*             | Additional address info                                                          |  |
| City*                 | City of address used                                                             |  |
| State*                | State of address used                                                            |  |
| Zip*                  | Zip code of address used                                                         |  |
| FixedTime*            | Required time a truck will spend at the Origin/Destination Point, in addition to |  |
|                       | unload time                                                                      |  |
| Symbol*               | Symbol type to appear on the map, represents Origin/Destination Point            |  |
| Size*                 | Size of symbol to appear on the map                                              |  |
| Color*                | Color of symbol to appear on the map                                             |  |
| Earliest Date*        | Earliest calendar date that origin can be picked up/destination can be delivered |  |
| Latest Date*          | Latest calendar date that origin can be picked up/destination can be delivered   |  |
| FIELDS TO USE IF DATA | WHEN TO USE                                                                      |  |
| DICTATES              |                                                                                  |  |
| Open2*                | Second time window open, if needed                                               |  |
| Close2*               | Second time window close, if needed                                              |  |
| Pattern2*             | Days of the week in which to apply Open2/Close2, if used.                        |  |
| EarlyBuffer*          | Allow loading/unloading before the Open1 Time Window; penalty cost is            |  |
|                       | counted against the uses of the buffers.                                         |  |
| LateBuffer*           | Allow loading/unloading after the Close1 Time Window; penalty cost is            |  |
|                       | counted against the use of the buffers.                                          |  |
| PenaltyCost*          | Used in conjunction with the EarlyBuffer/LateBuffer, to calculate and apply a    |  |
|                       | penalty cost to stops that uses the buffers.                                     |  |
| Drop Charge           | Drop charge for each shipment; if used (File→Preferences→Routing→General         |  |
|                       | Drop Count), will subtract drop cost from an equal number of stops on each       |  |
|                       | route.                                                                           |  |

| SzRestriction        | Maximum size or volume for a vehicle that may deliver to this stop; limits truck |  |  |
|----------------------|----------------------------------------------------------------------------------|--|--|
|                      | size the load can be put on. Example: A quantity of 20,000 would mean that       |  |  |
|                      | the customer load could only be put on trucks with a capacity of 20,000 or less  |  |  |
|                      | in (Volume 1 field) the Truck File.                                              |  |  |
| EqCode               | An alphanumeric code used to designate special equipment or requirements         |  |  |
|                      | for a stop (lift gate, refrigerated compartment, etc.). Corresponding Truck File |  |  |
|                      | field: SPEqCode.                                                                 |  |  |
| FIELDS POPULATED BY  | DESCRIPTION                                                                      |  |  |
| RATE ORDERS FUNCTION |                                                                                  |  |  |
| TLMinCharge          | Minimum charge applied for shipment by truckload                                 |  |  |
| TLRate               | The truckload rate per mile. Example: \$2.5/mile, is input as 2.5                |  |  |
| TLTeamMinCharge      | Minimum charge applied for shipment by a driver team                             |  |  |
| TLTeamRate           | The team rate per mile. Example: \$2.5/mile, is input as 2.5                     |  |  |
| LTLCost              | Cost per pound to ship via LTL                                                   |  |  |
| LTLTransitTime       | Minimum time required to transport via LTL (in hours). Example: 72.00 = three    |  |  |
| Litifalisitillie     | days (72 hrs)                                                                    |  |  |
| Distance             | The distance in miles between Origin Point and Destination Point                 |  |  |
| FIELDS POPULATED BY  | DESCRIPTION                                                                      |  |  |
| GEOCODE FUNCTION     |                                                                                  |  |  |
| AddressErr*          | Error description, if any                                                        |  |  |
| GeoResult*           | Indicates level of accuracy match to the address                                 |  |  |
| FIELDS POPULATED BY  | DESCRIPTION                                                                      |  |  |
| THE SOLUTION         |                                                                                  |  |  |
| Rt1 (Leg)            | The Origin Route#                                                                |  |  |
| Seq1                 | The Origin Sequence# at Origin Point (order of loading)                          |  |  |
| Rt2 (Leg)            | The Destination Route#                                                           |  |  |
| Seq2                 | The Destination Sequence# on Destination Route (order of loading)                |  |  |

Figure 212 – Shipment File Fields Table

# 14.4.3 The Transportation Modeler Truck File

The Truck File is a spreadsheet that contains all the information about the fleet (s) that could be used to make deliveries. Each row in the file represents a truck on which the shipments could be loaded. Some of the key fields in this file include vehicle Origin point, type, capacity, availability, work rules, and cost factors.

A new Truck File can be created in that will automatically populate the necessary header columns and allow manual input of all data. Use the <u>Transportation Modeler Truck File Fields Table</u> to assist in completing the required columns.

#### **Create/Update a TM Truck File**

- Select *File→New→Truck* from the menu
- A new spreadsheet will display with the required column headings
- Enter the vehicle data directly into the spreadsheet, or (double) left click on the first cell to open the Truck Dialog box, allowing entry of all necessary data per vehicle
- Geocode the completed file to locate the Lat/Long, if needed (Ref. Geocoding Records)

When completed, the file should be saved in the project folder (DirectRoute Data Directory).

**Note:** Address fields should only be used for Private Fleet vehicles but should remain blank/empty for Common Carrier vehicles. Address, City, State and Zip are optional if Latitude/Longitude is known, however, if geocoding is to be used, then at least one field (City, State or Zip) must be populated.

**Note:** If using Common Carrier Vehicles – Cost factors do not need to be included in the Truck File, as this information will be listed in the Rate File.

**Note:** If using Private Fleet Vehicles – After the Shipment and Truck Files have been prepared, a Distance File should be generated to be used in the Solution build (not used with C Common Carrier vehicles). (Ref. Generate a Distance File)

# **14.4.4 Transportation Modeler Truck File Fields Table**

| REQUIRED FIELDS    | DESCRIPTION                                                                                                    |  |
|--------------------|----------------------------------------------------------------------------------------------------|--|
| TrkID              | Truck ID entry may be a number, truck name, driver name, or vehicle name; any                                                  |  |
|                    | type of entry is acceptable                                                                                                    |  |
| Available          | TRUE or FALSE; must be set to TRUE to make the vehicle available for to use                                                    |  |
| One-way            | TRUE or FALSE. Set to TRUE for vehicles that terminate at the last stop, not                                                   |  |
|                    | returning to the depot (Common Carrier); set to FALSE if the vehicle will return                                               |  |
|                    | (Private Fleet).                                                                                                    |  |
| Redispatch         | TRUE or FALSE. Set to TRUE if vehicle will be re-dispatched if time remains in the                                             |  |
| 6 // 1             | workday; set to FALSE if Redispatching is not used                                                                             |  |
| Capacity/Volume    | The maximum capacity/volume that a vehicle may carry. Should be the same as                                                    |  |
|                    | the Volume1 type used in the Shipment File (weight, cases, units, pallets, cubes, etc.) to determine when the vehicle is full. |  |
| EDate              | The earliest day, from the dispatch date, a vehicle may depart (date of Dispatch is                                            |  |
| LDate              | DAY 1). One day vehicles may have an Edate of 1-7, depending on which day of                                                   |  |
|                    | the Dispatch cycle they are released to proceed.                                                                               |  |
| LDate              | The latest date a vehicle must return to the terminal; calculated from the                                                     |  |
|                    | dispatch date. A one day route may have an Edate of 1, but also an Ldate of 1,                                                 |  |
|                    | while a weekly route may have an Edate of 1 and an Ldate of 7.                                                                 |  |
| WorkDay            | Sets the hours in a normal work day; overtime rates begin after the work day has                                               |  |
|                    | been completed.                                                                                                    |  |
| NormalStart        | The normal start time of the work day for the vehicle                                                                          |  |
| MaxWorkTm          | The maximum time a vehicle may be out before returning to the depot.                                                           |  |
| MaxDriveTm         | The maximum drive time per shift before a layover is implemented.                                                              |  |
| Longitude          | leave blank if using Common Carrier                                                                                            |  |
| Latitude           | leave blank if using Common Carrier                                                                                            |  |
| RECOMMENDED FIELDS | DESCRIPTION                                                                                                    |  |
| MinLayover         | The minimum number of hours a vehicle can layover.                                                                             |  |
| MaxLayover         | The maximum number of hours a vehicle can layover.                                                                             |  |
| MaxLayovers        | The maximum amount of layovers allowed per route.                                                                              |  |
| City               | City of the address (leave blank if using Common Carrier)                                                                      |  |
| State              | State of the address (leave blank if using Common Carrier)                                                                     |  |

| Zip                               | Zip code of the address (leave blank if using Common Carrier)                                                                                                    |  |  |
|-----------------------------------|----------------------------------------------------------------------------------------------------|--|--|
| USEFUL FIELDS                     | DESCRIPTION                                                                                                    |  |  |
| Symbol                            | Symbol type to appear on the map                                                                                                    |  |  |
| Size                              | Size of symbol to appear on the map                                                                                                    |  |  |
| Color                             | Color of symbol to appear on the map                                                                                                    |  |  |
| USE IF DATA DICTATES              | WHEN TO USE                                                                                                    |  |  |
| MinTm                             | If redispatch is set to TRUE                                                                                                    |  |  |
| TurnTm                            | If redispatch is set to TRUE                                                                                                    |  |  |
| SpEq                              | If implementing territories, zone routing, special equipment needs, custom sequencing, or backhauls                                                                                                    |  |  |
| EarStart                          | The earliest time (Military Time) vehicle may leave the terminal to begin a route.                                                                                                    |  |  |
| LatStart                          | The latest time (Military Time) vehicle must be out of the terminal.                                                                                                    |  |  |
| LatFinish                         | The latest time (Military Time) vehicle must return to the depot. Violation of the return time will result in a Return Time Violation.                                                                 |  |  |
| Brk1Start                         | The break start refers to how far into the shift/route the break should start. If driver should take a break four hours into the route, enter the number 4. Note: Up to five break fields can be used. |  |  |
| Brk1Duration                      | The break duration for driver break times. Enter times in decimal or whole number format. Example: Half-an-hour = .5, 15 minutes would be .25, etc.                                                    |  |  |
| PreTrip                           | Used in accordance with DOT rules; time (minutes) added to start of each trip.                                                                                                    |  |  |
| PostTrip                          | Used in accordance with DOT rules; time (minutes) added to the end of each trip.                                                                                                    |  |  |
| POPULATED BY RATE ORDERS FUNCTION | DESCRIPTION                                                                                                    |  |  |
| TLMinCharge                       | Minimum charge applied for shipment by Truckload                                                                                                    |  |  |
| TLRate                            | The Truckload rate per mile. Example: \$2.5/mile, is input as 2.5                                                                                                    |  |  |
| TLTeamMinCharge                   | Minimum charge applied for shipment by Team                                                                                                    |  |  |
| TLTeamRate                        | The Team rate per mile. Example: \$2.5/mile, is input as 2.5                                                                                                    |  |  |
| LTLCost                           | Cost per pound to ship via LTL                                                                                                    |  |  |
| LTLTransitTime                    | Min time required to transport via LTL (hours). Example: 72.00 = three days                                                                                                    |  |  |
| Distance                          | The distance in miles between Origin and Destination                                                                                                    |  |  |
| POPULATED BY THE SOLUTION         | DESCRIPTION                                                                                                    |  |  |
| Rt1 (Leg)                         | The Origin Route#                                                                                                    |  |  |
| Seq1                              | The Origin Sequence# (order of loading) at Origin                                                                                                    |  |  |
| Rt2 (Leg)                         | The Destination Route#                                                                                                    |  |  |
| Seq2                              | The Destination Sequence# (order of loading) on Destination Route                                                                                                    |  |  |

Figure 213 – Transportation Modeler Truck File Fields Table

# 14.4.5 Transportation Modeler Distance File

The Distance File contains a record of distances and drive times between the pick-up point (terminal, DC, etc.) and every city in the Stop File (stem distance), and/or pick-up point to every stop, and from stop to stop. When a Distance File is used in the routing process, DirectRoute will calculate the distances and drive times between each stop location based on the entries in this file.

If a Distance File is not used, DirectRoute will calculate distances and drive times using an adjusted straight-line distance (as the crow flies) between locations. When there is a Distance entry for a pair of Stops, the software will use the Distance and Drive Time listed in the file, instead of calculating distances

based on Lat/Long Coordinates, or other barriers that may be present. A Distance File can also be generated to record Stem mileage, the Distance between the terminal and each city listed in the Stop File.

Before beginning any type of routing project, or generating a new Distance File, it is a good idea to review and edit, if necessary, the current Distance File settings in use by the software.

- From the menu, select File→Preferences→PreProcess→Generate Distance File
- Use the *Distance File Settings Table* to assist in updating each item, as necessary
- Select the OK button when all selections are completed

For more information or instructions on generating a Distance File, see Generate a Distance File.

#### 14.4.6 The Rate File

The Rate File is a comma delimited file with a .rate extension, that contains the costs associated with shipments for each mode or type of transportation between two points (Origin and Destination). The file will be called upon by the software to apply rates and determine the best mode of transportation for each shipment listed in the Shipment File.

The information used in the Rate File should be updated from time to time to ensure the most accurate, current rates are reflected. The sources of rate information for this file vary, and may come from carrier bids, contract costs already sourced, Private Fleet cost records, and/or whichever means are normally employed.

A new Rate File can be created that will automatically populate the necessary header columns and allow manual input of all data. Use the <u>Rate File Fields Table</u> to assist in completing the required columns.

- Select File  $\rightarrow New \rightarrow Rate$  File from the menu
- To edit or update an existing Rate File, select *File→Open*, then select the file's name from the list of available files
- The file will open with the required column headings listed at the top
- Enter the necessary data directly into the spreadsheet under each column listed

When completed, the file should be saved in the project folder (DirectRoute Data Directory).

### 14.4.7 Rate File Fields Table

| FIELD NAME       | DESCRIPTION                                                          | REQUIRED OR |
|------------------|----------------------------------------------------------------------|-------------|
|                  |                                                                      | OPTIONAL    |
| Mode             | Type of transport.                                                   | Required    |
|                  | TL = Truckload, LTL = Less than Truckload, PF = Private Fleet        |             |
| Origin           | The point from which a shipment starts. Enter the two-letter state   | Required    |
|                  | abbreviation if using Origin Type State; enter the Zip Code if using |             |
|                  | Origin Type Zip, enter the City name if using Origin Type City.      |             |
| Origin Type      | The field type describing point of origin (City, State, or Zip)      | Required    |
| Destination      | Where the shipment is going. Enter the two-letter state              | Required    |
|                  | abbreviation if using Destination Type State; enter the Zip Code if  |             |
|                  | using Destination Type Zip, enter the City name if using             |             |
|                  | Destination Type City.                                               |             |
| Destination Type | The field type describing point of origin (City, State, or Zip)      | Required    |

| FgtClass           | Freight Class; enter the numerical freight class code for the shipment. Example: 60 = car parts, 110 = cabinets, 85 = crated machinery, etc.                                                                                                    | Required         |
|--------------------|----------------------------------------------------------------------------------------------------|------------------|
| Tariff             | Input tariff information for CZARLITE. When used, the system will pull rates from CZARLITE instead of using pre-defined rates from the Rate File.                                                                                                    | Optional         |
| AdjustmentFactor   | Adjustment allowance, if any. Used by rateware to adjust rates/apply discounts or can be used to off-set pre-defined rates in the Rate File.                                                                                                    | Optional         |
| Minimum            | Minimum charge, if any, the carrier may charge.                                                                                                    | Optional         |
| FSCType            | Fuel Service Charge. User defined code used to designate the type of Fuel Service Charge to be assessed. Example: Mileage based, percent based, etc.                                                                                                    | Optional         |
| FSCRate            | Fuel Service Charge rate. An amount added to the freight invoice, above the starting point of the base freight rate.                                                                                                    | Optional         |
| RateType           | Value used to calculate the rate.  For LTL (based on weight) = \$/Weight  For TL (based on miles/distance) - \$/Distance                                                                                                    | Required         |
| Rate1/ UpperRange1 | Used to input incremental rate charges, up to 10 increments (Rate2, Rate3, etc.); enter the rate and rate type.  Example: A carrier presents a price list based on distance.  0 – 500 miles = \$3/mile, enter  Rate1 = 3, UpperRange1 = 500  501 – 750 miles = \$2.5/mile, enter  Rate2 = 2.5, UpperRange2 = 750 | Optional         |
| DropStopCount1     | The stop count number at which the carrier begins to assess additional fees for subsequent stops. Enter subsequent incremental stop counts as DropStopCount2, DropStopCount3, etc.                                                                                                    | Optional         |
| DropCost1          | The fee assessed for DropStop1. Each subsequent DropStopCount in the record should also have a corresponding DropCost field (DropCost2, DropCost3, etc.).                                                                                                    | Optional         |
| Service Time       | Minimum time required to transport via LTL, in hours. Example: 72.00 is three days, or 72 hrs. Adds the time to the LTL Transit Time field in the Shipment File.                                                                                                    | Optional         |
| Rating Error       | System generated error message                                                                                                    | System Generated |

Figure 214 – Rate File Fields Table

**Note:** SMC<sup>3</sup> Rateware XL is required needed to rate LTL shipments in Transportation Modeler.

# 14.5 Step 3 - Rate Shipments

Once the Rate File has been completed, the rates for the available modes of transport need to be applied to each record in the Shipment File. The available modes and applicable rates will be used by the software to determine the best mode of shipment for each record.

Open the Shipment File.

- From the main menu, select the Rate Orders Tool 🦠
- The first shipment listed in the *Shipment File* will be the first shipment to appear in the *Rate Orders Info box*

- To rate just the one shipment shown, select the Rate button
- To rate ALL shipments listed in the file, select the *Process All* button

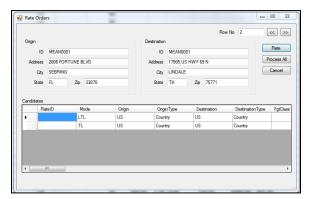

Figure 215 - Rate Orders Info Box

Once completed, the Rate File data will automatically populate the Rate Fields in the Shipment File. Any data preexisting in these fields will be overwritten/updated during the Rate Orders function.

- TLMinCharge Minimum charge applied for shipment by Truckload
- TLRate Truckload rate, per mile (ex. \$2.5/mile is input as 2.5)
- TLTeamMinCharge Minimum charge applied for shipment by team
- TLTeamRate Team rate per mile
- LTLCost Cost per pound to ship via LTL
- LTLTransitTime Minimum time required to transport via LTL, in hours (ex. 72.00 is three days, or 72 hrs.)
- Distance The distance, in miles, between the Origin point and Destination point

After reviewing the Shipment File with the updated Rate Fields, save the file again.

# 14.6 Step 4 - Build a Shipment Solution

Building a shipment solution is the final stage in a TM project. During the build, the software will use the selected algorithm along with the selected *Load Options*, available vehicles, fleets, and constraints to consider the shipments prepare the best possible shipment solution.

To start the building process, select  $File \rightarrow New \rightarrow Mode$  Selection from the menu.

- Select the files that will be used in the project
  - Shipment Select the name and location of the Shipment File
  - Truck Select the file name and location of the Truck File
  - Distance Select the name and location of the Distance File (Private Fleet)
  - Boundaries Select the name and location of the Drawing File (Private Fleet)
- Select the Load Options to use in the build
  - **Dispatch Date** Enter the dispatch date, or select the Calendar icon to select the date
  - No Initialization If manual loading of each shipment is preferred
  - Initialize Use previously loaded Rt/Seq settings (Rt/Seq have already been identified in the Shipment File)
  - Load Allows the software to build routes utilizing all parameters that have been chosen/input

 Init and Load – Use a Shipment File with some fixed Rts/Seqs, as well as new shipments not previously loaded

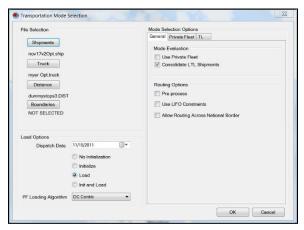

Figure 216 – Mode Selection

**Tip:** Generally, Initialize Route for baseline/fixed routes, or Load Routes to have TM utilize all input parameters.

- Select the Loading Algorithm to use in the build
  - Remote Shipment Algorithm does not use the DirectRoute algorithm; uses the parameters set within the Routing Preferences to calculate the solution
  - DC Centric Algorithm uses same routing parameters as the DirectRoute routing algorithm, in addition to ability to handle separate origin and destination stops
- Select any General Options (General Options tab) that should be applied to the build and/or Shipment Files
  - Use Private Fleet Select if using Private Fleet (see Private Fleet Options Tab)
  - Consolidate LTL Shipments Check to consolidate LTL shipments (Common Carriers)
  - Preprocess Applies the Preprocess parameters set in Routing Preferences
  - Use LIFO Constraints Generates a solution respecting 'last in, first out' constraints
  - Allow Routing Across National Borders Applies parameters set <u>Routing Preferences</u>
     (File→ PC\*MILER Direct→ Route Across Borders) for routing across US borders
- Select any Private Fleet Options that may need to be applied (Private Fleet Options tab)
  - Service Radius in Miles This field is solely used to filter shipments to be considered for Private Fleet (PF) routing. The software draws a geofence around the depot and considers only the shipments that are within the service radius; this means both origin and destination must be within service radius.
  - Route Termination Radius Used to limit the truck from going out once it enters into the radius. However, the system will attempt to load more shipments if both origin and destination locations are within the radius.
  - Max Allowed Empty Mileage OR Percentage Used to limit the system from building routes with more than X empty miles. The system will first build a route with X number of shipments and then look at these settings to decide if it needs to leave the route or tear it down. If it decides to tear down the route, then the system will not attempt to route the shipments on that route again.

 Max Out of Route Mileage OR Percentage – The system uses these fields during the route building process. Once the system seeds a route with a shipment, it then uses these settings to decide the next shipment.

**Example:** If the Max out of Route Miles is set to 100 and the system loaded a 500-mile outbound shipment on a route, it will not load any shipment that would cause the routes' total distance to go over 1100 miles (1000 round trip miles + 100 out of route miles), thus preventing the loading of two shipments on the same lane back to back.

- Select any Truck Load (TL) Options that may need to be applied (TL Options tab).
  - Max Out of Route Mileage OR Percentage The system uses these fields during the route building process. Once the system seeds a route with a shipment, it then uses these settings to decide the next shipment.

**Example:** If the Max out of Route Miles is set to 100 and the system loaded a 500-mile outbound shipment on a route, it will not load any shipment that would cause the routes' total distance to go over 1100 miles (1000 round trip miles + 100 out of route miles), thus preventing the loading of two shipments on the same lane back to back.

- Prevent Loading Pickup After Delivery On TL Routes Used to prevent pickup of new stops after the last delivery
- Min Distance for Teams Input the minimum distance (in miles) to limit selection
- Max Stops on TL Routes Input the maximum number of unique stops to limit selection of Truckload scheduling
- Min dollar savings to consolidate LTL Input the minimum dollar savings that should be realized to consolidate LTL shipments
  - Max Distance Between Origin on TL Routes Enter the max distance, in miles

After all options have been reviewed/selected, select the OK button to begin the build process.

# 14.7 Shipment Solution Results

When the build is complete, the software will return a Shipment Solution in the Route Book.

The Route Book is created upon completion of each Shipment Solution and provides a detailed picture of each route, as well as summarized data for the entire routing solution.

- Customized summary information about the routing solution
- Customized view of individual routes and stops
- Modify routes by adding or deleting stops
- Display capacity, drive time, and work time gauges for each route
- Generate turn by turn directions for each route

The Route Book provides three separate reports, each having different formats that can easily be customized.

- **Summary Report** Pertains to the summary page of the Route Book
- **Detail Report** This is the body of the report, and lists all the individual route details
- **Header Report** Contains the column Header names information

Included in the Route Book are the project Info boxes. The Route Info box, Stop Info box, Truck Info box, Solution Info box, Differential Info box, and Map Filter Info box all display various information pertaining to the individual routes and/or stops that are present in the Route Book.

**Tip:** The info boxes can be repositioned to view on the top or bottom, right or left side of the screen. Just Click and hold the box tab then drag it to the desired location; look for the grey position guide to help place the box in the correct location.

The newly created route schedules can be modified and/edited using any of the tools available in the Route Book. For additional information on edit options, see *Route Modifications*.

### 14.8 TourPro

TourPro is a tool within Trans Mod that is designed to create multi-leg tours out of truckload or multi-stop shipments. Using a set of user defined parameters, the system uses brute force optimization to check each shipment against others that match the criteria to see if a tour objective is met. At that point, users are given the ability to merge individual or all the tours the system created. Tours are shipments paired together into a multi-leg move.

TourPro is used on a solution that has already been created; either through TransMod, or the initialization of a group of shipments.

The TourPro menu is launched after a Trans Mod solution has been generated. With the solution files open, select TourPro from the main menu.

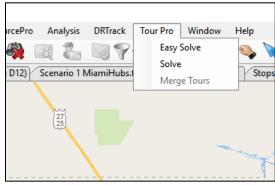

Figure 217 - TourPro Menu Selection

• Easy Solve – Choose if multiple modes of transportation are not an issue

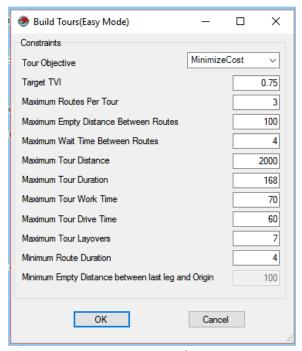

Figure 218 - TourPro Easy Solve Menu

 Solve – Enables additional option to define mode type (PF or TL) and trip type (roundtrip or one-way)

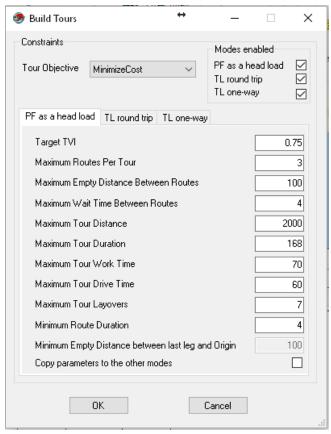

Figure 219 - TourPro Solve Menu

## 14.8.1 Tour Objectives

Users are presented with a choice of objectives from which to select. Choose the option that best describes the desired results sought; cost savings, reduce empty miles, or use available private fleet trucks.

- Minimize Cost The minimize cost tour objective sets the system up to combine routes that
  provide the low-cost solution. Tours are evaluated based on potential cost savings; this savings is
  calculated by adding the cost of the individual shipments together and then subtracting the cost
  of the created tour.
- Minimize Empty Miles The minimize empty miles objective sets the system up to reduce overall empty miles of the solution. The system evaluates all feasible combinations in different orders and picks the one that generates a higher TVI (Tour Value Index). TVI is the percentage of Loaded Miles to Total Miles. The higher the TVI, the fewer the empty miles.
- **Optimize Private Fleet** The optimize private fleet objective attempts to move tours that are currently on common carrier trucks to empty, available private fleet trucks. This objective also looks at the TVI as calculated in the minimize empty miles objective.

Mode Selection (PF as head load, TL round trip, TL one-way) – Allows the user to select which mode of transportation they want TourPro to consider. User will get to define different parameters for different modes of transportation. If user does not have a problem with multiple modes of transportation, they can use the Easy Solve TourPro menu instead of the regular TourPro menu.

#### 14.8.2 TourPro Parameters

These parameters act as disqualifiers during the tour creation process. If a group of shipments do not meet the criteria set by the users, they will not be presented as potential candidates for merging into tours. The wider the parameters set, the more shipments that will be included in the tour creation process.

- Target TVI Sets the minimum threshold for TVI (Tour Value Index). In Minimize Empty
  Miles Mode, this corresponds to a load ratio, loaded miles divided by total miles. The higher
  the TVI set, the more efficient tours are created (default = 0.75).
- Maximum Routes per Tour Allows the user to designate how many individual shipments can make up a tour. (Set in # of Shipments, Default = 3). Maximum is 4. If a number greater than 4 is entered, system defaults to 4.
- Maximum Empty Distance Between Routes Sets the maximum distance the destination of a shipment and the origin of the next shipment can be to be considered candidates for tour creation (set in Miles, default = 100).
- Maximum Wait Time Between Routes Sets the maximum wait time that the system can create between shipments on a created tour (set in hours, default = 4).
- Maximum Tour Distance Maximum distance that a created tour can traverse. This
  includes all mileage associated with the shipments on the tour (set in Miles, default = 2000).
- Maximum Tour Duration Maximum length of time that can elapse during a created tour.
   This includes load/unload time, drive time, breaks, layovers, and pre/post trip time (set in Hours, default = 168).
- Maximum Tour Work Time Maximum on-duty time that can elapse during a created tour (set in Hours, default = 70).
- Maximum Tour Drive Time Maximum drive time that can elapse during a created tour (set in Hours, default = 60).
- Maximum Tour Layovers Number of layovers that can be created during a tour creation.
   Layover rules are setup in the truck file (set in # of Layovers, default = 7).

- Minimum Route Duration This parameter sets up the shortest (in hours) shipment that can be considered for the tour creation process. This parameter is used to exclude short, local runs from the tour creation process (set in Hours, default = 4).
- Minimum Empty Distance between last leg and Origin Sets the minimum distance the destination of a shipment and the origin of the next shipment can be to be considered candidates for tour creation (set in miles).

## 14.8.3 Merging TourPro Results

Once TourPro has run, the user is presented with a results tab. The results are sortable by selecting the column header. Each column provides users information regarding the tours that have been created.

- Routes Route numbers of shipments being combined in the presented tour.
- Cost Total cost of each shipment run separately
- Combined Cost Total cost of the created tour
- Savings Cost minus combined cost; dollars the created tour saves to the total solution
- **Efficiency** Tour Value Index (TVI) result for the created tour (higher numbers equal fewer empty miles, or higher savings depending on Tour Objective selected).
- Comments Selected mode (PF as head load, TL round trip, or TL one-way)

The user can select individual tours via the boxes on the left or can select all. Once Merge is selected, the tours are created and can be viewed in the route book.

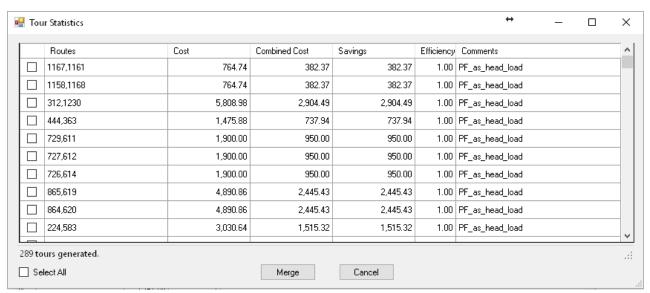

Figure 220 - Tour Statistics

Sometimes the savings presented in the merge screen may be negative; this indicates that the tour may be more efficient in terms of empty miles percent but may end up being more expensive than the sum of the individual shipments.

# 15 SCHEDULE PRO MODULE

SchedulePro $^{\text{TM}}$  is a fleet scheduling tool for use with the DirectRoute $^{\text{TM}}$  that optimizes customer appointment days and balances volume over a planning period of 1-12 weeks at a time.

The SchedulePro (SP) module is fully incorporated within DirectRoute. All the basic DirectRoute menu and toolbar options remain available for use while working in SchedulePro. If a menu or toolbar icon is gray and faded rather than colored and clear, it means the item is not accessible at that time. You may need to have specific files open, be in the routing mode, or it may be accessible only when using another module.

To begin using SchedulePro, open DirectRoute and select SchedulePro from the Module Menu in the top right corner of the screen.

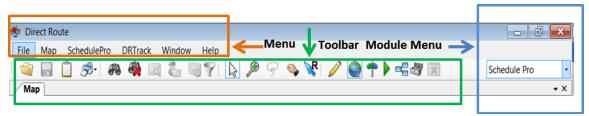

Figure 221 - SchedulePro Menu and Toolbar

# 15.1 Create a New SchedulePro Project

Create a new SchedulePro project for each new planned routing scenario. A completed project results in a planned route schedule that considers a customer's volume and delivery pattern (frequency, requested delivery days) to plan scheduled stops over the planning period (1 - 12 weeks).

Each project involves four primary steps. Follow each link for specific information and instructions to complete each step.

- <u>Step 1 Review Preference Settings</u> Review Routing Preferences and choose the appropriate Algorithm for your project, dependent on how much consideration should be given to delivery pattern and volume, when building route schedules
- <u>Step 2 Create/Update SchedulePro Files</u> The primary files used are the Stop File, Truck File, and Pattern File; these files contain all the information needed by the software to build an optimal delivery schedule for each customer
- <u>Step 3 Build a Schedule</u> The software utilizes the routing files to create routes for the first week of the planning period
- <u>Step 4 Review Schedule and Build Routes</u> Review the results of Step 3 before building the routes for the entire planning period

# 15.2 Step 1 – Review Preference Settings

Preferences are used to supply the software with necessary information about your routing environment and the type of results expected in the solution. These settings help the software identify specific data fields, volume types, and delivery windows used in the Truck File and Stop File, and direct specific actions, behaviors, or special considerations that the software should perform or consider when building a solution.

In addition to the general Routing Preferences, SchedulePro provides a choice of Algorithms to use when building a schedule of routes, to determine which factors are of most importance in the project.

Choose the appropriate Algorithm based on how much consideration should be given to delivery pattern and volume, to schedule stops.

- Volume Allocation Algorithm Considers a customer's Delivery Pattern (frequency and delivery days) and Volume to schedule stops over a specific time frame, from 1 week up to 12 weeks, in any one period
- **DirectRoute Algorithm** Considers distance (closest to farthest, or reverse), and/or preexisting Rt/Seq assignments in the Routing Files.

**Example:** Customer #1: Delivery pattern is WF (Wednesday, Friday), Volume Allocation = .5 (half on Wednesday, half on Friday); Customer #2: Delivery pattern is MWF (Monday, Wednesday, Friday), Volume Allocation = .333 (Monday, Wednesday) and .334 (Friday)

<u>Routing Preferences and Options Table</u> identifies and explains each Preference setting and available options, more completely.

- To review and update Routing Preferences, select File→ Preferences from the menu
- To review and update the chosen Algorithm, select File→ Preferences→ SchedulePro→
  Algorithm Type

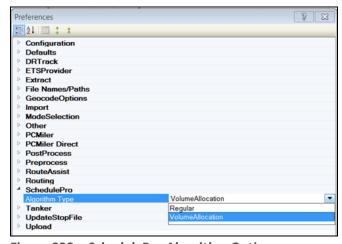

Figure 222 - SchedulePro Algorithm Option

# 15.3 Step 2 - Create/Update SchedulePro Files

The Routing Files are used to provide the software specifics concerning your customers and fleets. Creating and/or updating these files are key steps that must be done to initiate any scheduling project.

 <u>SchedulePro Stop File</u> – The Stop File is normally a tab delimited text file (.XLSX, .XLS, .STP) or a comma delimited file (.csv), typically created from a Customer Master File, and contains order information for each customer, i.e. address, time windows, expected delivery days, volume, loading instructions, etc.

- <u>SchedulePro Truck File</u> The Truck File contains information relating to the delivery fleet, including driver and truck assignments, availability, start and end times, vehicle capacities, work rules, etc.
- <u>SchedulePro Pattern File</u> The Pattern File lists the Days and Frequency that may be assigned to the customer throughout the planning period

## 15.3.1 SchedulePro Stop File

The Stop File is a spreadsheet that contains the customers' order and delivery information. Key fields represented in the Stop File include order ID1, Volume, Delivery Date, Address, and any special delivery rules. Optional data fields can also be used to manage customer schedules and territories, provide statistical data, or generate reports, and/or generate additional Route Files.

If you already have one, or a spreadsheet with the required customer information, it can be used in the SchedulePro project if it contains the required data columns. If you do not already have a Stop File, a new one can be created that will automatically populate the necessary header columns and allow manual input of all customer data. Use the <u>SchedulePro Stop File Fields Table</u> to assist in completing the required columns. Additional (optional) data fields can also be included, if needed (ref. <u>Stop File Fields and Descriptions Table</u>).

Create/Update the SchedulePro Stop File

- From the menu, select  $File \rightarrow Open \rightarrow Stop$ , or  $File \rightarrow New \rightarrow Stop$
- Update, or enter each customer's data directly into each column of the spreadsheet, or (double) left click on each row to launch the Stop Dialog box and update/enter all the data for each customer in one window
- Geocode the Stop File to locate the correct Lat/Long for each record listed in the file (Ref. Geocoding Records)

When completed, the file should be saved in the project folder (DirectRoute Data Folder).

## 15.3.2 SchedulePro Stop File Fields Table

| FIELD        | DESCRIPTION                                                                                                    | REQUIRED,<br>OPTIONAL, OR<br>RECOMMENDED |
|--------------|----------------------------------------------------------------------------------------------------|------------------------------------------|
| Account Name | Name of the Customer (stop).                                                                                                    | Required                                 |
| ID1          | Primary unique identifier for the stop (Account#, Customer#, etc.)                                                                            | Required                                 |
| ID2          | Secondary unique identifier for stop (Order#, Store#, etc.)                                                                                   | Recommended                              |
| Address      | Street Address of the stop; used to geocode.                                                                                                  | Required                                 |
| City         | City where address is located; used to geocode, and in the Distance File.                                                                     | Required                                 |
| State        | 2 letter state abbreviation for the address; used to geocode.                                                                                 | Required                                 |
| Zip          | Zip Code of the address; used to geocode.                                                                                                    | Required                                 |
| FixedTime    | Mandatory time that all vehicles must spend at the stop; typical range is 15 to 45 (minutes).                                                 | Recommended                              |
| EqCode       | Alphanumeric code used to designate special equipment or requirements for the Stop (lift gate, refrig, etc.); used with Truck File field SpE. | Optional                                 |
| Volume1      | The quantity of volume to be delivered; can be any quantity type (weight, cube, pallets, cases, etc.).                                        | Required                                 |

| UnldRate (UnldVol1) |                               |                                      | olume1 (hours). Example:      | Recommended |
|---------------------|-------------------------------|--------------------------------------|-------------------------------|-------------|
|                     |                               |                                      | hr = unload 1000 cases,       |             |
|                     | -                             | -                                    | the unload rate would = 2     |             |
|                     |                               | -                                    | lePro will add UnldRate to    |             |
|                     |                               |                                      | he truck will be at the stop. |             |
| Open1               | Earliest time of 2400).       | f day delivery can be r              | made to the stop (0000 -      | Required    |
| Close1              | Latest time of 2400).         | day a delivery can be                | made to the stop (0000 -      | Required    |
| Pattern1            | Days of the we                | ek the stop can accep                | t delivery (SMTWRFA);         | Required    |
|                     | used with Ope                 | n1 and Close1 to dete                | rmine days/times that         |             |
|                     | deliveries can l              | be made.                             |                               |             |
| Rt ID               | The route num during the buil | •                                    | is assigned; discovered       | Required    |
| Seq                 | The sequence discovered dur   | in which the stop is lo              | aded on the route;            | Required    |
| Longitude           | Longitude of th               | ne stop, discovered du               | iring the geocode process.    | Required    |
| Latitude            | Latitude of the               | stop, discovered duri                | ng the geocode process.       | Required    |
| Symbol/Size/Color   | The symbol (siz               | ze and color) displaye               | d on the map to represent     | Recommended |
|                     | the stop. Syml                | bols are chosen from                 | the stop File; Double+Click   |             |
|                     | on the custom                 | er record to open the                | dialog box; select the        |             |
|                     | symbol, size ar               | nd color, then select O              | K.                            |             |
| MinDaysBetween      | The minimum                   | number of days requi                 | red between deliveries to     | Required    |
| Deliveries          | the stop. Exan                | nple: Customer requir                | res deliveries no more than   |             |
|                     | once a week, t                | hen input 7 (number o                | of days).                     |             |
| MaxDaysBetween      | The maximum                   | number of days allow                 | ed between deliveries.        | Required    |
| Deliveries          | Example: Cust                 | omer requires deliver                | ies at least every two        |             |
|                     | weeks, then in                | put 14 (number of day                | ys).                          |             |
| Frequency           | The number of                 | times a stop is service              | ed during the planning        | Required    |
|                     | period (enter t               | he number conversion                 | n)                            |             |
|                     | #Conversion                   | Frequency Pattern                    |                               |             |
|                     | 1                             | = 1x a week                          |                               |             |
|                     | 2                             | = 2x a week<br>= 3x a week           |                               |             |
|                     | 5                             | 5x a week (daily,                    |                               |             |
|                     | 5                             | = weekdays)                          |                               |             |
|                     | 0.5                           | = 1x every 2 weeks<br>(14 day cycle) |                               |             |
|                     | 0.33                          | 1x every 3 weeks<br>(21 day cycle)   |                               |             |
|                     | 0.25                          | = 1x every 4 weeks<br>(28 day cycle) |                               |             |
|                     | 0.125                         | = 1x every 8 weeks<br>(56 day cycle) |                               |             |
|                     |                               | (55 day cycle)                       |                               |             |

Figure 223 – SchedulePro Stop File Fields Table

# 15.3.3 SchedulePro Truck File

The Truck File is a spreadsheet that contains all the information about the fleet that will be used to make deliveries. Each row in the file represents a Truck on which the stops can be loaded.

If you already a Truck File, or a spreadsheet with the vehicle and depot information, it can be used in the SchedulePro project if it contains the required data columns. If you do not already have a Truck File, a new one can be created that will automatically populate the necessary header columns and allow

manual input of all customer data. Use the <u>SchedulePro Truck File Fields Table</u> to assist in completing the required columns. Additional (optional) data fields can also be included, if needed (ref. <u>Truck File Fields and Descriptions Table</u>).

Create/Update the SchedulePro Truck File

- From the menu, select  $File \rightarrow Open \rightarrow Truck$ , or  $File \rightarrow New \rightarrow Truck$
- Update, or enter (copy/paste) each vehicle's data directly into each column of the spreadsheet; or (double) left click on each row to open the Truck Dialog box and update/enter all the data for each vehicle in one window
- Geocode the Truck File to locate the correct Lat/Long for each record listed in the file (Ref. <u>Geocoding Records</u>)

When completed, the file should be saved in the project folder (DirectRoute Data Folder).

#### 15.3.4 SchedulePro Truck File Fields Table

| FIELD             | DESCRIPTION                                                                                                    | REQUIRED,<br>OPTIONAL, OR |
|-------------------|----------------------------------------------------------------------------------------------------|---------------------------|
|                   |                                                                                                    | RECOMMENDED               |
| TrkID             | Truck ID may be a number, a name, or whatever is used to identify each vehicle                                                                                                 | Required                  |
| Available         | This must be set to TRUE in order to make the vehicle available for use in the route build                                                                                     | Required                  |
| OneWay            | Set to TRUE for vehicle which will routed out, but not returned to the depot. Set to FALSE if the vehicle will return to the depot upon completion of the route                | Required                  |
| SpEq              | Special Equipment Codes, along with Equipment Codes in the Stop File, are used to identify special designations for the vehicle; i.e Lift Gate, Refrig compartment, etc.       | Optional                  |
| Volume1           | The max quantity of Volume1 (Stop File) that the vehicle can carry (Capacity); the same Volume1 type used in the Stop File                                                     | Required                  |
| MiCost            | Cost per mile to operate this vehicle                                                                                                    | Required                  |
| HrCost            | Hourly Cost is the hourly cost of the driver for this vehicle.                                                                                                    | Required                  |
| OTCost1           | The cost per hour added if the time to complete the route exceeds the time set for WorkDay. Example: If the cost for the first two hours of overtime is \$5, then OTCost1 = 5. | Optional                  |
| OTHrs1            | The level at which overtime hours are calculated; used with OTCost1. Example: If OT costs are paid in 2hr increments, then OTHrs1 = 2                                          | Optional                  |
| FixedCost         | Costs that do not change; tractor rental, maintenance, etc.                                                                                                    | Optional                  |
| Origin            | Name of the Depot                                                                                                    | Optional                  |
| Address           | Address where the vehicle (Depot) is located                                                                                                    | Required                  |
| City              | City where address is located; used to geocode                                                                                                    | Required                  |
| State             | 2 letter state abbreviation for the address; used to Geocode.                                                                                                    | Required                  |
| Zip               | Zip Code of the address; used to geocode.                                                                                                    | Required                  |
| Longitude         | The Depot's longitude coordinate discovered during the Geocode process                                                                                                    | Required                  |
| Latitude          | The Depot's latitude coordinate, discovered during the Geocode process                                                                                                    | Required                  |
| Symbol/Size/Color | The symbol (size and color) that is displayed on the map, to represent the truck; Double+Click on the truck record to open the dialog box; select the symbol, size and color   | Optional                  |

| EarStart          | The earliest time a vehicle may leave the terminal to begin a                                                                                                    | Optional |
|-------------------|----------------------------------------------------------------------------------------------------|----------|
|                   | route (military time format), ex. 2230                                                                                                    |          |
| NormalStart       | The normal daily start time of the vehicle                                                                                                    | Required |
| LatStart          | The latest time a vehicle can leave out of the terminal                                                                                                    | Optional |
| LatFinish         | The latest time a vehicle should return to the depot                                                                                                    | Optional |
| WorkDay           | The number of hours in a normal work day; OTCosts are incurred if the Workday hours are exceeded to complete the route (required if OTCost1 is used)                                     | Optional |
| Brk1Start         | How far into the shift/route a mandatory break should start; if the driver should take a break four hours into the route, then Brk1Start = 4. Note: Up to five break fields can be used. | Optional |
| Brk1Duration      | The duration of the break; entered in decimal or whole number format (30 min = .5, 15 minutes = .25, etc.).                                                                              | Optional |
| MaxWorkTm         | The max time a vehicle can be out before returning to the depot.                                                                                                    | Required |
| TargetWrkTm       | The target work time for each vehicle.                                                                                                    | Optional |
| MaxDriveTm        | The max drive time per shift on a route before a layover is implemented; entered in hours.                                                                                               | Optional |
| MinLayover        | The minimum number of hours a vehicle can layover.                                                                                                    | Optional |
| MaxLayover        | The maximum number of hours a vehicle can layover.                                                                                                    | Optional |
| MaxDrvTmB4Layover | Used by the software to determine how long a vehicle must drive before a layover can be implemented.                                                                                     | Optional |
| MaxLayovers       | The maximum amount of layovers allowed per route.                                                                                                    | Optional |
| PreTrip           | In accordance with DOT rules; time added to the start of each Rt.                                                                                                    | Optional |
| PostTrip          | In accordance with DOT rules; time added to the end of each Rt.                                                                                                    | Optional |

Figure 224 – SchedulePro Truck File Fields Table

# 15.3.5 SchedulePro Pattern File (.txt)

The *Pattern File*, sometimes referred to as a *Pattern Library*, is a text file that details the number of times that a stop may be serviced (Frequency) and when (Day) that stop may be serviced. This is done by assigning a pattern to the various frequencies used.

#### **Create/Update the Pattern Data File**

The Pattern Data File is created as a spreadsheet file (.XLS) with eight (8) columns. Once the file has been completed, it should be saved and stored in the DirectRoute Data Folder, where it can be used for multiple SchedulePro projects.

• First Column – Pattern Identifier, identifies the Frequency and Day (of the week)

**Example:** 1M = 1X a week (Monday), 2MW = 2X a week (Monday, Wednesday)

 Second and subsequent columns (total of 8) – Each column represents a Day of the week, beginning with Sunday; enter the Volume Allocation (weekly volume divided by Frequency) for each Pattern Identifier.

**Example:** Pattern Identifiers

1M = 1X a week (Monday) 2MF = 2X a week (Monday, Friday) 3MWF = 3X a week (Monday, Wednesday, Friday)

**Example:** Volume Allocation 1 = 100% weekly volume  $0.5 = \frac{1}{2}$  (one half) the weekly volume  $0.25 = \frac{1}{4}$  (one quarter) the volume  $0.333 = \frac{1}{3}$  (one third) the volume (with 0.333 and 0.334 = 100%)

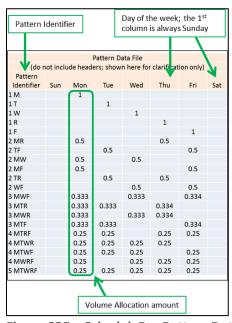

Figure 225 – SchedulePro Pattern Data File (txt)

Remember to save the file and store it in the DirectRoute Data Folder, where it can be used again for multiple SchedulePro projects.

# 15.4 Step 3 - Build a Schedule

Once all the files have been updated and completed, Schedule Build will use those files to create routes for the first week of the planning period. The first week's routes will be the base from which routes for the remaining weeks in the planning period will be built.

To begin the Schedule Build and select all input parameters, select  $File \rightarrow New \rightarrow Schedule$  from the menu.

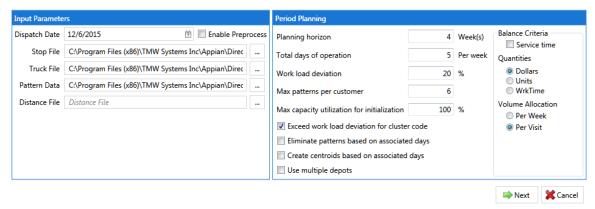

Figure 226 - SchedulePro Build New Schedule

#### **Input Parameters**

- Dispatch Date Select earliest date to dispatch/schedule vehicles; default is 'Sunday'.
- **Enable Preprocess** Uses Preprocess settings from Routing Preferences.
- **Stop File** Select the Stop File (.STP, .XLS, .XLSX, etc.).
- Truck File Select the Truck File (.Truck, .TRK, .XLS, .XLSX).
- Pattern Data File Select the Pattern Data File (.TXT).
- Distance File Select the Distance File (.DIST).

#### **Period Planning Parameters**

- Planning Horizon Number of weeks the scheduling solution will cover.
- Total Days of Operation The number of days the solution will cover in a week (ex: 2 = 2 days per week).
- Workload Deviation Used with Max Capacity Utilization, an amount (%) by which the truck Capacity can be adjusted.

#### **Example:** 20% would allow Capacity to be increased by 20%

- Max Patterns Per Customer The number of Delivery Patterns in use by a customer (set to a minimum of Total Days of Operation).
- Max Capacity Utilization for Initialization The percentage of Max Capacity that SchedulePro can assign (load) on a truck, before considering another truck; used with Work Load Deviation during the optimization process.

#### **Example:** If Workload Deviation = 20%, then Max Capacity Utilization for Initialization = 80%

- Exceed work load deviation for cluster code Selection allows SchedulePro to ignore the Max Capacity Utilization, if required, to honor Cluster Codes.
- Eliminate patterns based on associated days If the Day column was imported, will eliminate all patterns for a customer that doesn't include the appropriate day assignment.
- Create centroids based on associated days If the Day column has been imported,
   SchedulePro will create route centroids based on the provided days.
- Use multiple depots Select if starting locations vary.

#### **Balance Criteria Parameters**

- Service Time Considers Fixed Time, in addition to Capacity, when assigning customers.
- **Quantities** Select the Capacity field which will be used for balancing purposes; default is the quantity field used in the Stop File.

 Volume Allocation – Choose how customer volume should be allocated per week or per visit.

Select the Next button after all selections have been made. When the build is complete, the results will appear on the next screen.

# 15.5 Step 4 - Review and Build Routes

The Schedule Build results will appear on the next screen; the map with planned stops appears on the top half, and the results are listed on the bottom half, in four separate tabs. These can all be used to analyze the results of the chosen parameters prior to building routes.

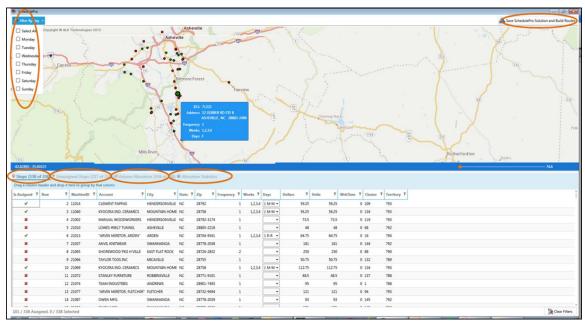

Figure 227 - Schedule Build Results Tabs

## 15.5.1 Map Results

The map screen displays all the selected stops for the chosen tab.

- Use the Filter by Day button in the top right corner of the screen to filter the stops shown.
- Left click on any stop in the Assigned Stops results tab to select/locate the stop on the map.
- Position the cursor over the stop symbol on the map to blow up the Stop Details info box.
- Map can be zoomed in/out by rolling the mouse scroll button or Click and hold the slider bar to zoom in/out.

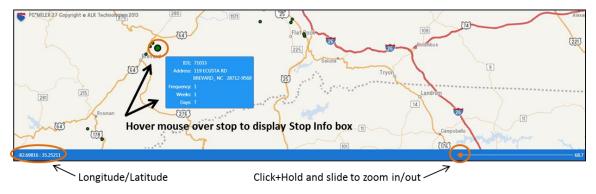

Figure 228 - Schedule Build Results Map Screen

# 15.5.2 All Stops Results

All Stops lists all stops contained within the records.

- Can be sorted and/or filtered by column.
- Stops marked by ✓ indicates selected stop, while X indicates unassigned stop.
- The Days column presents a drop-down box by which the user can select to assign a new pattern from assigned days/weeks; on change, the stop will be assigned to the selected days and the quantities will be allocated based on the pattern chosen.
- Use the Filter button for any column to filter records; filters can be cleared in the Filter info box or by selecting the Clear Filters button at the bottom of the screen.
- Counter in the bottom left corner shows the number of assigned stops, number of all stops, and number of selected stops.

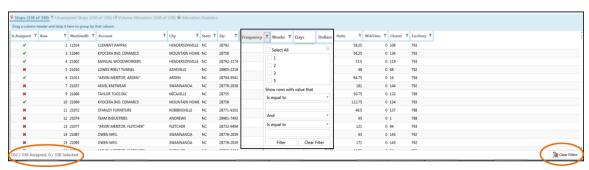

Figure 229 - Schedule Build All Stops Results

### 15.5.3 Unassigned Stops Results

Unassigned Stops lists all stops that were not assigned (loaded).

- Can be sorted by column and/or filtered by column data.
- To assign a stop, use the Days column drop-down arrow to select a day pattern.
- View immediate results from changes/selections for any number of stops.
- To commit the changes made, select the Assign Days button in the bottom right corner (newly assigned stops will move out of the Unassigned Stops tab).

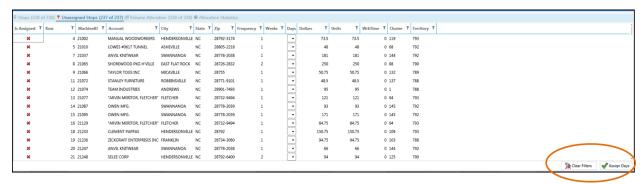

Figure 230 – SchedulePro Unassigned Stops Results

#### 15.5.4 Volume Allocation Results

Volume Allocation provides a snapshot of scheduled volume; includes volume totals for each stop, and total volume for each day of the week.

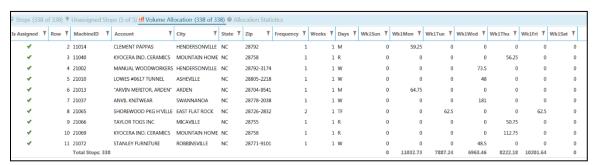

Figure 231 – SchedulePro Volume Allocation Results

### 15.5.5 Allocation Statistics Results

Allocation Statistics provides statistical charts for assigned versus unassigned stops.

- Choose statistics to display by Pattern, Frequency, or Week; select the W (Week), F (Frequency), or P (Pattern) in the upper right corner; current view identified by  $\checkmark$ .
- Choose which week, or all weeks to display by selecting the Week # on the right side of the screen.

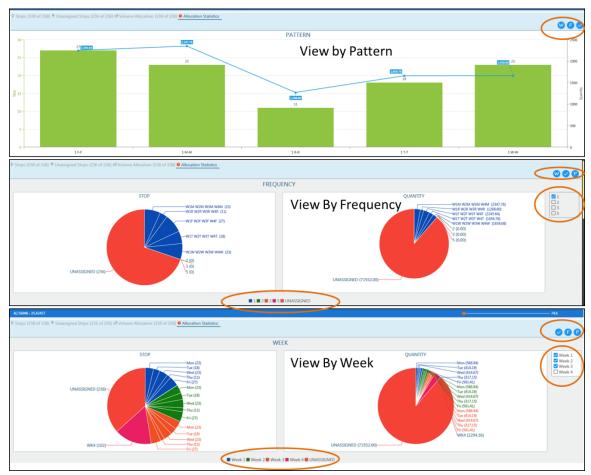

Figure 232 - SchedulePro Allocation Statistics Results

After viewing the Schedule Build results, select the Save Solution and Build Routes button in the top right corner of the screen. The next screen returned will be the new files created from the saved solution.

- The saved solution files are saved in the DirectRoute Data Folder, with .SCHPRO file extension.
- The Stop File is copied and renamed to include *ExportShip.stp* (the original file will be left intact and unchanged); the new name(s) appear in the top right corner of the screen.
- A message in the bottom left corner indicates the solution was saved successfully.
- To exit from the saved solution without building the routes, click the X in the upper right corner to close the solution.
- To continue and build the routes, select the *Continue Build Routes* button in the bottom right corner of the screen.

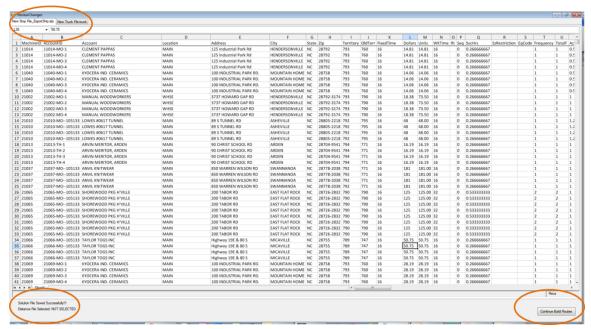

Figure 233 - SchedulePro Saved Solution

If **Continue Build Routes** is selected, the routing solution will complete, and the results will be returned in the Route Book on the next screen.

# 15.6 SchedulePro Project Results

The Route Book is created for every routing scenario. It provides a detailed picture of every route, and summarized data for the entire routing solution.

- Customized summary information about the routing solution
- Customized view of individual routes and stops
- Modify routes by adding or deleting stops
- Display capacity, drive time, and work time gauges for each route
- Generate turn by turn directions for each route

The Route Book provides three separate reports, each having different formats that can easily be customized.

- Summary Report Pertains to the summary page of the Route Book
- Detail Report The body of the report, listing all the individual route details
- Header Report Contains the column headings information

Included in the Route Book are the project Info boxes. The Route Info, Stop Info, Truck Info, Solution Info, Differential Info, and Map Filter Info boxes all display various information pertaining to the individual routes and/or stops that are present in the Route Book.

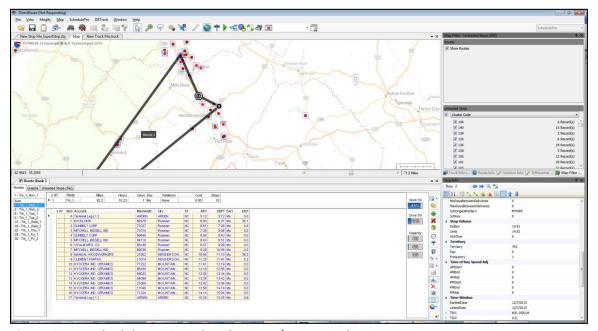

Figure 234 – SchedulePro Completed Routes/Route Book

**Tip:** The info boxes can be repositioned to view on the top or bottom, right or left side of the screen. Click and hold the box tab, then drag it to the desired location. Look for the grey position guide to help place the box in the correct location.

The newly created route schedules can be modified and/edited using any of the tools available in the Route Book. For additional information on edit options, see *Route Modifications*.

## 16 TERRITORY PRO MODULE

TerritoryPro™ is territory planning software that automatically builds territories that meet your criteria or allows you to review current territories with lasso type editing for re-assignment and automatic updating of statistics. TerritoryPro adjusts and designs Route Territories based on constraints such as sales volume, service time and/or coverage area.

With TerritoryPro, you can see different symbol displays for each representative's accounts with statistics for each area including sales volume and workload for servicing the accounts within each Territory.

The TerritoryPro (TP) module is incorporated within DirectRoute. To use, select TerritoryPro from the Module Menu in the top right corner of the screen.

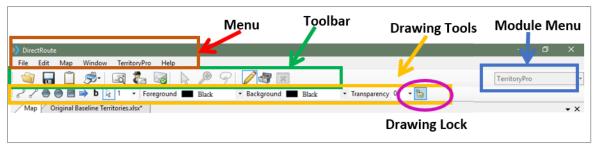

Figure 235 – TerritoryPro Toolbar

All the basic DirectRoute menu and toolbar options remain available for use while working in TerritoryPro, in addition to a few items specific to this module. Also available is the ability to *Undo/Redo* an immediate previous action by using the shortcut *Ctrl+Z*.

If a menu or toolbar icon is gray and faded rather than colored and clear, it means the item is not accessible at that time. You may need to have specific files open, be in the routing mode, or it may be accessible only when using another module.

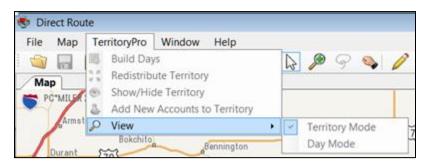

Figure 236 – TerritoryPro Menu

- **Build Days** After the initial territories have been built, use Build Days to build Sub territories by delivery day, within current territories.
- **Redistribute Territory** Redistribute (move) all stops within one selected territory, to the next nearest (as determined by TerritoryPro) territory.
- Show/Hide Territory Select territories to be hidden or displayed.

- Add New Accounts to Territory New accounts added to the Stop File, that have not been assigned to a territory and/or are not reflected on the map, can be assigned to a Territory using this option.
- View Select Territory Mode, Day Mode, or Show Sequence; switches the map view and Summary Report view to show primary territory results only (Territory Mode), Day (Day Mode) results only, or Stop Sequence (only available if Optimize Stop Sequence has been performed).

# 16.1 Create a New TerritoryPro Project

Territories can be built using predetermined criteria or using previously assigned territories. The process to build territories is relatively quick, once the necessary files needed to build the Territories have been prepared.

Each new TerritoryPro project consists of a few basic steps:

- <u>Step 1 Review Preference Settings</u> Identify the location of files being used, and select parameters that determine how the software should behave while creating a solution, as well which constraints (work rules, travel restrictions, delivery windows, available equipment, etc.) should be followed.
- <u>Step 2 Create/Update TerritoryPro Files</u> The three primary files used are Stop File, Truck File, and Distance File. These three files, sometimes referred to as the Routing Files, will contain all the information needed by the software to build a territory schedule for each customer, including delivery requirements and volumes, addresses, fleet information, and distances between stops and the DC.
- Step 3 Build New Territories The software utilizes the TP Files to create new territories
- <u>Step 4 Build Days</u> Break down the new territories into schedules for each day of the week
- <u>Step 5 Review and Modify Results</u> Review the new territory schedules and modify as needed (i.e. redistribute stops, move stops, etc.)

# 16.2 Step 1 – Review Preference Settings

Preferences are used to supply the software with necessary information about your routing environment and the type of results expected in the solution. These settings help the software identify specific data fields, volume types, and delivery windows used in the Truck File and Stop File, and direct specific actions, behaviors, or special considerations that the software should perform or consider when building a solution.

The <u>Routing Preferences and Options Table</u> identifies and explains each setting and available options more completely.

To review and update Routing Preferences, select File→Preferences from the main menu.

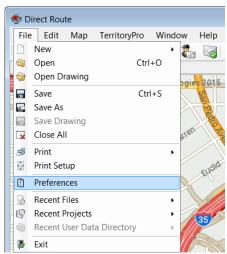

Figure 237 – TerritoryPro Routing Preferences

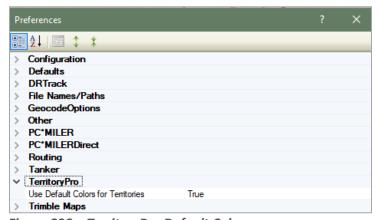

Figure 238 – TerritoryPro Default Colors

Use the setting *Use Default Colors for Territory* = FALSE to ensure the territories will pull color and symbol from the Truck File when viewing in Territory Mode. When viewing Day Mode, the first Subterritory color will be pulled from the truck; the rest will be pulled from the color wheel.

# 16.3 Step 2 - Create/Update TerritoryPro Files

The Routing Files are used to provide the software specifics concerning your customers and fleets. Creating and/or updating these files are key steps that must be done to initiate any scheduling project. The primary Routing Files used in most projects are the Stop File, Truck File, and Distance File

- <u>TerritoryPro Stop File</u> The Stop File is normally a tab delimited text file (.XLSX or .XLS) or a
  comma delimited file (.csv), typically created from a Daily Order File, and contains order
  information for each customer including address, time windows and expected delivery days,
  order quantities, loading instructions, etc.
- <u>TerritoryPro Truck File</u> The Truck File contains information relating to the delivery fleet, including driver and truck assignments, availability, start and end times, vehicle capacities, work rules, etc.
- <u>TerritoryPro Distance File</u> The Distance File contains distances and drive times from each pickup point to each stop, and/or distances from stop to stop

# 16.3.1 TerritoryPro Stop File

The Stop File is a spreadsheet that contains the customers' order and delivery information. Key fields represented in the Stop File include order volume, required delivery dates, customer address, and any special delivery rules; all critical information the software needs to build the routes. Optional data fields can also be used to manage customer schedules and territories, provide statistical data, or generate reports, and/or generate additional Route Files.

If you already have one, or a spreadsheet with the required customer information, it can be used in the TerritoryPro project if it contains the required data columns. If you do not already have a Stop File, a new one can be created that will automatically populate the necessary header columns and allow manual input of all customer data. Use the <u>TerritoryPro Stop File Fields Table</u> to assist in completing the required columns. Additional (optional) data fields can also be included, if needed (ref. <u>Stop File Fields and Descriptions Table</u>).

Create/Update the TerritoryPro Stop File

- From the menu, select  $File \rightarrow Open \rightarrow Stop$ , or  $File \rightarrow New \rightarrow Stop$ .
- Enter each customer's data directly into each column of the spreadsheet, or (double) left click on each row to launch the Stop Dialog box and enter all the data for each customer in one window.
- Geocode the Stop File to locate the correct Lat/Long for each record listed in the file (Ref. <u>Geocoding Records</u>).

When completed, the file should be saved in the project folder (DirectRoute Data Directory).

## 16.3.2 TerritoryPro Stop File Fields

| FIELD        | DESCRIPTION                                                                                                    | REQUIRED,<br>OPTIONAL, OR<br>RECOMMENDED |
|--------------|----------------------------------------------------------------------------------------------------|------------------------------------------|
| Account Name | Name of the Customer (Stop).                                                                                                    | Required                                 |
| ID1          | Primary unique identifier for the stop; Account#, Customer#, etc.                                                                               | Required                                 |
| ID2          | Secondary unique identifier for the Stop; Order#, Store#, etc.                                                                                  | Recommended                              |
| Address      | Street Address of the stop; used to geocode, and by Address Cleanup.                                                                            | Required                                 |
| City         | City where address is located; used to geocode, and in the Distance File.                                                                       | Required                                 |
| State        | 2 letter state abbreviation for the address; used to geocode.                                                                                   | Required                                 |
| Zip          | Zip Code of the address; used to geocode.                                                                                                    | Required                                 |
| FixedTime    | Mandatory time that all vehicles must spend at the Stop; typical range is 15 to 45 (minutes).                                                   | Recommended                              |
| EqCode       | Alphanumeric code used to designate special equipment or requirements for the Stop (lift gate, refrig, etc.); used with Truck File field 'SpE'. | Optional                                 |
| Volume1      | The quantity of volume to be delivered; can be any quantity type (weight, cube, pallets, cases, etc.).                                          | Required                                 |
| UnldRate     | The amount of time it takes to unload Volume1 (hours).                                                                                          | Recommended                              |
| (UnldVol1)   | Example: Volume1 = cases (column 'UnldCases'). If it takes one                                                                                  |                                          |
|              | hour to unload 1000 cases, and a truck can carry 2000 cases,                                                                                    |                                          |
|              | then the unload rate would = $2 (2000 \div 1000/per hr.)$ . Note:                                                                               |                                          |

|                   | TerritoryPro will add UnldRate time to Fixed Time, to determine                                                                                                    |             |
|-------------------|----------------------------------------------------------------------------------------------------|-------------|
|                   | how long the truck will be at the Stop.                                                                                                    |             |
| Open1             | Earliest time of day delivery can be made to the Stop (0000 - 2400).                                                                                                    | Required    |
| Close1            | Latest time of day a delivery can be made to the Stop (0000 - 2400).                                                                                                    | Required    |
| Pattern1          | Days of the week the Stop can accept delivery (SMTWRFA); used with Open1 and Close1 to determine days/times that deliveries can be made.                                                                                  | Required    |
| Rt ID             | The route number to which the Stop is assigned; discovered during the build.                                                                                                    | Required    |
| Seq               | The sequence in which the Stop is loaded on the route; discovered during the build.                                                                                                    | Required    |
| Longitude         | Longitude coordinate of the Stop, discovered during the geocode process.                                                                                                    | Required    |
| Latitude          | Latitude coordinate of the Stop, discovered during the geocode process.                                                                                                    | Required    |
| Symbol/Size/Color | The symbol (size/color) displayed on the map to represent the Stop. Symbols are chosen from the Stop File; Double+Click on the customer record to open the dialog box; select the symbol, size and color, then select OK. | Recommended |
| Day               | Day of week. Territories can be divided into Days, representing days of the week that the Territory is serviced. If a Territory covers five days, then five Days may be created to reflect each day's Routes.             | Required    |
| OrgDay            | Used to list previous Day designations, if already included in the data file. If not used, leave blank                                                                                                    | Required    |
| Territory         | Name or Number designation of the Territory. When the Territories are built, TerritoryPro will assign the Territory designation based on the TrkID field in the Truck File.                                               | Required    |
| OrgTerritory      | Used to list previous Territory designations, if already included in the data file. If not used, leave blank.                                                                                                    | Required    |
| StemTm            | Calculated value of Distance File field (FromDrvTm/To Dist/NumStops), Frequency, and Cycle; populated automatically when the Schedule is built                                                                            | Required    |
| EstTime           | The sum of StemTm, DrvBtwnStop, and ServTm; populated automatically when Territories are built                                                                                                    | Required    |
| ServTm            | Calculated sum of FixedTime, UnldRate, Frequency, and Cycle; populated automatically when Territories are built                                                                                                    | Required    |
| EQ Code           | An alphanumeric code (unlimited number of characters) used to designate the Territory assignment. This field will be populated automatically when the Territories are built                                               | Required    |
| Frequency         | The number of times a stop is serviced in a week; enter # conversion for the frequency pattern.                                                                                                    | Required    |

| #Conversion |   | Frequency Pattern                  |
|-------------|---|------------------------------------|
| 1           | = | 1x a week                          |
| 2           | = | 2x a week                          |
| 3           | = | 3x a week                          |
| 5           | = | 5x a week (daily,<br>weekdays)     |
| 0.5         | = | 1x every 2 weeks<br>(14 day cycle) |
| 0.33        | = | 1x every 3 weeks (21 day cycle)    |
| 0.25        | = | 1x every 4 weeks (28 day cycle)    |
| 0.125       | = | 1x every 8 weeks<br>(56 day cycle) |
|             |   | (So day cycle)                     |

Figure 239 – TerritoryPro Stop File Fields Table

## 16.3.3 TerritoryPro Truck File

The Truck File is a spreadsheet that contains all the information about the fleet that will be used to make deliveries. Each row in the file represents a Truck on which the stops can be loaded. Key fields represented in the Truck File include Capacity, Availability, and Costs. Use the <u>TerritoryPro Truck File Fields Table</u> to assist in completing the required columns. Additional (optional) data fields can also be included, if needed (ref. <u>Truck File Fields and Descriptions Table</u>).

Create/Update the TerritoryPro Truck File

- From the menu, select  $File \rightarrow Open \rightarrow Truck$ , or  $File \rightarrow New \rightarrow Truck$
- Update, or enter (copy/paste) each vehicle's data directly into each column of the spreadsheet; or (double) left click on each row to open the Truck Dialog box and update/enter all the data for each vehicle in one window
- Geocode the Truck File to locate the correct Lat/Long for each record listed in the file (Ref. <u>Geocoding Records</u>)

When completed, the file should be saved in the project folder (DirectRoute Data Folder).

## 16.3.4 TerritoryPro Truck File Fields Table

| FIELD       | DESCRIPTION                                                                                                    | REQUIRED,<br>OPTIONAL, OR<br>RECOMMENDED |
|-------------|----------------------------------------------------------------------------------------------------|------------------------------------------|
| TrkID       | Truck ID may be a number, a name, or whatever is used to identify each vehicle.                                                                                                    | Required                                 |
| TerritoryID | The Territory ID represents the name of each territory, and can be any number, alpha name, or alphanumeric name. When territories are built, this ID will be passed to the Stop File column named Territory, to identify the territory that each stop has been assigned. The number of unique Territory IDs used in the Truck File will determine how many territories will actually be built. |                                          |
| Available   | This must be set to TRUE in order to make the vehicle available for use in the route build.                                                                                                    | Required                                 |

| OneWay            | Set to TRUE for vehicle which will routed out, but not                             | Required    |
|-------------------|------------------------------------------------------------------------------------|-------------|
| Offevvay          | returned to the depot. Set to FALSE if the vehicle will                            | Required    |
|                   | return to the depot upon completion of the route.                                  |             |
| CnEa              | Special Equipment Codes, along with Equipment Codes in                             | Optional    |
| SpEq              | the Stop File, are used to identify special designations for                       | Ориона      |
|                   | the vehicle; Lift Gate, Refrig. compartment, etc.                                  |             |
| Volume1           | The maximum quantity of Volume1 (Stop File) that the                               | Required    |
| volumei           | vehicle can carry; the Vehicle Capacity. Use the same                              | Required    |
|                   | Volume1 type used in the Stop File.                                                |             |
| MiCost            | Mileage Cost is cost per mile to operate this vehicle.                             | Required    |
| HrCost            | Hourly Cost is the hourly cost of the driver for this                              | Required    |
| TilCost           | vehicle.                                                                           | Required    |
| OTCost1           | Overtime Costs is the cost per hour added if the time to                           | Optional    |
| UTCOSLI           |                                                                                    | Ориона      |
|                   | complete the route exceeds the time set for WorkDay.                               |             |
|                   | Example: If the cost for the first two hours of overtime is \$5, then OTCost1 = 5. |             |
| OTUre1            |                                                                                    | Ontional    |
| OTHrs1            | The level at which overtime hours are calculated; used                             | Optional    |
|                   | with OTCost1. Example: If OT costs are paid in 2hr                                 |             |
| Five dCa et       | increments, then OTHrs1 = 2.                                                       | Ontional    |
| FixedCost         | Costs that do not change; tractor rental, maintenance,                             | Optional    |
| Origin            | etc. Name of the Depot                                                             | Optional    |
|                   |                                                                                    | •           |
| Address           | Address where the vehicle (Depot) is located.                                      | Required    |
| City              | City where address is located; used to geocode, and used                           | Required    |
| C+-+-             | in the Distance File.                                                              | D =in = -l  |
| State             | 2 letter state abbreviation for the address; used to                               | Required    |
|                   | geocode.                                                                           | D           |
| Zip               | Zip Code of the address; used to geocode.                                          | Required    |
| Longitude         | The Depot's longitude coordinate, discovered during the                            | Required    |
|                   | geocode process.                                                                   |             |
| Latitude          | The Depot's latitude coordinate, discovered during the                             | Required    |
| s                 | geocode process.                                                                   | 0           |
| Symbol/Size/Color | The symbol (size and color) that is displayed on the map,                          | Optional    |
|                   | to represent the Stop. Symbols are chosen from the Stop                            |             |
|                   | File; Double+Click on the customer record to open the                              |             |
|                   | dialog box; select the symbol, size and color, then select                         |             |
| FC++              | on OK.                                                                             | Outional    |
| EarStart          | The earliest time a vehicle may leave the terminal to                              | Optional    |
| NI IC++           | begin a route; enter in military time format (2400).                               | De autien d |
| NormalStart       | The normal daily start time of the vehicle                                         | Required    |
| LatStart          | The latest time a vehicle can leave out of the terminal;                           | Optional    |
| Lugariusius.      | enter in military time format (2400).                                              | Outional    |
| LatFinish         | The latest time a vehicle must return to the depot; enter                          | Optional    |
| Maril Day         | in military time format (2400).                                                    | Ontion -1   |
| WorkDay           | The number of hours in a normal work day; OTCosts are                              | Optional    |
|                   | incurred if the Workday hours are exceeded to complete                             |             |
| Dul.1 Ctout       | the route (required if OTCost1 is used)                                            | Omtion -1   |
| Brk1Start         | How far into the shift/route a mandatory break should                              | Optional    |
|                   | start; if the driver should take a break four hours into the                       |             |
|                   | route, then Brk1Start = 4. Note: Up to five break fields                           |             |
| D   4D   1'       | can be used.                                                                       | 0 1: 1      |
| Brk1Duration      | The duration of the break; entered in decimal or whole                             | Optional    |
|                   | number format (30 min = .5, 15 minutes = .25, etc.).                               |             |

| MaxWorkTm         | The max time a vehicle can be out before returning to    |          |
|-------------------|----------------------------------------------------------|----------|
|                   | the depot.                                               |          |
| TargetWrkTm       | The target work time for each vehicle.                   | Optional |
| MaxDriveTm        | The max drive time per shift on a route before a layover | Optional |
|                   | is implemented; entered in hours.                        |          |
| MinLayover        | The minimum number of hours a vehicle can layover.       | Optional |
| MaxLayover        | The maximum number of hours a vehicle can layover.       | Optional |
| MaxDrvTmB4Layover | Used by The software to determine how long a vehicle     | Optional |
|                   | must drive before a layover can be implemented.          |          |
| MaxLayovers       | The maximum amount of layovers allowed per route.        | Optional |
| PreTrip           | In accordance with DOT rules; time added at the start of | Optional |
|                   | each route.                                              |          |
| PostTrip          | In accordance with DOT rules; time added at the end of   | Optional |
|                   | each route.                                              |          |

Figure 240 – TerritoryPro Truck File Fields Table

# 16.3.5 TerritoryPro Distance File

The Distance File contains a record of distances and drive times between the pick-up point (terminal, DC, etc.) and every city in the Stop File (stem distance), and/or pick-up point to every stop, and from stop to stop. When a Distance File is used in the routing process, DirectRoute will calculate the distances and drive times between each stop location based on the entries in this file.

If a Distance File is not used, DirectRoute will calculate distances and drive times using an adjusted straight-line distance (as the crow flies) between locations. When there is a Distance entry for a pair of Stops, the software will use the Distance and Drive Time listed in the file, instead of calculating distances based on Lat/Long Coordinates, or other barriers that may be present. A Distance File can also be generated to record Stem mileage, the Distance between the terminal and each city listed in the Stop File.

Before beginning any type of routing project, or generating a new Distance File, it is a good idea to review and edit, if necessary, the current Distance File settings in use by the software

- From the menu, select  $File \rightarrow Preferences \rightarrow PreProcess \rightarrow Generate Distance File$
- Use the Distance File Settings Table to assist in updating each item, as necessary
- Select the OK button when all selections are completed

For more information or instructions on generating a Distance File, see Generate a Distance File.

# 16.4 Step 3 – Build New Territories

Once all the files have been updated, the territory build process can be start.

From the menu, select  $File \rightarrow New \rightarrow Territory$ .

- Select the Stop button and select the Stop File name
- Select the Truck button to select the Truck File name
- Edit and/or select the appropriate *Build Param*eters, then select the *Advance Options* tab and complete as necessary

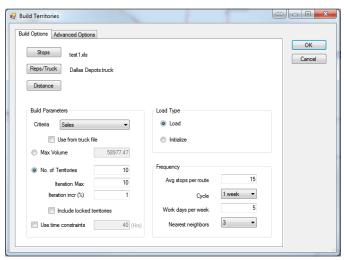

Figure 241 - Build New Territories

#### 16.4.1 Build Parameters

#### **BUILD PARAMETERS**

- **Criteria** Select the volume type to use. Only the volume types previously defined in Routing Preferences (*File*→*Preferences*→*Configuration*→*Volumes*) will be available to choose.
  - Use From Truck File Build Territories using Max Vehicle Capacity/MaxWorkTm allowed
    for each vehicle in the Truck File; use if vehicle capacity and/or MaxWorkTm will vary by
    vehicle. When selected, additional build parameter options Max Volume and Use Time
    Constraints should be set to zero; these options, when selected and not set to zero, will
    be applied to ALL vehicles, regardless of constraints listed in the Truck File.

**Example:** Vehicles listed in the Truck File have varied Max Volume capacity. Three vehicles can carry a Max Volume of 40000 lbs., while three others can carry a Max Volume of 25000 lbs. Territories will be built until the Max Volume and/or MaxWorkTm is reached for each vehicle. As a result, some stops may not load.

- Max Volume Build territories equal to the max volume determined by the Cycle Period; adds the values from the volume/criteria column until it reaches the maximum value
- No. of Territories Build territories equal to the number of vehicles available in the Truck File. If more Stops exist than can be loaded on the available trucks/territories, the stops will be returned as Unloaded Stops
  - Iteration Max The number of times to run the solution for optimal performance
  - Iteration Incr (%) The incremental percentage of Max Volume (Truck) per Iteration considered when building each route (sum of the volume divided by the number of territories).
  - Include Locked Territories Including locked territories allows you to see your existing locked Territories and build new territories for new stops that lay outside of these Boundaries.
- **Time Constraint** Select if the territories have a max time constraint (MaxWorkTm); enter the Max Hours for the cycle being built (40 hrs./week, 80 hrs./two weeks, etc.).

#### **LOAD TYPE**

- Load Select to build new territories for all stops.
- Initialize Select if the Stop File has predetermined territories.

#### **FREQUENCY**

- **Avg Stops Per Route** Enter the average number of stops that should be considered on a route within a territory.
  - Cycle Select the number of weeks to build (1 4 Weeks).
  - Workdays per Week Select the number of workdays in a week (1-7).
  - Nearest Neighbors Select the number of nearest stops to consider in the build; used to calculate Drive Time (default = 3).
- Advanced Options Left click on the Advanced Options tab to select additional adjustments and boundary options.

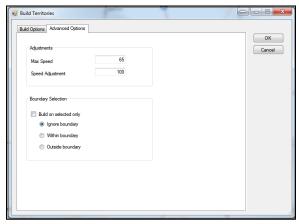

Figure 242 – Build Territories Advance Options

Max Speed – (Optional, for use with a Distance File) Enables override of speed limit settings
on specific road segments; setting is provided in the event that company/ regulatory policies
exist to prevent vehicles loaded with certain types of cargo from exceeding a set speed limit.

**Example:** Setting the speed at 45 mph will cause the mileage system to calculate all road segments that are greater than 45 mph to only go 45 mph.

• Speed Adj – (Optional, for use with a Distance File) Enables adjustment of normal speed limits assigned to each road segment by a percentage to increase or decrease drive times, dependent on the percentage adjustment; default is 100% (normal rate of speed) (increase to 110 would decrease speed 10%, increasing drive time by 10%; a decrease to 90 would increase speed by 10%, decreasing drive time by 10%).

**Tip:** Any Speed Adj made here will supersede any Speed Adj settings used in Preferences (Routing/General).

If a Boundary has been defined using Drawing Tools, the following options will also be available on the Advance Options tab.

- Build on Selected Only Builds territories based only selected boundaries (from Drawing File), and Ignore/Within/Outside Boundary selection options
- *Ignore Boundary* Searches all records regardless of whether they are inside or outside the selected boundary
- Within Boundary Searches only records in the selected boundary
- Outside Boundary Searches only records out of the selected boundary

After selecting all build parameters, left click on the OK button to start the build process. When complete, the territories will be displayed on the map with each territory number displayed.

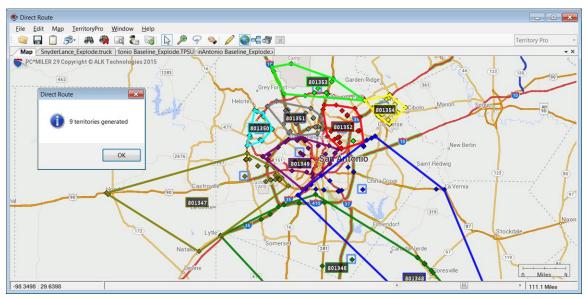

Figure 243 - Territory Build Map Results

## 16.5 Step 4 - Build Days

Build Days enables additional break down of one or more built territories into days of the week. If a current territory build covers a planning period of five days, then five separate schedules can be created to reflect the routes for each of those five days.

Build Days can be initiated immediately after a new territory build has been completed (Step 3).

• From the menu, select *TerritoryPro→ Build Days*.

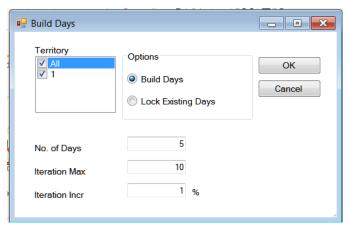

Figure 244 - Build Days

Select each build option that should be applied:

- Territory Select the territory (one or more) to use.
- Options Select either or both:
  - Build Days Will build separate routes for each day of the week, for each territory chosen
  - Lock Existing Days When checked, any existing days already listed in the Stop File will
    not be altered.
- No. of Days The number of days of the week to build for the selected territories.
- *Iteration Max* The number of times to calculate routes, using the Iteration Incr (to reach optimal results).
- Iteration Incr Value used to increase the Max Volume (Truck) per iteration, when calculating routes (allows several attempts at a routing solution to return best results).
- When all options have been reviewed and chosen, select the OK button.

**Example:** Suppose Iteration Max was set at 10, and Iteration Incr was set at 1%. The software construct routes 10 times using, increasing Max Volume by an additional 1% each time, to calculate a solution that yields the best results.

When route construction is completed successfully, the software will return an info box indicating that Sub-territories have been generated.

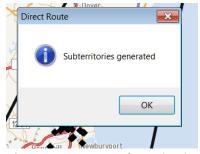

Figure 245 – Day Sub-territories Generated

## 16.6 Step 5 - Review and Modify Results

The new routes will be displayed on the map, with a number tag indicating the day# of the week. Additionally, the Stop File column *Days* will be populated with the assigned day of the week, and the Route Summary Report will reflect the updated summary data for the new routes.

Drawing Tools can be used to highlight routes, territories, vehicles, and/or drivers, and the map and/or files with drawings can be saved, printed, and/or edited (Ref. *Drawings and Boundaries*).

### 16.6.1 TerritoryPro Summary File

The Summary File (*StopFileName.TPSum.XLS*) contains a summary of data totals from key fields used in the Stop File to help build the Territories, and is created each time a new Territory build is completed.

To view the Summary File, select the tab StopFileName. TPSum. XLS at the top of the map screen.

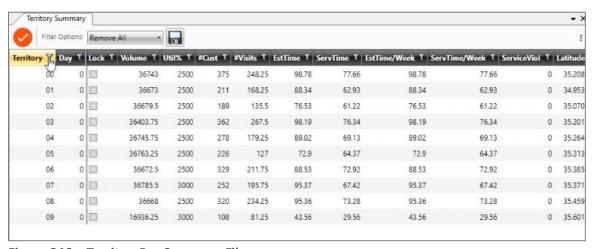

Figure 246 – TerritoryPro Summary File

Some of the more common data fields used are:

- Volume Total volume of each territory, using the criteria selected to build territories
- *Util%* Total volume divided by Max Volume.
- EstTime Estimated time to service the territory for the entire cycle.
- ServTm Service time for the territory for the entire cycle.
- EstTime/Week Estimated time to service the territory by week.
- ServTm/Week Service time for the territory by week.
- Stop User Fields Stop User Fields contained in the Stop File, summed at each level (week/cycle).

Within the TerritoryPro Summary File, you can:

- · Filter all the items in the grid
- When the grid is filtered, it will remove the territories/days from the map if it is not on the grid
- If you have days on the map and you filter by day, but want to still see the territory boundary, there is another option to always show the territory boundary
- Show/Hide territories/days
- You can save the new TerritoryPro Summary as a .CSV, .TAB, or .XLS file

- When you double click on the grid, it should open the TerritoryPro Summary info Box for the territory summary that was selected
- The columns can be organized, and the order saved when closing, and in the same order when reopening

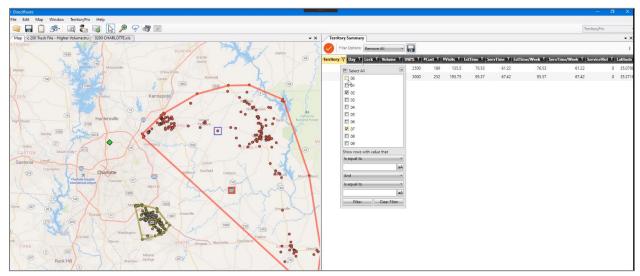

Figure 247 - Filtered TerritoryPro Summary File

### 16.6.1 Territory/Day Colors

If  $Preferences \rightarrow TerritoryPro \rightarrow Use\ Default\ Colors\ for\ Territories = TRUE$ , DirectRoute will use the color palette defined in  $Preferences \rightarrow Routing \rightarrow General \rightarrow Route\ Colors\ (Collection)$ . The shape defaults to circle, and size defaults to 12.

If *Preferences*  $\rightarrow$  *TerritoryPro*  $\rightarrow$  *Use Default Colors for Territories* = FALSE, Direct Route will use the colors, shapes, and sizes defined in the truck file. If no colors are defined, the color will default to Lime, the shape will default to diamonds, and the size will default to 24.

When viewing *Day Mode*, the first Subterritory color will be pulled from the truck; the rest will be pulled from the color wheel.

To change/edit the colors or add/delete a day, select  $TerritoryPro \rightarrow Select Day Color$ .

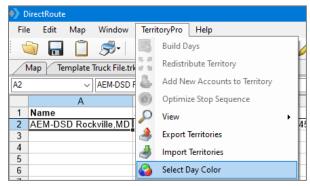

Figure 248 – Day Mode/Select Colors

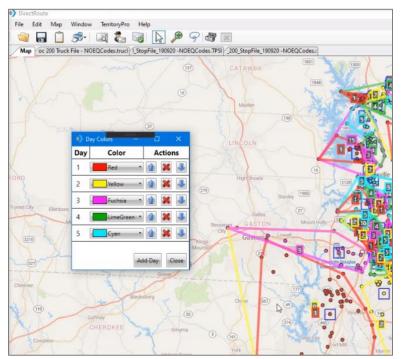

Figure 249 - Day Mode/Colors Displayed on the Map

### 16.6.2 View Territories or Days

Territory results can be displayed on the map by the *Day* that stops are scheduled, or by *Territory*. *Territory Mode* will display the stops within the assigned territory, with each territory designated by a colored outline and matching territory tag number and stop color. *Day Mode* will display the stops within the assigned Day and Territory. Days are outlined in a different color within each territory and designated by a matching Day# tag and same color stops.

You can change the view to focus on either Territories, or Days. Or, choose to view both at the same time. You can also choose to show the sequence of all stops for each Territory and Day by choosing *Show Sequence*.

- From the menu, select *Territory* → *View*.
- Select Territories, Days, and/or Show Sequence.
- Click on each item to activate it and show on the map or click on the item again to deactivate and hide it.

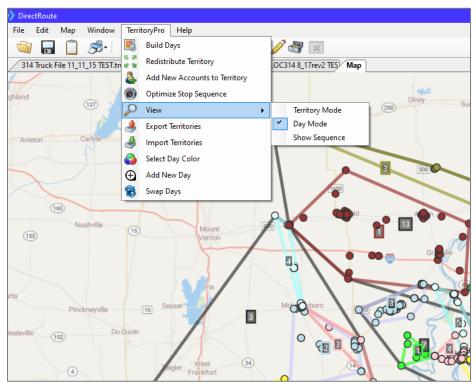

Figure 250 - Show Days

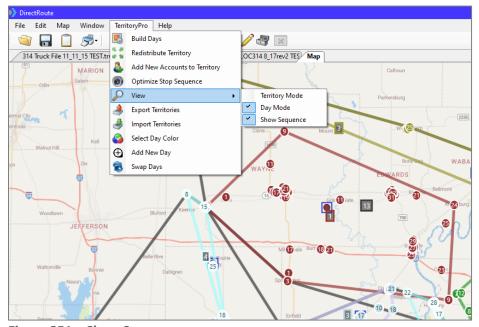

Figure 251 – Show Sequence

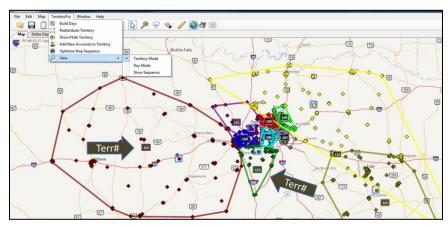

Figure 252 - View Territory Mode

#### 16.6.3 Redistribute Territories

Use *Redistribute Territories* to select a less utilized territory then redistribute to the next nearest territory without any constraints.

- From the menu, select *TerritoryPro* $\rightarrow$ *Redistribute Territory*
- Using the drop-down arrow, select the territory to redistribute
- Select the OK button

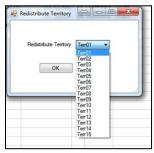

Figure 253 – Redistribute Territories

The newly revised territories will be displayed on the map, and the Route Summary File will reflect the new updated summary data.

### 16.6.4 Add Days to Territories

You can easily add a new Day to any Territory while working on the map. Stops can be selected and moved to the new Day using the *Lasso Tool*. When stops are moved to a new day, all info for the affected stops is automatically updated. The account(s) for the moved stops are added to the new Day, the Stop File is updated with the changes, and the new Territory will appear on the map.

- Select *Territory*  $\rightarrow$  *Add New Day* from the menu.
- Select the Territory and the new Day number and then click the Add button.
- Lasso the stop(s) that you want to move/add to the new day.
- Right click on the lassoed area and then click the Move Stops button.
- Select the Territory and new Day number to which the stops are going; click the Move button.

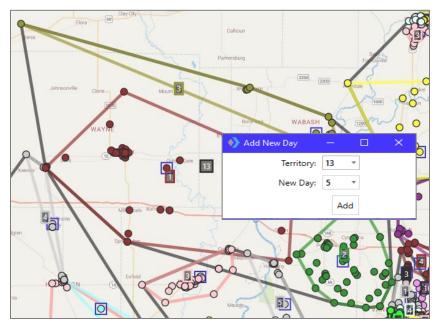

Figure 254 – Add New Day

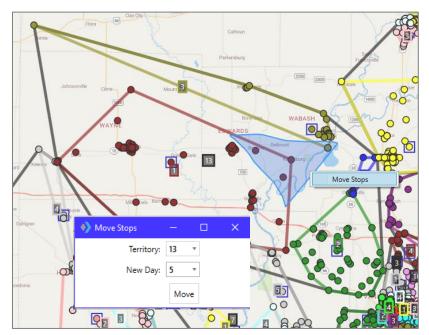

Figure 255 – Move Stops

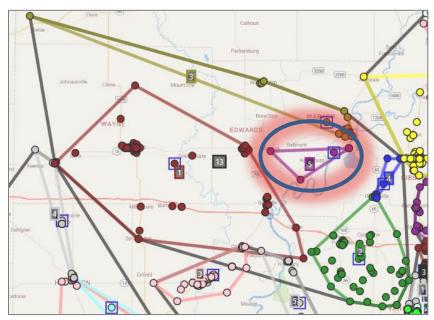

Figure 256 - Add New Day Results

### **16.6.5 Move Stops to Another Territory**

There are several ways that stops can be moved from one territory, to another. Regardless of the method used, each option will update the Stop File and Summary File to reflect the new data.

#### Option 1 – Lasso Move (most common)

- Select the Lasso icon from the toolbar 9.
- Place the cursor adjacent the stop(s) to be selected; left click and hold down the mouse button to draw a line with the pen around the stop(s) you want to move, then release the mouse and the cursor will return to normal.
- Place the cursor inside the new territory (where the stop is to be moved) and press Alt+left click.

#### Option 2 – Click and Drop Move

- Select the stop to be moved by placing the cursor over the stop and press CRTL+left click.
- Place the cursor over an area within the new territory and press Alt+left click.

#### Option 3 - Stop File Move

- In the Stop File, scroll to the row and Territory column for the selected stop.
- Type the new territory number in the column.
- Press the F9 key

#### Option 4 - Info Box Move

- Use CRTL+left click to select the stop on the map and open the Stop Info box.
- From the Stop Info box, scroll down to the line that displays the current Territory number and type in the new Territory number, and Day number, if applicable, then left click anywhere outside of the data field.
- Press the F9 key.

### **16.6.6 Optimize Territory Stop Sequence**

Optimize Stop Sequence will sequence all Stops within the selected Territory/Day. Each stop will be displayed on the map with a Sequence number tag, and the Stop File column Seq will be updated automatically to reflect the sequence number assigned to each of the Stops.

- From the menu, select *Territory* → *Optimize* Stop Sequence.
- Select the Territory # and Day (what to optimize) or select ALL.
- Click on OK.

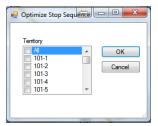

Figure 257 – Optimize Stop Sequence

**Tip:** If selected territories contain a large quantity of Stops, Optimizing Stop Sequence may take an extended time to complete.

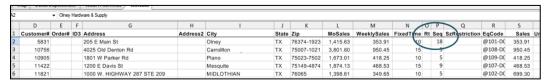

Figure 258 - Stop File Stop Sequence Update

### 16.6.7 Swap Territories or Days

You can move all accounts in bulk from any Day or Territory to another Day or Territory using *Swap Days* and *Swap Territories*. When swaps are completed, all affected accounts are updated automatically; all statistics are updated in the Territory Summary, and all corresponding fields are updated in the Stop File.

From the menu, select Territory→Swap Days.

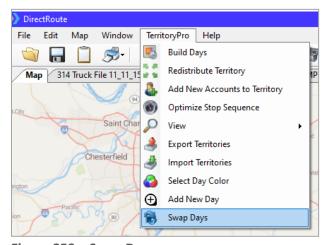

Figure 259 – Swap Days

- In the *From* boxes, select the Territory and Day that you want to move.
- In the *To* boxes, select the new Territory and Day.
- Click on the Swap button.

Use the *Compare* boxes to see how the change will affect the statistics for each Territory/Day. The metrics displayed are from the statistical user Stop Fields, used in the Stop File.

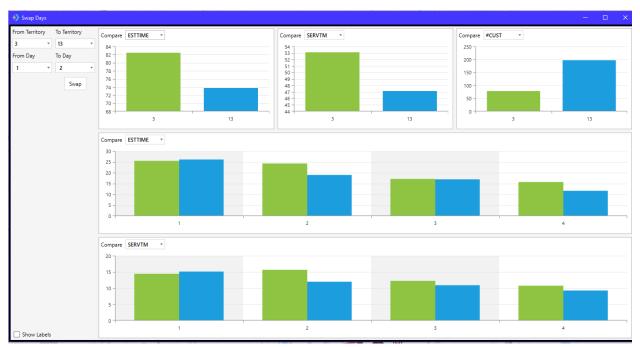

Figure 260 – Swap Territories/Days

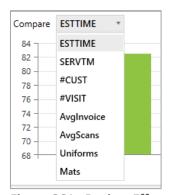

Figure 261 -Review Effects of Swaps

## **APPENDIX A - DOT HOURS OF SERVICE**

The following is a summary of the U.S. Department of Transportation <u>Hours of Service (HOS)</u> <u>Regulations</u>. Most drivers must follow the HOS Regulations if they drive a commercial motor vehicle, or CMV.

In general, a CMV is a vehicle used as part of a business, is involved in interstate commerce, and fits any of these descriptions:

- Weighs 10,001 pounds or more.
- Has a gross vehicle weight rating or gross combination weight rating of 10,001 pounds or more
- Is designed or used to transport 16 or more passengers (including the Driver) not for compensation
- Is designed or used to transport 9 or more passengers (including the Driver) for compensation

A vehicle that is involved in Interstate or intrastate commerce and is transporting hazardous materials in a quantity requiring placards is also considered a CMV.

#### **Hours of Service of Drivers Final Rule**

The <u>Hours-of-Service Rules</u> were published in the Federal Register on December 27, 2011. The effective date of the Final Rule was February 27, 2012, and the compliance date of selected provisions was July 1, 2013.

#### What is the 34-hour restart rule?

Per the HOS rule, commercial motor vehicle drivers can reset their 60-hour or 70-hour clocks. In some circumstances, this enables drivers to get back on the road quickly. Drivers can take advantage of the rule by taking at least 34 consecutive hours in the sleeper berth, off-duty, or by using a combination of both.

Enforcement of the 34-hour rule was suspended by enactment of the *Consolidated and Further Continuing Appropriations Act of 2015* on 16 December 2014 but was later restored.

Only that portion of the rule that called for two off-duty periods of 1:00am to 5:00am in Section 395.3(C) of the agency's Hours-of-Service Rules will not be enforced, nor will the Once-Per-Week limit on use of the restart in 395.3(D). References: <u>FMCSA Summary of Hours of Service Regulations</u>, and <u>FMCSA Hours of Service Final Rule for Truck Drivers</u>

## **Summary of HOS Regulations**

The following table summarizes the HOS regulations for property-carrying and passenger-carrying drivers. Reference: <a href="https://www.fmcsa.dot.gov/regulations/hours-service/summary-hours-service-regulations">https://www.fmcsa.dot.gov/regulations/hours-service/summary-hours-service-regulations</a>)

| Summary of Hours of Service Regulations                |                                                       |
|--------------------------------------------------------|-------------------------------------------------------|
| PROPERTY CARRYING DRIVERS                              | PASSENGER CARRYING DRIVERS                            |
| 11 Hour Driving Limit – May drive a maximum of 11      | 10 Hour Driving Limit – May drive a maximum of 10     |
| hours after 10 consecutive hours off duty.             | hours after 8 consecutive hours off duty.             |
| 14 Hour Limit – May not drive beyond the 14th          | 15 Hour Limit – May not drive after having been on    |
| consecutive hour after coming on duty, following 10    | duty for 15 hours, following 8 consecutive hours off  |
| consecutive hours off duty. Off-duty time does not     | duty. Off-duty time is not included in the 15-hour    |
| extend the 14-hour period.                             | period.                                               |
| Rest Breaks – May drive only if 8 hours or less have   | 60/70 Hour Limit – May not drive after 60/70 hours on |
| passed since end of driver's last off-duty or sleeper  | duty in 7/8 consecutive days.                         |
| berth period of at least 30 minutes. Does not apply to |                                                       |
| drivers using either of the short-haul exceptions in   |                                                       |
| 395.1(e). [49 CFR 397.5 mandatory "in attendance"      |                                                       |

| time may be included in break if no other duties performed]                                                                                                    |                                                                                                    |
|----------------------------------------------------------------------------------------------------|----------------------------------------------------------------------------------------------------|
| 60/70 Hour Limit – May not drive after 60/70 hours on duty in 7/8 consecutive days. A driver may restart a 7/8 consecutive day period after taking 34 or more consecutive hours off duty.                                                                                                    | Sleeper Berth Provision – Drivers using a sleeper berth must take at least 8 hours in the sleeper berth, and may split the sleeper berth time into two periods provided neither is less than 2 hours. |
| Must include two periods from 1 a.m. to 5 a.m. home terminal time, and may only be used once per week, or 168 hours, measured from the beginning of the previous restart. Suspended                                                                                                    |                                                                                                    |
| NOTICE: The Consolidated and Further Continuing Appropriations Act of 2015 was enacted on Dec 16, 2014, suspending enforcement of new requirements for use of the 34-hour restart, pending a study. Based on the findings from the study, the 34-hour restart rule in operational effect on Jun 30, 2013, is restored to full force and effect. |                                                                                                    |
| The requirement for two off-duty periods of 1:00am to 5:00am in Section 395.3(C) of the agency's Hours-of-Service Rules will not be enforced, nor will the Once-Per-Week limit on use of the restart in 395.3(D).                                                                                                    |                                                                                                    |
| Sleeper Berth Provision – Drivers using the sleeper berth provision must take at least 8 consecutive hours in the sleeper berth, plus a separate 2 consecutive hours either in the sleeper berth, off duty, or any combination of the two.                                                                                                    |                                                                                                    |

Figure 262 – DOT HOS Rules

## **APPENDIX B - WORKING WITH SPREADSHEETS**

DirectRoute enables use of several common spreadsheet and keyboard shortcuts, as well as various mouse/keystroke shortcuts for accessing various menu and map options.

DirectRoute uses a spreadsheet format to create and use the various Route Files needed required for routing projects. These files (spreadsheets) function much the same as any other spreadsheet would, using many of the same shortcuts, functions and behaviors, and most of the Route Files can also be opened, viewed and/or modified independent of DirectRoute using a spreadsheet, workbook or XML sheet (\*.XLS, \*.XLSX, \*.xml, etc.).

The DirectRoute files that are accessible in spreadsheet format include:

- Route Files (.RTE, .ROUTE)
- Stop Files (.STOP, .XLS, .STP)
- Truck Files (.TRUCK)
- Distance Files (.DIST)
- Route Book

The <u>DirectRoute Keyboard Shortcuts Table</u> lists common shortcuts that can be used while working within the DirectRoute program (and files), and the <u>Mouse Enabled Shortcuts Table</u> lists common shortcuts created using the mouse and various keystrokes.

While most of these shortcuts may be familiar to those who work with spreadsheets on a regular basis, some users may not be as familiar with them.

## **Spreadsheet Queries**

Selecting records in DirectRoute is a way of performing queries on your data based on criteria you specify. For example, you may want to select all customers on one route to calculate the quantity delivered or you may want to find all customers receiving more than 50 cases.

Inside the spreadsheet, DirectRoute attaches a column titled Selected. This column contains a TRUE or FALSE data element that populates upon selection of the records to indicate if the record is/is not selected.

Records can be selected for identification/view on the map from this column.

- In the spreadsheet column Selected, type TRUE in each record to select.
- Type FALSE in the same column of any record to deselect/not select.

Left click on the Map tab and all the selected records will have a blue box displayed around their symbol.

To select specific records by spreadsheet column while viewing the map, select  $Map \rightarrow Point \ Field \ Displayed$  from the menu.

- Choose the field (column) to display.
- Choose the display options.
- Select OK when complete.

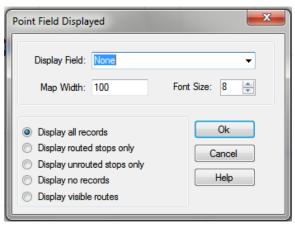

Figure 263 – Select Records with Point Field Displayed

To select specific records by value contained in a spreadsheet column, select  $Map \rightarrow Tools \rightarrow Select$  from the menu.

- Select the columns you want to use.
- Enter the selection criteria or combination of selection criteria
  - Greater Than (>=)
  - Less Than (<=)</li>
  - Contains

**Tip:** The 'Greater Than' and 'Less Than' fields can contain either alpha (text) or numeric (number) data. The 'Contains' field can only read text data.

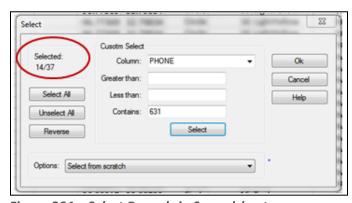

Figure 264 – Select Records in Spreadsheet

- From the Options drop down arrow, choose one of the selection methods
- Choose the Select button, then choose Select All, Unselect All, or Reverse

The number of selected records is displayed in the upper left corner of the dialog box

- On the map, the selected records will be encircled by a box around their symbol
- On the spreadsheet, TRUE will be listed in the Selected column

## **Spreadsheet Statistics**

DirectRoute provides a statistics spreadsheet that will allow you to see relative statistics about numeric data columns within a spreadsheet. This can be particularly handy if you need to see volume totals such as quantities delivered and average quantity for a selected route or geographic area.

The statistics spreadsheet automatically shows quantity statistics for:

- All records
- Selected records
- Unselected records
- Records inside and outside of a selected boundary

While the statistics worksheet in DirectRoute cannot be saved as an independent file, the data can be copied and pasted into a spreadsheet outside of DirectRoute, and then saved.

#### **View Statistics for All Records**

- Open any of the Routing Files spreadsheets (Stop File, Truck File, etc.)
- Select Edit -> Statistics from the menu, or press the F8 key

#### **Statistics for Selected Records**

- Open the spreadsheet
- Select the records
  - Type TRUE in the spreadsheet column Selected, or
  - Use the Lasso Tool to select records
- Select *Edit*  $\rightarrow$  *Statistics* from the menu or press the F8 key

The results will be displayed in separate columns (All, Selected, and Unselected).

#### **Statistics Inside/Outside a Boundary**

- Open the spreadsheet (Stop File or Truck File)
- Select the map tab to view the stops on the map
- Select the icon to activate the Drawing Tools, then select the icon to activate the Polygon Tool
- Draw the boundary around the stops on the map to select the records
- Position the cursor over the drawn boundary, then left click
- Select Edit→Statistics from the menu, or press the F8 key

The statistics info box will include two additional columns, *In Boundary* and *Out Boundary*, with the applicable statistical results displayed in each.

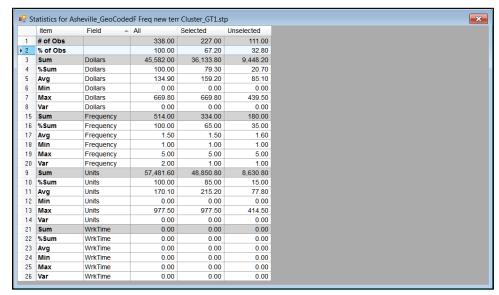

Figure 265 – Spreadsheet Statistics

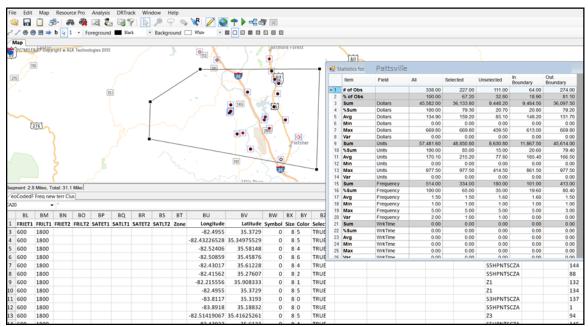

Figure 266 - Statistics Inside/Outside a Boundary

## **APPENDIX C - DIRECTROUTE SHORTCUTS**

Several keystroke shortcuts can be used while working in DirectRoute. While working in the Truck and Stop Files, most Excel shortcuts can be used. Other shortcuts apply only to functions on the map or in the Route Book. The table below lists the most common shortcuts available.

# **Keyboard Shortcuts**

| KEYBOARD (SPREADSHEET) SHORTCUTS |                                                                                   |  |
|----------------------------------|-----------------------------------------------------------------------------------|--|
| CTRL+C                           | Сору.                                                                             |  |
| CTRL+F                           | Opens the Find dialog box.                                                        |  |
| CTRL+H                           | Opens the Find/Replace dialog box.                                                |  |
| CTRL+V                           | Paste.                                                                            |  |
| CTRL+X                           | Cut.                                                                              |  |
| CTRL+Z                           | Undo.                                                                             |  |
| Left Arrow                       | Moves the cursor one cell to the left; in the edit mode, moves one character      |  |
|                                  | to the left.                                                                      |  |
| Right Arrow                      | Moves the cursor one cell to the right; in edit mode, moves one character to      |  |
|                                  | the right.                                                                        |  |
| Up Arrow                         | Moves the cursor one cell up.                                                     |  |
| Down Arrow                       | Moves the cursor one cell down.                                                   |  |
| Page Up                          | Moves the cursor one page up.                                                     |  |
| Page Down                        | Moves the cursor one page down.                                                   |  |
| CTRL+Left Arrow                  | Moves the cursor to the last cell (left) containing text, or to the next cell     |  |
|                                  | (left) containing text.                                                           |  |
| CTRL+Right Arrow                 | Moves the cursor to the last cell (right) containing text, or to the next cell    |  |
|                                  | (right) containing text.                                                          |  |
| CTRL+Up Arrow                    | Moves the cursor to the first cell (up) containing text, or to the next cell (up) |  |
|                                  | containing text.                                                                  |  |
| CTRL+Down Arrow                  | Moves the cursor to the last cell (down) containing text, or to the next cell     |  |
|                                  | (down) containing text.                                                           |  |
| CTRL + Home                      | Moves the cursor to the first cell in the first row.                              |  |
| CTRL + End                       | Moves the cursor to the last cell in the last row.                                |  |
| Shift +Left Arrow                | Highlights the current cell and next cell left.                                   |  |
| Shift + Right Arrow              | Highlights the current cell and next cell right.                                  |  |
| Shift + Up Arrow                 | Highlights the current cell and the next cell up.                                 |  |
| Shift + Down Arrow               | Highlights the current cell and next cell down.                                   |  |
| Shift + Page Up                  | Highlights current cell and all cells one page up.                                |  |
| Shift + Page Down                | Highlights the current cell and all cells one page down.                          |  |
| Shift + Home                     | Highlights the current cell and all cells left.                                   |  |
| CTRL+Shift+End                   | Highlights the current cell and all remaining cells thru the last row/cell.       |  |
|                                  | In edit mode, accepts the current entry; when a range is selected, accepts        |  |
| Shift+Tab                        | the current entry and moves the active cell horizontally to the previous cell     |  |
|                                  | in the selection.                                                                 |  |
|                                  | In edit mode, accepts the current entry; when a range is selected, accepts        |  |
| Shift+Enter                      | the current entry and moves the active cell vertically to the previous cell in    |  |
|                                  | the selection.                                                                    |  |
| Escape                           | Cancels current data entry or editing operation.                                  |  |
| Home                             | Moves the cursor to the first cell in the row.                                    |  |
| Delete                           | Deletes cell contents or selected drawn object.                                   |  |
| F1                               | Help.                                                                             |  |
| F2                               | Edit Cells.                                                                       |  |

| F5                       | Initiate the Go To command.                                                  |
|--------------------------|------------------------------------------------------------------------------|
| F8                       | Calculate statistics in the active spreadsheet.                              |
| F9                       | Recalculate statistics in the active spreadsheet.                            |
|                          | MENU SHORTCUTS                                                               |
| ALT+E                    | Edit Menu.                                                                   |
| ALT+F                    | File Menu.                                                                   |
| ALT+F+N                  | Open New File.                                                               |
| ALT+H                    | Help Menu.                                                                   |
| ALT+M                    | Map.                                                                         |
| ALT+W                    | Window Menu.                                                                 |
| ALT+F4                   | Exit Program.                                                                |
| CTRL+O                   | Open File.                                                                   |
| CTRL+P                   | Open the Print menu.                                                         |
| ALT+F+P                  | Print File.                                                                  |
| CTRL+S                   | Save the current file.                                                       |
| CTRL+F6                  | Switch between windows.                                                      |
| F1                       | Open Help Contents.                                                          |
|                          | MAP SHORTCUTS                                                                |
| CTRL+R                   | Restore the map to the Default view.                                         |
| CTRL+U                   | Restores the map to full USA view.                                           |
| CTRL+Shift+A             | Zoom to all stops on route.                                                  |
| CTRL+Shift+R             | Toggle Route# on/off.                                                        |
| CTRL+Shift+T             | Zoom to a route.                                                             |
| "+" Key                  | Zooms in on the area where the mouse is pointed; the degree of zoom is       |
| 11 11 12                 | determined in Zoom Settings ( $Map \rightarrow Zoom \rightarrow Settings$ ). |
| "-" Key                  | Zooms out of the current focus area; the degree of zoom is determined by     |
| CTDL.ALT                 | the Zoom Settings (Map->Zoom->Settings).                                     |
| CTRL+ALT<br>CTRL+Shift+S | Starts the Lasso tool while in the routing mode.                             |
| CTRL+SHIIT+S             | Turn on/off stem lines pointing to and from terminal.  ROUTE BOOK SHORTCUTS  |
| ALT+F8                   | Summary Report 1.                                                            |
| ALT+F9                   | Summary Report 2.                                                            |
| ALT+F10                  | Summary Report 3.                                                            |
| CTRL+B                   | Route Book.                                                                  |
| CTRL+M                   | Move Stop.                                                                   |
| CTRL+Z                   | Undo previous action.                                                        |
| CTRL+F8                  | Header Report 1.                                                             |
| CTRL+F9                  | Header Report 2.                                                             |
| CTRL+F10                 | Header Report 3.                                                             |
| CTRL+Shift+W             | Opens the Within Route Optimization menu.                                    |
| CTRL+Shift+O             | Opens the Between Route Optimization menu.                                   |
| Shift+F8                 | Detailed Report 1.                                                           |
| Shift+F9                 | Detailed Report 2.                                                           |
| Shift+F10                | Detailed Report 3.                                                           |
| CTRL+Page Up             | Moves the route tabs one page to the left.                                   |
| CTRL+Page Down           | Moves the cursor one page to the right.                                      |
| ALT+D                    | Opens Route Modify Menu.                                                     |
|                          | 1 1 2 222 22 1 2 2                                                           |

Figure 267 – DirectRoute Keyboard Shortcuts Table

## **Mouse Enabled Shortcuts Table**

#### MOUSE ENABLED SHORTCUTS

| Displays the selected stop info (ex. name, address).                                    |  |
|-----------------------------------------------------------------------------------------|--|
| In the Stop File, places the focus on the selected stop; a circle surrounds             |  |
| the point and the stop record info appears in the info box.                             |  |
| When in the routing mode, Ctrl+Left click on any column header in the                   |  |
| Route Summary report, will sort the selected column alphabetically.                     |  |
| When drawing a polygon or polyline with Drawing Tools, this will                        |  |
| complete the last line segment.                                                         |  |
| When in the routing mode, places a circle around the stop on the map                    |  |
| and displays the selected record in the stop Info box.                                  |  |
| In the Route Book, use to select multiple stops within the report.                      |  |
| Draw a box on the map and zoom into the boxed area                                      |  |
| In the Stop File, moves the selected stop from its current position to the              |  |
| position the mouse cursor is placed on the map.                                         |  |
| In the routing mode, moves the selected stop from one position on the                   |  |
| route to another position.                                                              |  |
| In the Route Book Summary Report, opens the route page of the                           |  |
| selected record.                                                                        |  |
| On the route page, displays the selected stop info box.                                 |  |
| In the Truck File, opens the selected truck record dialog box for editing.              |  |
| In the Stop File, opens the selected stop record dialog box for editing.                |  |
| On the map, zooms into the area where the mouse cursor is positioned;                   |  |
| degree of zoom is set via Map Settings ( $Map \rightarrow Zoom \rightarrow Settings$ ). |  |
| In the Truck or Stop File, selects the cell for editing.                                |  |
| In the Route Book, selects the record to view.                                          |  |
|                                                                                         |  |

Figure 268 – Mouse Enabled Shortcuts Table

### APPENDIX D - PRINTING FROM DIRECTROUTE

DirectRoute enables the printing of several files used in the routing process, in addition to reports, directions, and map pages. The following files can be printed while working in DirectRoute.

- Route File
- Route Book Summary Page
- Route Book Route Pages
- Driving Directions
- Truck File
- Stop File
- Maps

## **Printing Route Book Pages (Route Files)**

To print a Route File, or portions of a Route File (Summary and/or Route pages):

- Open the Route File.
- From the DirectRoute menu, select File→Print→Route Book, or
- Select the Print icon from the menu.
- When the 'Print Route Book' info box opens, make the appropriate selections in both the Options and Layout tabs then select the OK button to print.

### **Print Options and Layout Tabs**

- **Print To** Select Paper, File (Text, Excel, or HTML), or Crystal Reports (if installed).
- **Print Range** All routes and stops, or selected routes and/or stops.
- Show Summary Summary Page of the Route Book (composite list of routes).
- Show Stats The detailed report appears in gray above the detailed stops (Route Book).
- **Show Detail** Detailed list of each route and its stops (if directions were generated, select this option to print them).
- Show Unloaded Will print unloaded stops/routes.
- **Show Input Files** Print files used to generate the route in the report.
- **Skip Empty Routes** Will skip unloaded routes.
- **Print Route Maps** Only available if printing to paper.
- **Print Displayed Routes Only** Print only the routes displayed on the screen.
- Display Route Number If not selected, the Route/Leg number on the Route Page will print.
- Number of Copies Enter the number desired.
- **Print Landscape** Check if desired.

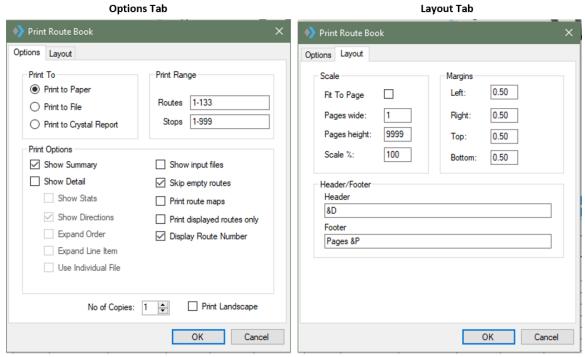

Figure 269 – Print Route Book

- Scale Select Scale settings or leave at default settings (100%).
- Margin Select Margin settings or leave at default settings.
- Header/Footer Edit to customize the header/footer (Route pages and spreadsheets) or leave at default settings.
- &D (prints date)
- &T (prints time)
- &L (left align)
- &C (center alignment)
- &R (right align)
- &P (prints page number)
- &N (prints total number of pages in document)
- &B (prints text in bold font)
- &I (prints text in italics)
- &U (underlines the text)
- &S (strike out the text)
- &"font name" (allows you to select font)
- &NN (allows you to select font size, must be two digits)

### **Printing Maps**

To print a map, with or without any Route Book Files opened, the map window must be the active window. The map that is displayed in the window will be the map that is printed.

If the Route Book is open and an active route is displayed on the map, this will be the view that prints.

- Select  $File \rightarrow Print \rightarrow Map$  from the menu or select the Print icon from the menu.
- Type desired text in Line 1/Line 2 to add a header to the map (actual text, not header commands).

- Check Landscape or uncheck to print Portrait format.
- To change current printer settings, select the Set Up button.
- Select OK to print.

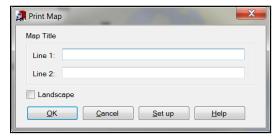

Figure 270 – Printing Captions on Maps

## **Printing Spreadsheet Records**

To print records from one of the spreadsheets (Stop File, Truck File, etc.), the spreadsheet file must be open.

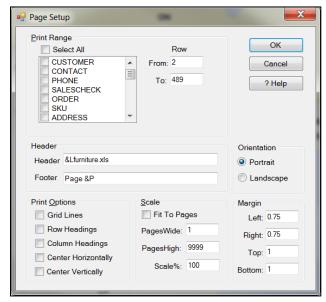

Figure 271 – Print Page Setup

- Select File→Print→Stop File (or Truck File) from the menu or select the Print icon from the menu
- Select the print range; select specific columns or Select All to print all columns
- Designate specific rows to print; default will list From/To all rows
- Change the Header/Footer command if desired or leave at default settings
- Choose Printing Format; default is Portrait or select Landscape
- Select Print Options (Grid Lines, Headings, Horizontal/Vertical centering)
- Select Scale Options or leave at default settings
- Select Margin Options or leave at default settings.
- Select OK to print.

### APPENDIX E - WHAT'S NEW!

The following links are provided to view the release notes for each update.

DirectRoute 2020.3, (Oct 2020)
DirectRoute 2020.2 (Jul 2020)
DirectRoute 2020.1 (Apr 2020)
DirectRoute 2019.4 (Nov 2019)
DirectRoute 2019.3 (Aug 2019)

*Important Note:* Effective with the DirectRoute 2019.3 release, DirectRoute map data relies on an internet connection to retrieve current Trimble map data provided by PC\*MILER Web Services. Customers should ensure they have external internet access to the following sites:

- http://license.appianlogistics.com:7070/DRLicense.svc/ws
- \*.license.appianlogistics.com
- \*.appianlogistics.com
- \*.alk.com
- https://pcmiler.alk.com/
- https://raster-tiles.alk.com/

Additional information is available in the *Readme.txt* file, included in the DirectRoute release download. The file is copied to your DirectRoute folder when updated with any new release (typically C:\Program Files (x86)\TMW Systems Inc\Appian\Direct Route).

If you missed an update or need a Release download file, please contact Trimble MAPS Support, <u>support@trimblemaps.com</u>, Phone: (800) 663-0626, Option 6 then Option 7.

# **TABLE OF FIGURES**

| Figure 1 – Routing Topics Quick Reference Table      | 1         |
|------------------------------------------------------|-----------|
| Figure 2 – Systems Requirements Table                | 3         |
| Figure 3 – DirectRoute Menu                          | 4         |
| Figure 4 – File Menu                                 |           |
| Figure 5 – Edit Menu                                 | 6         |
| Figure 6 – Analysis                                  |           |
| Figure 7 – DRTrack Menu                              | 7         |
| Figure 8 – Window                                    | 8         |
| Figure 9 – DirectRoute Map Screen View               | 8         |
| Figure 10 – Alternate Positioning of Open Windows    | 9         |
| Figure 11 – DirectRoute Multiple Window View         | 9         |
| Figure 12 – Help Menu                                | 10        |
| Figure 13 – DirectRoute License & Version            | 10        |
| Figure 14 – Map Menu                                 |           |
| Figure 15 – Default Map View                         |           |
| Figure 16 – Customized Default View                  | 12        |
| Figure 17 – Point Field Displayed                    |           |
| Figure 18 – Predefined Zoom Areas                    | 14        |
| Figure 19 – Map Themes                               | 15        |
| Figure 20 – Map Region                               | 16        |
| Figure 21 – Map Region                               | 16        |
| Figure 22 – Symbol Chart                             |           |
| Figure 23 – Color Coding Chart                       | 19        |
| Figure 24 – Display Stop Info on the Map             | 20        |
| Figure 25 – DirectRoute Toolbar                      | 20        |
| Figure 26 – Routing Preferences and Options Table    |           |
| Figure 27 – Lambda                                   | 46        |
| Figure 28 – Box Expand                               | 47        |
| Figure 29 – Stop File Dialog Box                     |           |
| Figure 30 – Stop File Fields and Descriptions Table  | 55        |
| Figure 31 – Layout of Stop File                      | 55        |
| Figure 32 – Comma Delimited (.csv) File              | 57        |
| Figure 33 – Open Stop File                           | 58        |
| Figure 34 – Extract Dialog Box                       | 60        |
| Figure 35 – Extract Complete                         |           |
| Figure 36 – Truck File Record                        | 62        |
| Figure 37 – Truck File Fields and Descriptions Table | 66        |
| Figure 38 – Layout of Truck File                     | 66        |
| Figure 39 – Layout of Truck File                     | 67        |
| Figure 40 – Distance File Settings Table             | 70        |
| Figure 41 — Distance File Settings Table             |           |
| Figure 42 – Generate a Distance File                 |           |
| Figure 43 – Preferences Preprocess Options           | 73        |
| Figure 44 – Build Route Load Options                 | 73        |
| Figure 45 – Refuel Point in Truck File               | 74        |
| Figure 46 – Refuel Point in Route File               | <i>75</i> |
|                                                      |           |

10/2020

| Figure 47 – Address Cleanup                             |     |
|---------------------------------------------------------|-----|
| Figure 48 – Address Cleanup Corrections                 | 77  |
| Figure 49 – Address Cleanup Results Count               | 77  |
| Figure 50 – Color Code                                  |     |
| Figure 51 – Color Coding Options                        | 78  |
| Figure 52 – Geocode Options                             | 79  |
| Figure 53 – Geocode by Address                          | 81  |
| Figure 54 – Geocoding Results                           | 81  |
| Figure 55 – Near Address Geocoding                      |     |
| Figure 56 – Validate Coordinates                        | 83  |
| Figure 57 – Validate Coordinates Result Sample          | 83  |
| Figure 58 – Google API Console                          | 86  |
| Figure 59 – Country Code                                |     |
| Figure 60 – Google Geocode Results                      | 87  |
| Figure 61 – Build Route                                 | 88  |
| Figure 62 – Optimize Within Routes                      | 92  |
| Figure 63 – Optimize Between Routes                     | 93  |
| Figure 64 – Optimization Level                          | 93  |
| Figure 65 – Box Expand                                  |     |
| Figure 66 – Box Expand Results                          |     |
| Figure 67 – Priority Route Building From the Menu       | 96  |
| Figure 68 – Priority Routing Icon                       | 96  |
| Figure 69 – Priority Route File Selection               | 96  |
| Figure 70 – DRTrack Import                              | 97  |
| Figure 71 – Stop Grid                                   | 97  |
| Figure 72 – Stop Fields                                 | 98  |
| Figure 73 – Route Grid                                  |     |
| Figure 74 – Priority Routing Statistics Boxes           | 100 |
| Figure 75 – Order Criteria Preference Setting           |     |
| Figure 76 – Order Criteria Values                       | 101 |
| Figure 77 – Start Selective Routing                     | 102 |
| Figure 78 – Selective Routing DRTrack Options           | 103 |
| Figure 79 – Selective Routing Info Box                  | 103 |
| Figure 80 – Selective Routing Stop Filter               | 104 |
| Figure 81 – Selective Routing Stops Not Loaded          | 104 |
| Figure 82 – Selective Routing Stop View                 | 105 |
| Figure 83 – Selective Routing Stop Selection            | 106 |
| Figure 84 – Selective Routing Loaded Stops              | 106 |
| Figure 85 – Selective Routing Truck Grid                | 107 |
| Figure 86 – Selective Routing Results                   | 108 |
| Figure 87 – Apply Min Time Between Stops                | 109 |
| Figure 88 – Get Directions/Apply Min Time Between Stops | 109 |
| Figure 89 – Route Book Tool Bar                         | 112 |
| Figure 90 – Route Book Properties                       | 113 |
| Figure 91 – Route Gauges                                | 114 |
| Figure 92 – Predefined Report Formats                   | 115 |
| Figure 93 – Route Summary Report                        | 115 |
| Figure 94 – Detail Report                               |     |
| Figure 95 – Header Report                               | 116 |
| Figure 96 – Miles by State Route Summary                | 117 |

| Figure 97 – Miles by State Route Summary      | 117 |
|-----------------------------------------------|-----|
| Figure 98 – Solution Statistics               | 118 |
| Figure 99 – Route Book Report Fields          | 119 |
| Figure 100 – Detail Report Customization      | 119 |
| Figure 101 – Header Report Customization      |     |
| Figure 102 – Route Book Reports               |     |
| Figure 103 – Route Book Info Boxes            |     |
| Figure 104 – Differential Info Box            |     |
| Figure 105 – Show Directions                  | 123 |
| Figure 106 – Driving Directions Options       |     |
| Figure 107 – Driving Directions Options       |     |
| Figure 108 – PC*MILER Driving Directions      |     |
| Figure 109 – Modify Menu                      |     |
| Figure 110 – Add Stop                         |     |
| Figure 111 – Delete Stop Range                |     |
| Figure 112 – Delete Route                     |     |
| Figure 113 – Modify Move Stop                 |     |
| Figure 114 – Modify Load Stop                 |     |
| Figure 115 – Modify Reload                    |     |
| Figure 116 – Invert Route                     |     |
| Figure 117 – Lock Routes                      |     |
| Figure 118 – Lock Routes (Route Info Box)     |     |
| Figure 119 – Open Route Lock Menu             |     |
| Figure 120 – Modify Start Time                |     |
| Figure 121 – Modify Switch a Truck            |     |
| Figure 122 – Modify Unviolate                 |     |
| Figure 123 – Change Stop Sequence             |     |
| Figure 124 – Add Stop from Map                |     |
| Figure 125 – Unloaded Stops Tab               |     |
| Figure 126 – Unloaded Stops                   |     |
| Figure 127 – Unloaded Stop Reason             |     |
| Figure 128 – Unloaded Stop Sort Option        |     |
| Figure 129 – Adding Unloaded Stops to a Route |     |
| Figure 130 – Scenario Manager Build           |     |
| Figure 131 – Scenario Manager Field Selection |     |
| Figure 132 – Scenario Manager, Time Windows   |     |
| Figure 133 – Run Scenario Manager             |     |
| Figure 134 – Scenario Manager Results         |     |
| Figure 135 – SpEq Codes                       |     |
| Figure 136 – EQ Codes                         |     |
| Figure 137 – Territory Codes                  |     |
| Figure 138 – Consolidated Stop                |     |
| Figure 139 – Unconsolidated Stop              |     |
| Figure 140 – Split Stops within Route Book    |     |
| Figure 141 – DoNotSplit                       |     |
| Figure 142 – Lasso Tool Options               |     |
| Figure 143 – Lassoed Stops Info Box           |     |
| Figure 144 – Selective Routing Info Box       |     |
| Figure 145 – Lasso Build Routes               |     |
| Figure 146 – Lasso Function                   |     |
| 7.1997 C 2.10 E0000 I MICCOILINION            |     |

| Figure 147 – Refuel Point in Truck File             |     |
|-----------------------------------------------------|-----|
| Figure 148 – Refuel Point in Route File             | 158 |
| Figure 149 – Relay Routes                           | 159 |
| Figure 150 – Relay by Destination                   | 159 |
| Figure 151 – Relay by Truck                         |     |
| Figure 152 – Tanker Algorithm Settings Table        |     |
| Figure 153 – Tanker Algorithm Volumes               |     |
| Figure 154 – Tanker Algorithm Unload Rates          |     |
| Figure 155 – Tanker Stop File                       | 162 |
| Figure 156 – Product Ratio File                     | 162 |
| Figure 157 – Tote File                              | 163 |
| Figure 158 – Tanker Chart Icon                      |     |
| Figure 159 – Tanker Chart View                      |     |
| Figure 160 – External Utilities Menu                |     |
| Figure 161 – Merge Utility                          |     |
| Figure 162 – Drawing Tools Menu                     |     |
| Figure 163 – Text Tool Dialog Box                   |     |
| Figure 164 – Line Tools                             |     |
| Figure 165 – Activate Boundary Tools                |     |
| Figure 166 – Territory Lock Tool                    |     |
| Figure 167 – Template Dialog Box                    |     |
| Figure 168 — Build to Value Dialog Box              |     |
| Figure 169 – Build to Value Results                 |     |
| Figure 170 – Upload Preferences                     |     |
| Figure 171 – File/Upload                            |     |
| Figure 172 – DirectRoute Upload Preferences         |     |
| Figure 173 – .XML File Created Successfully         |     |
| Figure 174 – .XML File Sample                       |     |
| Figure 175 – URP Field Entry Format                 |     |
| Figure 176 – Creating an Upload File                |     |
| Figure 177 – Upload File Sample Output              |     |
| Figure 178 – Sample *.URP Format File               |     |
| Figure 179 – Sample *.URP Upload File Output        |     |
| Figure 180 – URP Field Names Table                  |     |
| Figure 181 – ResourcePro Module Menu                |     |
| Figure 182 – Truck File                             |     |
| Figure 183 – Assign .RESPRO File Name               |     |
| Figure 184 – Scheduling Parameters                  |     |
| Figure 185 – ResourcePro Solution File Tabs         |     |
| Figure 186 – ResourcePro Gantt Chart Labels         |     |
|                                                     |     |
| Figure 188 – Change Gantt Chart Label Font          |     |
| Figure 189 – Insert/Delete Rows                     |     |
| Figure 190 – Insert/Delete a Row on the Gantt Chart |     |
| Figure 191 –Delete a Row with Routes Assigned       |     |
| Figure 192 – ResourcePro Info Box                   |     |
| Figure 193 – ResourcePro Reassignment Info Box      |     |
| Figure 194 – Overlap Warning Dialog Box             |     |
| Figure 195 – Route Detail Box                       |     |
| Figure 196 – Lasso Function                         |     |

| Figure 197 – Lasso Route Selection                                        | 201 |
|---------------------------------------------------------------------------|-----|
| Figure 198 – Lasso Info Box                                               | 201 |
| Figure 199 – ResourcePro Time Violations                                  |     |
| Figure 200 – Active Violations                                            |     |
| Figure 201 – Viewing Violations                                           |     |
| Figure 202 – Initialize Spreadsheet                                       |     |
| Figure 203 – Initialize RP Problem                                        |     |
| Figure 204 – Export ResourcePro Statistics                                |     |
| Figure 205 – Statistics File Created                                      |     |
| Figure 206 – Truck Statistics                                             |     |
| Figure 207 – Module Menu                                                  |     |
| Figure 208 – Transportation Modeler File Menu                             |     |
| Figure 209 – Rate Orders Tool Icon                                        |     |
| Figure 210 – Transportation Modeler vs. DirectRoute                       |     |
| Figure 211 – Mode Selection Settings Table                                |     |
| Figure 212 – Shipment File Fields Table                                   |     |
| Figure 213 – Transportation Modeler Truck File Fields Table               |     |
| Figure 214 – Rate File Fields Table                                       |     |
| Figure 215 – Rate Orders Info Box                                         |     |
| Figure 216 – Mode Selection                                               |     |
| Figure 217 – TourPro Menu Selection                                       |     |
| Figure 218 – TourPro Mena Selection                                       |     |
| Figure 219 – TourPro Solve Menu                                           |     |
| Figure 220 – Tour Statistics                                              |     |
| Figure 221 – Tour Statistics<br>Figure 221 – SchedulePro Menu and Toolbar |     |
| •                                                                         |     |
| Figure 222 – SchedulePro Algorithm Option                                 |     |
| Figure 223 – SchedulePro Stop File Fields Table                           |     |
| Figure 224 – SchedulePro Truck File Fields Table                          |     |
| Figure 225 – SchedulePro Pattern Data File (txt)                          |     |
| Figure 226 – SchedulePro Build New Schedule                               |     |
| Figure 227 – Schedule Build Results Tabs                                  |     |
| Figure 228 – Schedule Build Results Map Screen                            |     |
| Figure 229 – Schedule Build All Stops Results                             |     |
| Figure 230 – SchedulePro Unassigned Stops Results                         |     |
| Figure 231 – SchedulePro Volume Allocation Results                        |     |
| Figure 232 – SchedulePro Allocation Statistics Results                    |     |
| Figure 233 – SchedulePro Saved Solution                                   |     |
| Figure 234 – SchedulePro Completed Routes/Route Book                      |     |
| Figure 235 – TerritoryPro Toolbar                                         | 237 |
| Figure 236 – TerritoryPro Menu                                            |     |
| Figure 237 – TerritoryPro Routing Preferences                             |     |
| Figure 238 – TerritoryPro Default Colors                                  | 239 |
| Figure 239 – TerritoryPro Stop File Fields Table                          | 242 |
| Figure 240 – TerritoryPro Truck File Fields Table                         | 244 |
| Figure 241 – Build New Territories                                        | 245 |
| Figure 242 – Build Territories Advance Options                            | 246 |
| Figure 243 – Territory Build Map Results                                  |     |
| Figure 244 – Build Days                                                   |     |
| Figure 245 – Day Sub-territories Generated                                |     |
| Figure 246 – TerritoryPro Summary File                                    |     |

| Figure 247 – Filtered TerritoryPro Summary File        | 250 |
|--------------------------------------------------------|-----|
| Figure 248 – Day Mode/Select Colors                    | 250 |
| Figure 249 – Day Mode/Colors Displayed on the Map      | 251 |
| Figure 250 – Show Days                                 | 252 |
| Figure 251 – Show Sequence                             | 252 |
| Figure 252 – View Territory Mode                       | 253 |
| Figure 253 – Redistribute Territories                  | 253 |
| Figure 254 – Add New Day                               | 254 |
| Figure 255 – Move Stops                                | 254 |
| Figure 256 – Add New Day Results                       | 255 |
| Figure 257 – Optimize Stop Sequence                    | 256 |
| Figure 258 – Stop File Stop Sequence Update            | 256 |
| Figure 259 – Swap Days                                 | 256 |
| Figure 260 – Swap Territories/Days                     | 257 |
| Figure 261 –Review Effects of Swaps                    | 257 |
| Figure 262 – DOT HOS Rules                             | 259 |
| Figure 263 – Select Records with Point Field Displayed | 261 |
| Figure 264 – Select Records in Spreadsheet             | 261 |
| Figure 265 – Spreadsheet Statistics                    | 263 |
| Figure 266 – Statistics Inside/Outside a Boundary      | 263 |
| Figure 267 – DirectRoute Keyboard Shortcuts Table      | 265 |
| Figure 268 – Mouse Enabled Shortcuts Table             | 266 |
| Figure 269 – Print Route Book                          | 268 |
| Figure 270 – Printing Captions on Maps                 | 269 |
| Figure 271 – Print Page Setup                          | 269 |
|                                                        |     |

# **INDEX**

|                                 | avoid and favor preference                     | ConnectionStringName68         |
|---------------------------------|------------------------------------------------|--------------------------------|
| 1                               | designations190                                | Consolidate by Address 149     |
| 4St Dans Calling                |                                                | Consolidate by Address41,      |
| 1 <sup>st</sup> Pass Settings94 | В                                              | 148, 149                       |
| _                               | Dook Hayl Codes 142                            | Consolidate by Fixed Times     |
| Α                               | Back Haul Codes143                             | 148, 149                       |
| add a new Day to any            | Boundaries166                                  | Consolidate by ID1 41, 148,    |
| Territory 253                   | Boundary Tools168                              | 149                            |
| Add New Accounts to             | Build to Value172                              | Consolidate by ID1/ID2 149     |
| Territory 238                   | Dimensions of Rectangle                        | Consolidate by ID2 41, 148,    |
| Add New Entries to a            | 170                                            | 149                            |
| Distance File72                 | Overlay Template171                            | Consolidate LTL Shipments      |
| Add Stops 128                   | Polygon Tool169                                | 217                            |
| Add Stops on the Map 134        | Rectangle170                                   | Consolidate on Initialize 149  |
| add text boxes 166              | Statistics172                                  | Consolidate on Initialize41,   |
| add text boxes to the map       | Text Tool166                                   | 148                            |
|                                 | Box Expand walks 47, 94                        | consolidating specific records |
| Add unloaded stops from the     | Box Expand Values 47, 95                       | 148                            |
| map 134                         | Box Expand Values47                            | Consolidating Stops 148        |
| AddrErr 77                      | Build Days237, 238, 247 Build manual routes154 | Consolidation Options 148      |
| Address Cleanup57, 76           | Build New Territories 244                      | Consolidate by Customer        |
| Advanced Routing 142            |                                                | 148                            |
| Allow Layover on One Day        | Build to Value 170, 172                        | correct addresses6             |
| Route 194                       | Building Routes88                              | create a line haul 159         |
| Allow load on displayed         | Dispatch Date88                                | Create a new SchedulePro       |
| routes only 130                 | Load options88, 89                             | project223                     |
| Allow load on empty route       |                                                | Create a New Stop File 49, 59  |
| (Truck) 130                     | С                                              | Create a URP Upload File 177   |
| Allow Rejection 130             | Calculate statistics of records                | Create centroids based on      |
| Allow Routing Across            | within an area168                              | associated days230             |
| National Borders 217            | Calculate the statistics170                    | Create Custom Geocode File     |
| Allowed Elapsed Time            | Change Route Start Time99                      | 84                             |
| Increment 194                   | Change Stop Sequence134                        | Create New Truck File 61       |
| API Key85                       | circle168                                      | Create/Update a Shipment       |
| Append new accounts to          | Circle Radius169                               | File209                        |
| Master 60                       | Circle Tool <b>169</b>                         | Create/Update a TM Truck       |
| Append new accounts to          | CloseTW51                                      | File211                        |
| Stop File 60                    | Color Coding78                                 | Create/Update SchedulePro      |
| Apply Min Time Between          | combining sequence codes                       | Files 224, 225                 |
| Stops After Directions 108      | 144                                            | Create/Update TerritoryPro     |
| Arrow Tool 168                  | comma delimited file59                         | Files 238, 239                 |
| Attempt Loading Unloaded94      | CompanyID68                                    | Creating a Relay Route 158     |
| authorized API key 29           | compartmentalized trucks                       | Cross Dock Routes 158          |
| automatic addition of           | 160                                            | Custom Geocode File . 83, 85,  |
| minimum time 108                | Configuration Options26                        | 87                             |
|                                 |                                                |                                |

| Custom Road Edits 190          | Straight-line Distance67                  | Edit Header Display Name       |
|--------------------------------|-------------------------------------------|--------------------------------|
| customer delivery info 24      | Distance File                             | 119                            |
| Customizing Reports 118        | Straight-line Distance69                  | Edit Menu6                     |
|                                | Distance File                             | Edit Route Leg131              |
| D                              | Generate a New Distance                   | Edit Stop Info on the Map. 19  |
|                                | File71                                    | edit/change a Scenario 139     |
| Daily Order File59, 60         | Distance File                             | Elevation limit 124            |
| Daily Order File Extract 59    | Add new entries72                         | Elevation Limit67              |
| DC Centric Algorithm 217       | Distance File209                          | Eliminate patterns 230         |
| Default Map11                  | Distance File Settings68                  | Eliminate patterns based on    |
| Defaults (Preference           | DoNotSplit152                             | associated days230             |
| Settings) 26                   | DOT Hours of Service 257                  | Enable Pre-Process 89          |
| delete a Scenario 139          | drag routes200                            | Eq Codes142                    |
| Delete All Stops 129           | _                                         | -                              |
| Delete Range of Stops 129      | Drag routes (reassign)199 Draw Borders166 | EqCodes 49, 144                |
| Delete Stops 129               |                                           | EstTime55                      |
| Destination Stop 147           | Draw/Clear Drawings13                     | Evaluate Split Options 152     |
| Detail Report 115              | Drawing Boundaries166                     | Exceed work load deviation     |
| Detail Section 177             | Drawing Tools166                          | for cluster code               |
| Differential Info box 120, 121 | Arrow Tool168                             | Exclusion Codes 146            |
| DirectRoute Algorithm 224      | Circle Tool169                            | Export a Distance File74       |
| DirectRoute Components4        | Line Distance167                          | Export to DRTrack 6, 7         |
| DirectRoute Drive Time 67      | Line Tool168                              | External Utilities 164         |
|                                | Polygon Tool169                           | <b>Extract</b> 59, 60, 61      |
| DirectRoute Help File 10       | Polyline Tool167                          |                                |
| DirectRoute Icons              | Rectangle Tool170                         | F                              |
| DirectRoute Installation 2     | Drawing Tools icon 13, 166,               | EgtClass 31E                   |
| DirectRoute menu 4             | 171                                       | FgtClass                       |
| DirectRoute Releases 2         | Drawings 166, 167                         | File Menu4                     |
| DirectRoute Shortcuts 260,     | Drawings and Boundaries 249               | File Names/Paths26             |
| 264                            | Driver Gantt Chart196                     | Filter in Stops Grid 154       |
| DirectRoute Toolbar 20         | <b>Driving Directions Options</b>         | Find Streets/Clear Streets. 13 |
| DirectRoute updates 2          | 124                                       | Fixed routes25                 |
| Display Dimensions of a        | Driving Instructions114                   | Frequency226                   |
| Rectangle 170                  | DRTrack25                                 | FSCRate 215                    |
| Display Drive and Work Time    | DRTrack Menu7                             | FSCType215                     |
| on Consolidation 175           | Dynamic routes25                          |                                |
| Display Stop on the Map 19     | Dynamic splitting151                      | G                              |
| Display The Radius of a Circle | Dynamic Splitting152                      | Generate Directions on Route   |
| 169                            | Dynamic splitting parameters              | Edit 124                       |
| Display Total Distance on      | 151                                       |                                |
| Consolidated Orders 175        |                                           | Generate driving directions    |
| Display Unload Time on         | -                                         |                                |
| Consolidated Order 175         | E                                         | Generate Route Directions      |
| Distance Based Refuel Point    | EarliestDate52                            | on Route Edit22                |
| 74                             | EarlyBuffer53                             | Geocode by Address Icon21      |
| Distance File                  | Edit a Distance File74                    | Geocode Results82              |
| PC*MILER Direct68, 70          | Edit column display name                  | Level 182                      |
| Distance File 67               | (Route Book)119                           | Level 282                      |
| Distance Entries from          | Edit Drawing Files166                     | Level 082                      |
| Database68                     |                                           | Validate Coordinates 83        |
| Database                       |                                           |                                |

| Geocode Shortcut 6                       | File Open icon20             | Load Building for            |
|------------------------------------------|------------------------------|------------------------------|
| Geocoding                                | File Save icon20             | Compartments160              |
| Scatter Radius 79                        | Generate Directions icon     | Load Routes89                |
| Skip Non-Zero80                          | 22                           | Load Unloaded Stops 138      |
| Geocoding                                | Geocode by Address 21        | Load unloaded stops to a     |
| Geocode a Single Record                  | Geocode by Zip icon21        | route138                     |
| 79                                       | Lasso icon21                 | Loade Unloaded Stops 129     |
| Geocode by Phone 79                      | Normal Cursor21              | loaded totes160              |
| Geocode Options 78                       | Route Assist icon22          | Locate Latitude/Longitude17  |
| Geocoding                                | Stop Filter icon21           | Lock Displayed Routes 131    |
| Geocode by Address 80                    | Import (Extract) Records 56  | Lock Filtered Routes 131     |
| Geocoding Records 76                     | Import a Stop File58         | Lock Routes 131              |
| Geocoding with PC*MILER                  | In Boundary172               | locking Territories 166      |
| Web Services87                           | Inbound routes156            | Longitude60                  |
| Geometric Center 86                      | Inbound Routes89             | Low Lambda46                 |
| GeoResult53                              | Info boxes120                | LTLCost                      |
| Get Address, City, State and             | Info Display Box199          | LTLTransitTime216            |
| Zip from Master 60                       | Init and Load89              | LILITAIISICIIIIE210          |
| Google Geocode Accuracy 86               | Initialize ResourcePro       | ••                           |
| -                                        |                              | М                            |
| Google Geocode service 86                | Problem                      | Manual Route Build Tool. 154 |
| Google Geocode Settings 86               | Initialize Routes 88, 89     | Manual Route Tool90          |
| Fallback to secondary                    | Input Route Options130       | manually build new or        |
| geocoding 86                             | Insert REFUELPOINT157        | additional routes 153        |
| Google Geocoding                         | Installation files2          | Map Menu 11, 16              |
| API Key 85                               | Invert Route131              | Customize Map View 11        |
| Google API Console 85                    |                              | Point Field Displayed 13     |
| Google Geocoding Results 86              | K                            | Unique Value13               |
| Google Maps API85                        | KEYBOARD (SPREADSHEET)       | <b>Map Pointer</b> 22        |
|                                          | SHORTCUTS264                 | Map Region 34, 70            |
| Н                                        | Keyboard Shortcuts. 260, 264 | Map Symbols17, 18, 78        |
| Header Report 116                        | , 200. 4 0                   | Color Chart18                |
| Help File 10                             | L                            | Map Themes15                 |
| Help Menu 10                             | L                            | Map Tools 11, 16             |
| Hide Labels 170                          | label shapes on the map .166 | <b>Build to Value</b>        |
| High Lambda 46                           | Lambda45                     | Map Filter14                 |
| Highway Only 125                         | Lambda Values45              | Map Themes15                 |
| Highway Only when Get                    | Lambda settings46            | Tool Tip Fields14            |
| Directions is used 67                    | Lasso on Modify153           | Zoom To13                    |
| Historic Traffic Data 67                 | Lasso Tool 153, 155          | Zoom to Pre-Defined          |
|                                          | Lassoed Stops info box 153   | Areas13                      |
| HOS Regulations 257 Hours of Service 191 | Lat/Long76                   |                              |
|                                          | LateBuffer53                 | map width14                  |
| Hours of Service of Drivers              | LatestDate53                 | Map Zoom Icon                |
| Final Rule 258                           | line haul from remote        | matching OD Pairs code 147   |
| _                                        | domicile159                  | Max Allowed Empty Mileage    |
| I                                        | line haul originating from a | 217                          |
| Icons 20                                 | location other than the      | Max Capacity Utilization for |
| Address Cleanup icon. 21                 | remote domicile159           | Initialization               |
| External Utilities icon . 22             | Line Tools167                | Max Closest Stops 157        |

| Max Distance Between          | N                                        | PC*MILER Driving Directions   |
|-------------------------------|------------------------------------------|-------------------------------|
| Origin on TL Routes 218       | No Initialization88                      | 125                           |
| max distance setting 68       | 140 111111112111111111111111111111111111 | PC*MILER license125           |
| Max Number of Duty Cycles     | 0                                        | PC*MILER Tolls 190            |
| 194                           | O                                        | PCM_AF = Africa 15, 44        |
| Max Out of Route Mileage      | OBC Upload175                            | PCM_AS = Australia 15, 44     |
| 218                           | OD Pairs147                              | PCM_EU = Europe 15, 44        |
| Max Patterns Per Customer     | Optimization                             | PCM_GT = GeoTrack/Energy      |
| 230                           | Pass Limit94                             | 15, 44                        |
| Max splits per stop 151       | Pass Settings94                          | PCM_ME = Middle East15, 44    |
| Max Stops on TL Routes 218    | Optimization Options 90, 128             | PCM_NA = North America 15,    |
| Max Time 94                   | Optimize Between                         | 44                            |
| MaxSplits 53                  | Routes92                                 | PCM_OC = Oceani 15, 44        |
| Menu Edits6                   | Optimize Stops After                     | PCM_SA = South America 15,    |
| Merge Stop Files 164          | Loading91                                | 44                            |
| Merge Utility164, 165         | Optimize Trucks After                    | PCM_WW = Worldwide 15,        |
| Miles By State Report 116     | Loading91                                | 44                            |
| Min Distance for Teams 218    | Optimize Within Routes                   | Penalty Amount92              |
| Min dollar savings to         | 91                                       | PenaltyCost53                 |
| consolidate LTL 218           | Optimization settings.91, 93,            | Planning horizon 230          |
| Min Hours to First Layover    | 128                                      | Plot Map Points16             |
| 194                           | Optimize Between Routes 91,              | Pointer Symbols22             |
| Min/Max Distance 68           | 128                                      | polygon 168                   |
| Minimum split size 151        | Optimize Displayed Routes94              | Polyline Tool 167             |
| Minimum Time Between          | Optimize Stops After Loading             | PostProcess26                 |
| Stops 108                     | 91, 128                                  | power units 191               |
| Mode Selection (Preference    | Optimize Trucks After                    | Preference settings 24, 26    |
| Settings) 26                  | Loading 91, 128                          | Preference Settings 238       |
| Modify Load Unloaded Stops    | Optimize Within Routes91,                | Tanker Algorithm26            |
| 129                           | 128                                      | Preferences/Configuration 57  |
| Modify menu 127               | optimized trailer                        | Preferences/Configuration     |
| Modify Reload Stops 130       | compartment utilization160               | settings57                    |
| Modify routes 127             | Optimizing Routes                        | PreProcess26                  |
| Modify Set Route Start Time   | Box Expand 47, 94                        | PreProcess options26          |
| 133                           | Optional Mileage System67                | Prevent Any Changes to        |
| Modify Switch Routes 133      | Order Criteria settings101               | Stops131                      |
| Modify Unviolate Routes 133   | Origin Stop147                           | Prevent Loading Pickup After  |
| Mouse Enabled Shortcuts       | Origin-Destination Pairs 147             | Delivery On TL Routes 218     |
| 260, 265                      | Out Boundary172                          | Prevent Removal of Stops131   |
| Mouse Pointers 22             | Overlay171                               | Print a Route File267         |
| Mouse Symbols 22              | ,                                        | Print Options Tab267          |
| move all accounts in bulk 256 | P                                        | Print Route Book267           |
| Move Stops129, 255            | r                                        | print turn by turn directions |
| Lasso Tool 155                | Pan the map17                            | 126                           |
| Move Stops Between            | Panning17                                | Printing Files                |
| Territories 255               | Pass Limit94                             | Print a Map 268               |
| Move Tm94                     | Pass Settings94                          | Printing Options267           |
|                               | Pattern Data File228                     | Printing Route Book Pages     |
|                               | <b>PC*MILER</b> 26                       | 267                           |
|                               | PC*MILER Direct26                        | Printing Spreadsheets 269     |
|                               |                                          | 0                             |

| Priority Codes144               | Refuel point locations74       | Scheduling Algorithm 194   |
|---------------------------------|--------------------------------|----------------------------|
| priority loading 144            | Refuel points63                | Slip-seating191            |
| Priority Route Building         | Refuel Points 74, 75, 157      | Tractors First194          |
| Key components 95               | Relay by destination159        | Use Shifts 195             |
| Priority Routing                | Relay by truck159              | Violations 201             |
| Insert a Refuel Point 99        | Relay Routes158                | ResourcePro Gantt Charts   |
| Statistics 100                  | Relay settings158              | 196                        |
| Unloaded Stops 100              | Relay Truck160                 | ResourcePro Menu7          |
| Priority Routing                | Release Download File2         | ResourcePro Module 191     |
| Import From DRTrack. 97         | Reload Options130              | Schedule Trailers 191      |
| Route Grid 99                   | Reload Stops129                | ResourcePro schedule       |
| <b>Seed Stop</b> 98             | Reload Stops command130        | solution192                |
| <b>Show Compatible Stops</b>    | Remote Shipment Algorithm      | ResourcePro Solution 196   |
| 98                              | 217                            | Review and Modify Results  |
| Stop Grid 97                    | Replenishment74                | (TerritoryPro)249          |
| Priority Routing File Selection | Replenishment Points 157       | road edits190              |
| 96                              | Report Formats119              | Rooftop86                  |
| Priority Routing Tool 95        | ResourcePro                    | Route Assist               |
| Priority Routing Toolbar Icon   | Algorithm Version194           | Load Priority              |
| 96                              | DOT log data199                | Configuration98            |
| Product Code 162                | <b>Driver Power Unit Ratio</b> | Neighbor Stops98           |
| Product Ratio File 162          | 194                            | Route Book 111, 218, 235   |
|                                 | Drivers First194               | Show Stop Detail 114       |
| Q                               | Export Statistics 203          | Summary Report 115         |
|                                 | Initialize an RP Problem       | Route Book Info boxes 120  |
| Quick Reference 1               | 203                            | Route Book properties 112  |
| _                               | Lasso Tool200                  | Route Book reports 114     |
| R                               | Make Trucks Equal to           | Route Book Reports         |
| RangeInterpolated 86            | Drivers191                     | Detail Report114           |
| Rate File 214                   | Max Driving Per Cycle194       | Header Report 114          |
| TLTeamRate 216                  | Max Duty Period Per            | Summary Report 114         |
| Rate File Fields 214            | Cycle194                       | Route Book Toolbar 111     |
| reasons why a stop may not      | Max Hours Btwn Routes          | Route Book Tools111        |
| load 135                        | (Drivers)194                   | Route Info box 121         |
| Reassign drivers 199            | Max Trucks/Driver 194          | Route Modifications 127    |
| Reassign Resources 199          | Merge Route Files192           | Route Termination Radius   |
| Reassign trucks 199             | Min Driver Hrs to Swap         | 217                        |
| records within a boundary       | 195                            | Route Violations 123       |
| 168                             | Min Hours Btwn Routes          | routing components24       |
| rectangle 168                   | (Trucks)194                    | Routing data24             |
| Rectangle Tool 170              | Min/Max Layover192             | Routing Data 24, 48        |
| Redispatch 149                  | Prioritize Layover Routes      | Distance File48            |
| Redispatch Minimum time         | 195                            | Stop File48                |
| 149                             | Prioritize Time Windows        | Truck File48               |
| Redispatch Turnaround Time      | 195                            | Routing dense stops 156    |
| 150                             | Resolve for Tractors191        | Routing Files              |
| Redistribute Territories 253    | Resolve Violations202          | Customer Master File . 48  |
| Redistribute Territory 237      | Rolling HOS191                 | Routing Option Settings 26 |
| Refuel Point in Truck File 157  | Rolling Rules Check195         | Routing Parameters 24, 26  |
|                                 | Routes for Swaps 195           |                            |

| Routing Preferences . 26, 223, | SchedulePro Truck File 226    | Special equipment codes 142     |
|--------------------------------|-------------------------------|---------------------------------|
| 238                            | SchedulePro Truck File Fields | Special Equipment Codes 63      |
| Routing Preferences and        | 227                           | Split Full Trucks151            |
| Options Table 26, 224, 238     | SchedulePro Unassigned        | Split Line Items 151            |
|                                | Stops Results232              | Split Orders151                 |
| S                              | SchedulePro Volume            | Split Stops150                  |
|                                | Allocation Algorithm 224      | Split stops while loading . 151 |
| Save a Distance File 74        | SchedulePro Volume            | Spreadsheet Queries 260         |
| saved scenarios139, 140        | Allocation Results233         | Spreadsheet statistics 262      |
| Scenario Manager               | Scheduling Parameters193      | Spreadsheets 260                |
| Parameter options for          | Scroll Bar17                  | Static Splitting152             |
| Buffers 140                    | Secondary address column76    | Statistics 172, 262             |
| Scenario Manager 138           | Address 276                   | Inside a Boundary 172           |
| Parameter options for          | Select a group of stops on    | Statistics for Selected         |
| Time Windows 140               | the map153                    | Records262                      |
| Time Windows 140               | Selecting Records122          | Statistics Inside a Boundary    |
| Scenario Manager               | Selective Routing             | 172                             |
| Scenario Results 140           | File Selection102             | Statistics Inside/Outside a     |
| Scenario Manager Field         | Import from DRTrack 102       | Boundary262                     |
| Selection 139                  | Lasso Tool107                 | Stem Distance67                 |
| Scenario Manager tool 138      | Selecting Stops103            |                                 |
| Schedule Build 229             | <b>.</b>                      | Stem mileage67                  |
| SchedulePro                    | Selecting Trucks107           | StemTm54                        |
| Delivery Pattern 223           | Selective Routing Results 108 | Stop Dialog box49               |
| Frequency Pattern 226          | Selective Routing Tool100,    | Stop File48, 49, 145            |
| Input Parameters 229,          | 101                           | Close1                          |
| 230                            | Sequence Codes144             | Delivery Sequence 144           |
| Planning Period 223            | Sequence Preference Code      | FixedTime50                     |
| Routing Files 224              | 145                           | Frequency54                     |
| Schedule Build 229             | Sequence Preference cost      | ID150                           |
| SCHPRO file extension          | 145                           | ID250                           |
| 234                            | Service Radius in Miles217    | ID350                           |
| Stop File 225                  | ServTm55                      | Key fields48                    |
| SchedulePro All Stops Results  | Set Route Start Time 133      | MaxDaysBetween                  |
| 232                            | Shipment File209              | Deliveries54                    |
| SchedulePro Allocation         | Shipment File Fields Table    | MinDaysBetween                  |
| Statistics                     | 209                           | Deliveries54                    |
| SchedulePro Balance Criteria   | Show Directions114            | Open152                         |
| Parameters 230                 | Show Gauges113                | Stop File Fields50              |
| SchedulePro Build results 231  | Show Legacy Window 153        | Volume151                       |
|                                | Show Selective Routing 154    | <b>Stop Filter</b> 21           |
| SchedulePro Map Results 231    | Show Sequence251              | Stop Filters21                  |
| SchedulePro Module 223         | Show Stop Detail114           | Stop Info box 120, 121          |
| SchedulePro Pattern Data       | Show/Hide Territory237        | Stop Symbols78                  |
| File 228                       | Skeletal routes25             | stops that should NOT be        |
| SchedulePro Period Planning    | Skip Empty Routes114          | split 152                       |
| Parameters 230                 | Soft Time Windows56           | Subsequent Passes94             |
| SchedulePro Project Results    | software updates2             | Summary of HOS Regulations      |
| 235                            | Solution Info box 120, 121    | 258                             |
| SchedulePro Stop File Fields   | Solution Statistics122        | Summary Report115               |
| 225                            | Sort Unloaded Stops137        | summary statistics 172          |

| Swap Days 256                           | TM Truck File 209, 211       | EarStart 63                 |
|-----------------------------------------|------------------------------|-----------------------------|
| Swap Territories 256                    | Toolbar20                    | EDate64                     |
| Swap Tm 94                              | Activating Icons20           | Equipment Codes 143         |
| Switch Routes 133                       | Icon descriptions20          | FixedCost63                 |
| Switch Routes/Trucks 133                | Tote File163                 | LatStart64                  |
| System Requirements 2                   | TotelD163                    | LDate64                     |
| SzRestriction51                         | Transfer Times159            | Max Miles64                 |
| 321101101111111111111111111111111111111 | Transportation Modeler       | MaxDriveTm64                |
| -                                       | Build a shipment solution    | MaxDrvTmB4Layover . 64      |
| Т                                       | •                            |                             |
| tab delimited text file 59              | 216                          | MaxLayover64                |
| Tanker (Preference Settings)            | Load Options216              | MaxLayovers 64              |
| 26                                      | Loading Algorithm217         | MaxWorkTm64                 |
| Tanker Algorithm 160                    | Mode Selection206            | MinLayover 64               |
| Tanker Algorithm settings160            | Mode Selection settings      | MinTm63                     |
| Tanker Assignments 160                  | 207                          | NormalStart64               |
| Tanker Chart 163                        | Pool Point206                | Origin64                    |
|                                         | Private Fleet Options 217    | OTCost163                   |
| Tanker Default options 161              | Rate File206                 | OTHrs163                    |
| tanker logic 160                        | Rate Orders Tool206          | PMAdj66                     |
| Tanker route results 163                | Rating Shipments215          | PMEnd66                     |
| Template Options 171                    | Route Preference             | PMStart 66                  |
| Template Overlay 170                    | settings207                  | PostTrip64                  |
| Territory Codes 146                     | Shipment File209             | PreTrip64                   |
| Territory Lock Tool 170                 | Shipment Solution 218        | Redispatch63                |
| TerritoryPro 237                        | Transportation Modeler       | Refuel points63             |
| Build Parameters 245                    | Project207                   | Relay by Truck 160          |
| Hide Labels 170                         | Truck File211                | Relay Routes158             |
| Optimize Stop Sequence                  |                              |                             |
| 256                                     | Truck Load (TL) Options      | SpEq                        |
| Undo/Redo 237                           | 218                          | SpEqCodes143                |
| TerritoryPro Distance File 244          | Use LIFO Constraints.217     | TargetWrkTm64               |
| TerritoryPro Project 238                | Use Private Fleet217         | Territory ID62              |
| TerritoryPro Stop File 240              | Transportation Modeler Files | TurnTm63                    |
| TerritoryPro Stop File Fields           | Rate File 209, 214           | UnldHrCost63                |
| 240                                     | Shipment File209             | UnldPerf% 63                |
|                                         | TM Truck File209             | User Fields62               |
| TerritoryPro Summary File               | Transportation Modeler       | Volume63                    |
| 249                                     | Module205                    | WaitHrCost63                |
| TerritoryPro Truck File 242             | Transportation Modeler       | WorkDay64                   |
| TerritoryPro Truck File Fields          | Truck File Fields212         | Zone65                      |
| 242                                     | Trimble Maps mileage         | Truck File Fields62         |
| TerritoryPro Truck File Fields          | system124                    | Truck File Fields and       |
| Table 242                               | TrkID62                      | Descriptions61              |
| Text Tool 166                           | Truck File61                 | Truck File Key fields61     |
| Time Window Gap Buffer . 56             |                              | Truck Gantt Chart 196       |
| Time Windows 56                         | AMAdj66<br>AMEnd66           |                             |
| TLMinCharge 216                         |                              | Truck Info box 120, 121     |
| <b>TLRate</b> 216                       | AMStart66                    | turn by turn directions 123 |
| TLTeamMinCharge 216                     | Available63                  | Turnaround time150          |
| TLTeamRate 216                          | Brk1Duration64               | Types of routes24           |
| TM Distance File 213                    | Brk1Start64                  |                             |
| THE DISCORDE FILE 213                   | DropCost63                   |                             |

| U                                                                                                    | XML Upload175                                                                                               | View Statistics for All Records                                              |
|----------------------------------------------------------------------------------------------------|----------------------------------------------------------------------------------------------------|------------------------------------------------------------------------------|
| Undo or redo                                                                                                    | Upload Starting Terminal 175  Upload to PeopleNet5  Upload XML Version175  Upload/Download Account  Master7 |                                                                              |
| Candidate Routes 136 View Unloaded Stops 135 Unloaded Stops tab 135 Unviolate Routes 133 Update Master File 60 updated Help File 2 UPL file 179 Upload 177, 178, 179 Upload Consolidated Orders | Upload/Download Email Accounts                                                                              | W What's New                                                                 |
| Upload Displayed Only 174 Upload Ending Terminal . 175 upload file                                                                                                    | ies                                                                                                    | Z  Zero coordinates if addresses don't match 60 Zone 51 Zone based routes 25 |
| *.XML Upload File 174 .URP Upload 179 Default Name 175 OBC Upload File 175                                                                                                    | V V8 Compatible175 Validate Coordinates83                                                                   | Zoom icon                                                                    |